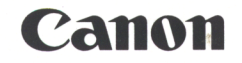

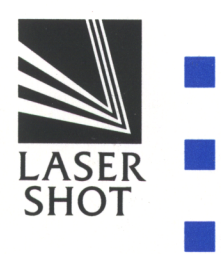

# LASER SHOT LBP-1060

## ユーザーズガイド

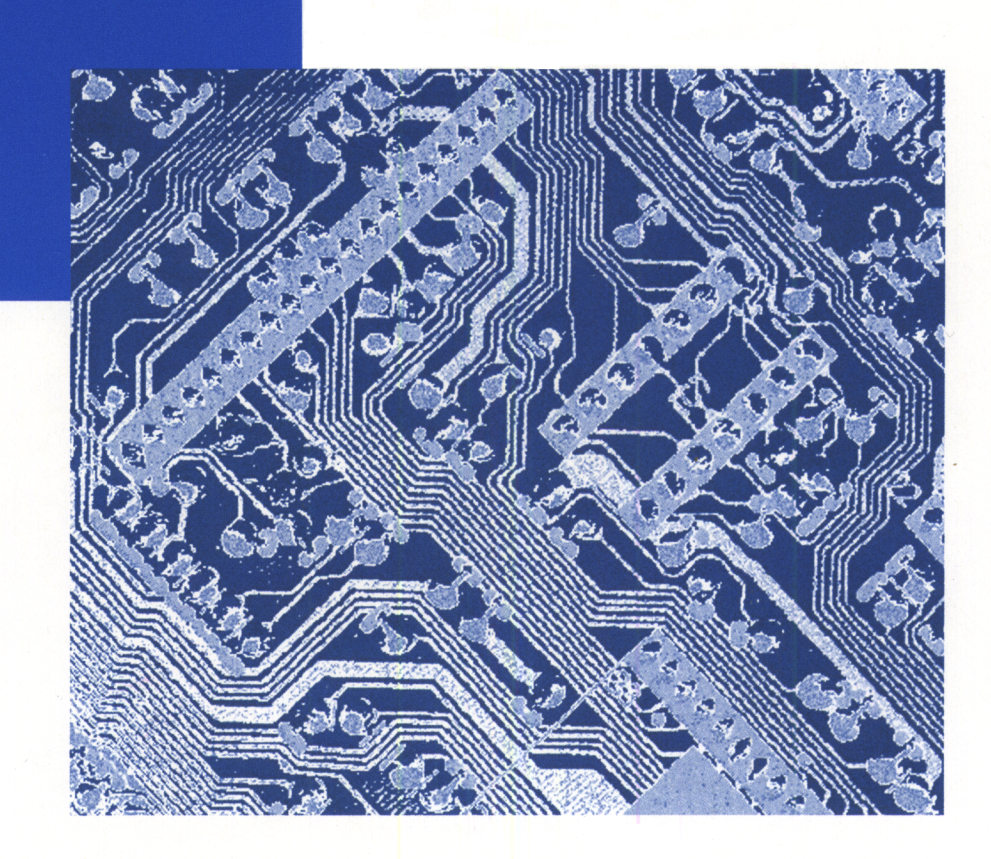

ご使用前に、必ずこの取扱説明書をお読みください。 将来いつでも使用できるように、大切に保管して下さい。 LASER SHOT LBP-1060

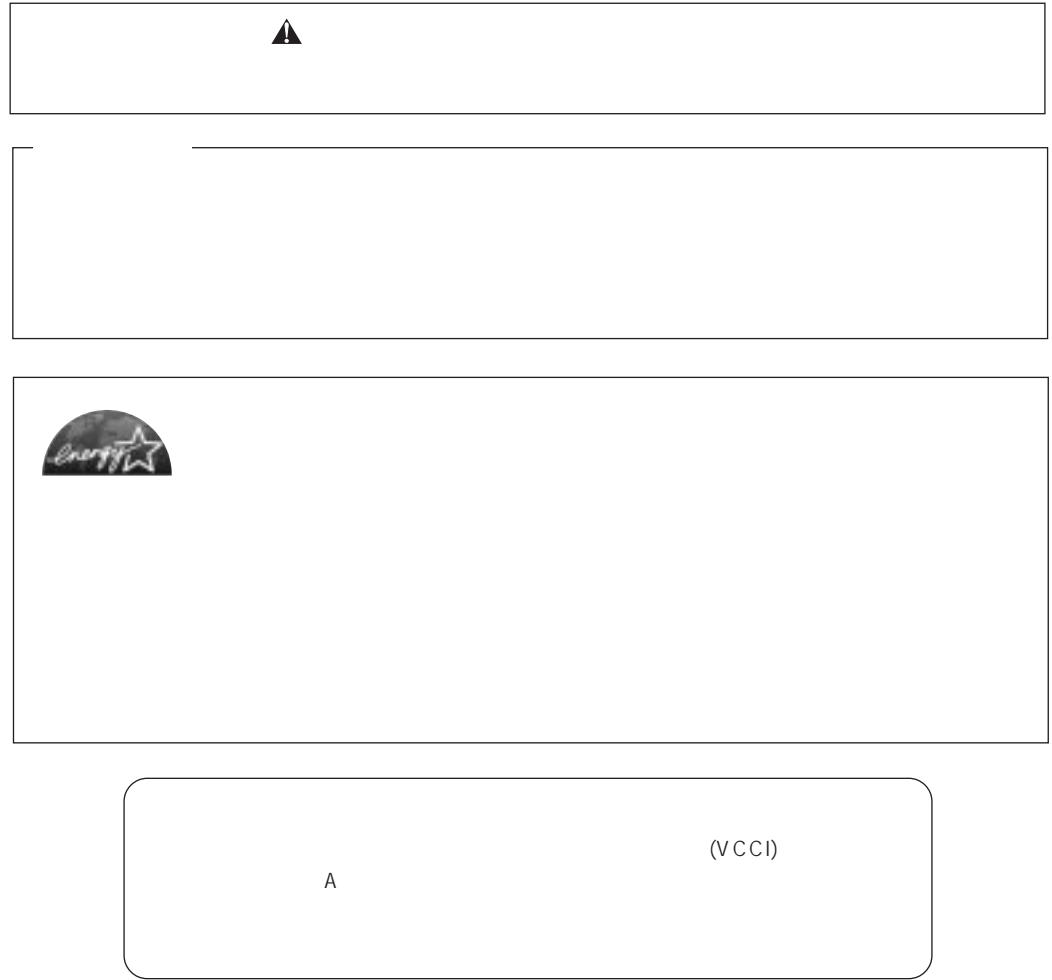

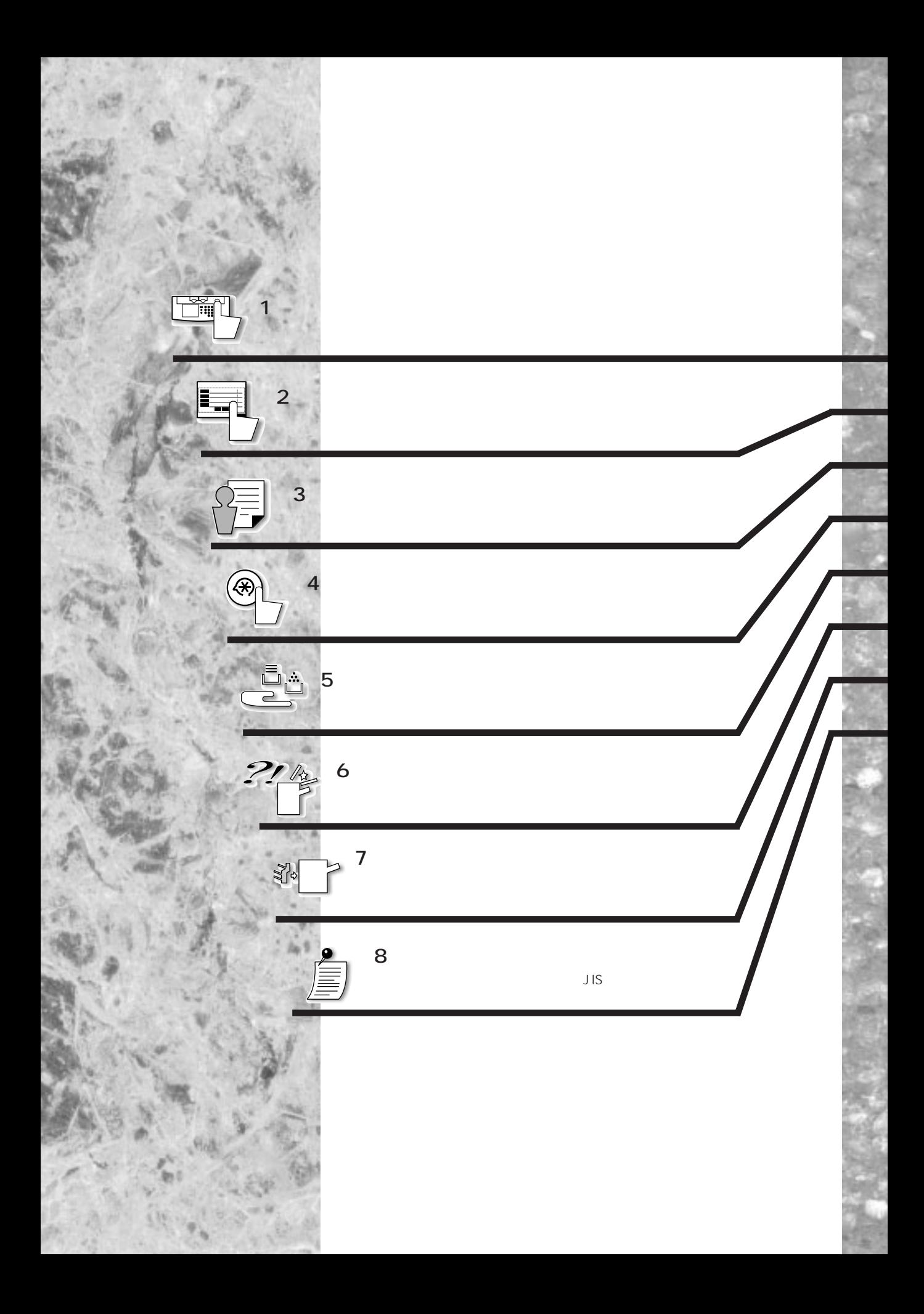

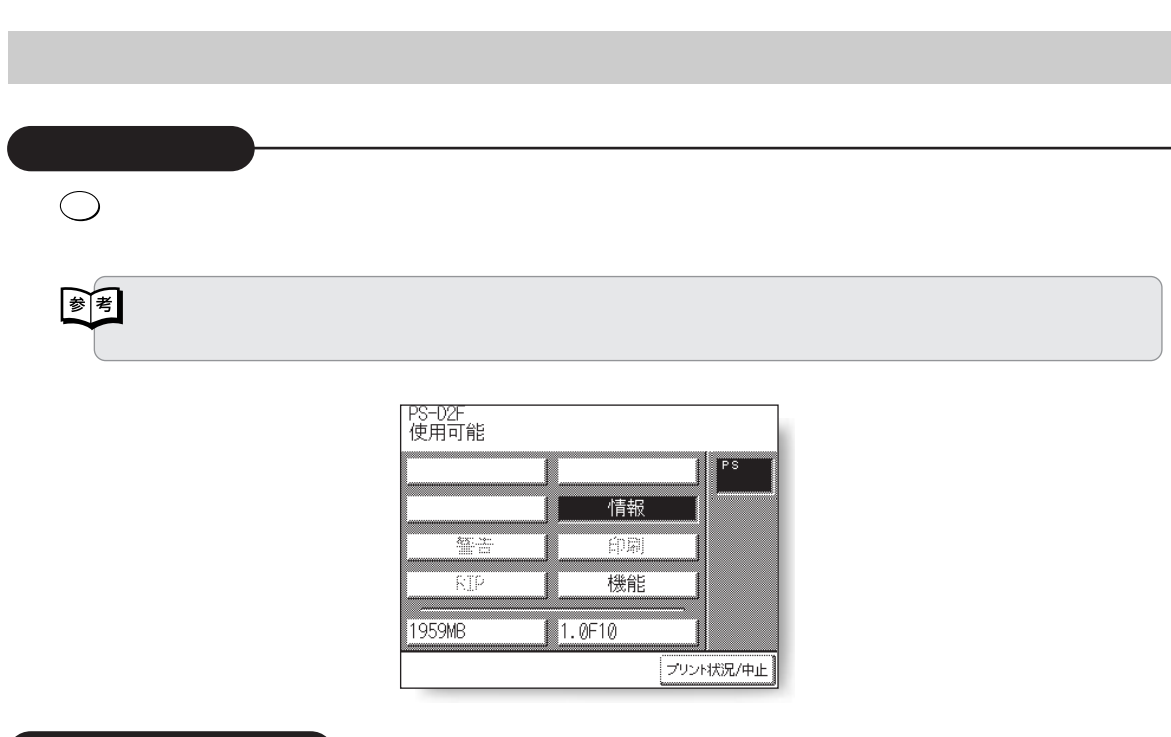

**こんなことができます こんなことができます**

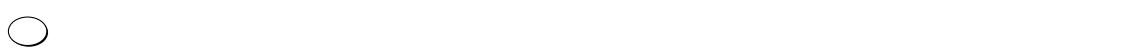

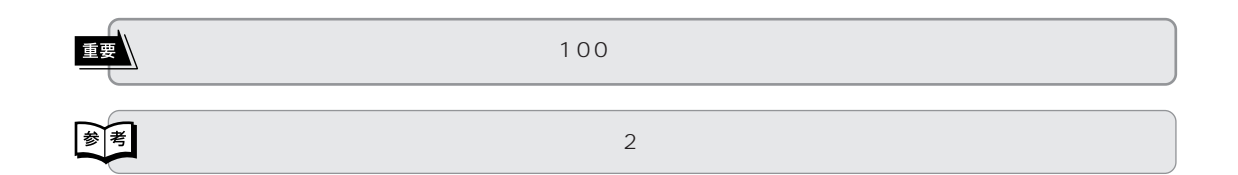

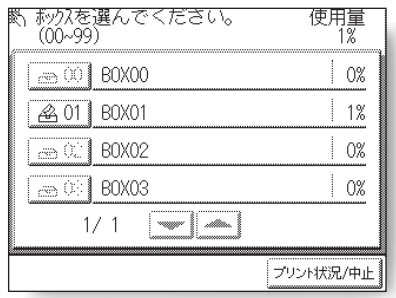

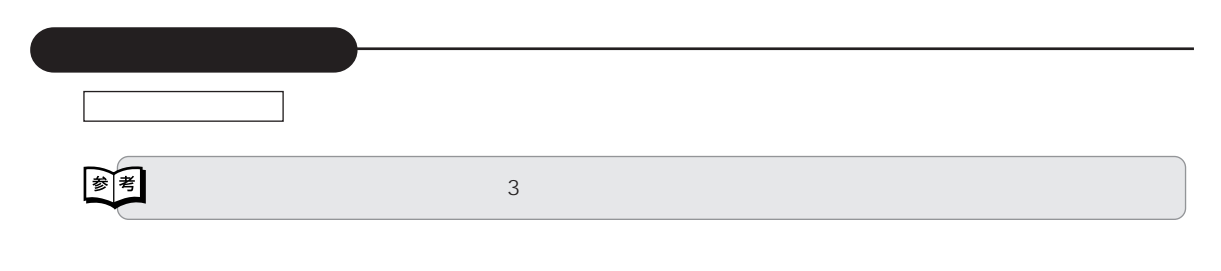

**こんなことができます**

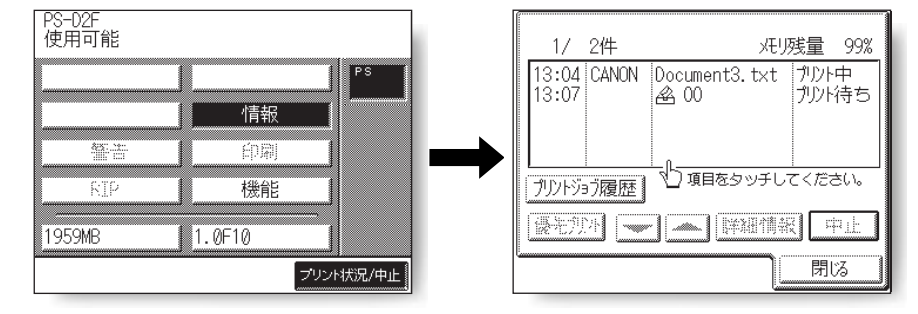

 $\circledast$ 

☞

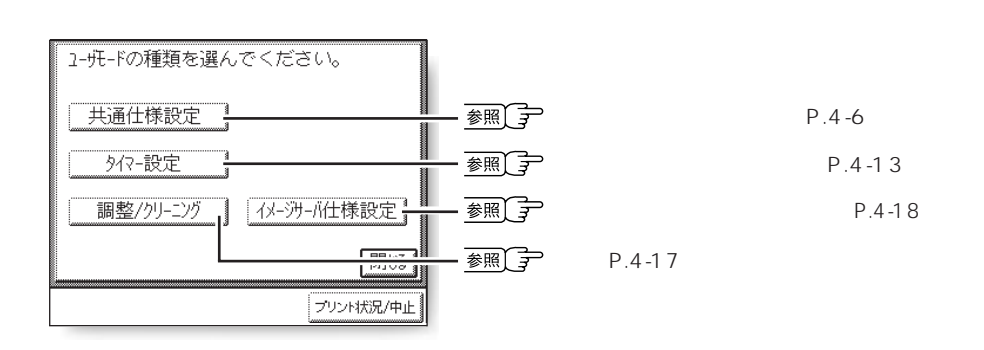

●仕様の設定方法については、本書の第 4 章「使いかたにあわせて仕様を設定する」を参照してください。

 $\odot$ 

**こんなことができます**

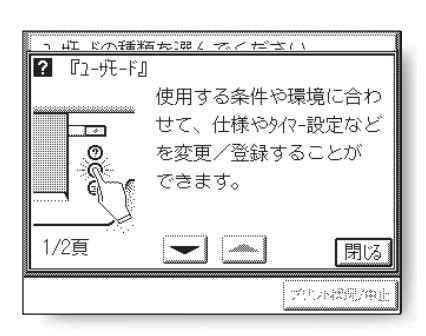

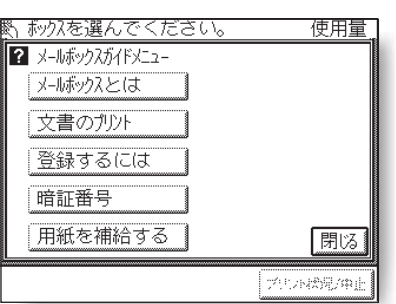

 $\odot$  $\odot$ ガイド画面になります。 閉じる を押すと、ユーザモード画面に戻りま

文書のプリント を押します。

 $\odot$ スプールボックス

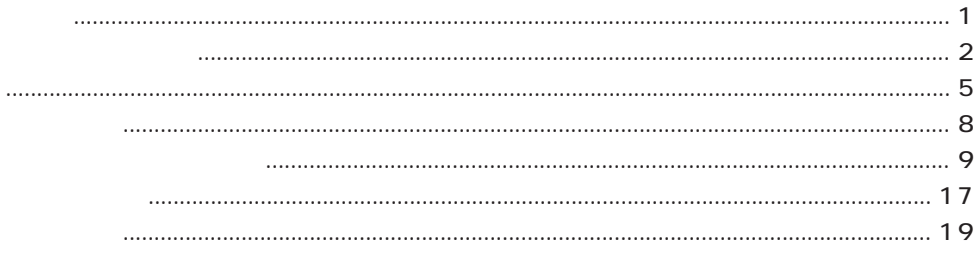

 $\mathbf{1}$ 

 $\overline{2}$ 

3

4

#### 

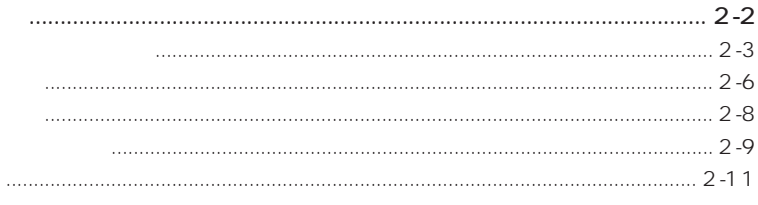

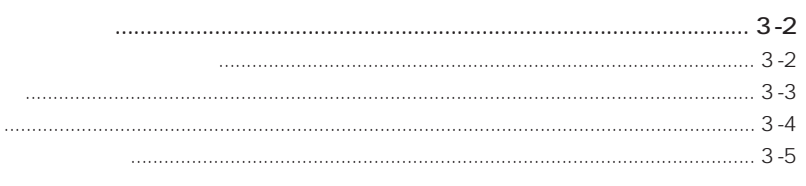

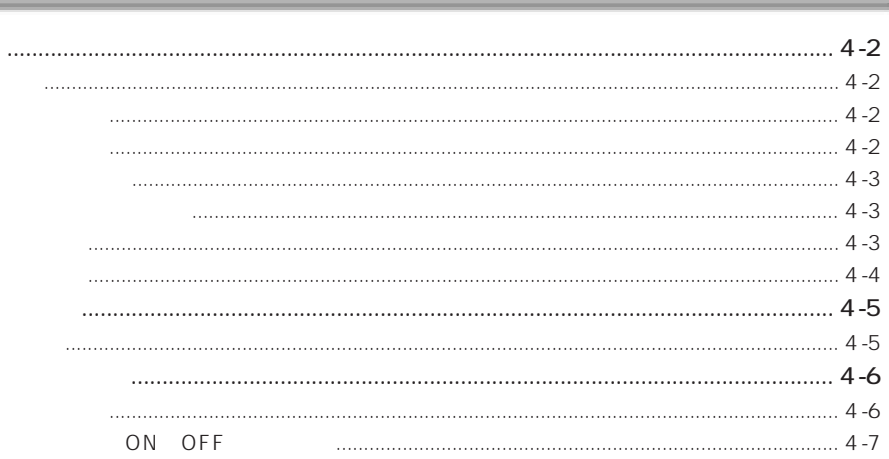

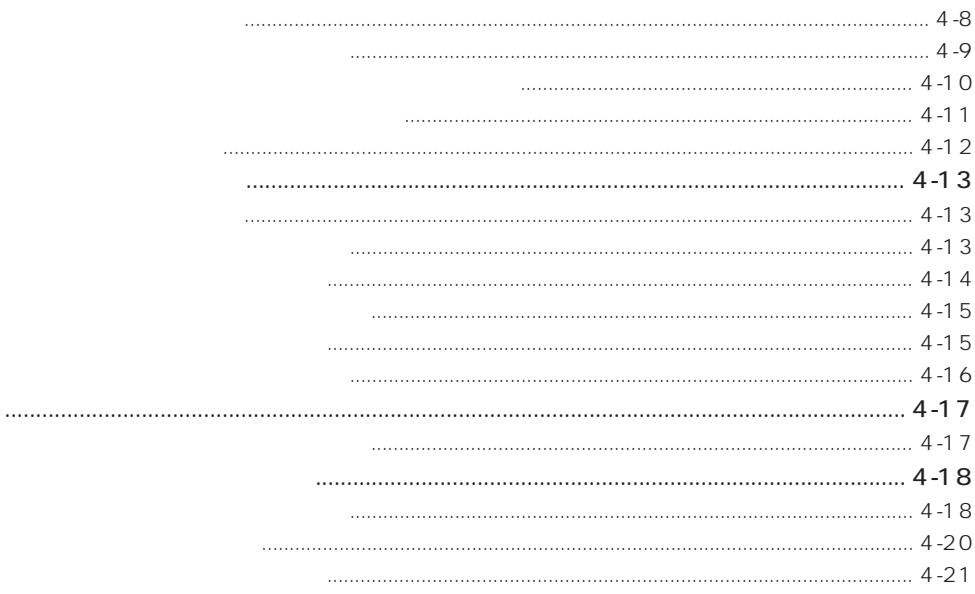

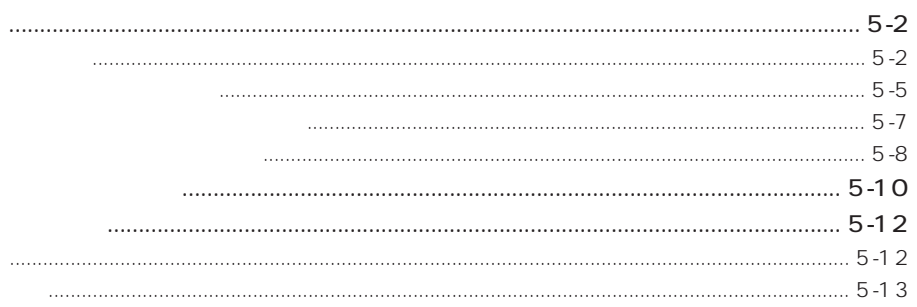

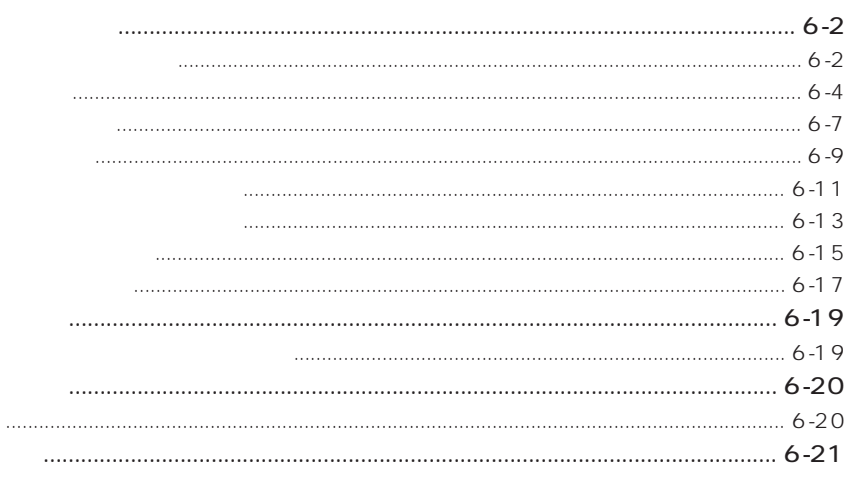

 $5<sub>1</sub>$ 

 $6<sup>1</sup>$ 

 $\overline{1}$  , and the contract of the contract of the contract of the contract of the contract of the contract of the contract of the contract of the contract of the contract of the contract of the contract of the contract o

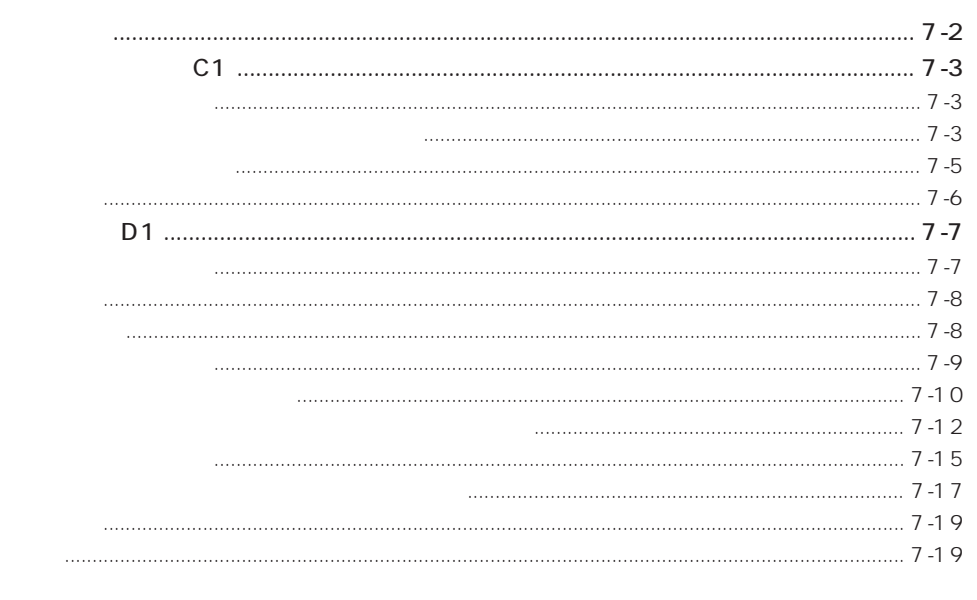

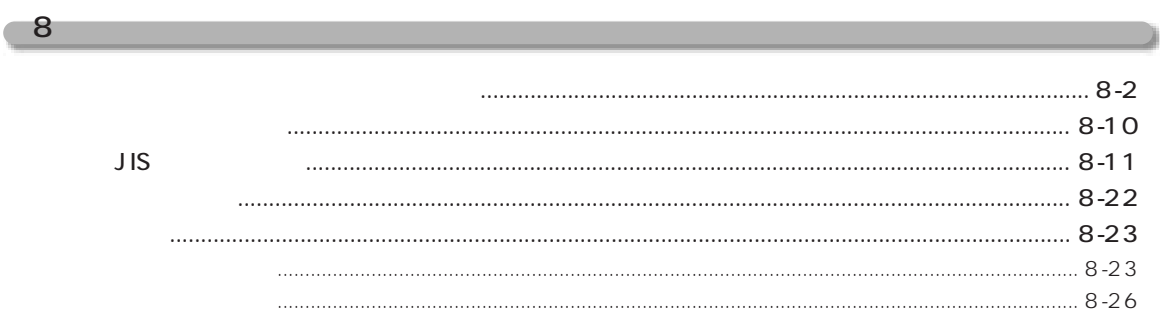

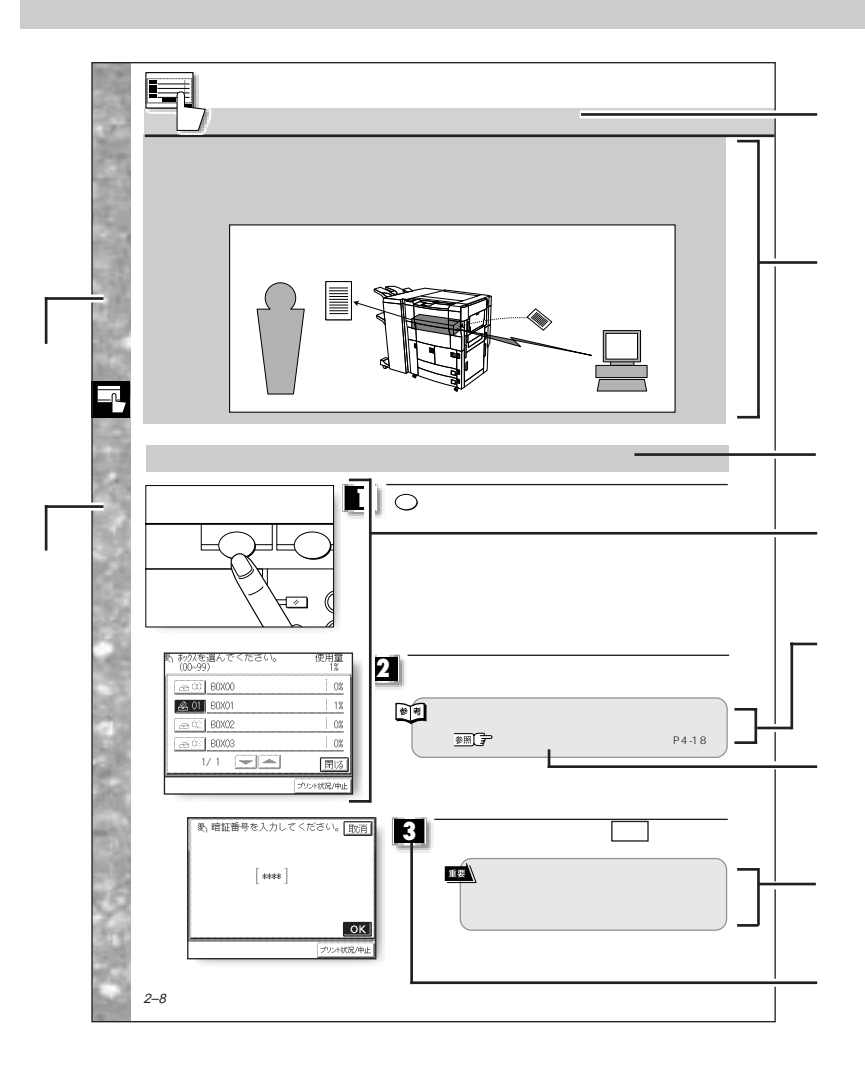

**インター**<br>本書の使いかに *その他には、* 

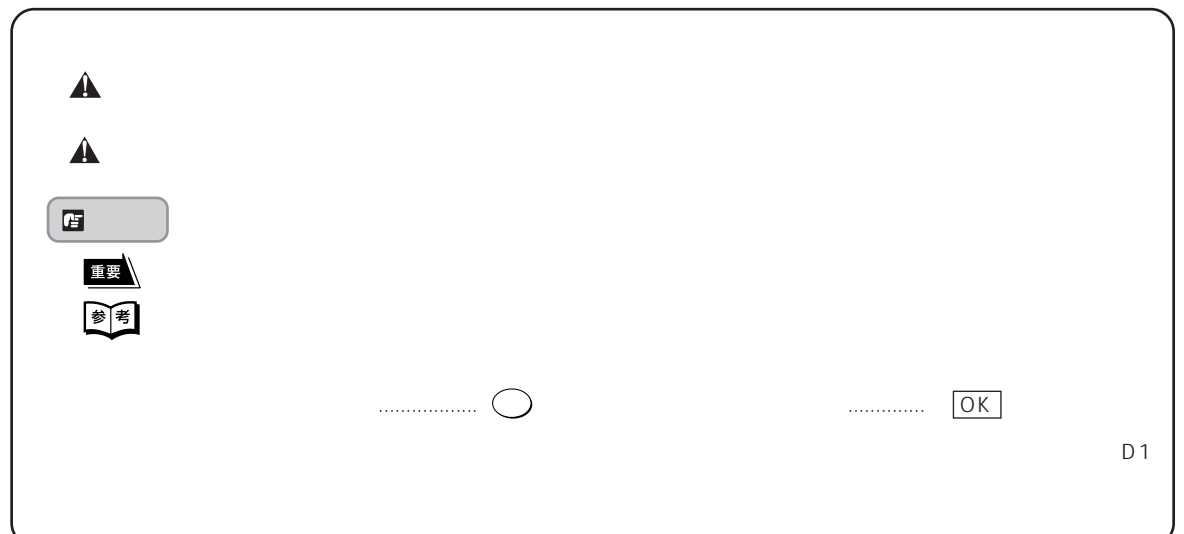

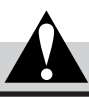

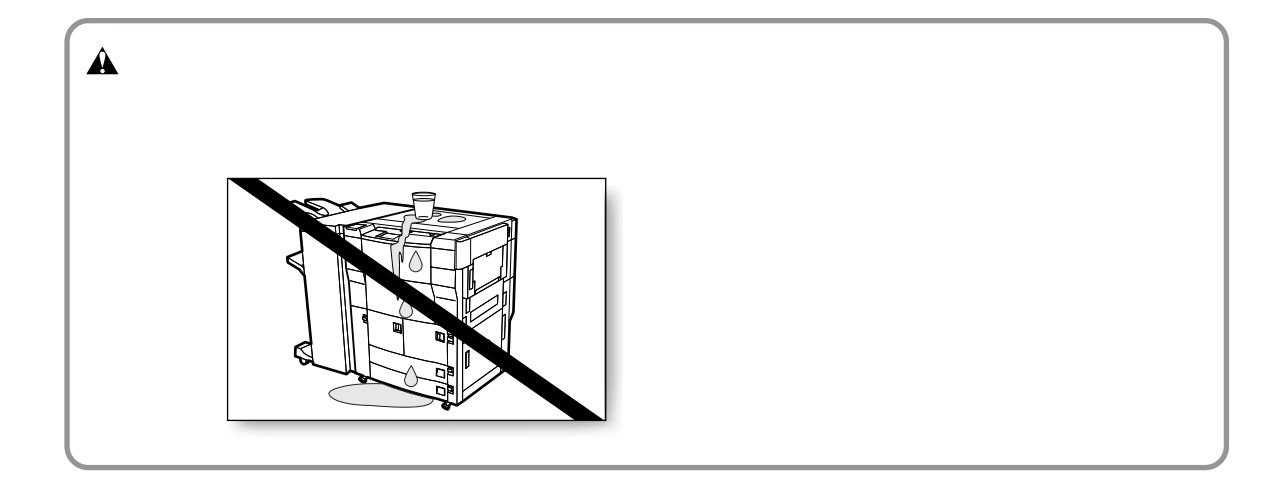

**その他には、その他にお使いことになっていたが、その他にお使いことになっていたが、** 

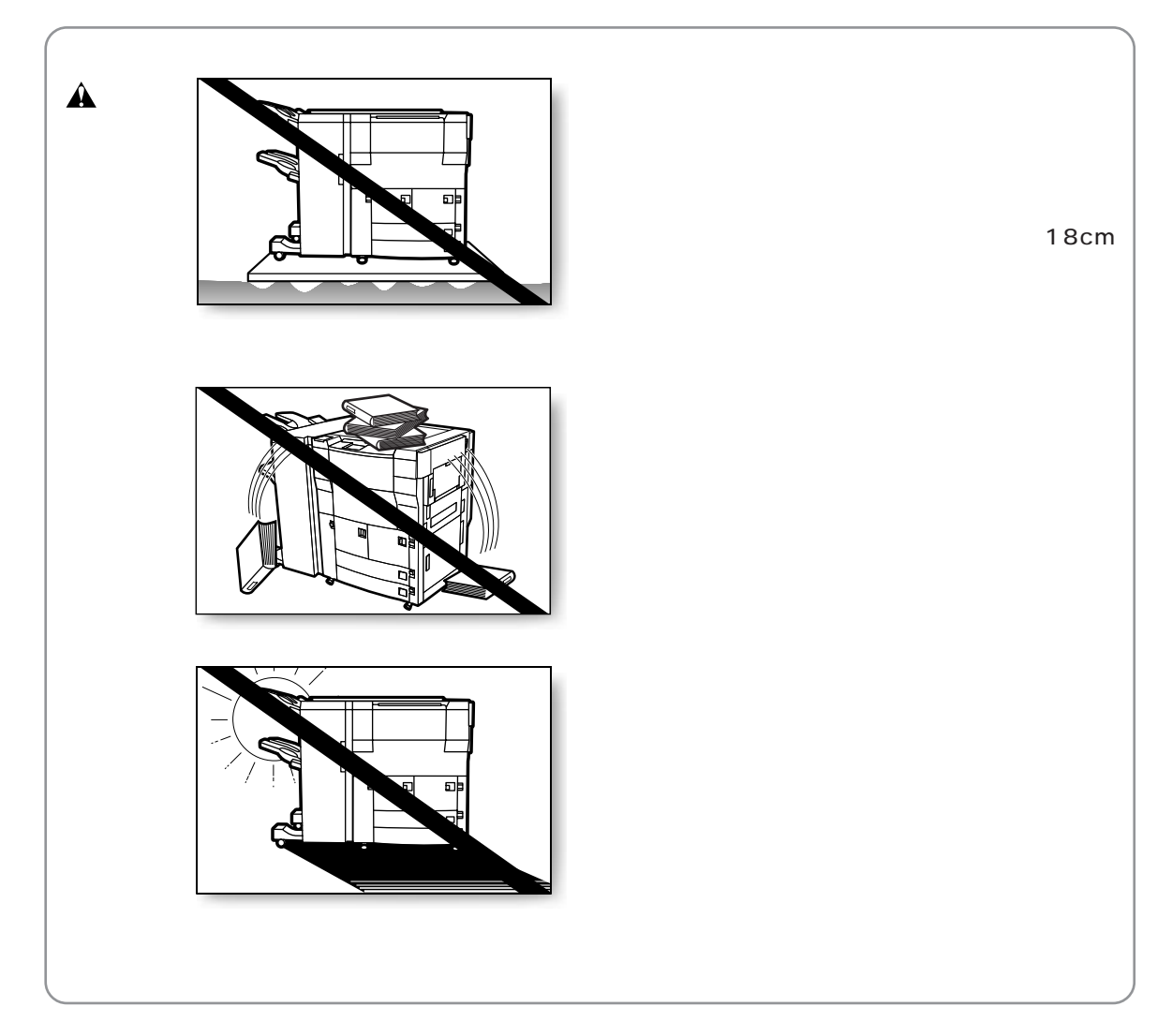

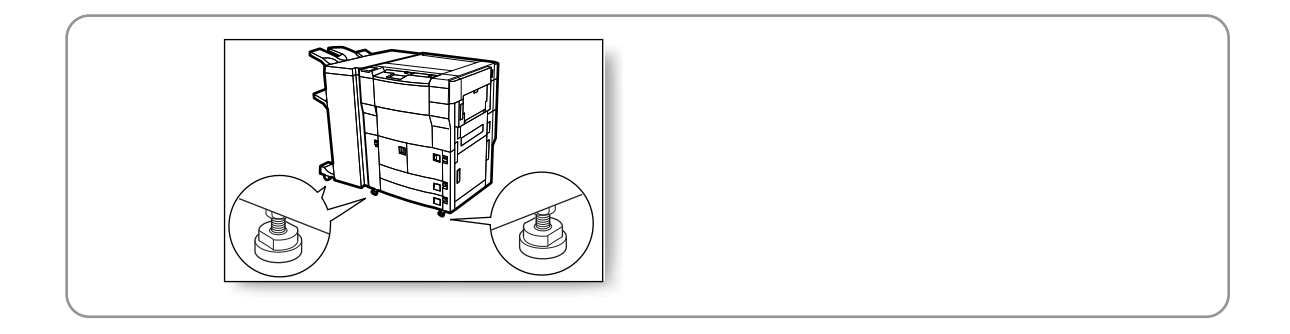

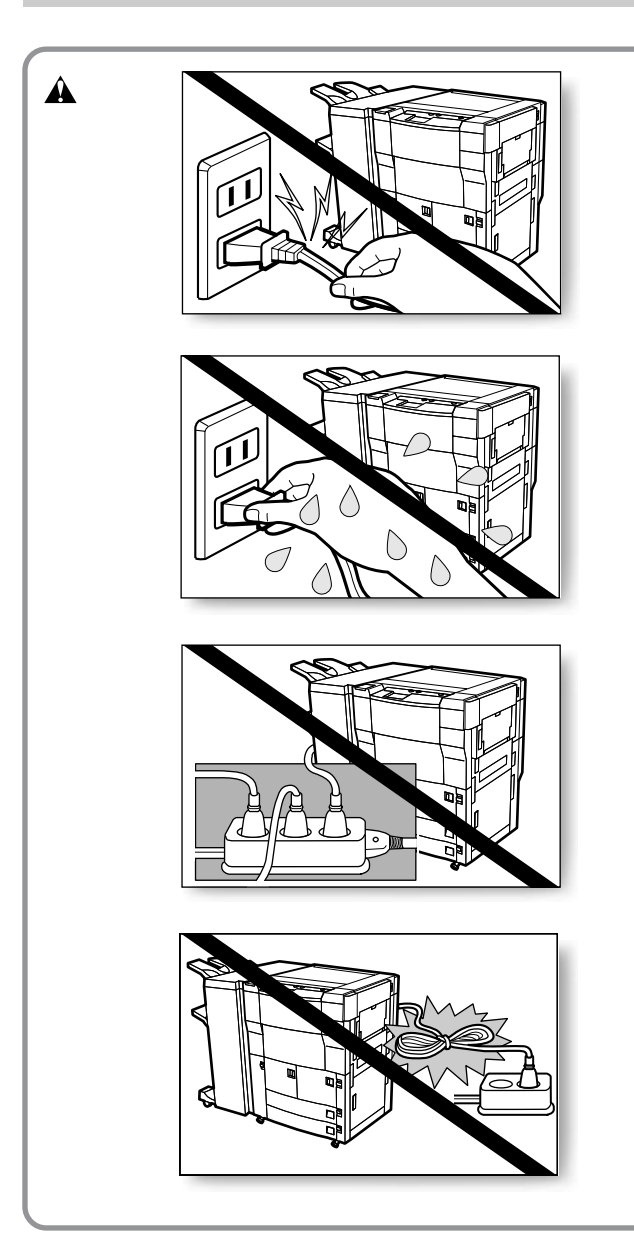

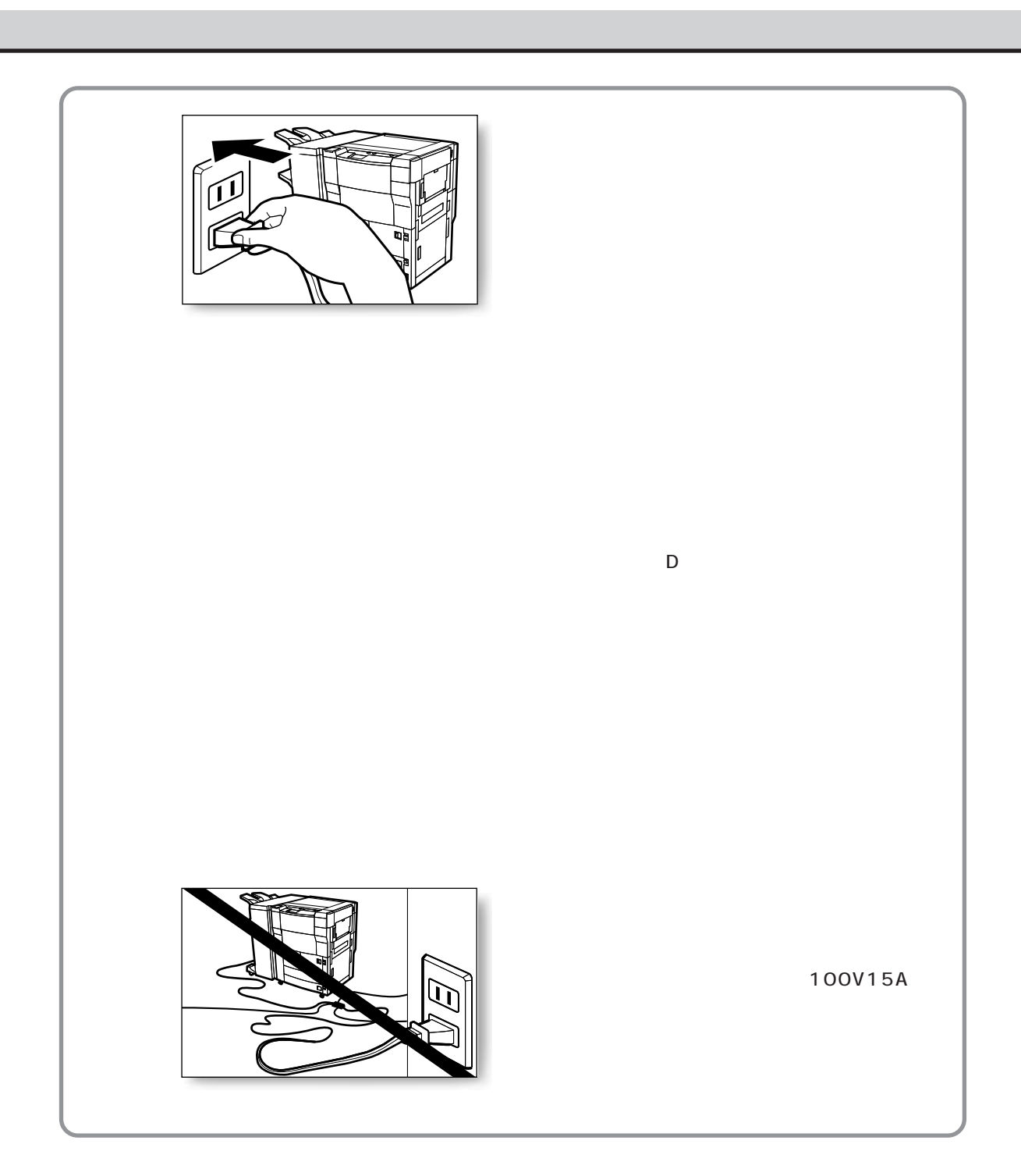

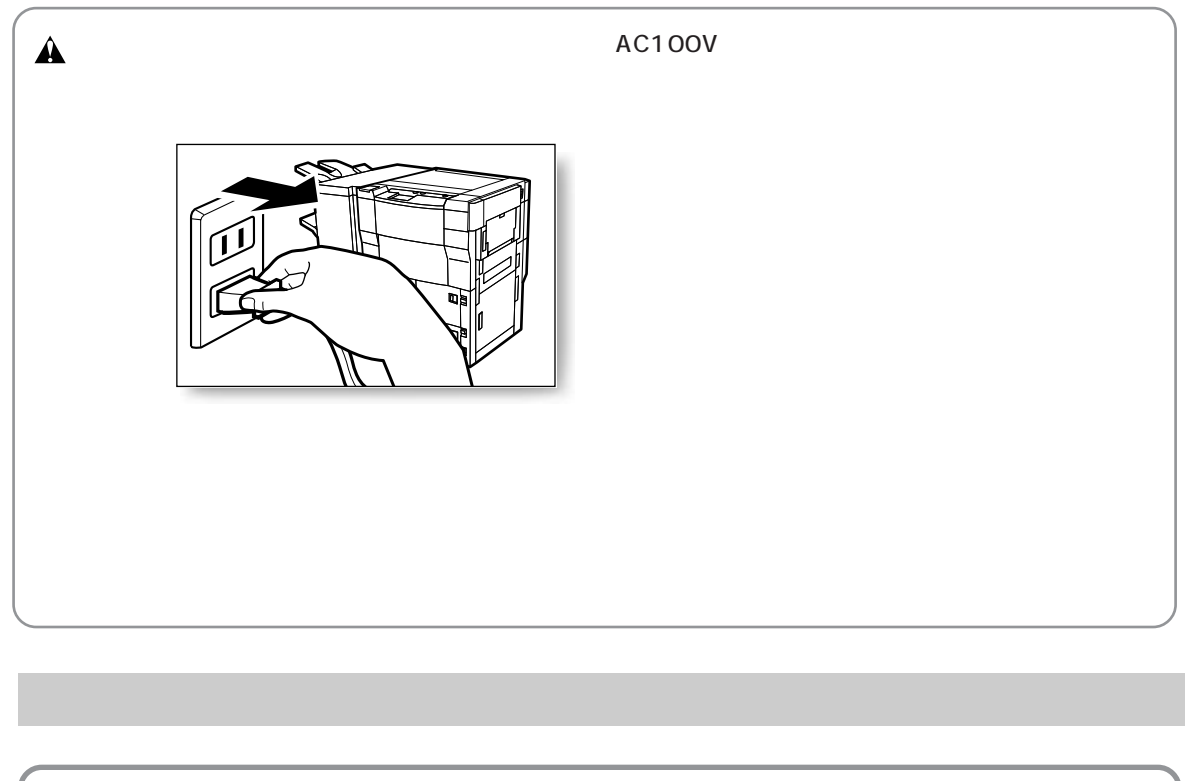

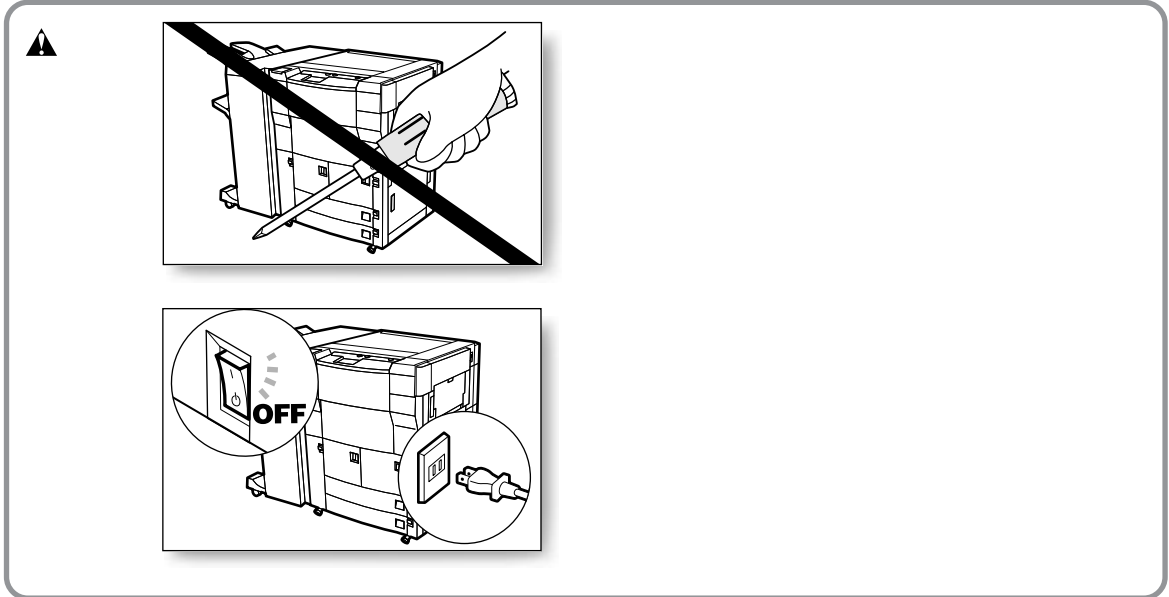

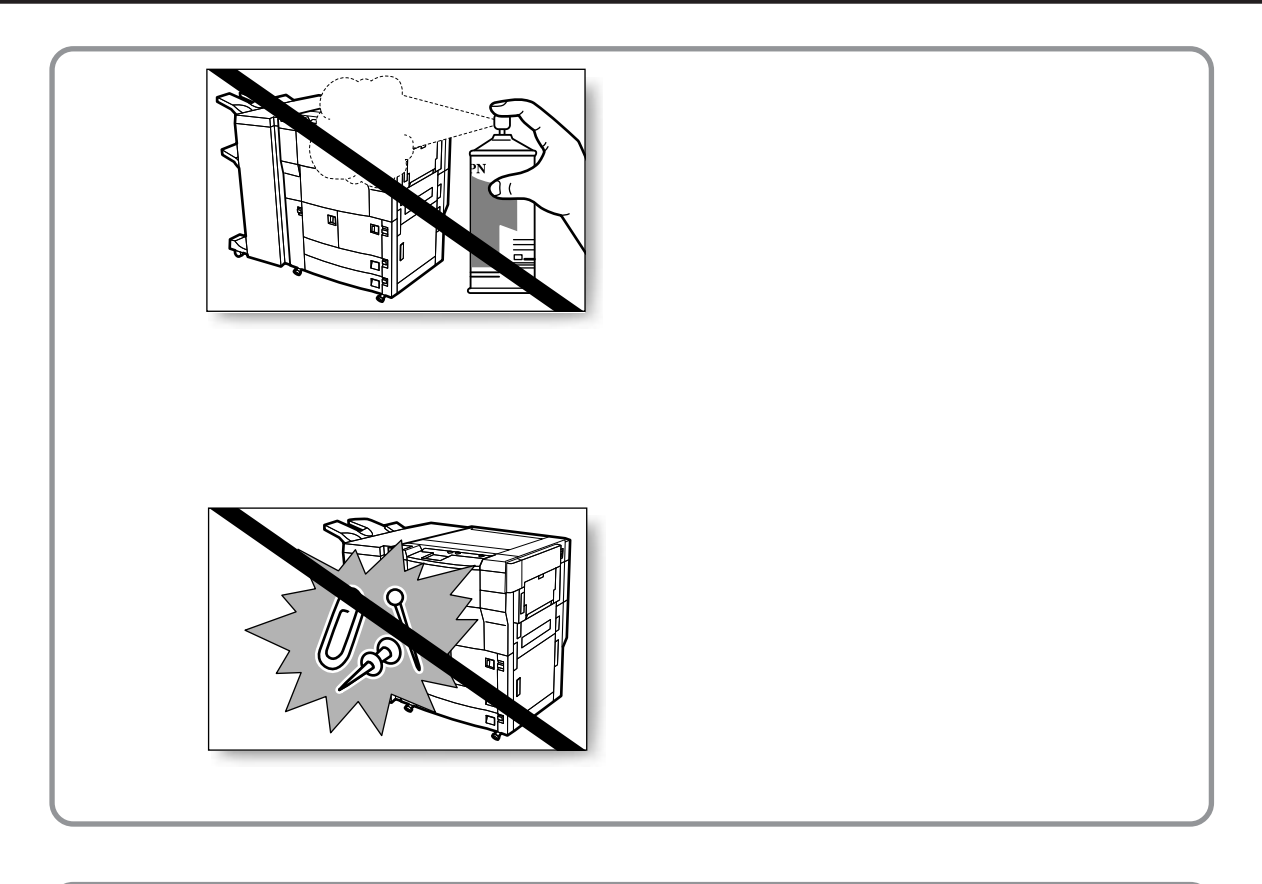

 $\triangle$ 

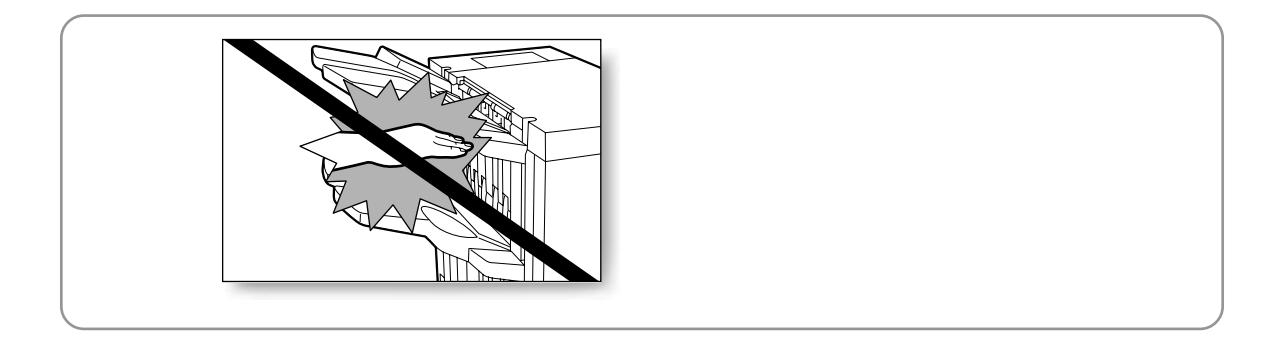

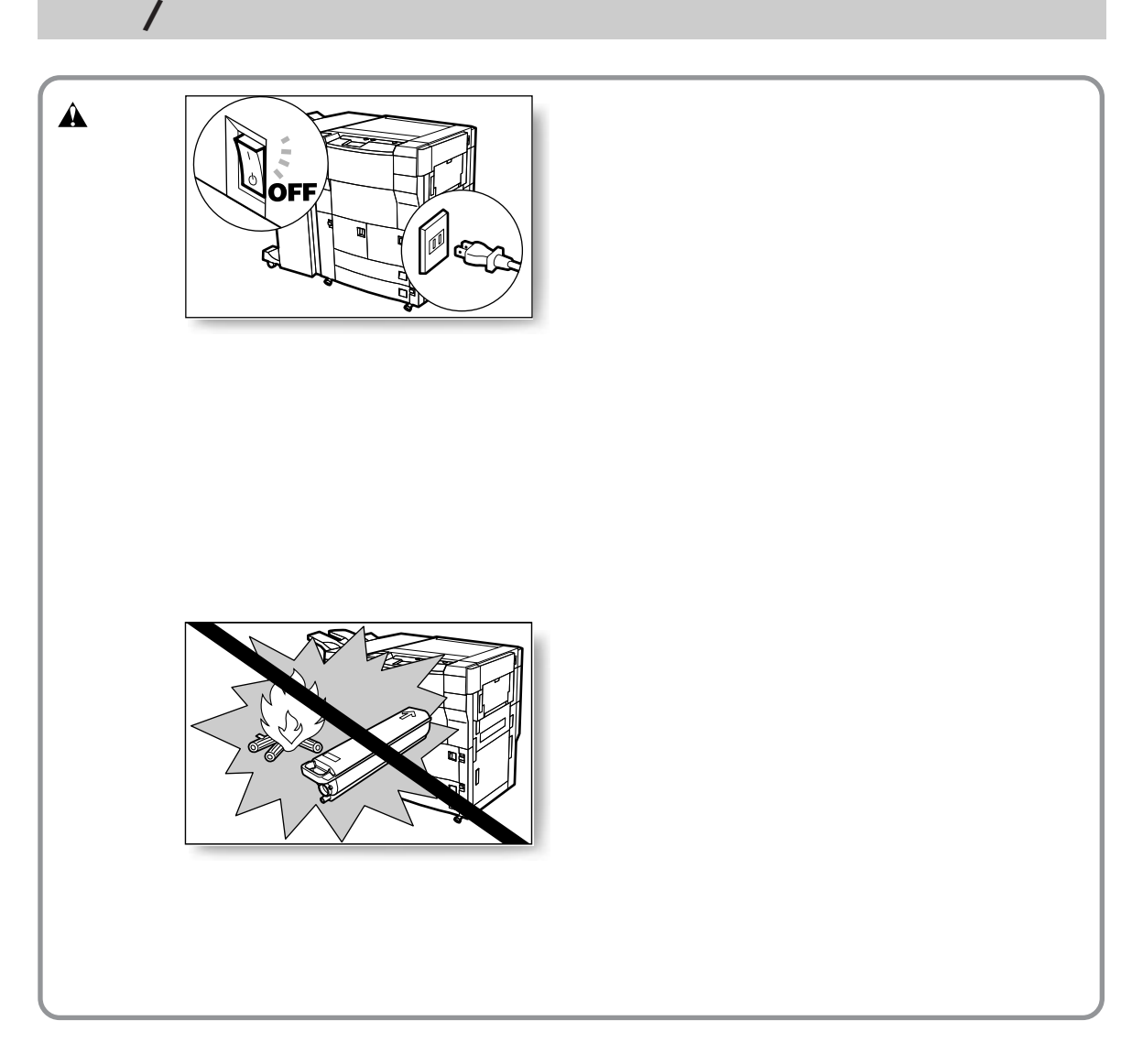

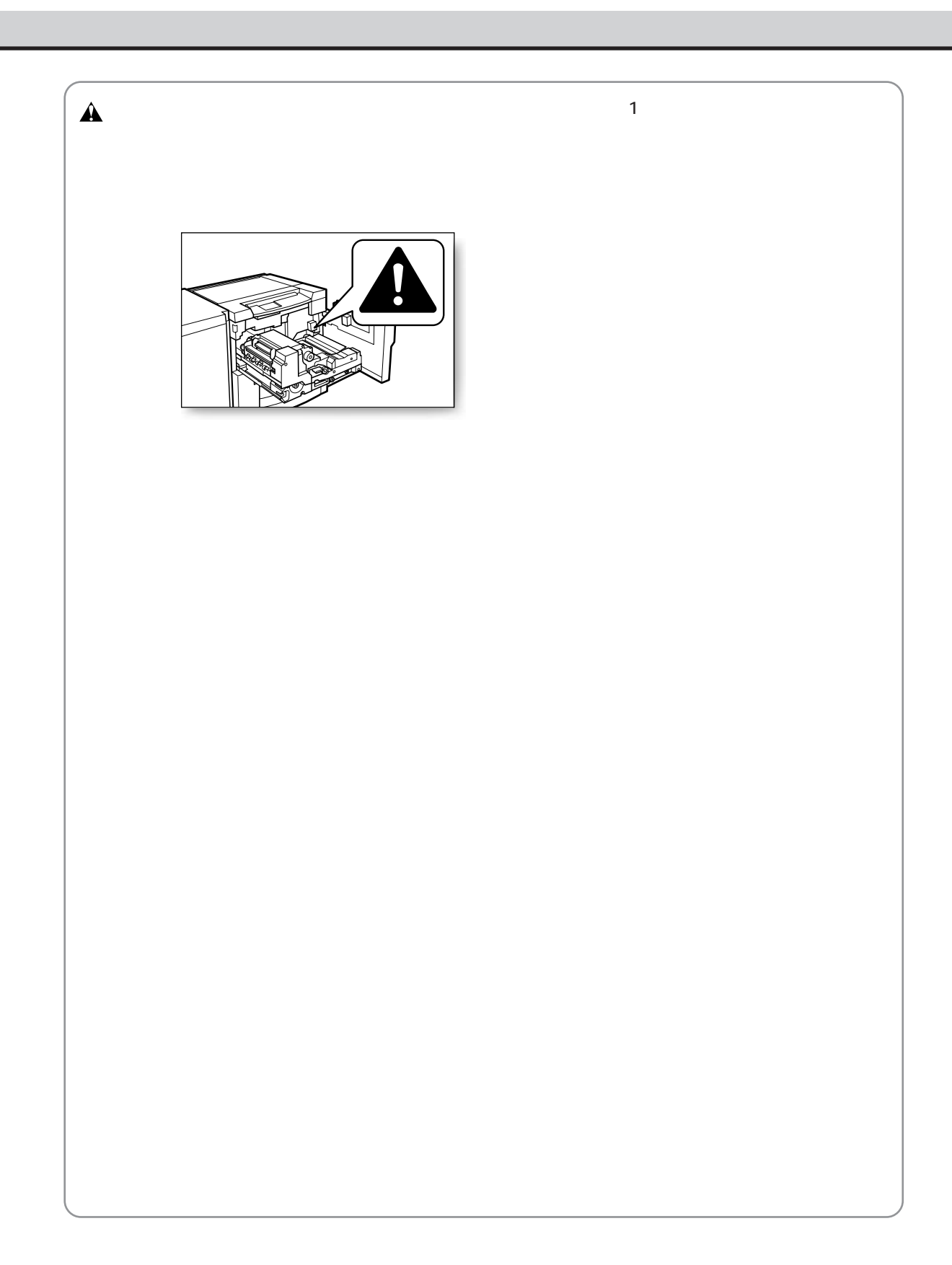

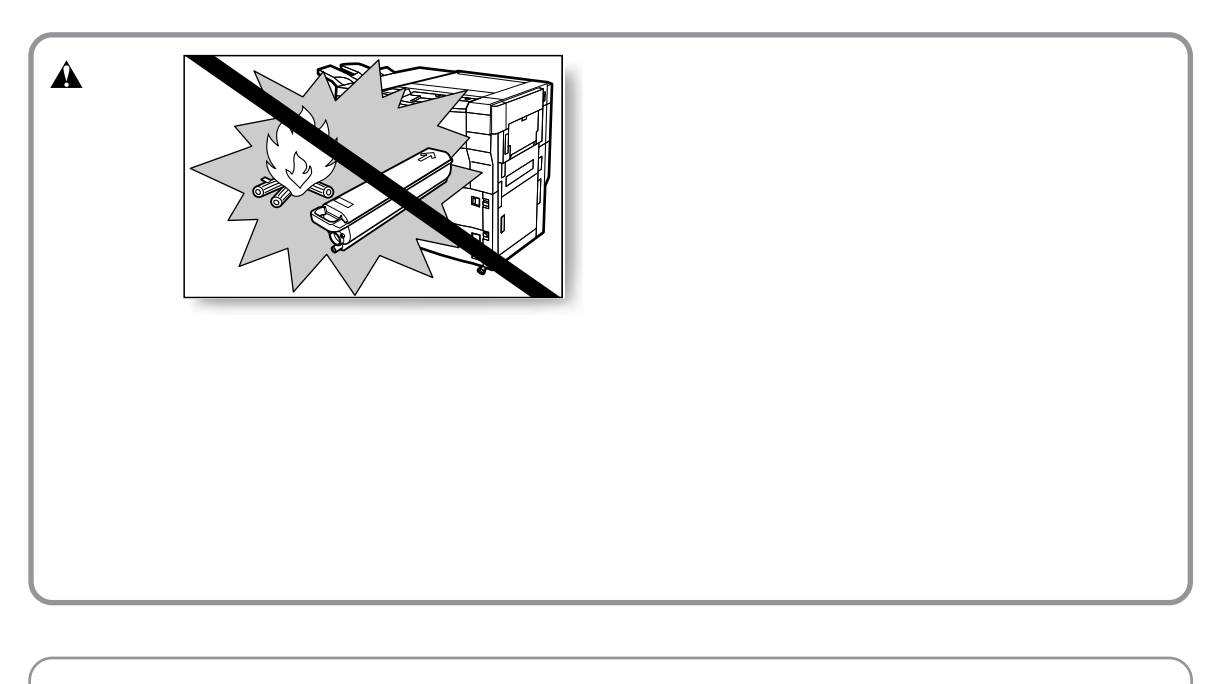

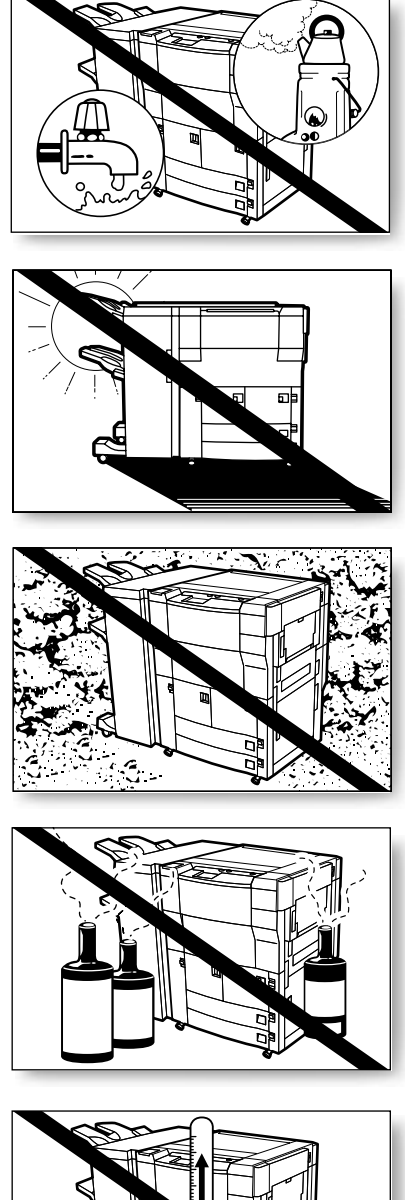

**設置場所のご注意 設置場所のご注意**

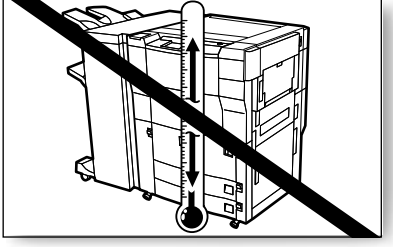

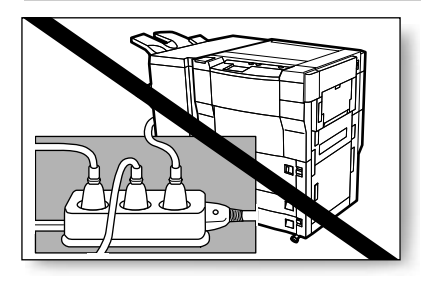

**設置場所のご注意**

### 100V 90V 110V 15A

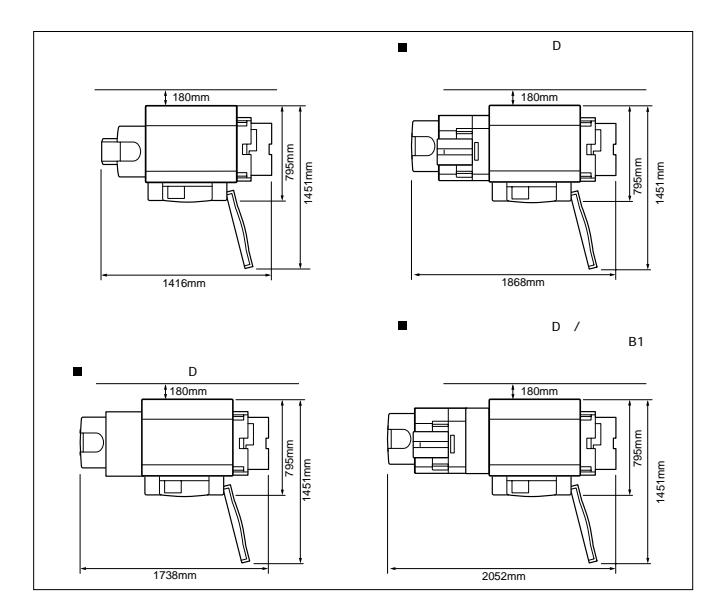

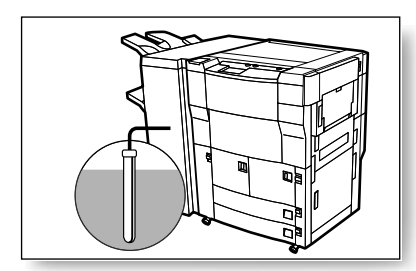

 $D \rightarrow \infty$ 

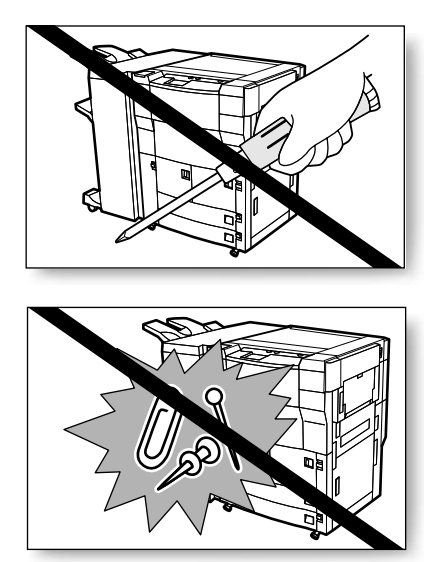

**取扱上のご注意 取扱上のご注意**

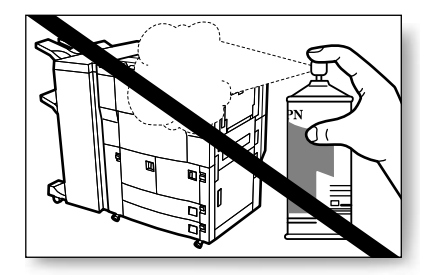

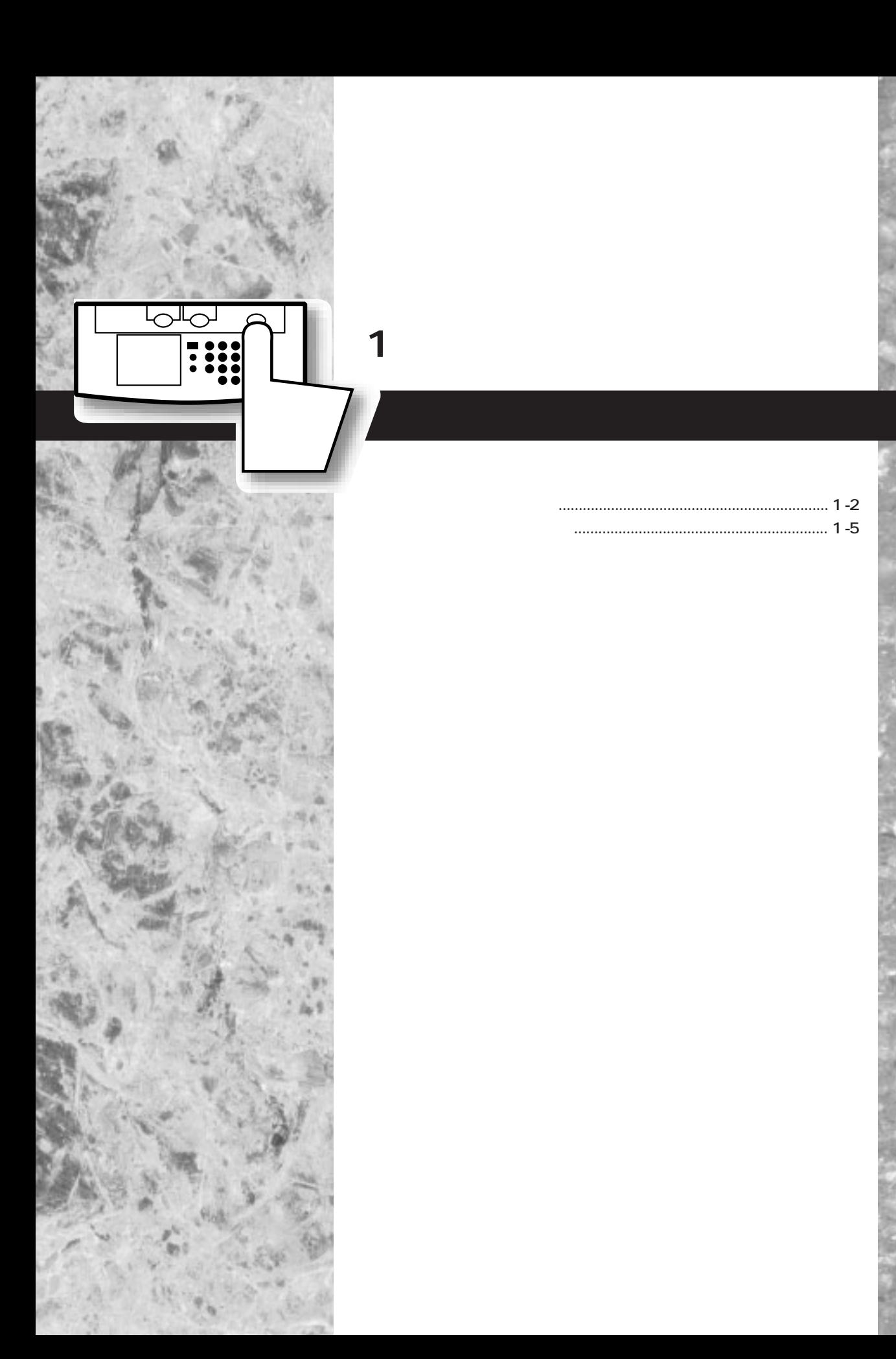

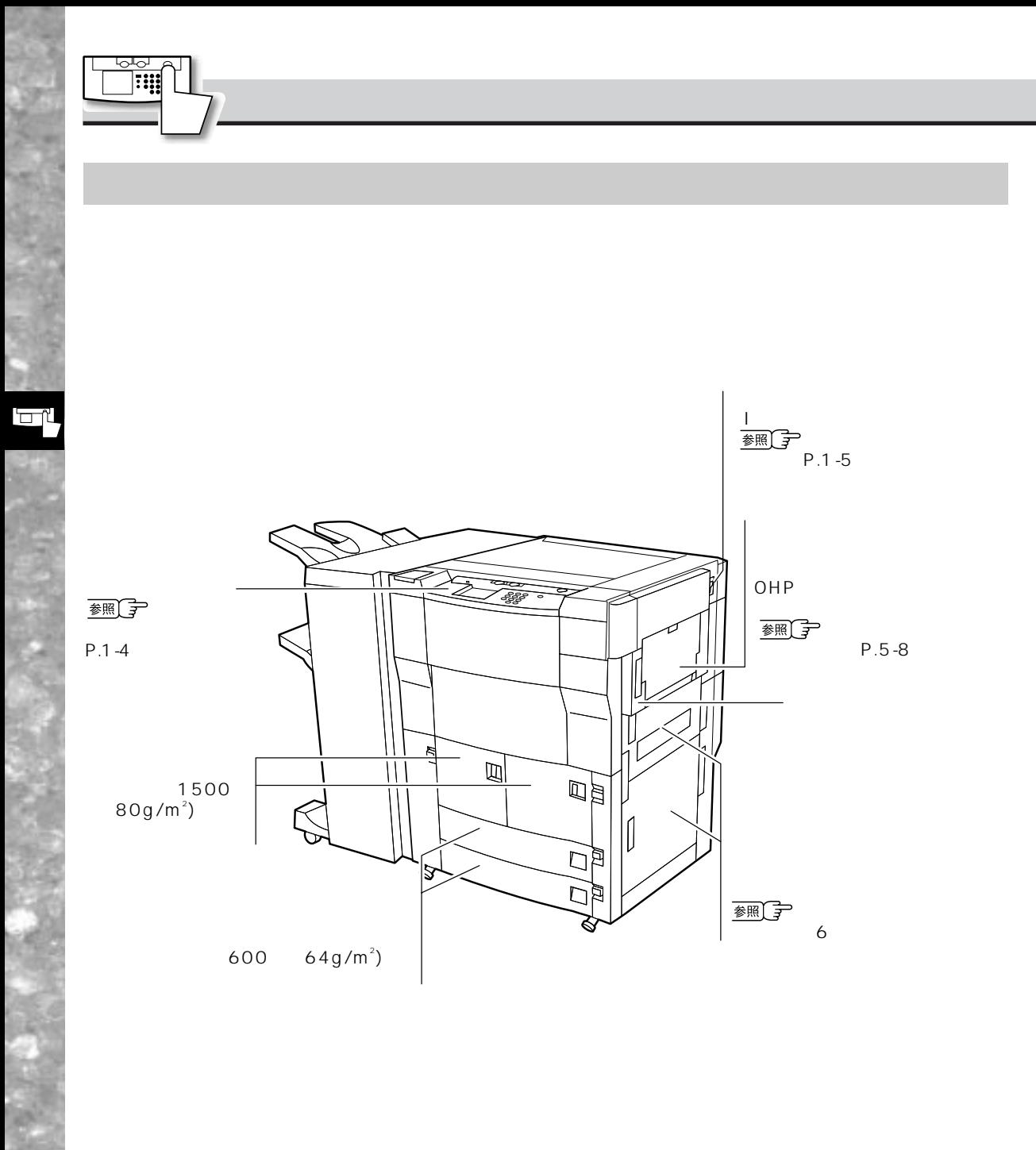

 $1 - 2$ 

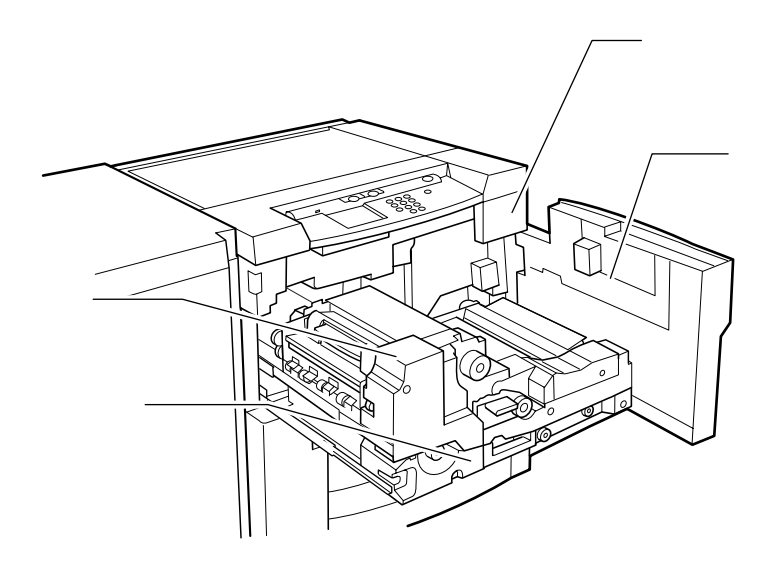

ا ک

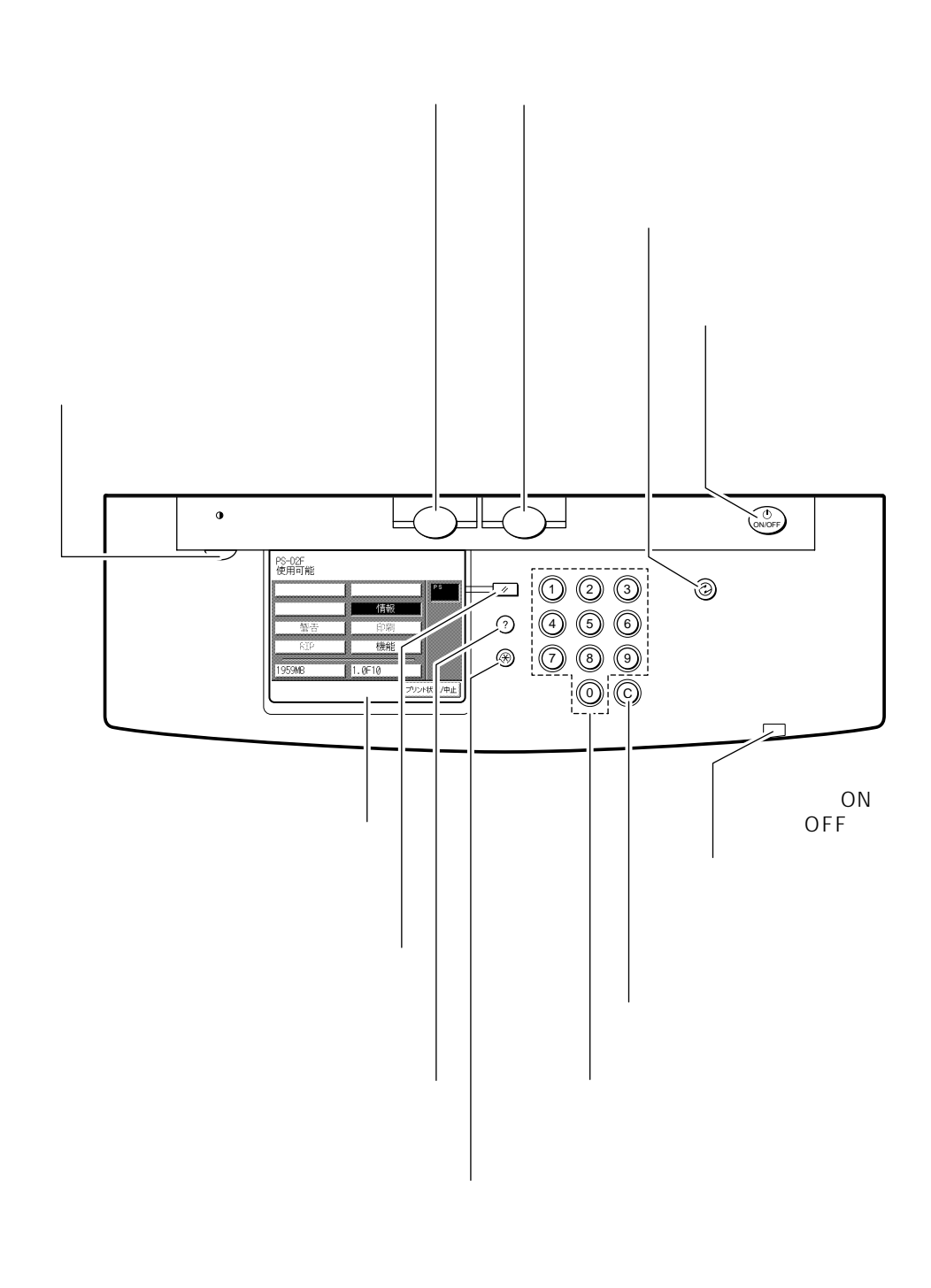

 $\Box$ 

 $1 - 4$ 

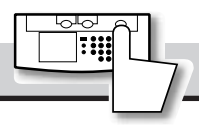

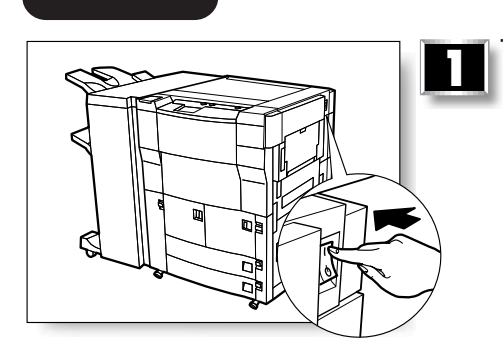

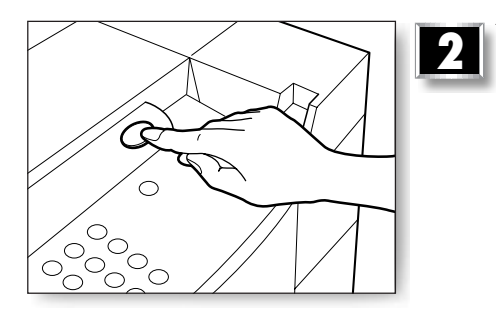

PS-02F<br>使用可能

答答

1959MB

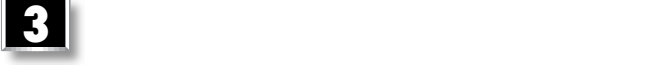

プリント状況/中止

情報

印刷

機能

1.0F10

**主電源と操作部電源について 主電源と操作部電源について**

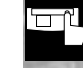

×

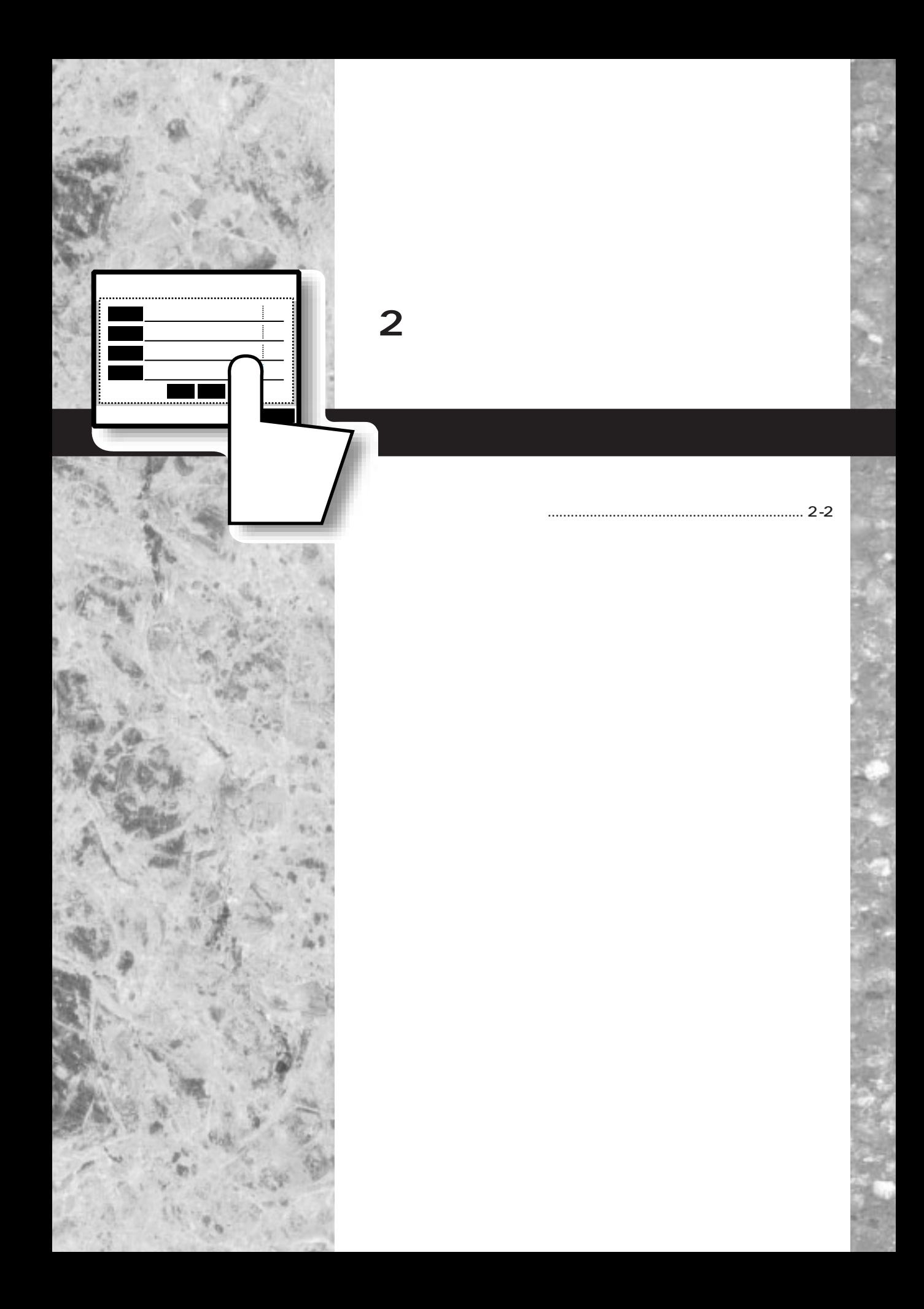

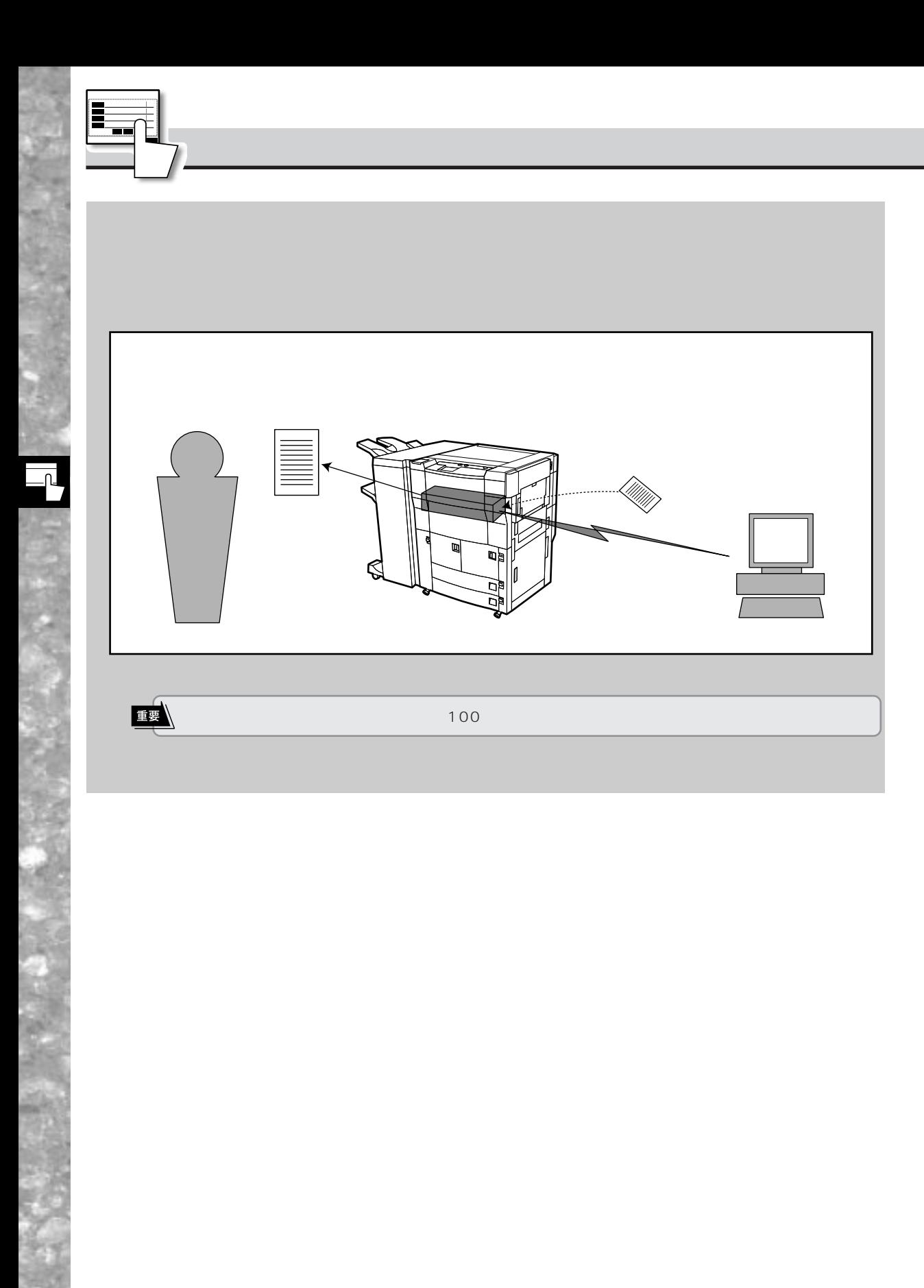

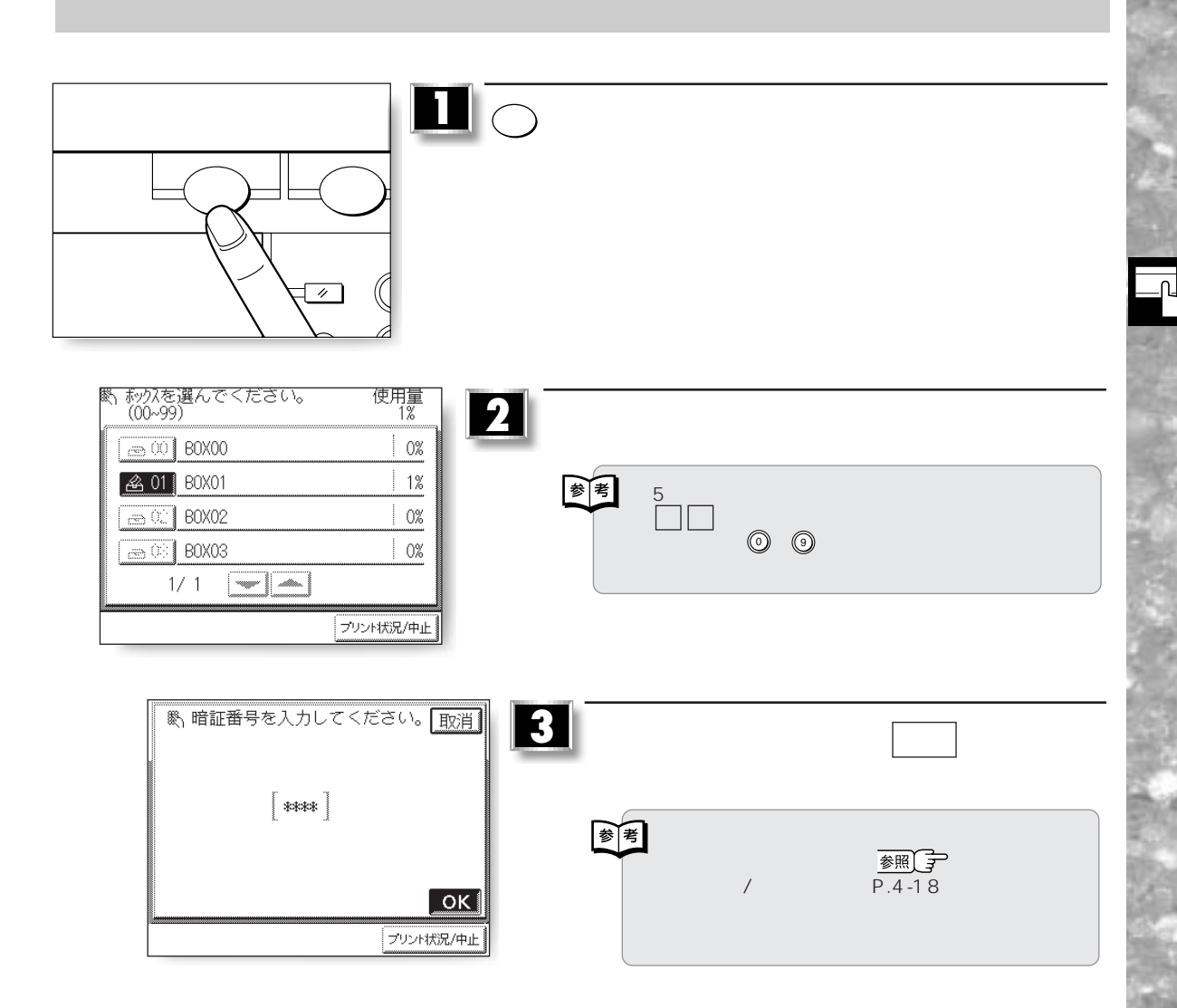

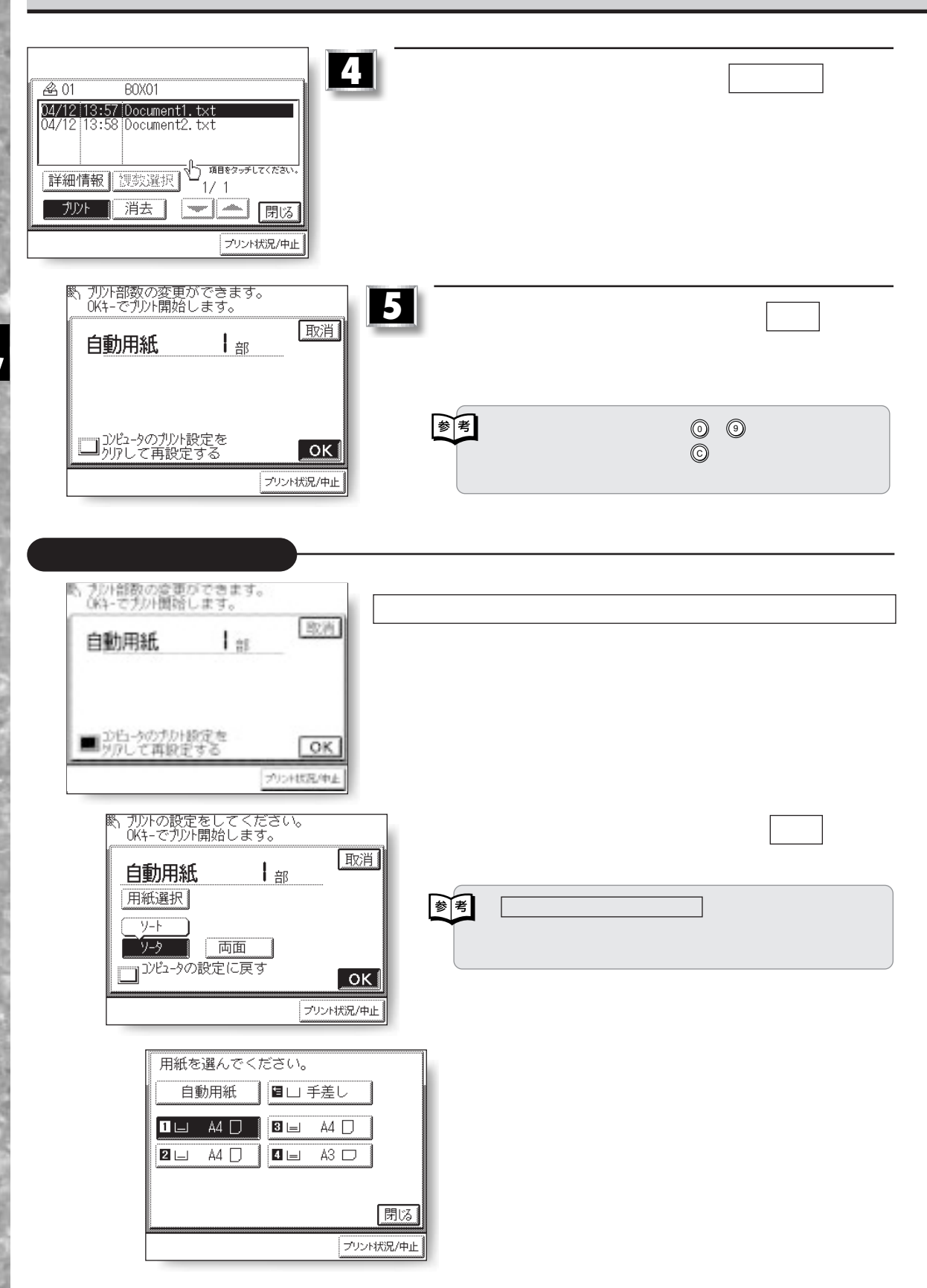

**ッ**

2–4

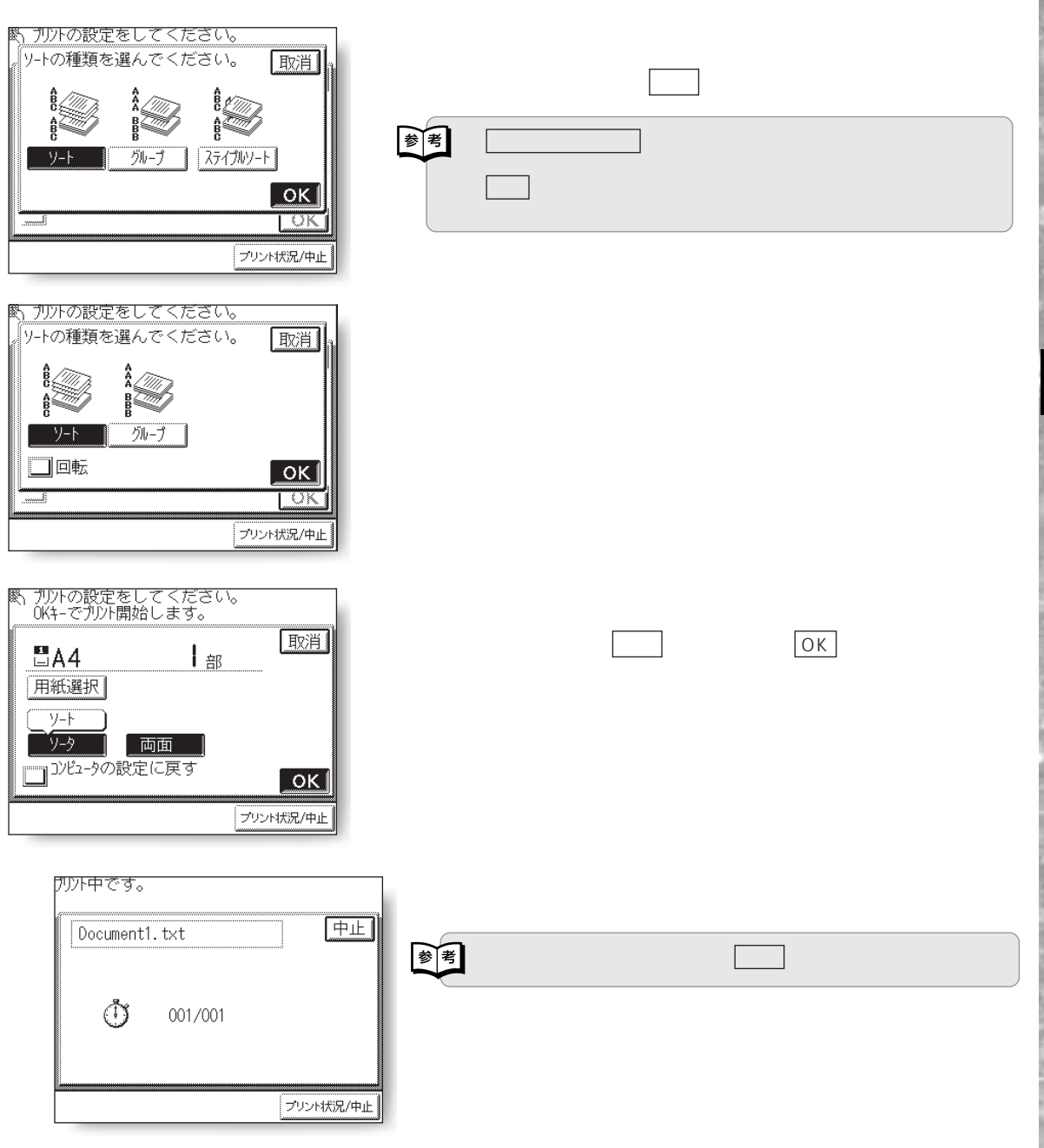

ุ่น

 $\blacksquare$  $\sim$  $\Box$  $\ddots$ 設定�  $\sqrt{ }$ ガイド� ホックスを選んでください。<br>(00~99) 使用量<br>1% **2** 目的のメールボックス番号を押します。  $\vert$ 0%  $\circledcirc$  80X00 **图 01 BOX01**  $\vert$  1% <u>ො</u> 80X02  $0\%$  $5$ つい $3$  ▼ ▲ を押して次の画面を表示します。  $\sqrt{300}$  BOX03  $\begin{array}{|c|c|} \hline \hline \multicolumn{1}{|c|}{0\%} \\\hline \end{array}$ ークスの ① のうしゃ スター・スター のうしゃ  $1/1$   $\boxed{\blacksquare}$ プリント状況/中止 <sup>(戦)</sup> 暗証番号を入力してください。[取消] **3 b OK a** 音号  $\begin{bmatrix} \ast \ast \ast \ast \end{bmatrix}$ 西 ●メールボックスの登録をするときに設定した  $\frac{1}{\frac{1}{2}}$   $\frac{1}{\frac{1}{2}}$   $\frac{1}{\frac{1}{2}}$   $\frac{1}{2}$   $\frac{1}{2}$   $\frac{1}{2}$   $\frac{1}{2}$   $\frac{1}{2}$   $\frac{1}{2}$   $\frac{1}{2}$   $\frac{1}{2}$   $\frac{1}{2}$   $\frac{1}{2}$   $\frac{1}{2}$   $\frac{1}{2}$   $\frac{1}{2}$   $\frac{1}{2}$   $\frac{1}{2}$   $\frac{1}{2}$   $\frac{1}{2}$   $\frac{1}{$  $P.4 - 18$  $\boxed{\mathsf{OK}}$ フリント状況/中止

 $\overline{\mathbb{F}}$ 

**メールボックスを活用する**

2–6

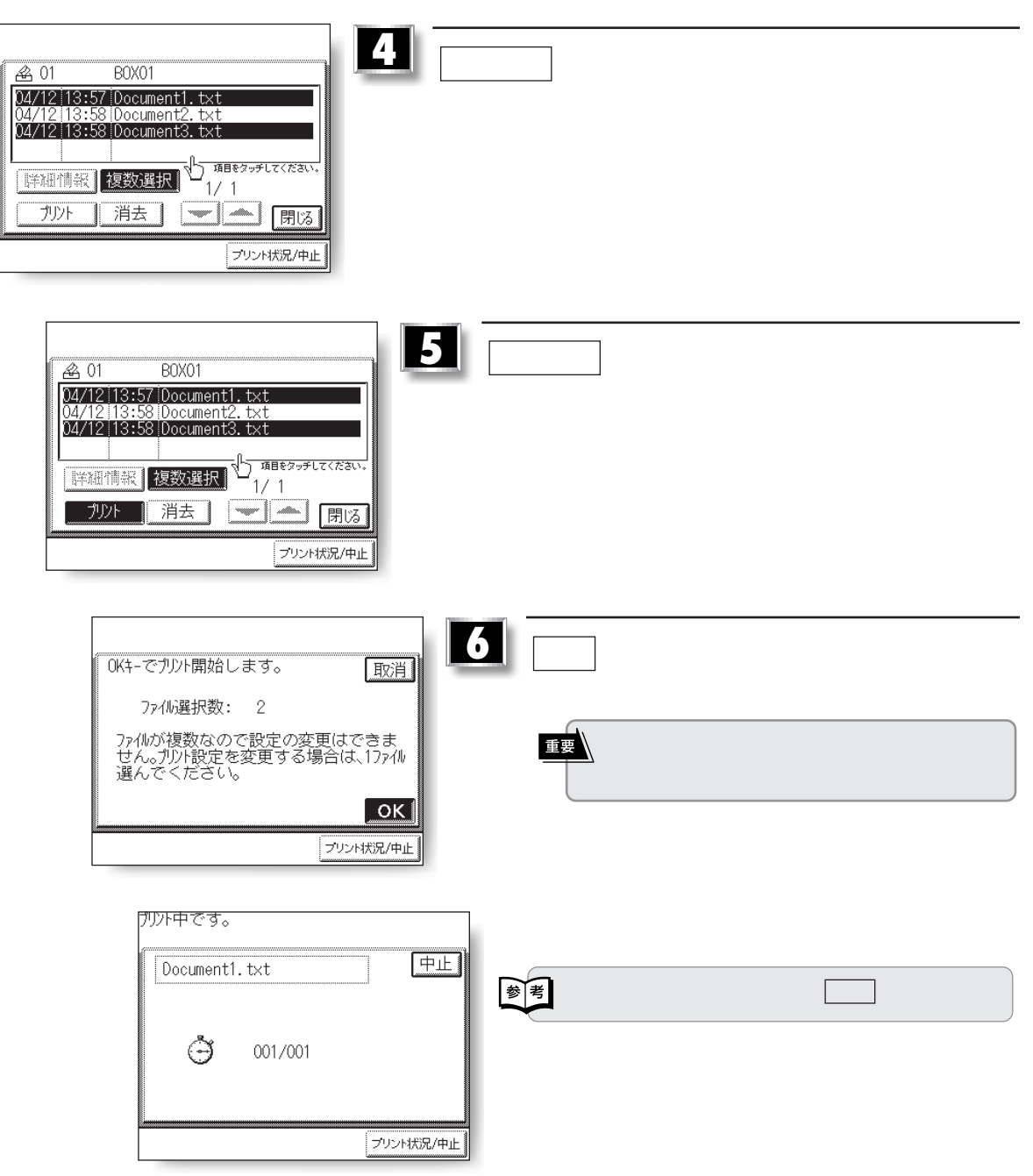

2–7

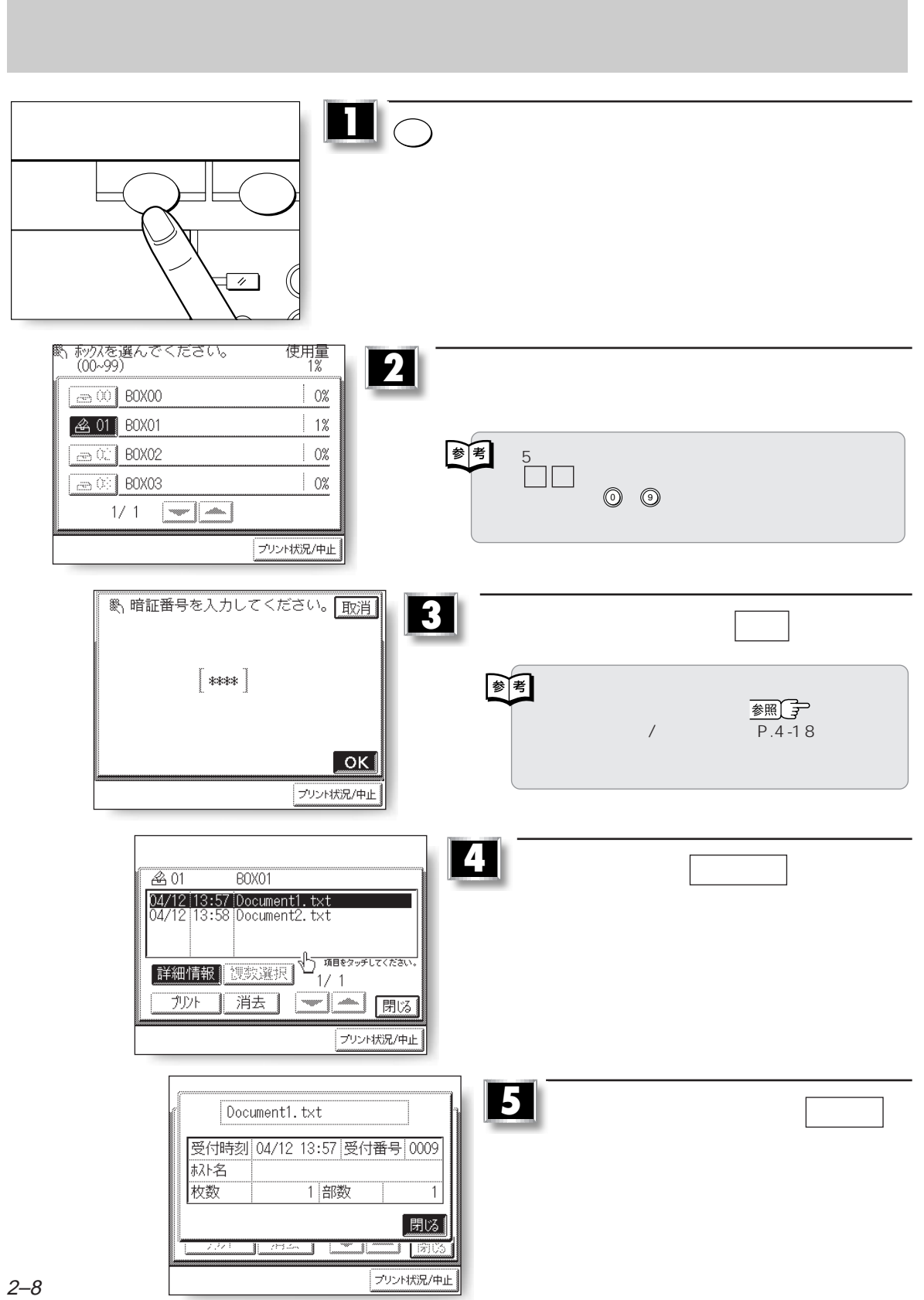

 $\overline{\mathbb{R}}$ 

**メールボックスを活用する**

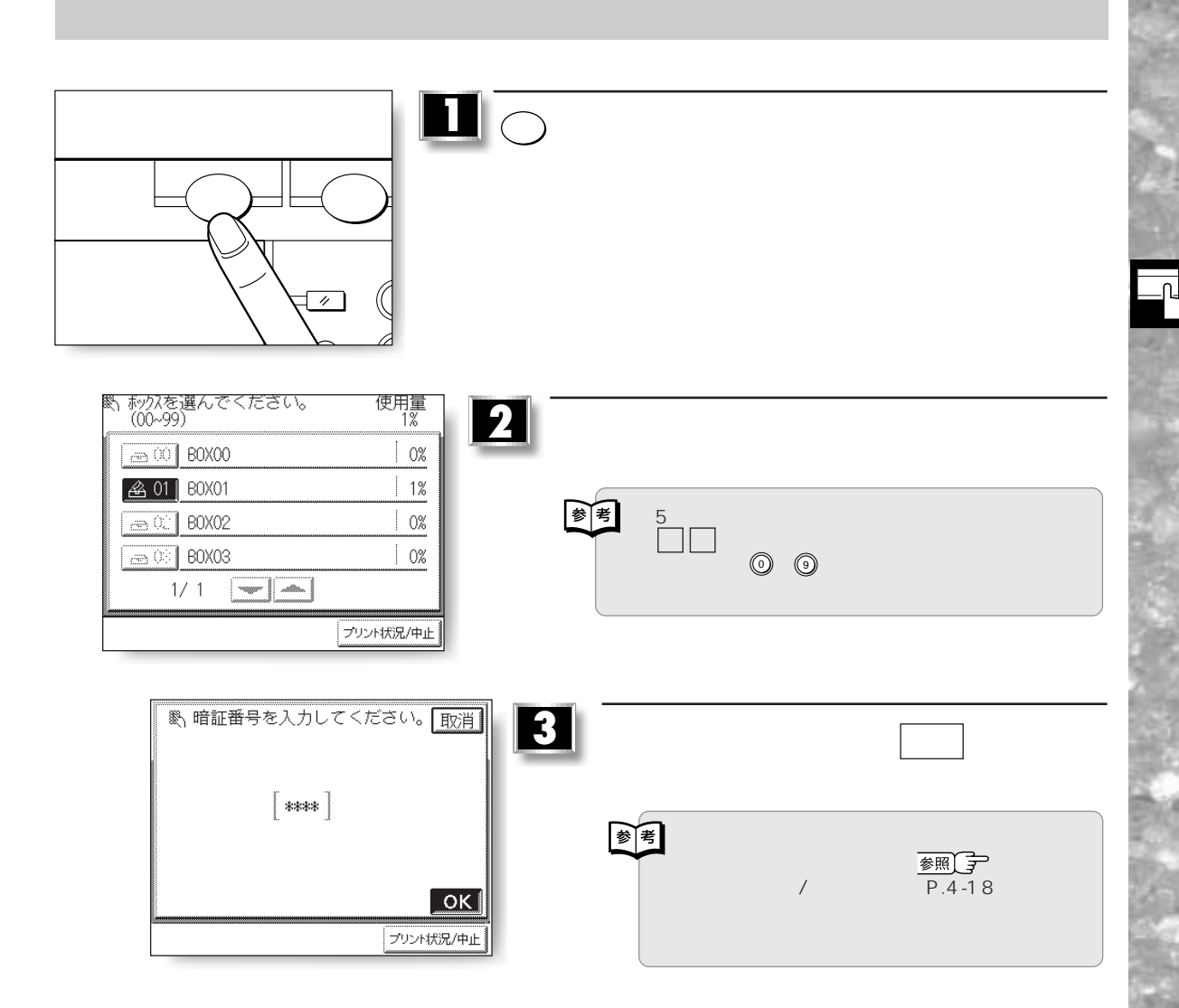

2–9

**メールボックスを活用する**

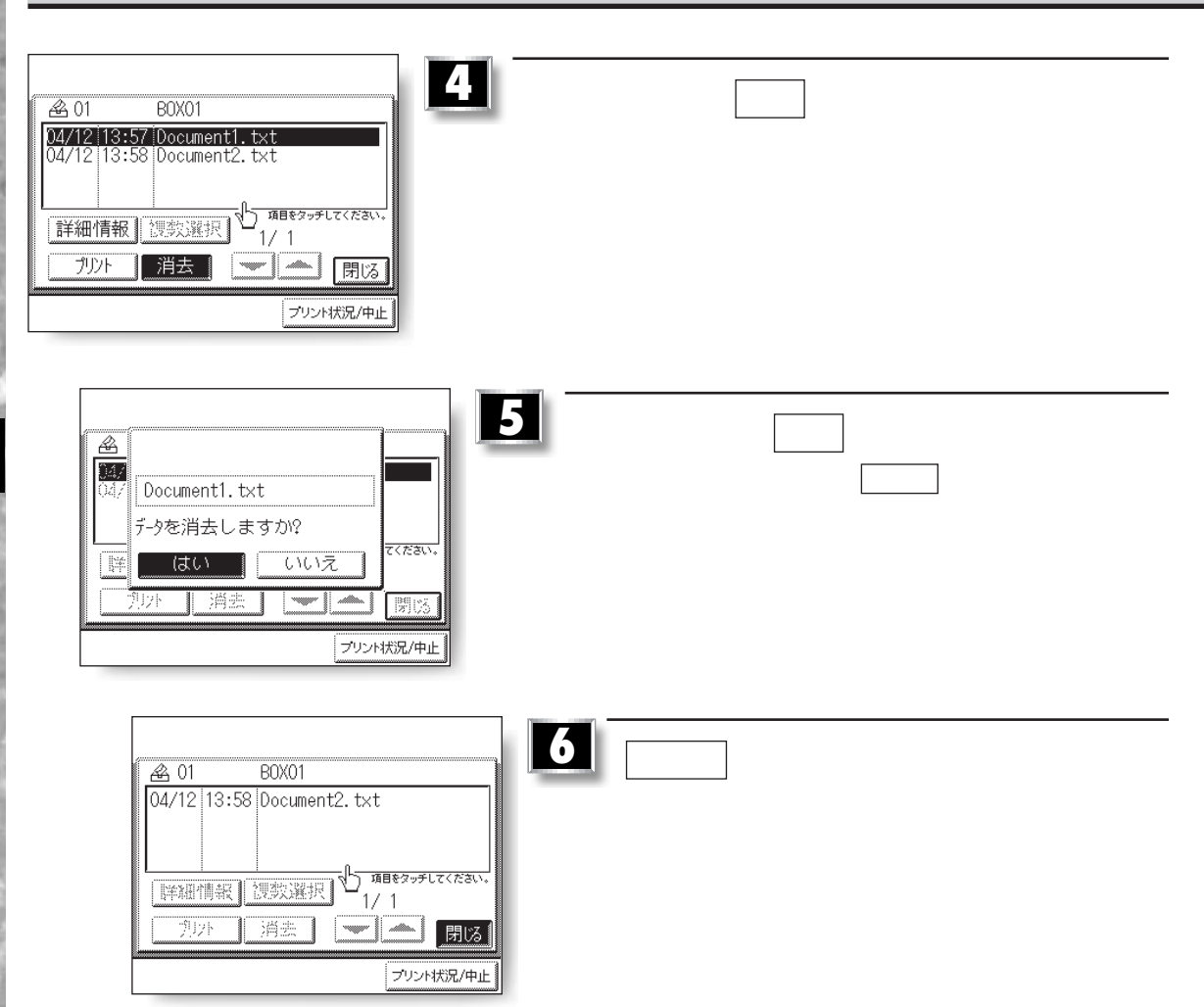

**メールボックスを持つ** 

**ッ**
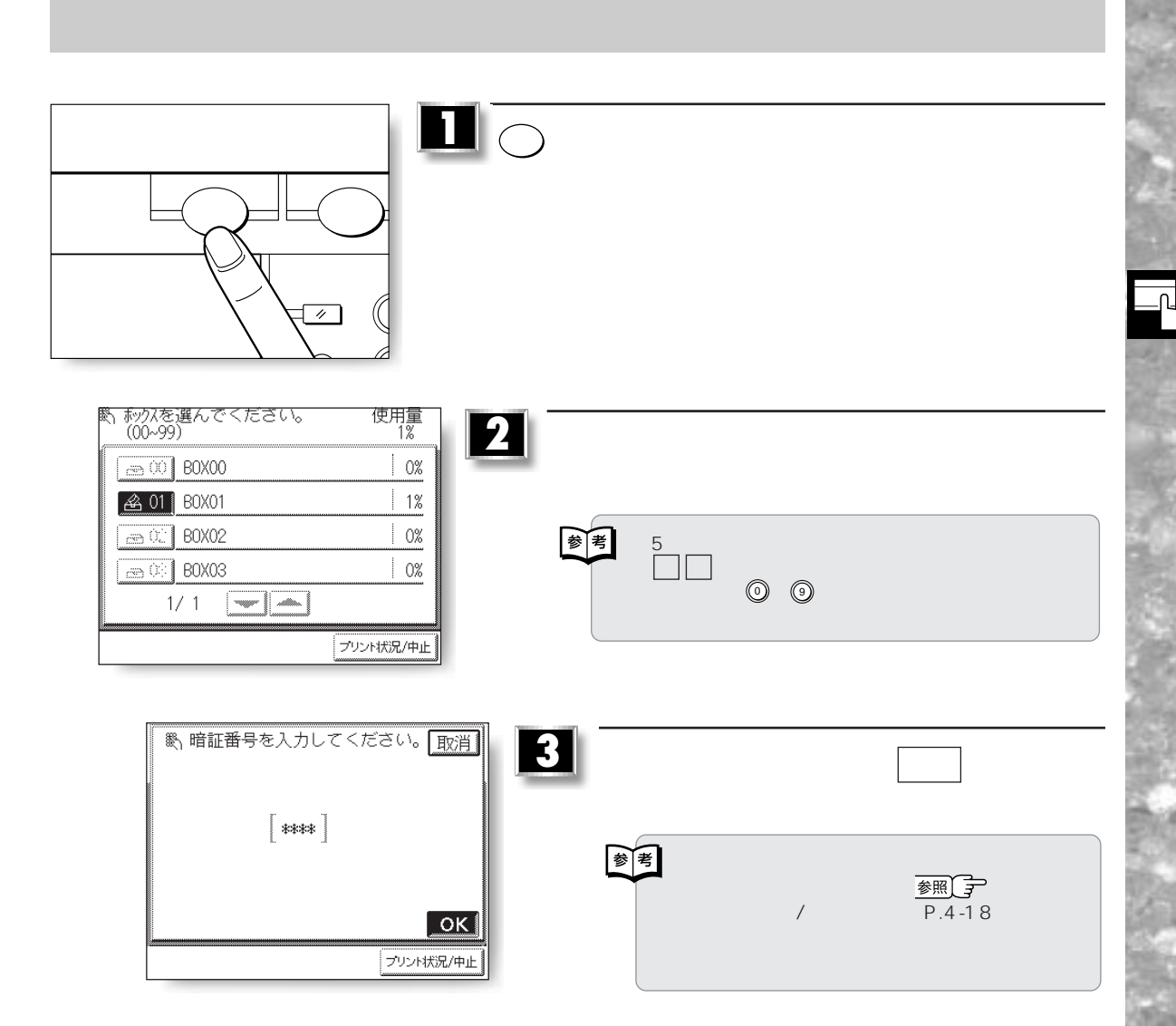

**メールボックスを活用する**

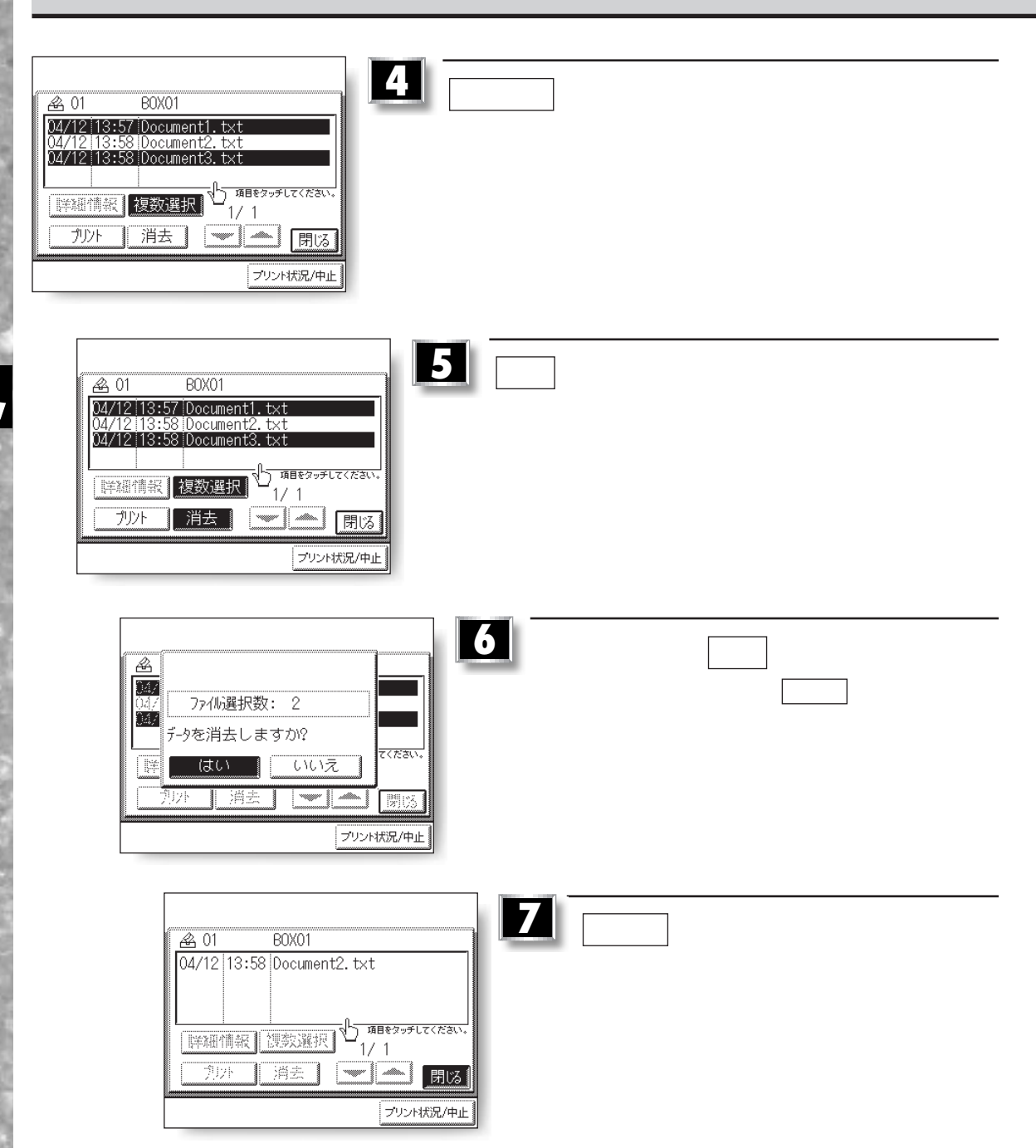

**メールボックスを活用する**

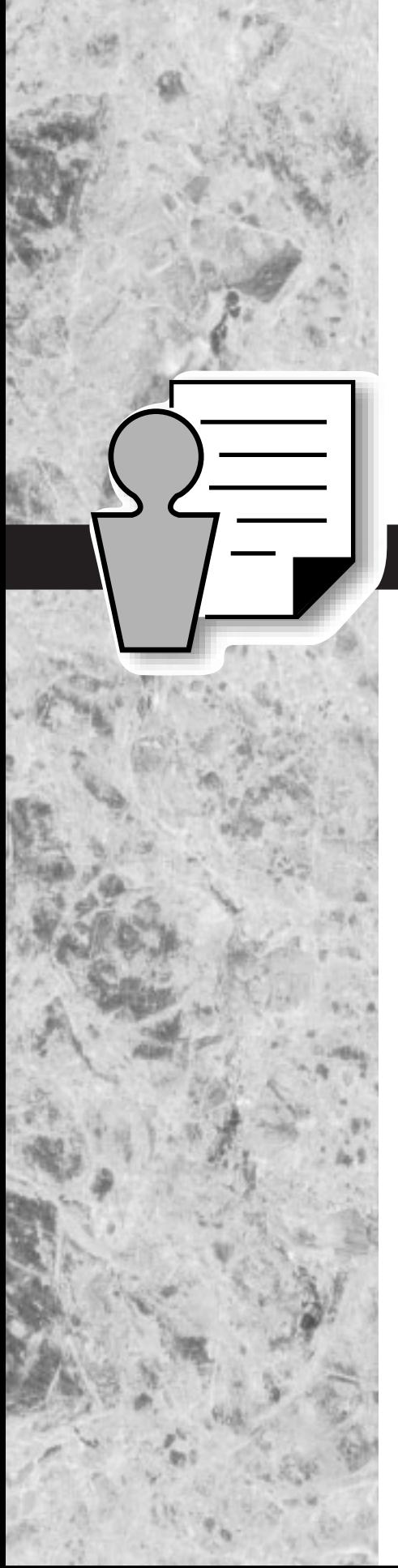

**3章 プリントの状況を確認**

プリント状況を確認/変更する............................................................ 3-2

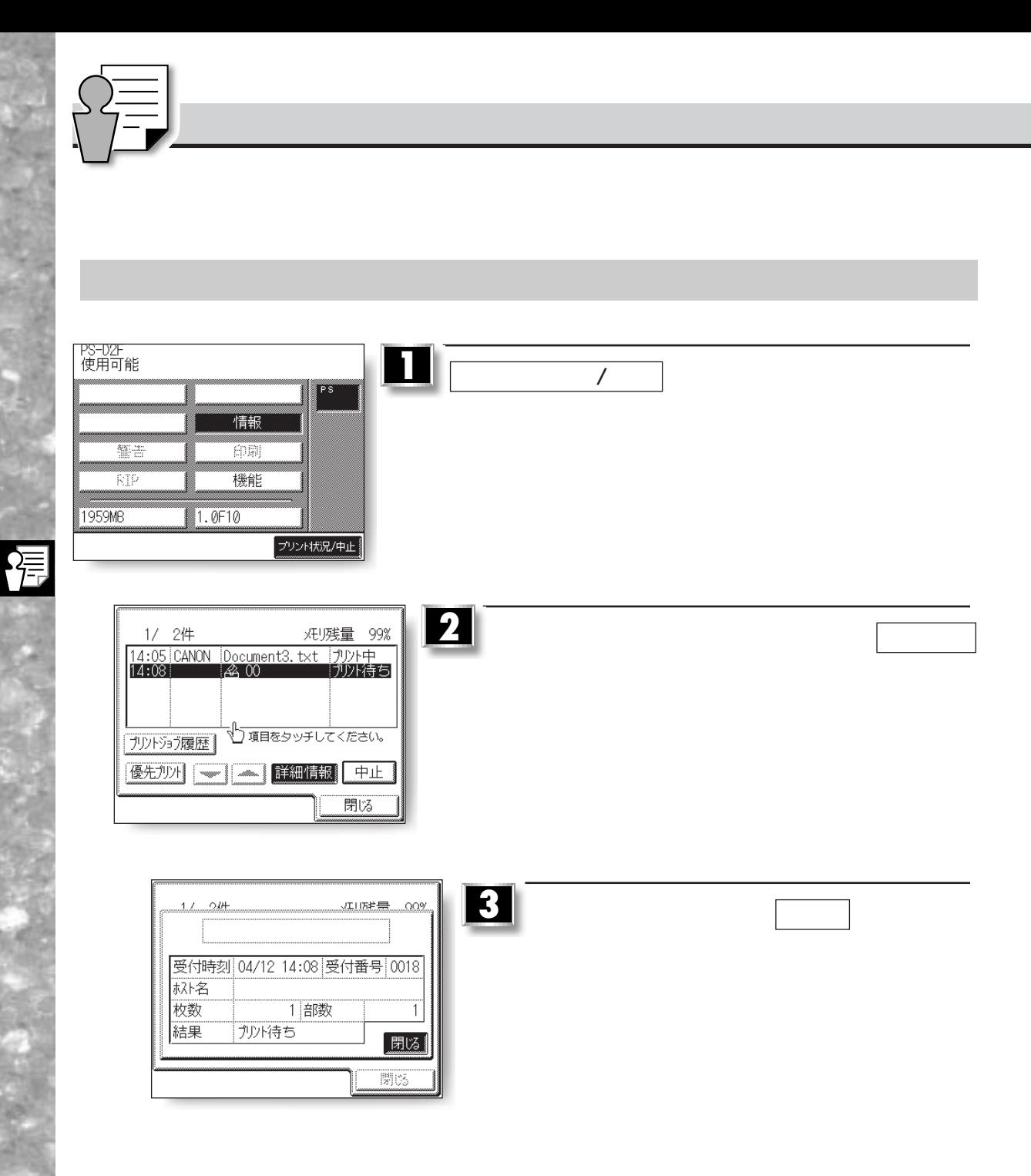

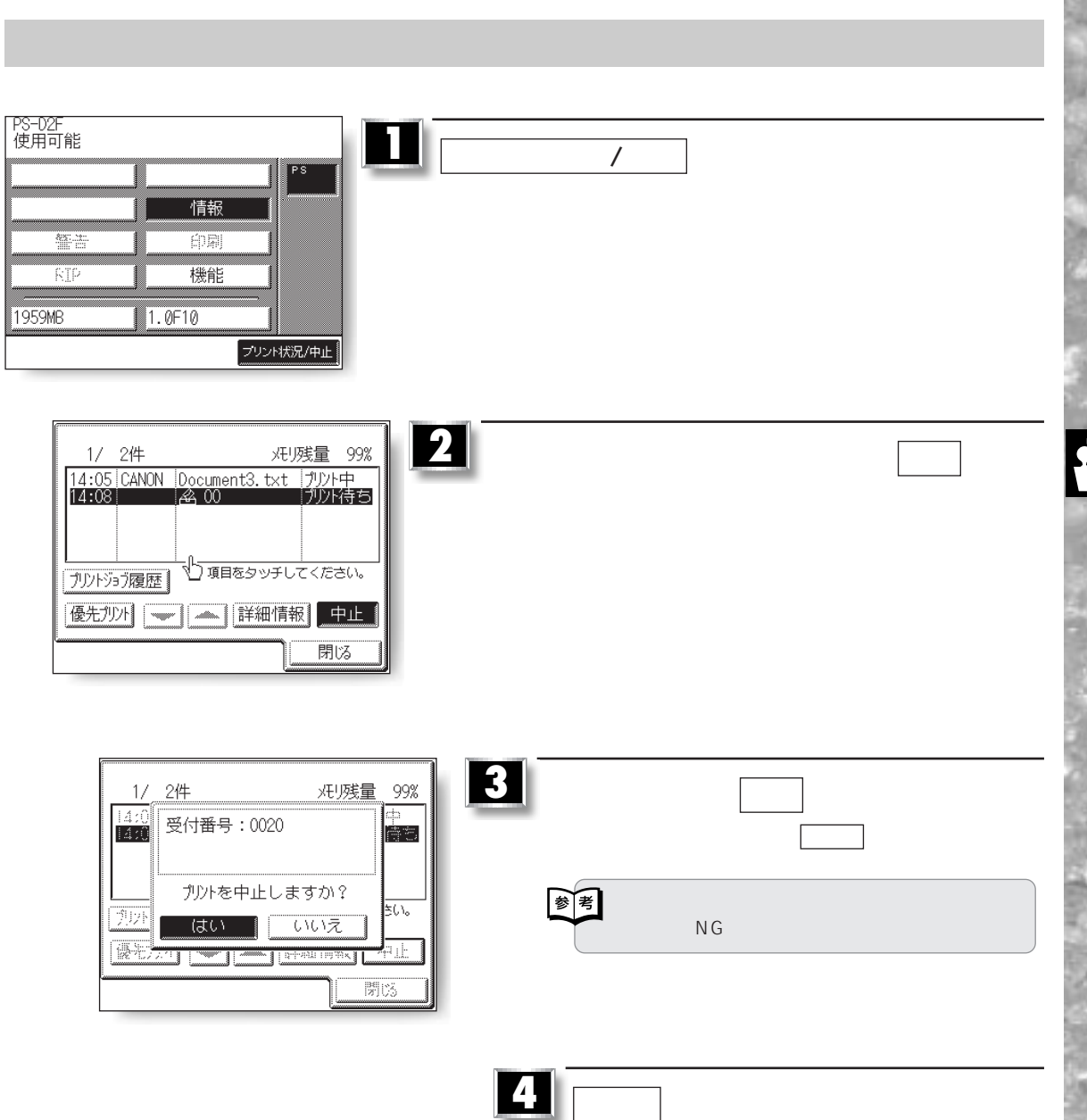

**プリント状況を確認/変更する**

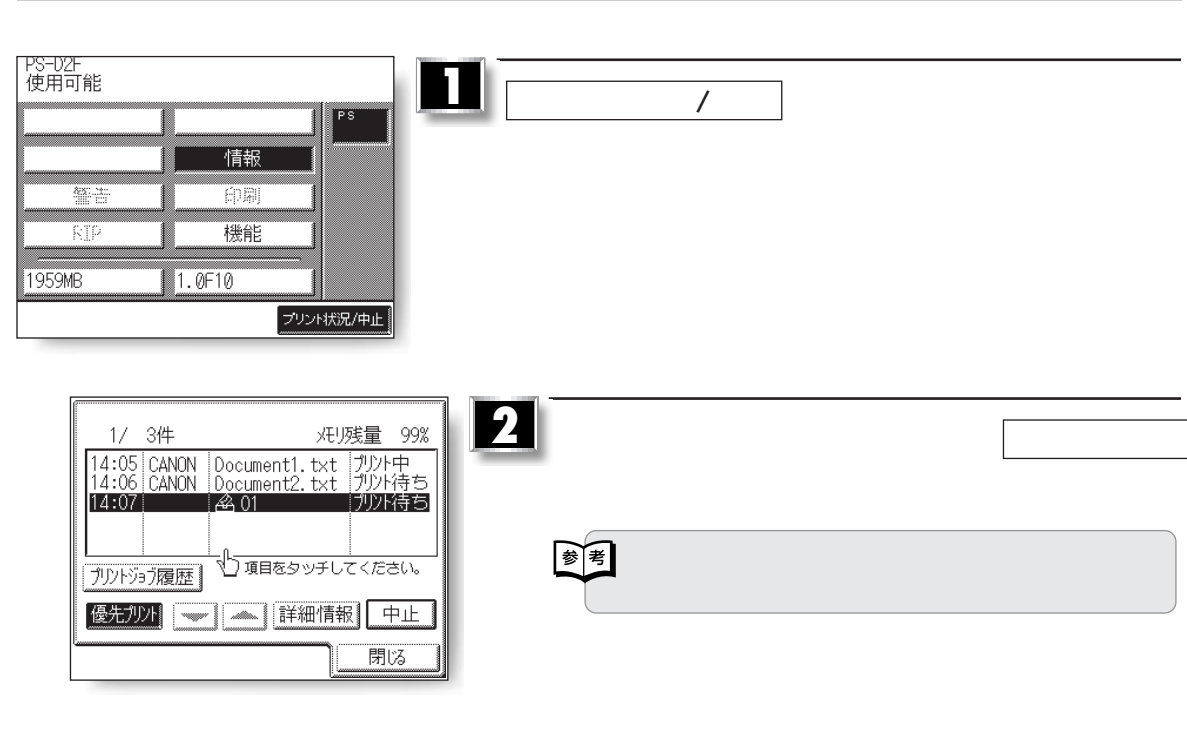

**プリント状況を確認/変更する**

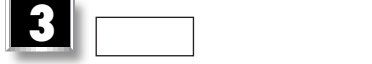

福

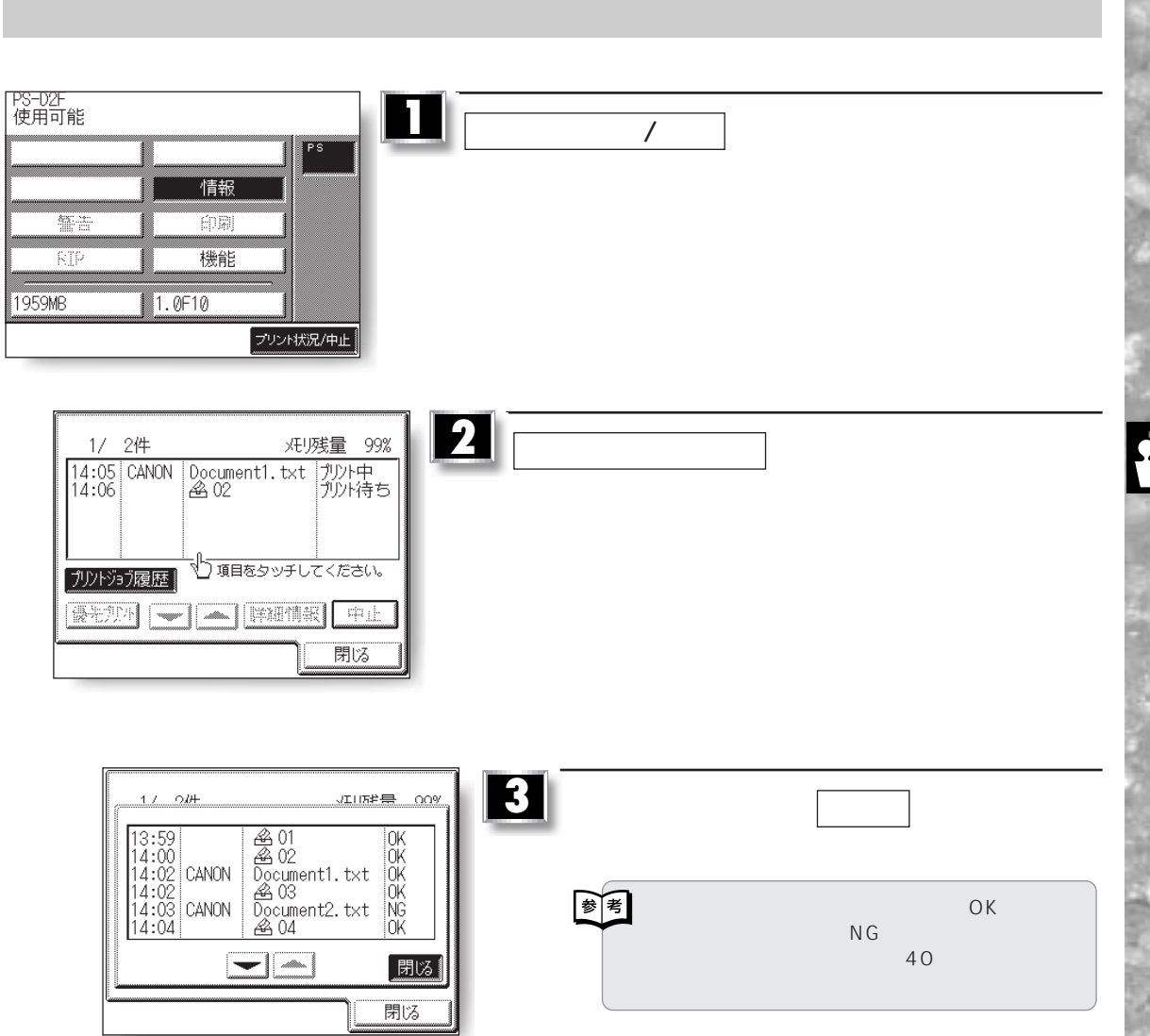

×

**プリント状況を確認/変更する**

## 

(\*)

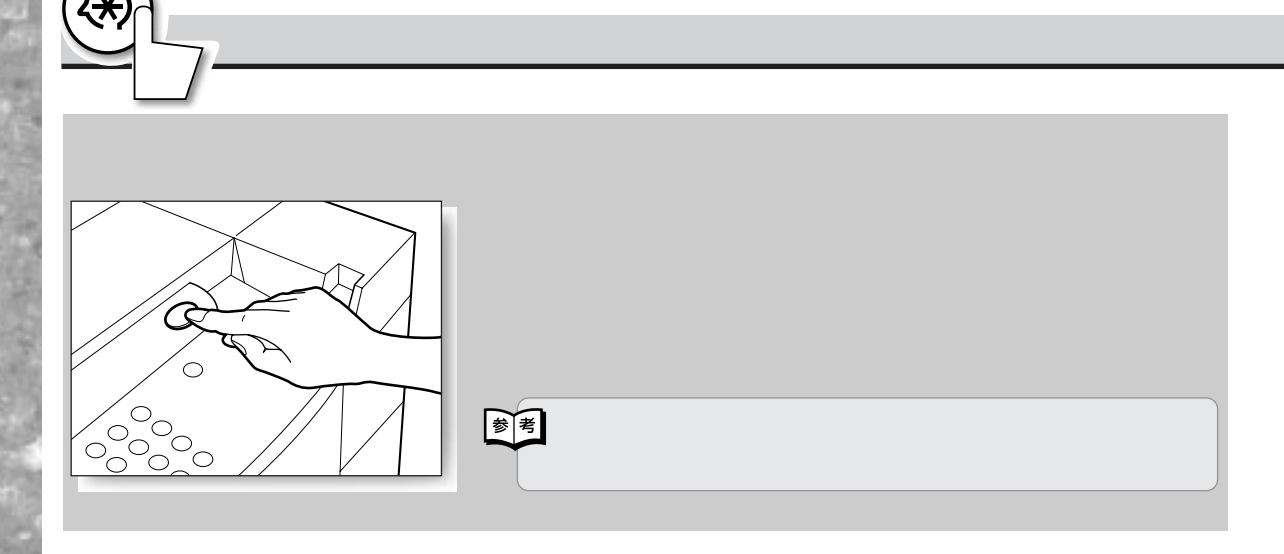

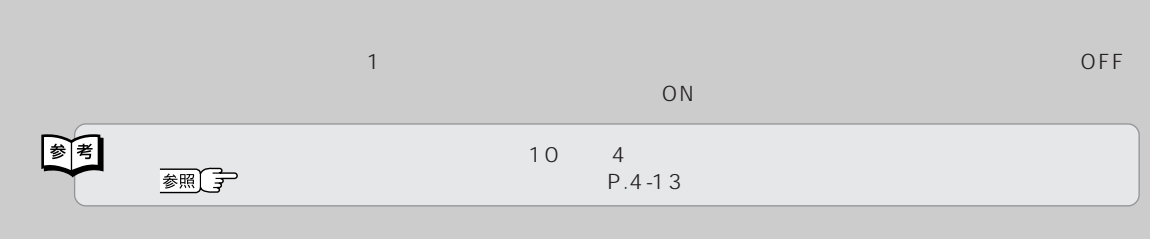

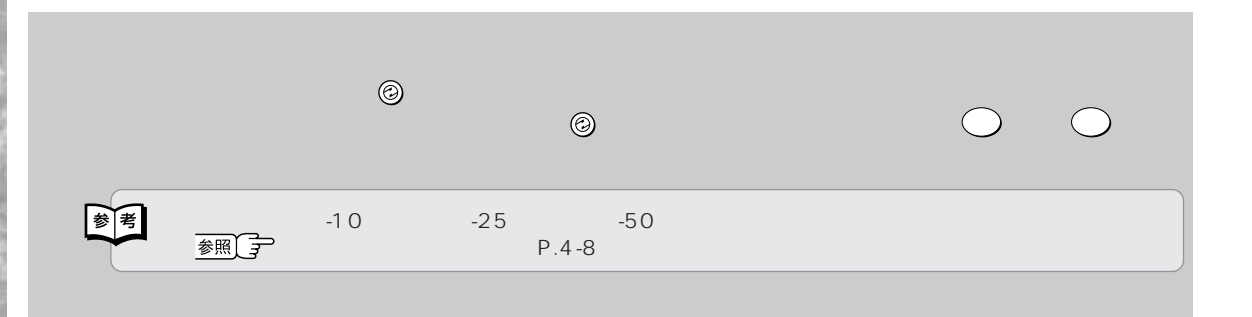

 $\circledast$ 

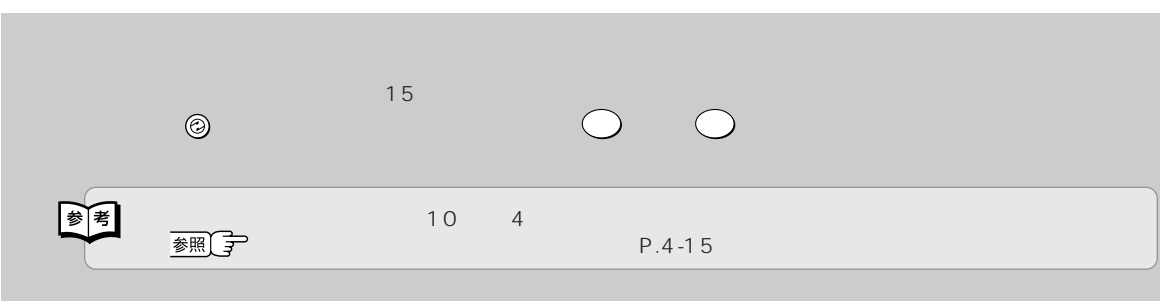

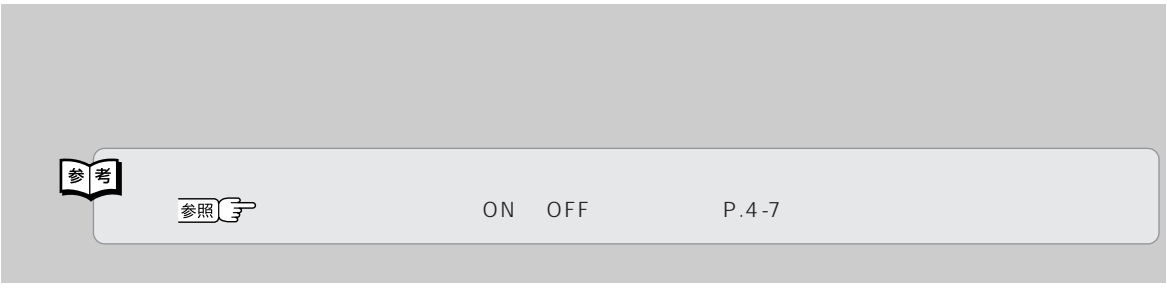

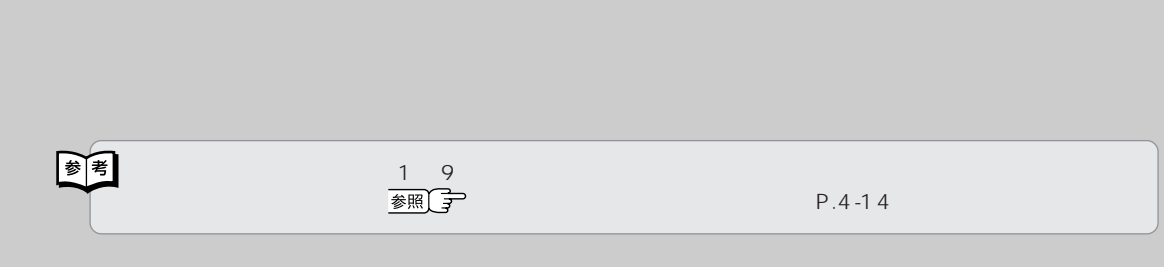

**特徴的な機能**

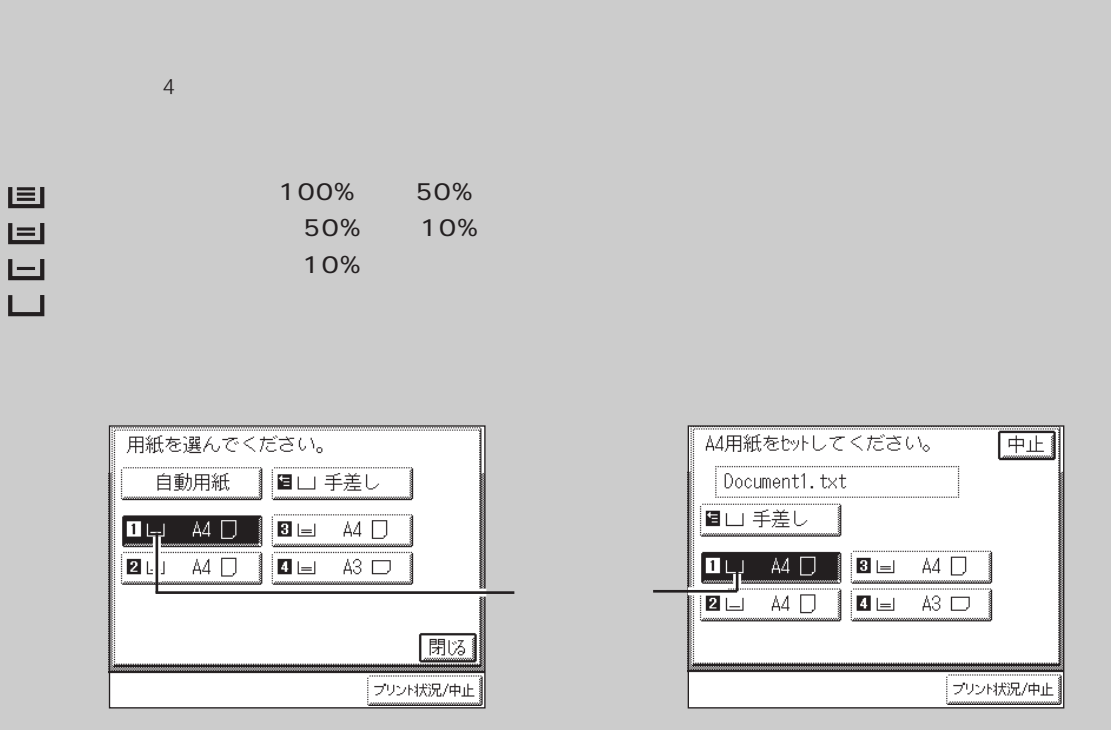

**特徴的な機能**

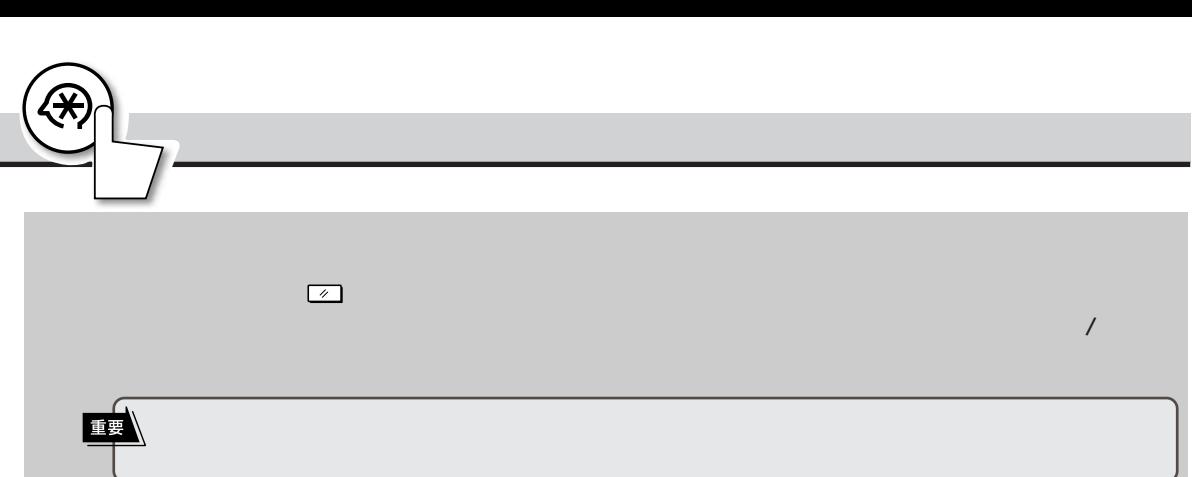

 $\star$ 

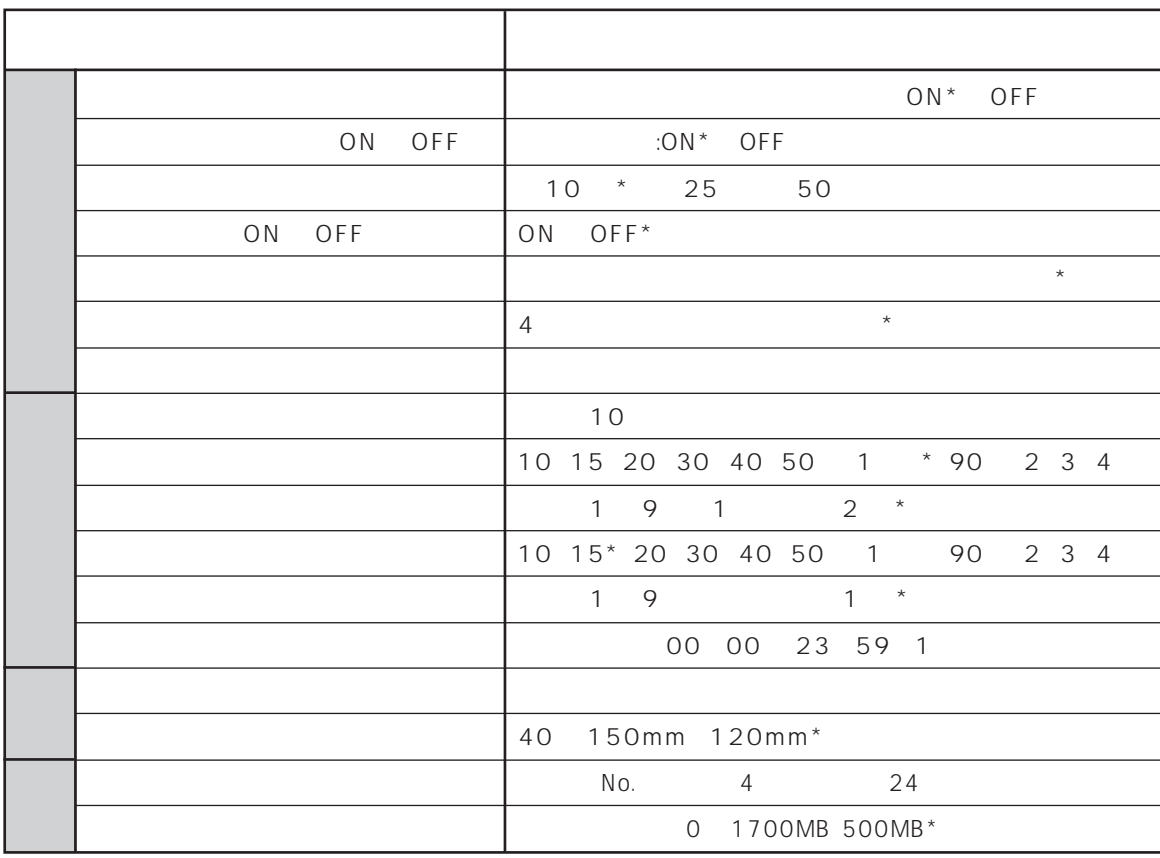

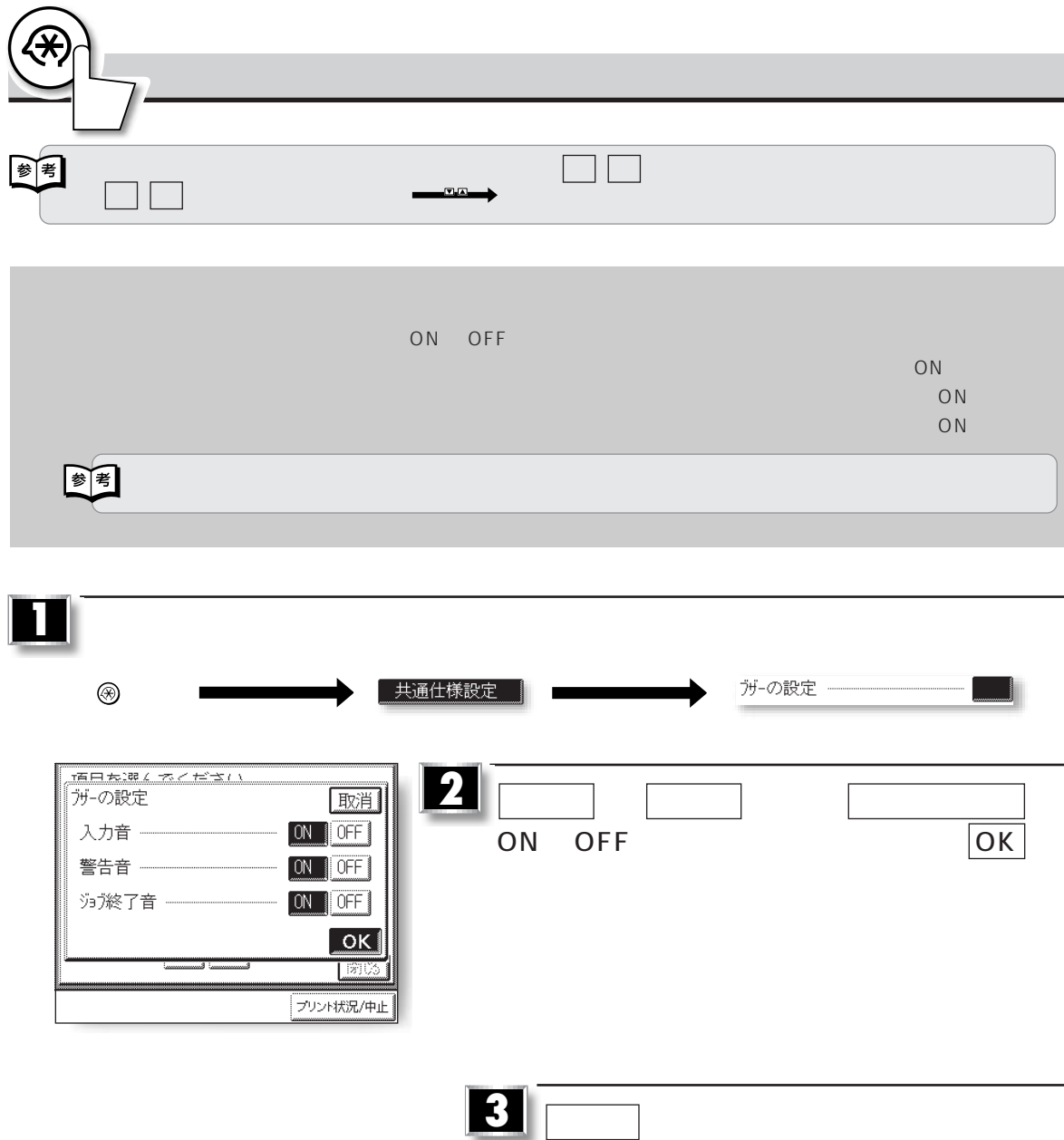

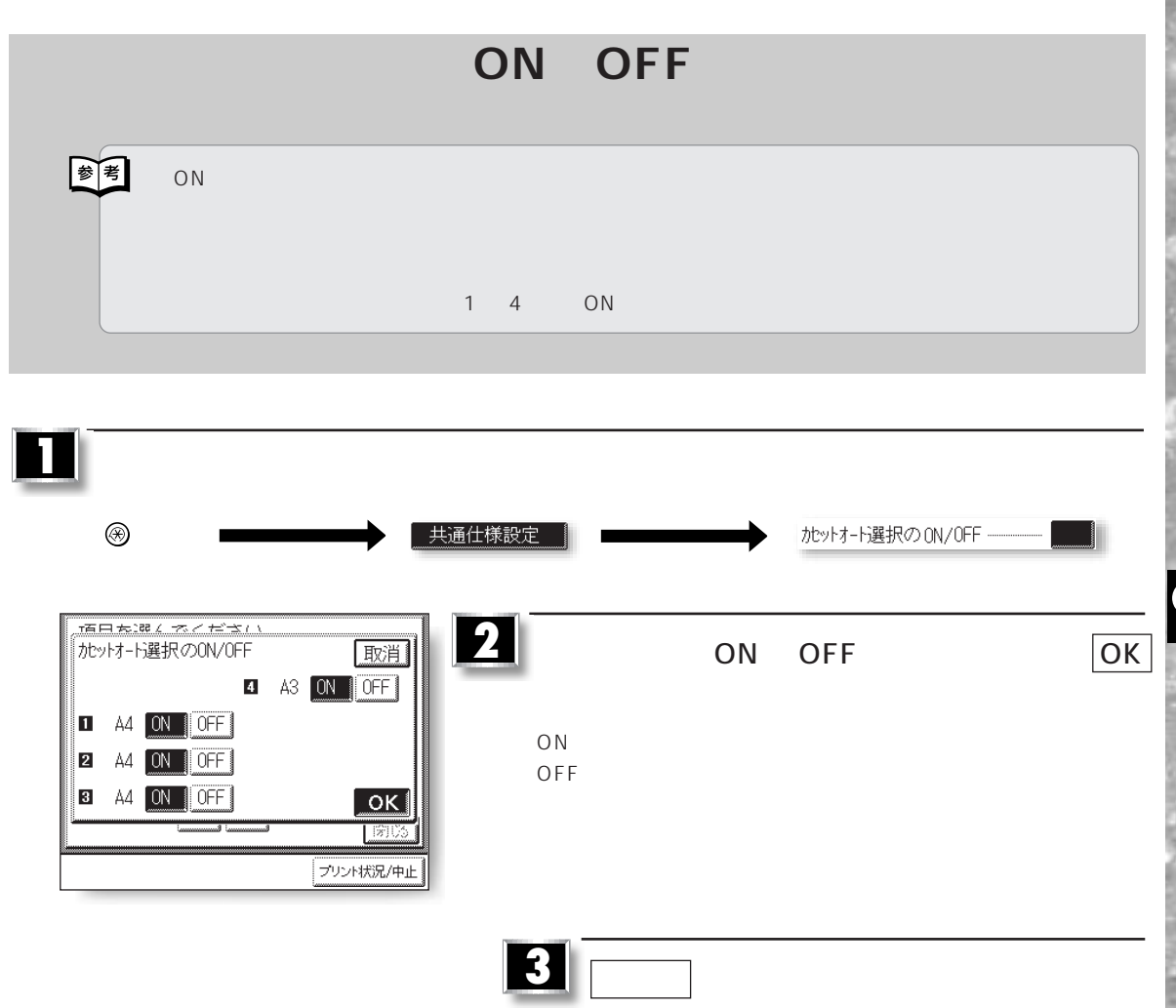

**基本的な仕様を設定する**

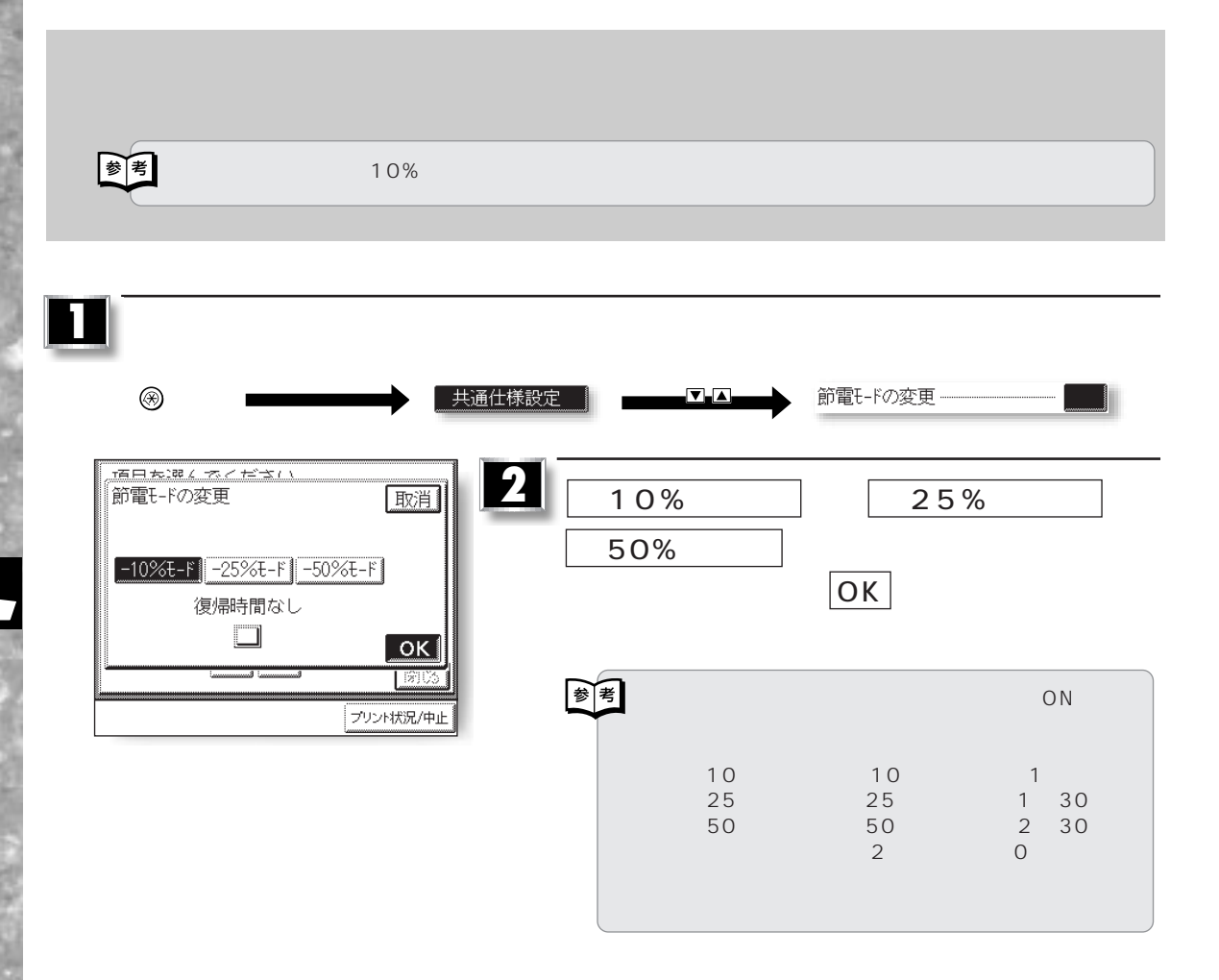

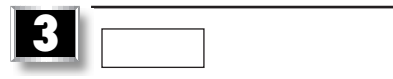

4–8

 $\circledast$ 

**基本的な仕様を設定する**

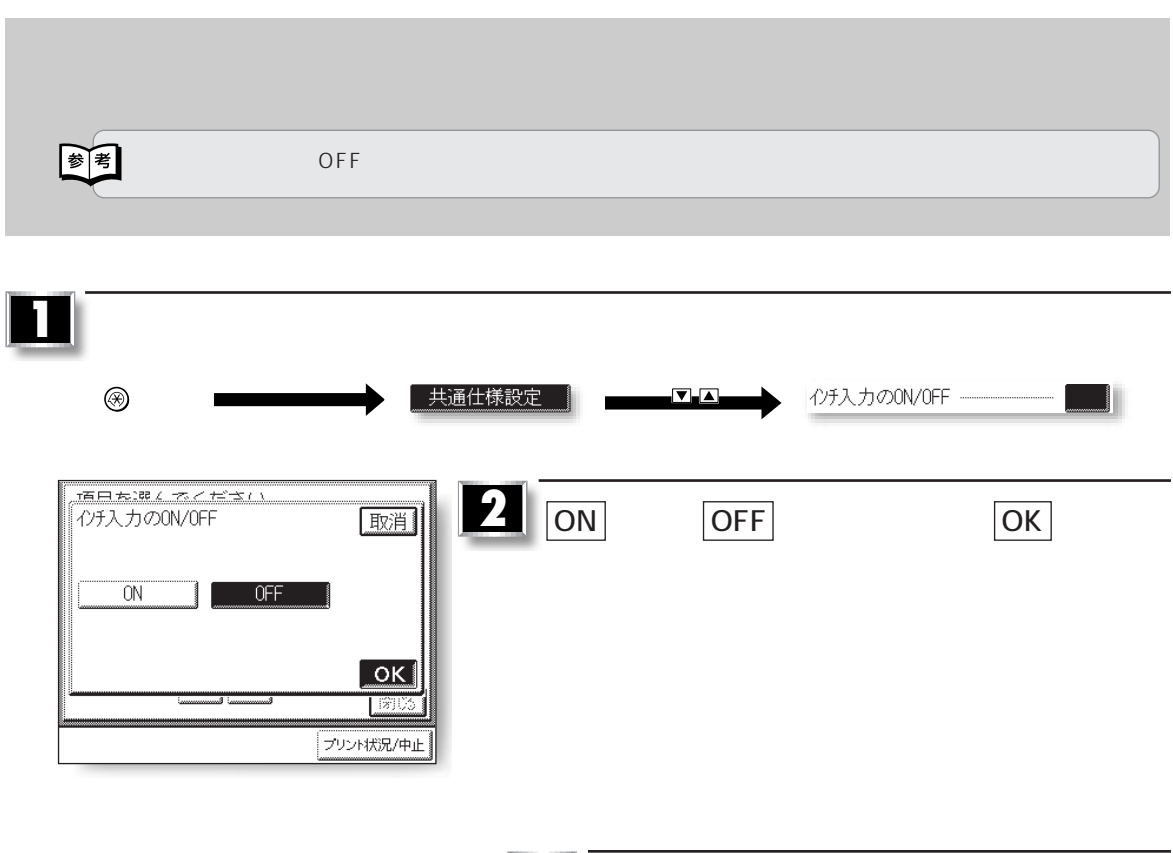

**基本的な仕様を設定する**

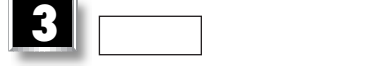

 $\mathcal{R}$ 

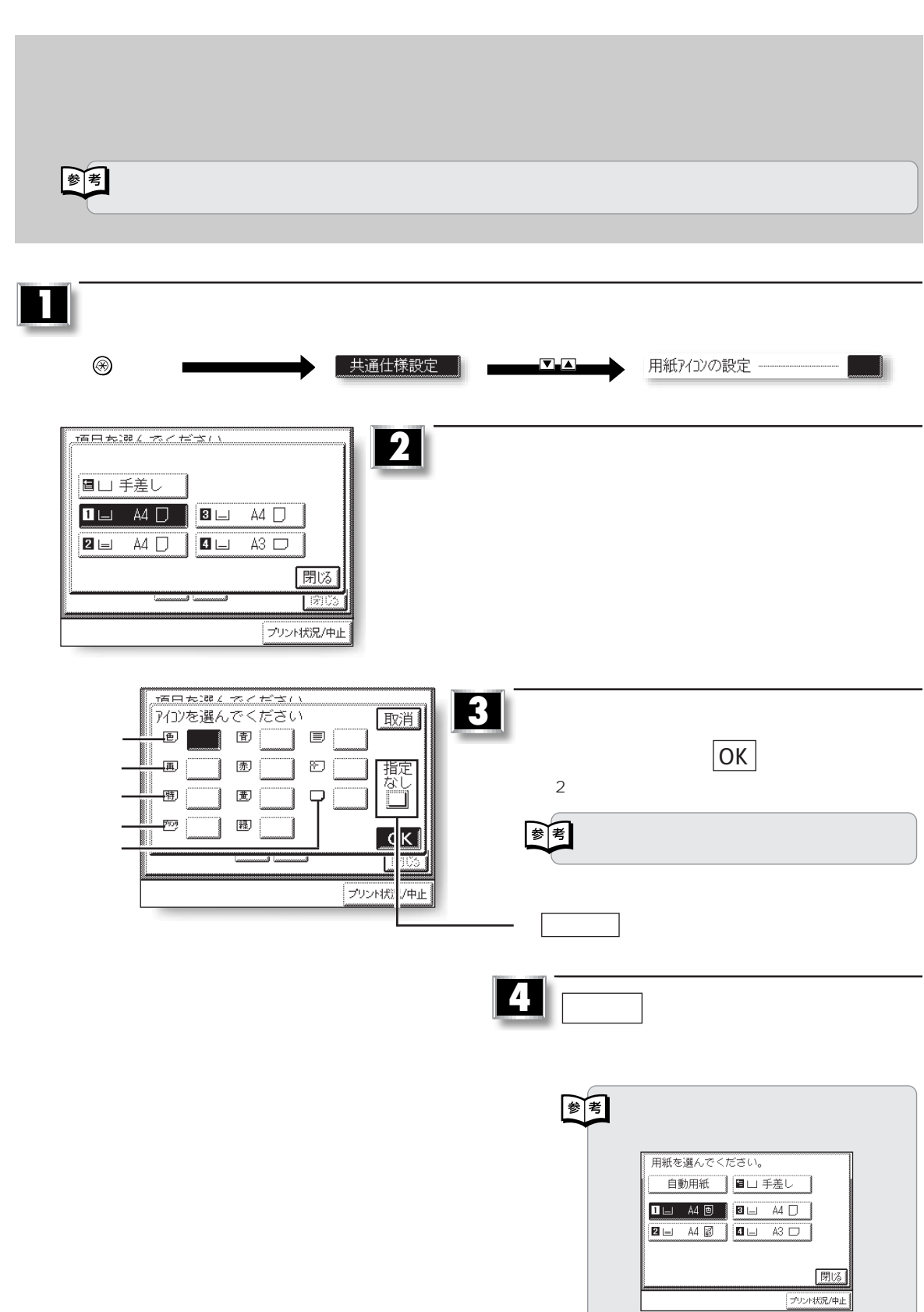

 $\circledast$ 

**基本的な仕様を設定する**

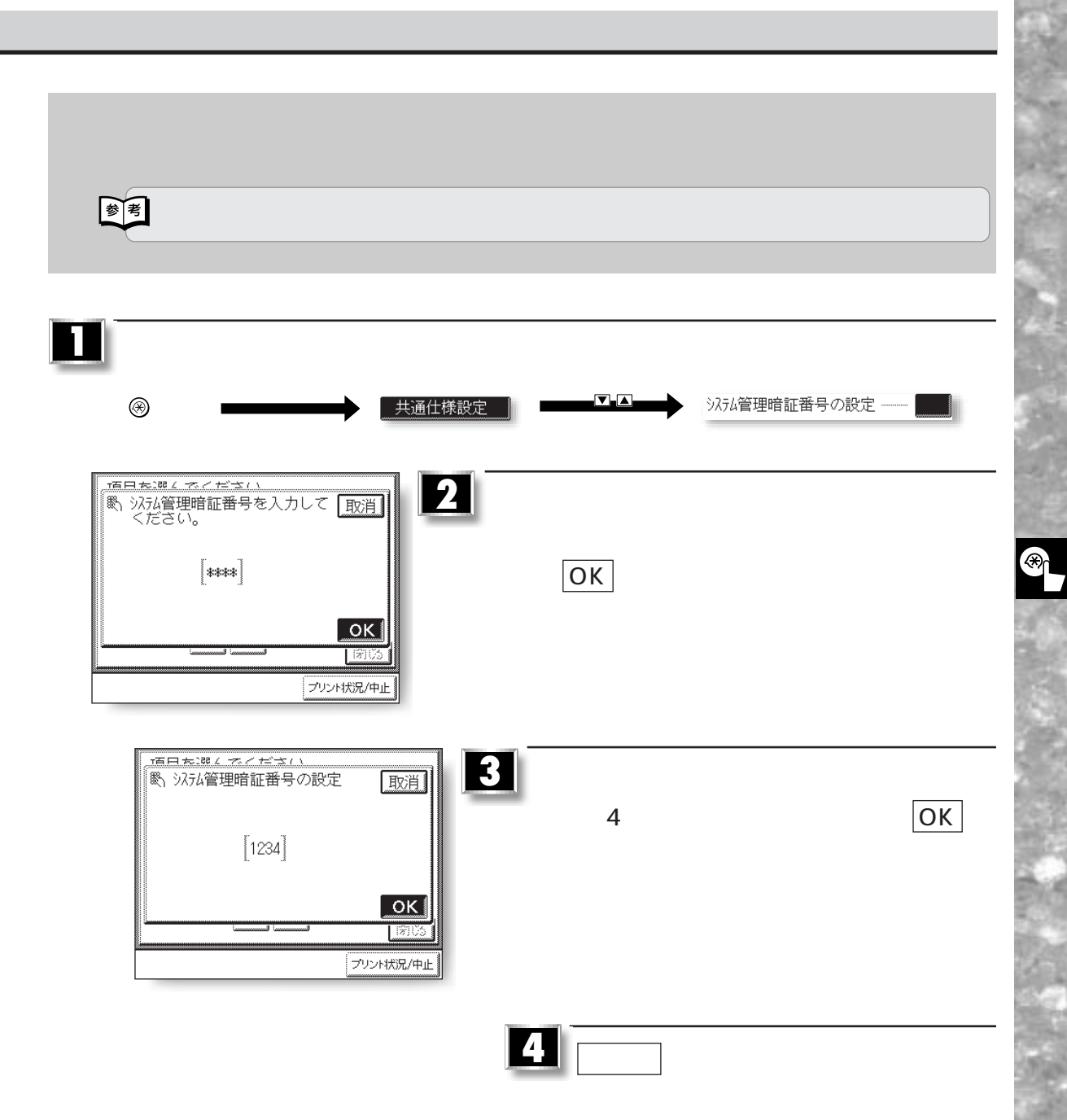

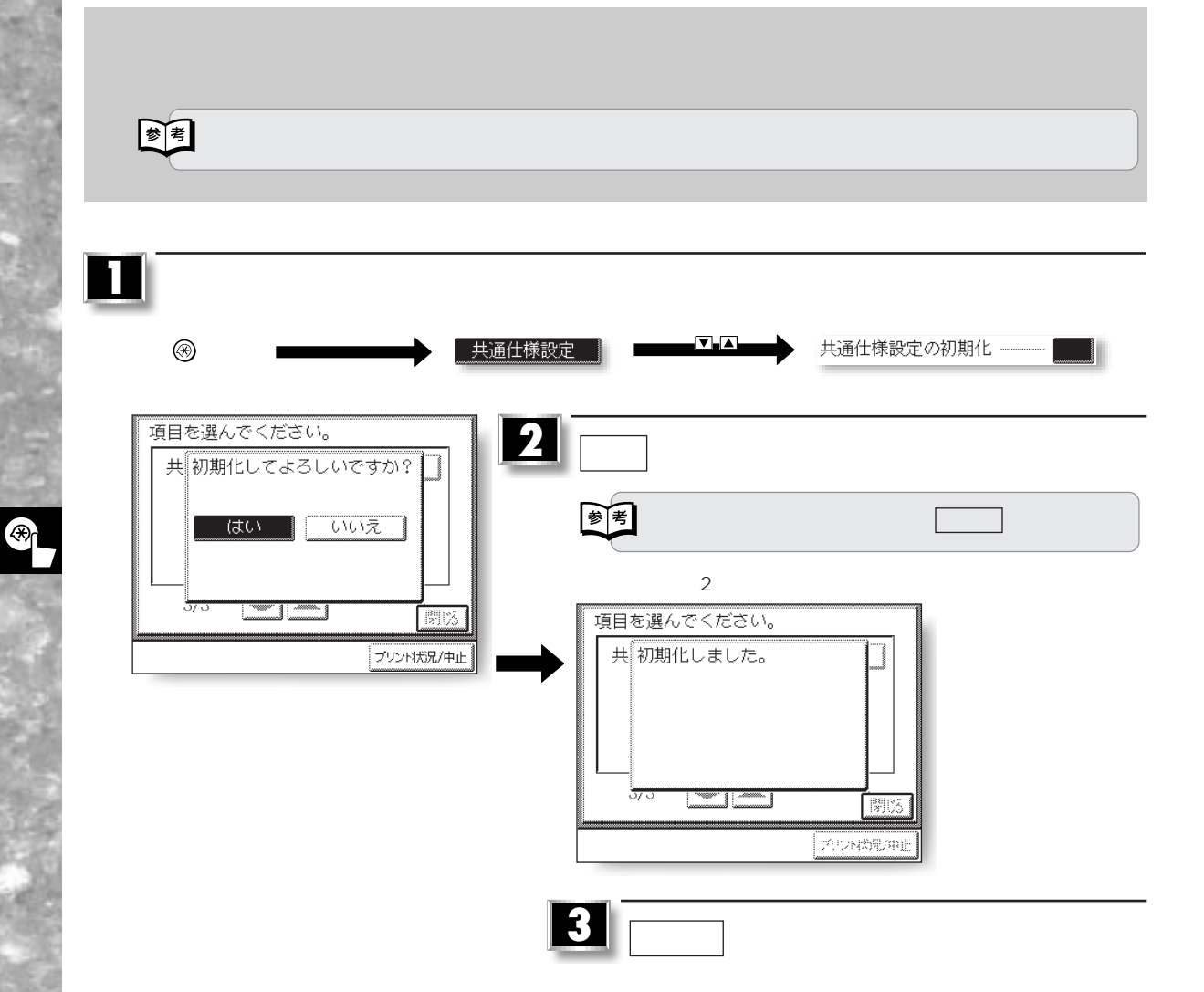

**基本的な仕様を設定する**

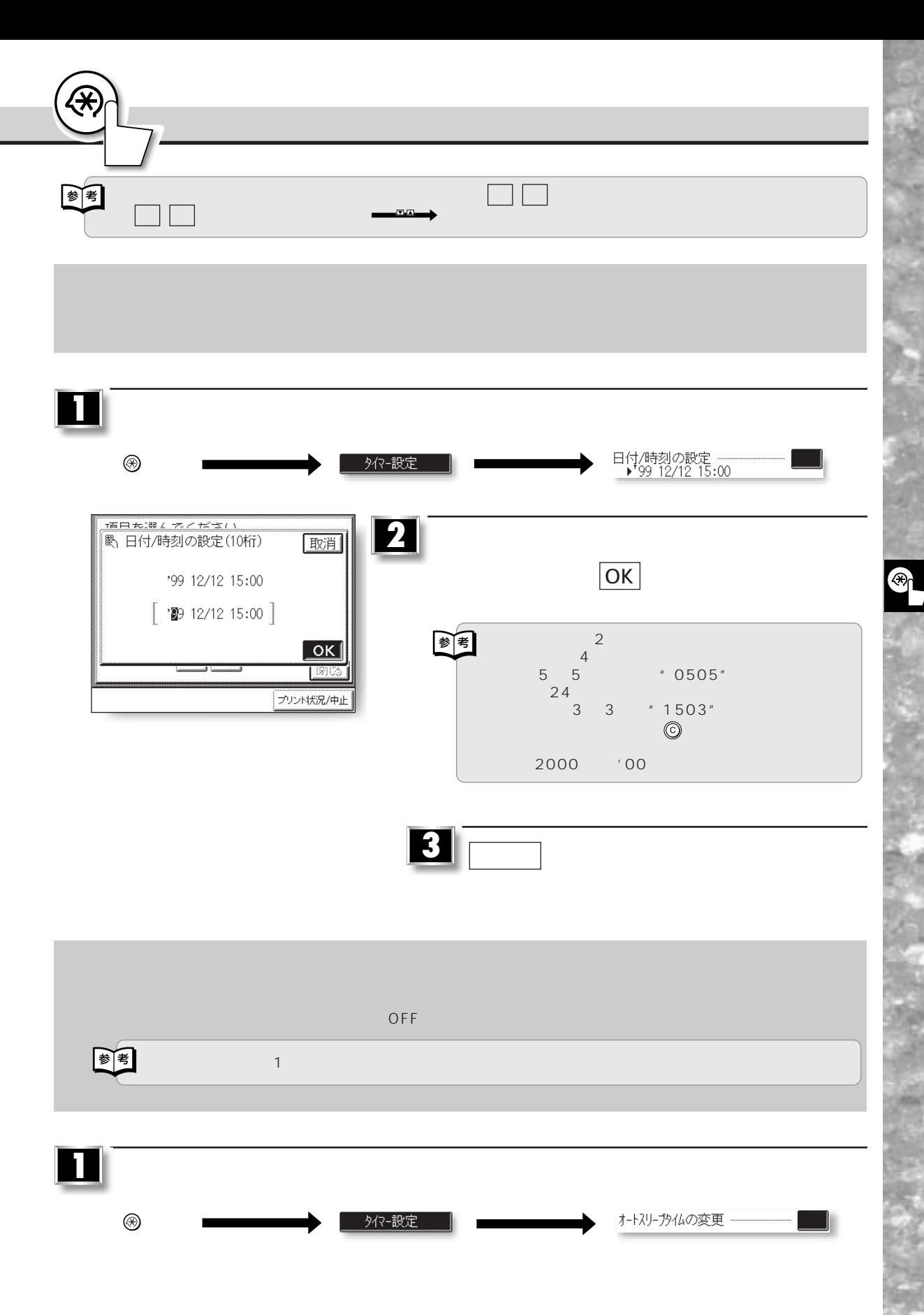

 $4 - 13$ 

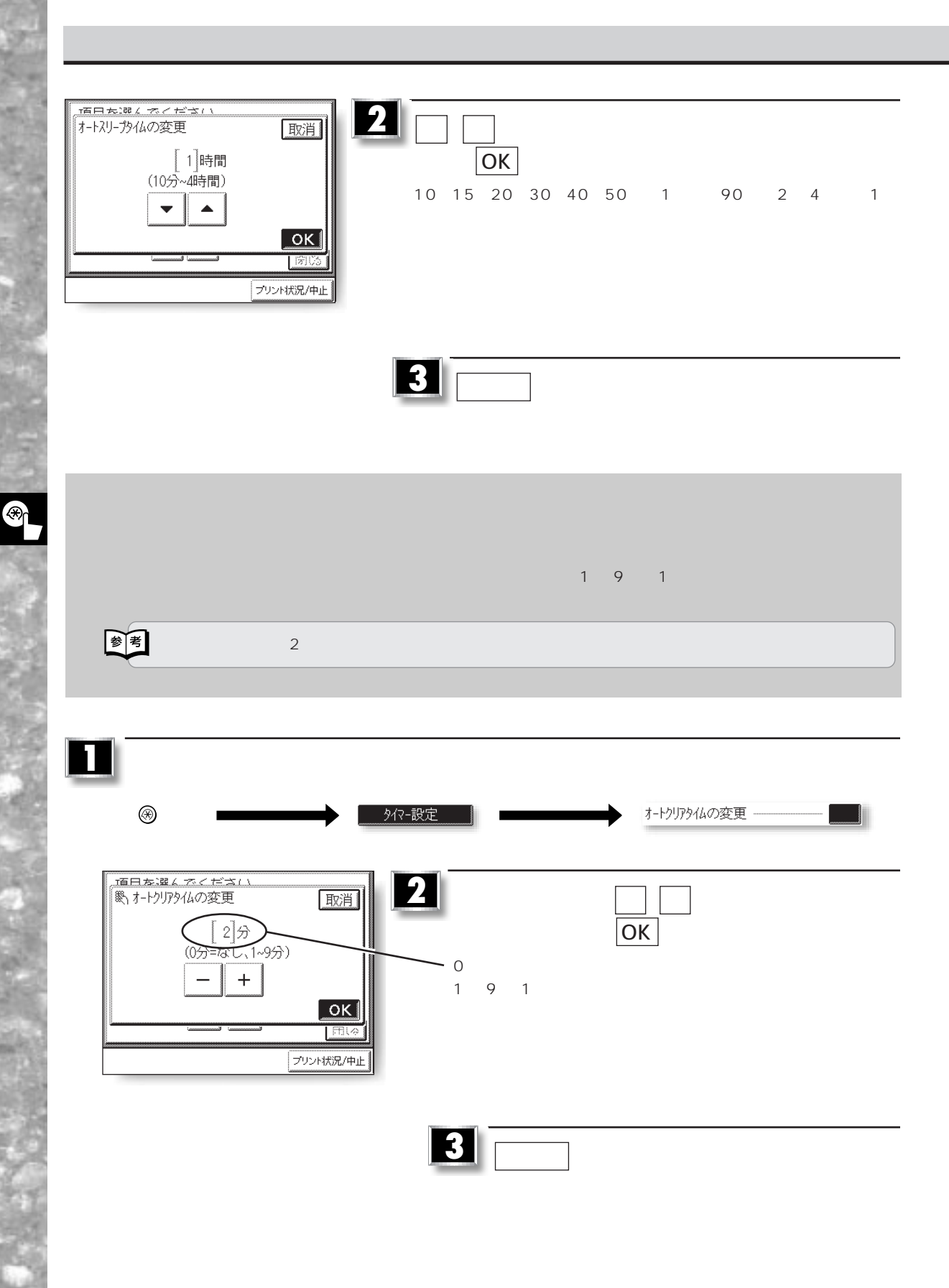

さえる低電力モードに自動的に移行します。ここでは低電力モードに移行されるまでの時間を設定することができます。 單  $\sim$  15」  $\sim$  15 **1**  $\circledast$  $\nabla$ - $\Delta$ 外?-設定 低電力モード移行外ム -- <br>- 原日本選んでください。<br>|低電力E-ド移行外は **2** 取消 ▼ ▲ で低電力モード移行タイムを設定したあ  $OK$  $[15] \nexists$ (10分~4時間) 10 15 20 30 40 50 1 90 2 4 1  $\overline{\phantom{0}}$  $\blacktriangle$  $\boxed{\circ \mathsf{k}}$  $1305$ フリント状況/中止

**各種タイマーの設定をする**

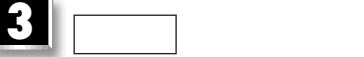

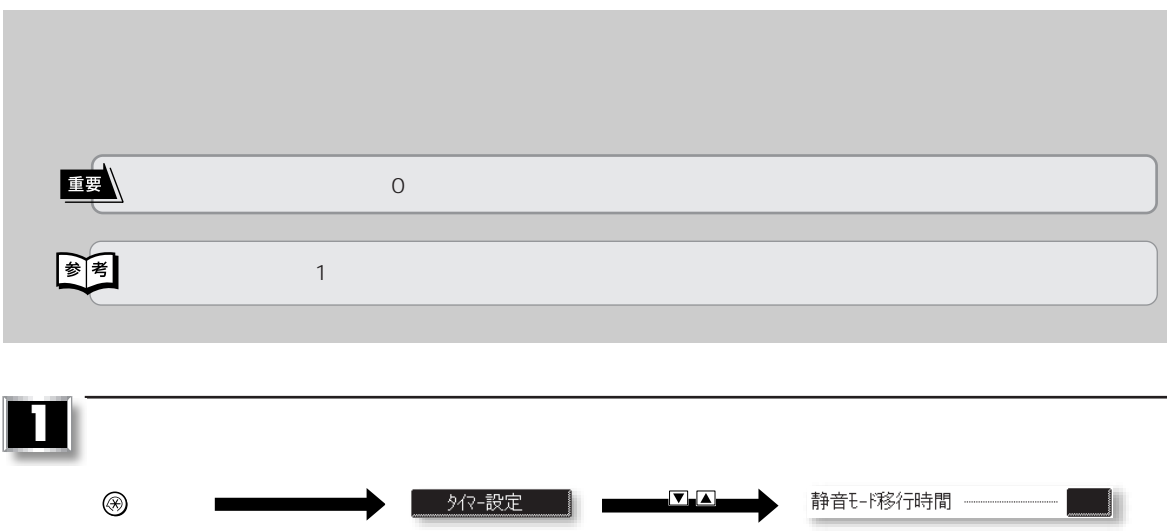

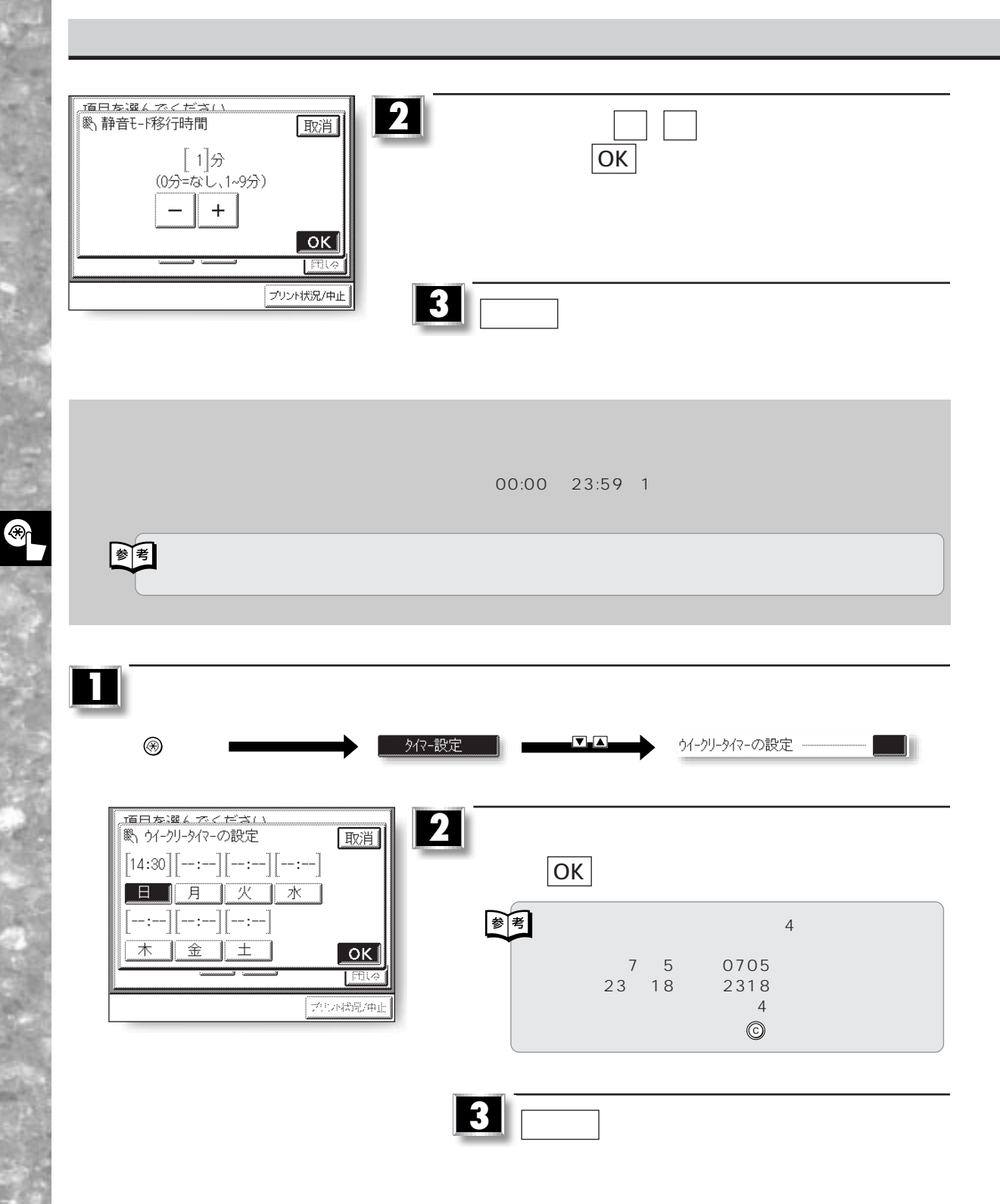

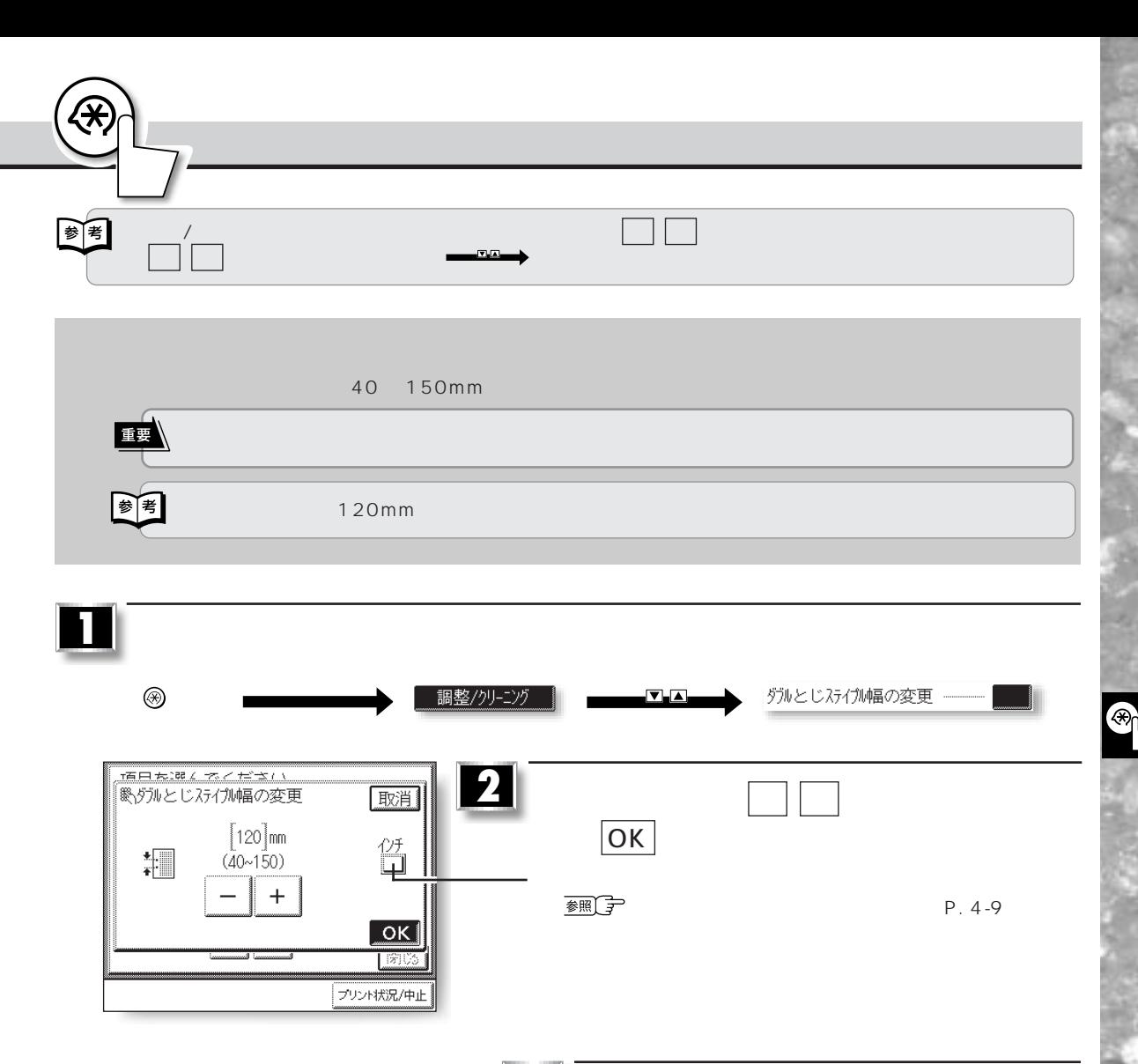

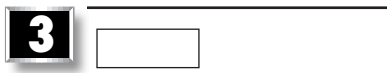

98

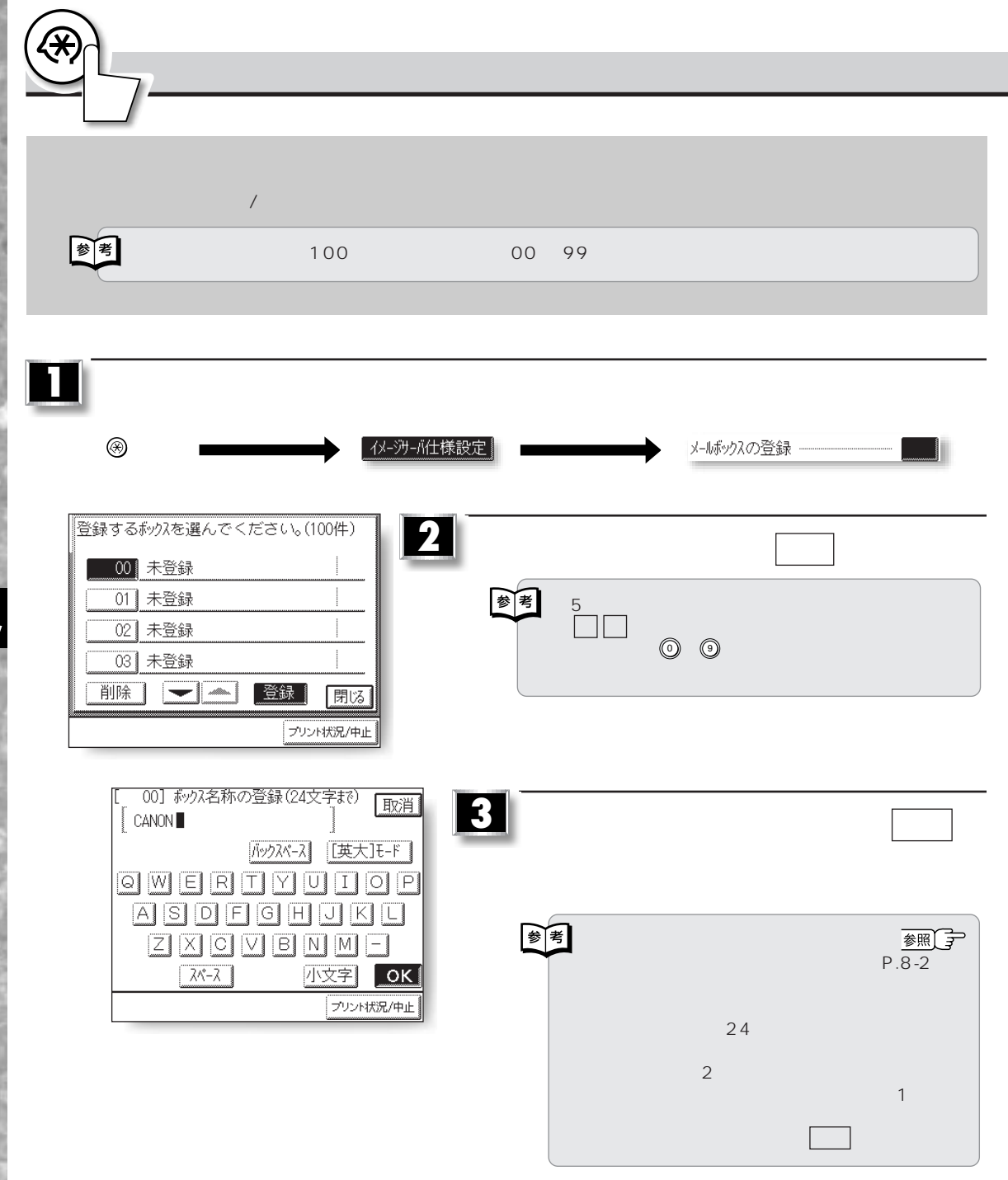

B

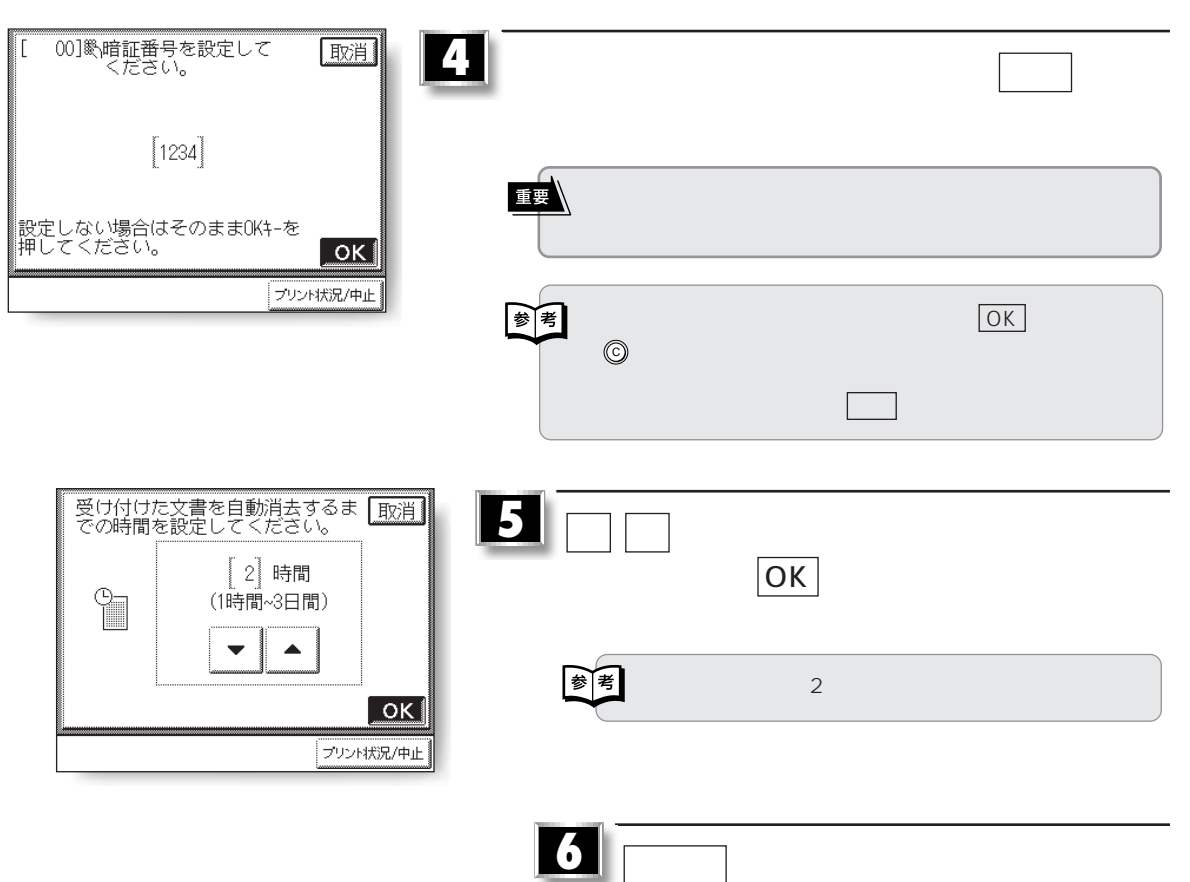

**イメージサーバの仕様を設定をする**

्<br>श

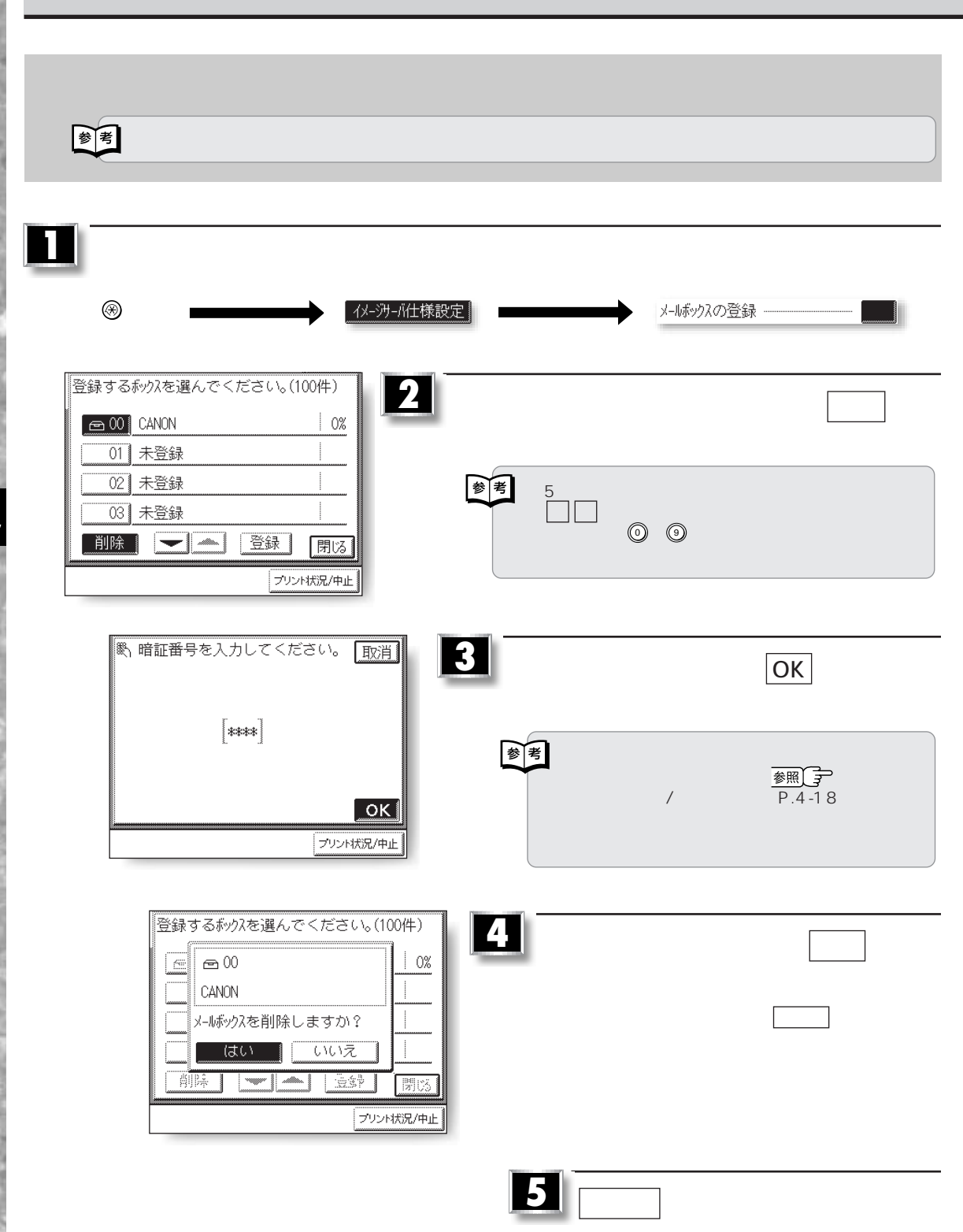

<sup>EXP</sup>

**イメージサーバの仕様を設定する**

図 500MB **1**  $\circledast$ | イメーシサーハ仕様設定| |イメーシサーハ容量設定 - $2 \overline{\phantom{a}}$ イメーシサーハ容量設定 使用中容量 確保容量  $\sqrt{500}$ MB メールボックス 500MB フォーム OMB テンポラリ OMB (フォームとテンホラリであわせて1500MB<br>まで使用可能です。 ) ■登録/設定 開る プリント状況/中止 **3** 双端喷鼻地点 、<br>メルホックス確保容量を設定してく<br>|ださい。 取消 ▼ ▲ を押して、メールボックスの確保  $\overline{OK}$  $\left[ 500 \right]$  $(0~1700)$ (設定後、フォームとランホラリ合わせて<br>1500MBまで使用可能となります。)<mark>\_OK</mark>  $15051$ ブリント状況/中止 **4** 閉じる を押します。

**イメージサーバの仕様を設定をする**

98

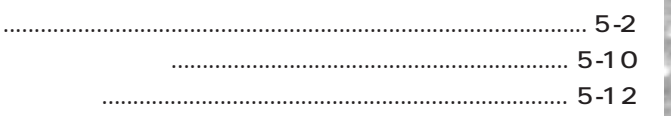

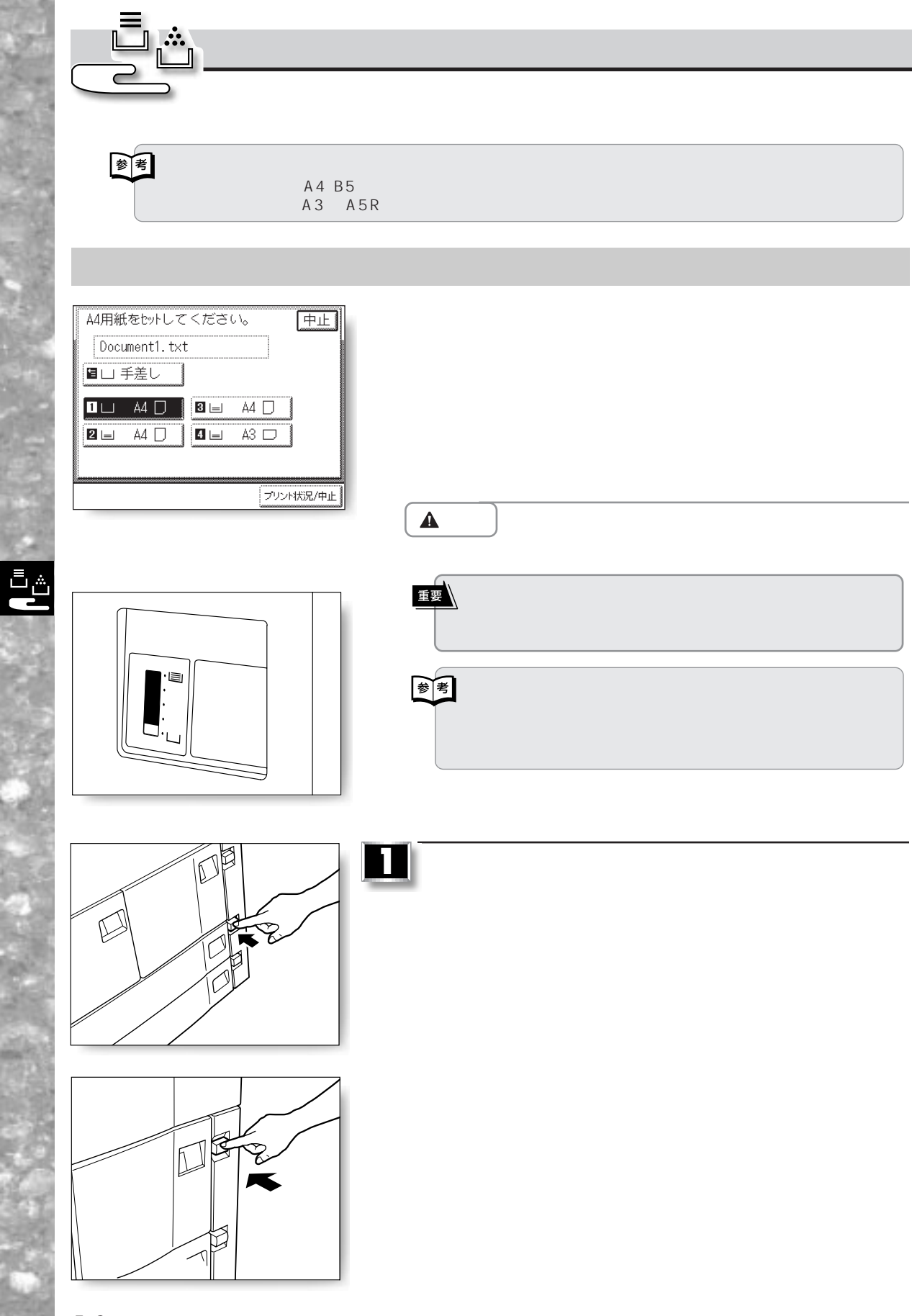

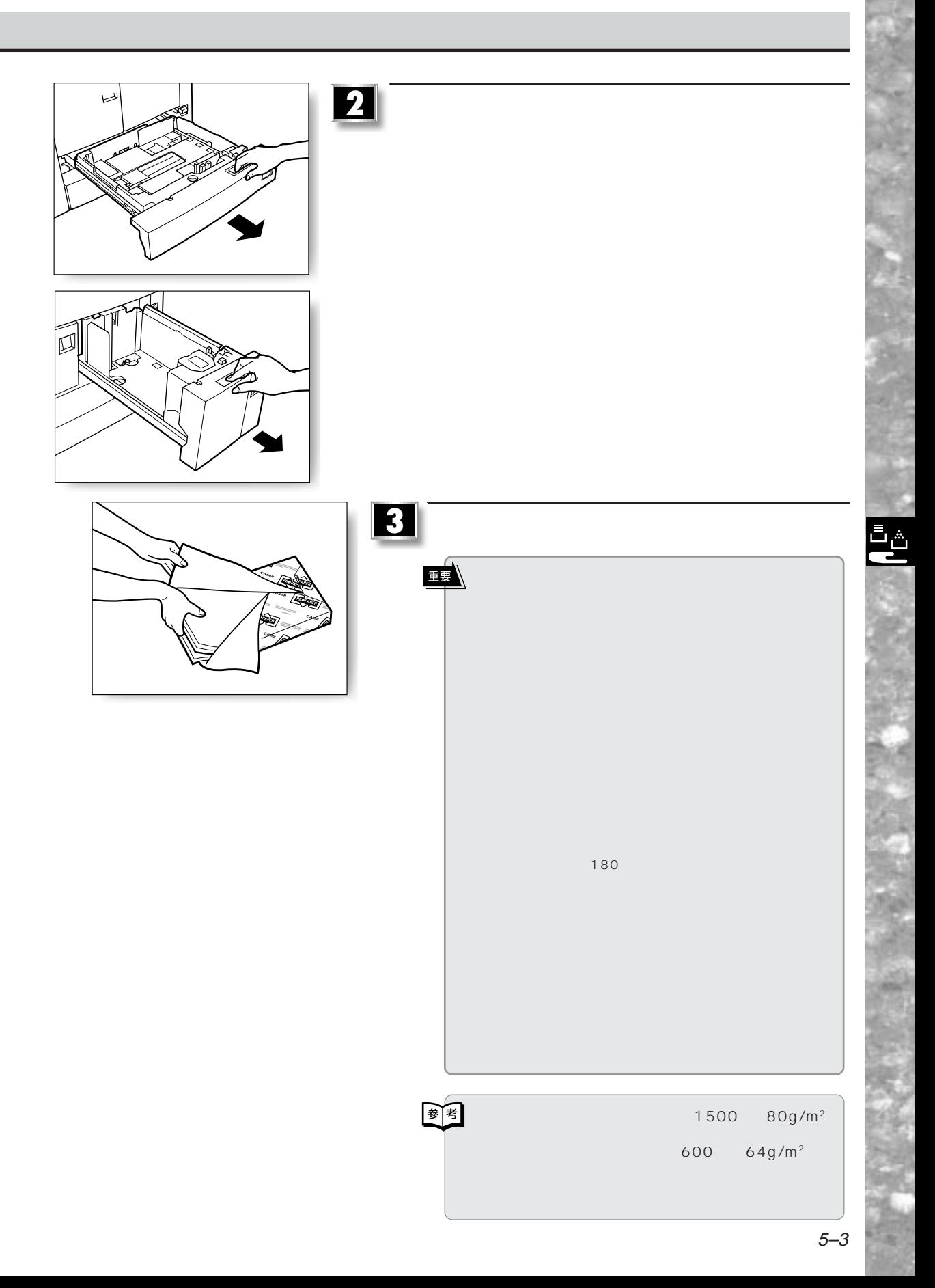

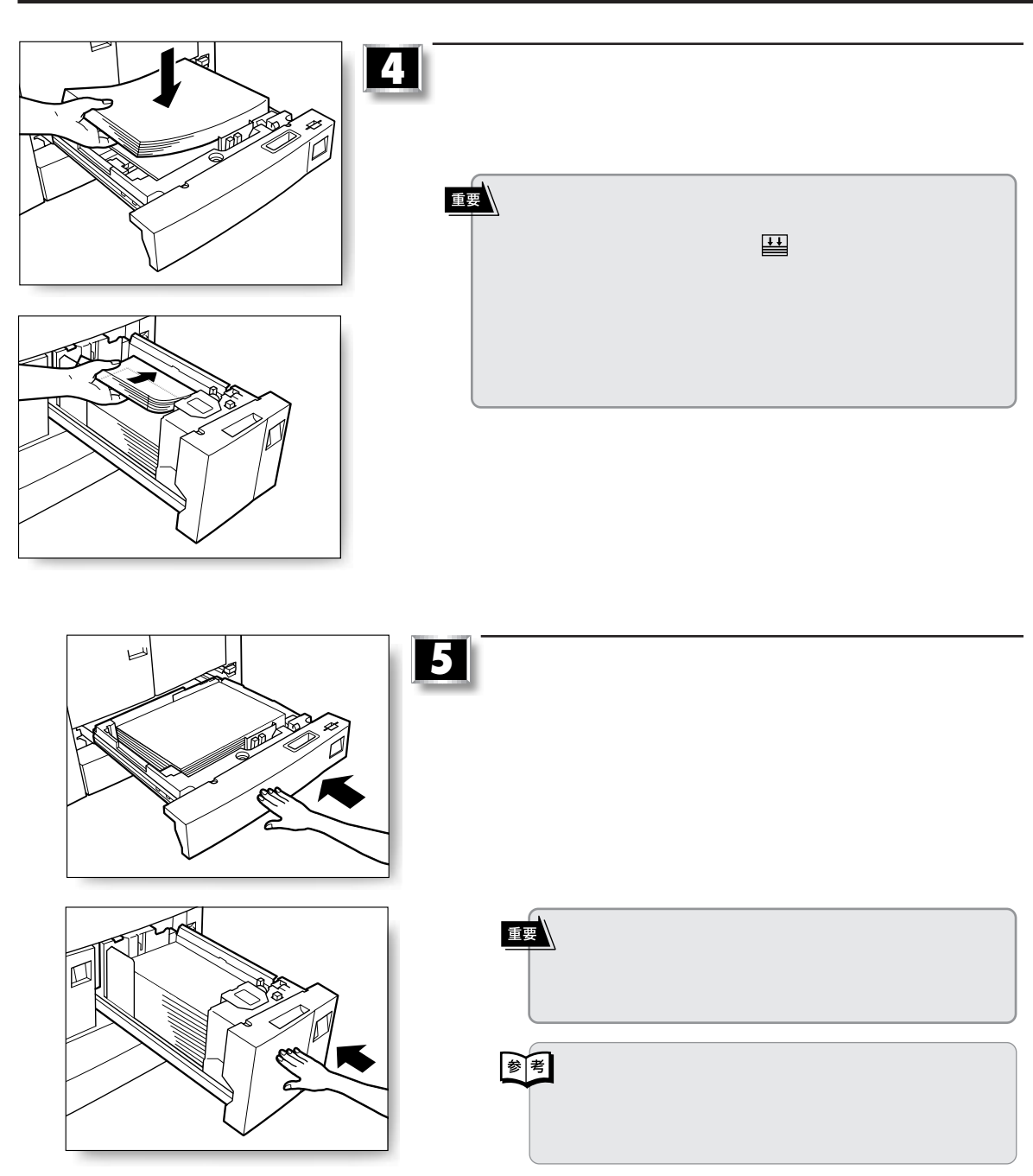

ē

**用紙の補給**

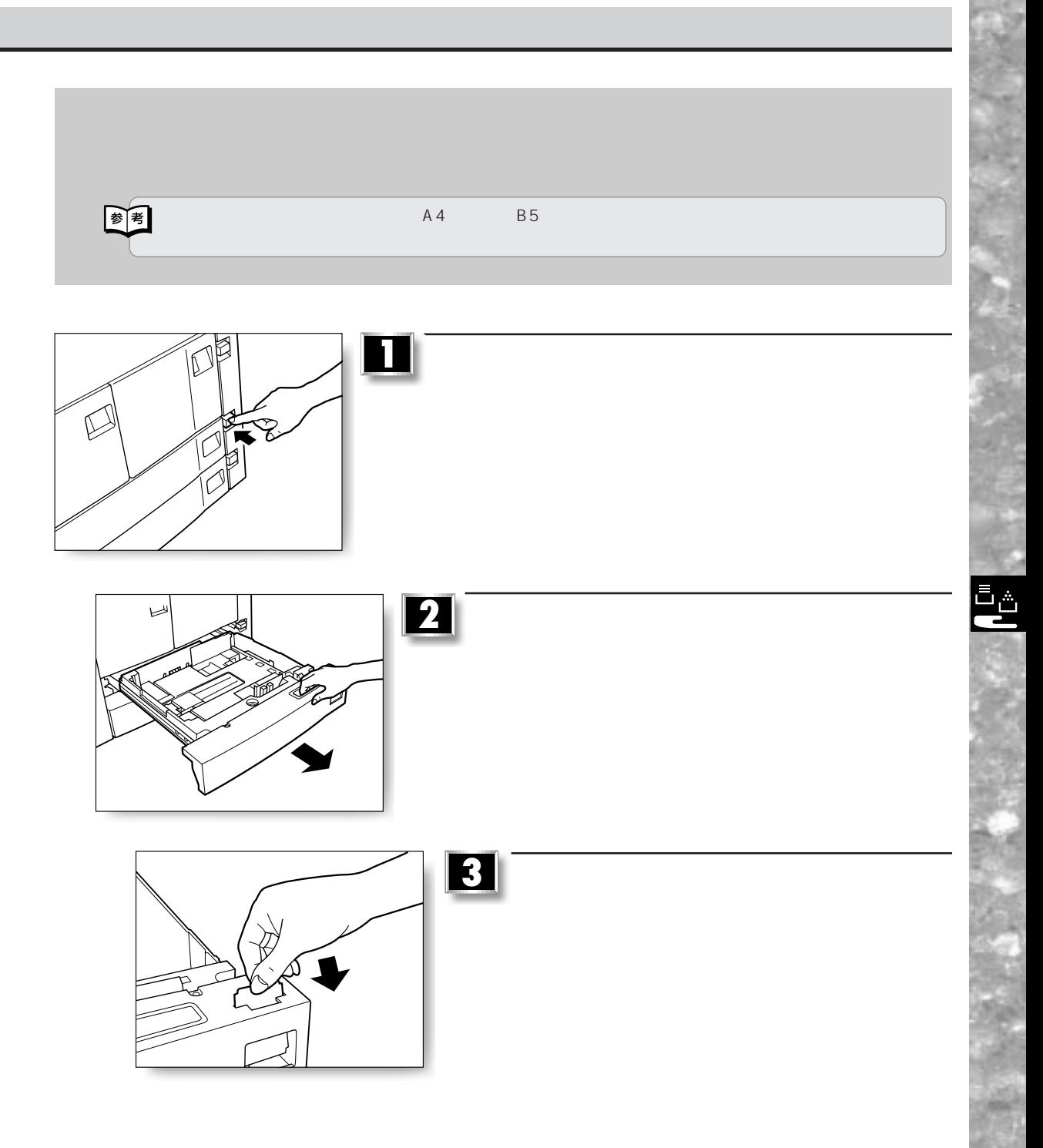

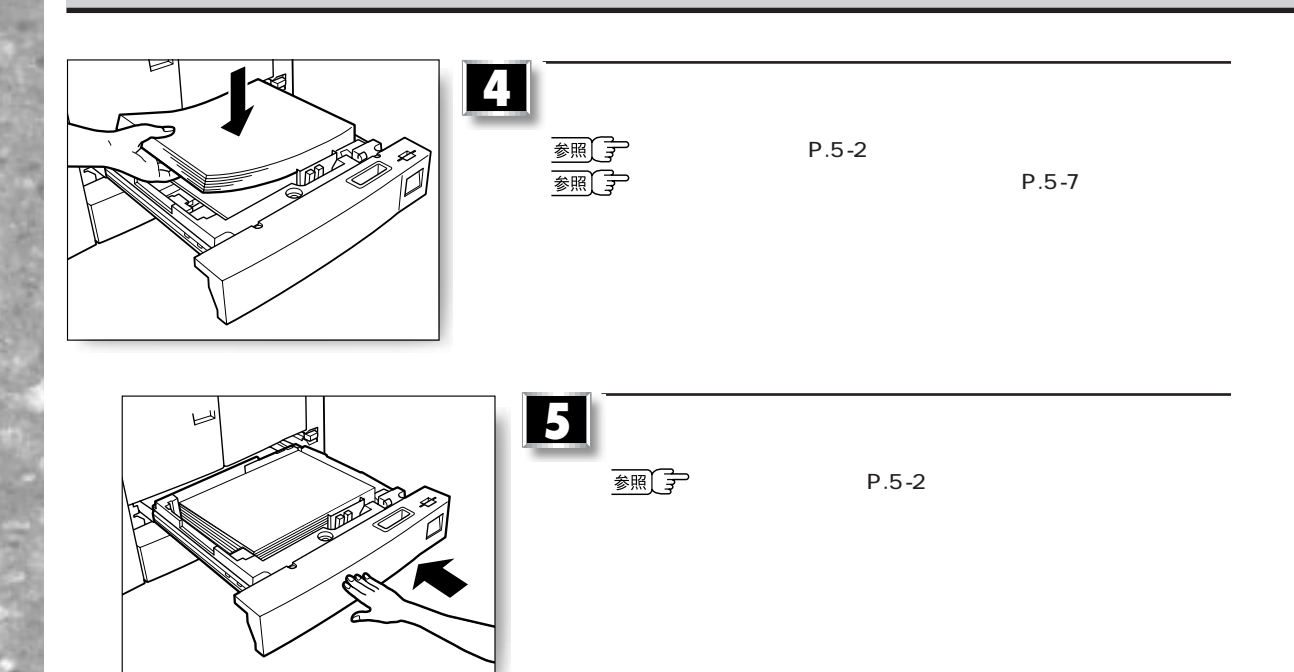

**用紙の補給**

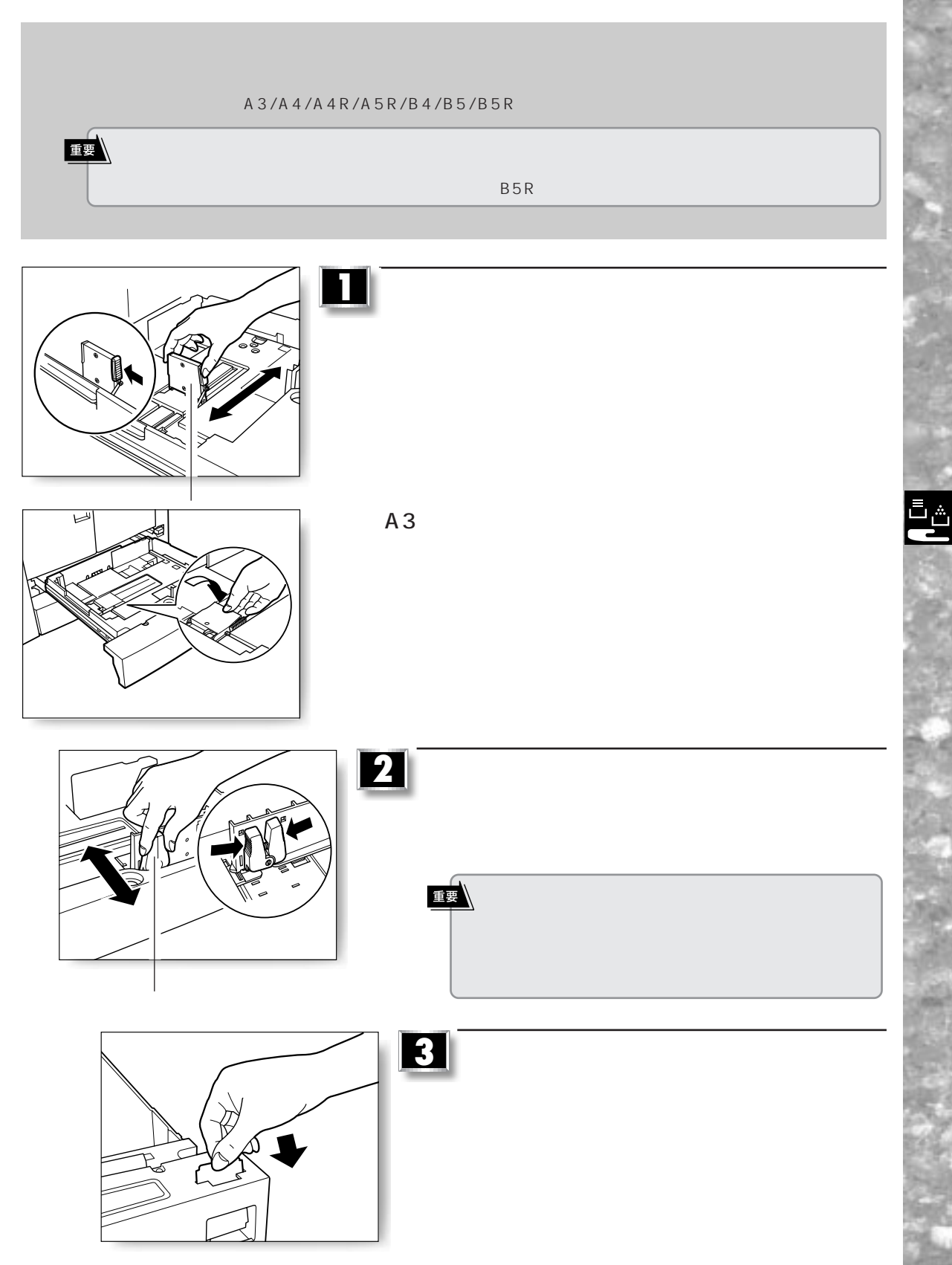

**用紙の補給**

OHP フィルムや こうしょうしょう しょうしょうしょう しょうしょうしょうしょうしょうしょう

**用紙の補給**

 $A/B$  +  $B$  +  $B$  +  $B$  +  $B$  +  $B$  +  $B$  +  $B$  +  $B$  +  $B$  +  $B$  +  $B$  +  $B$  +  $B$  +  $B$  +  $B$  +  $B$  +  $B$  +  $B$  +  $B$  +  $B$  +  $B$  +  $B$  +  $B$  +  $B$  +  $B$  +  $B$  +  $B$  +  $B$  +  $B$  +  $B$  +  $B$  +  $B$  +  $B$  +  $B$  +  $B$  +  $B$ 

重

国

していしゃ 3 ほうしゃ 3 種類があります。

 $50$  5mm  $A_3$   $A_4$ 

 $64g/m^2$  200g/m<sup>2</sup>

**2**

 $139 \times 182$ mm  $297 \times 432$ mm

(カール量:定形サイズ/フリーサイズ 10mm 以下、ハガキ 5mm 以下)

Ē,

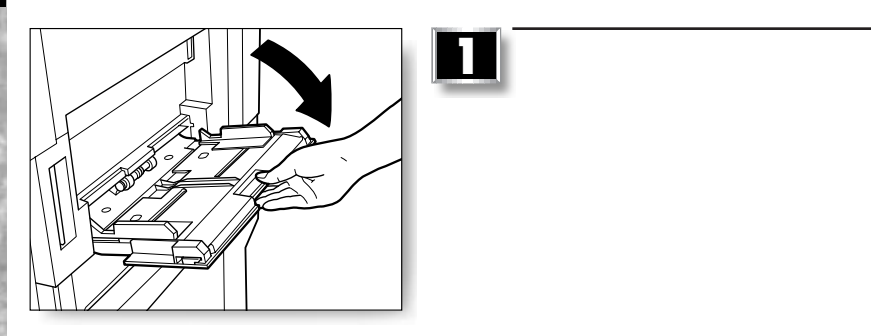

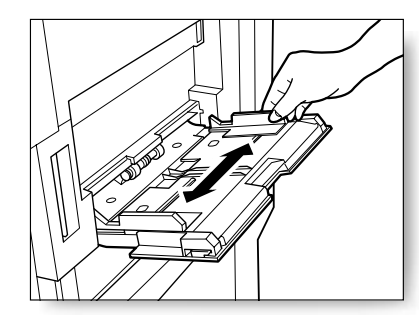

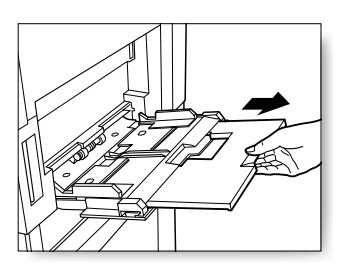
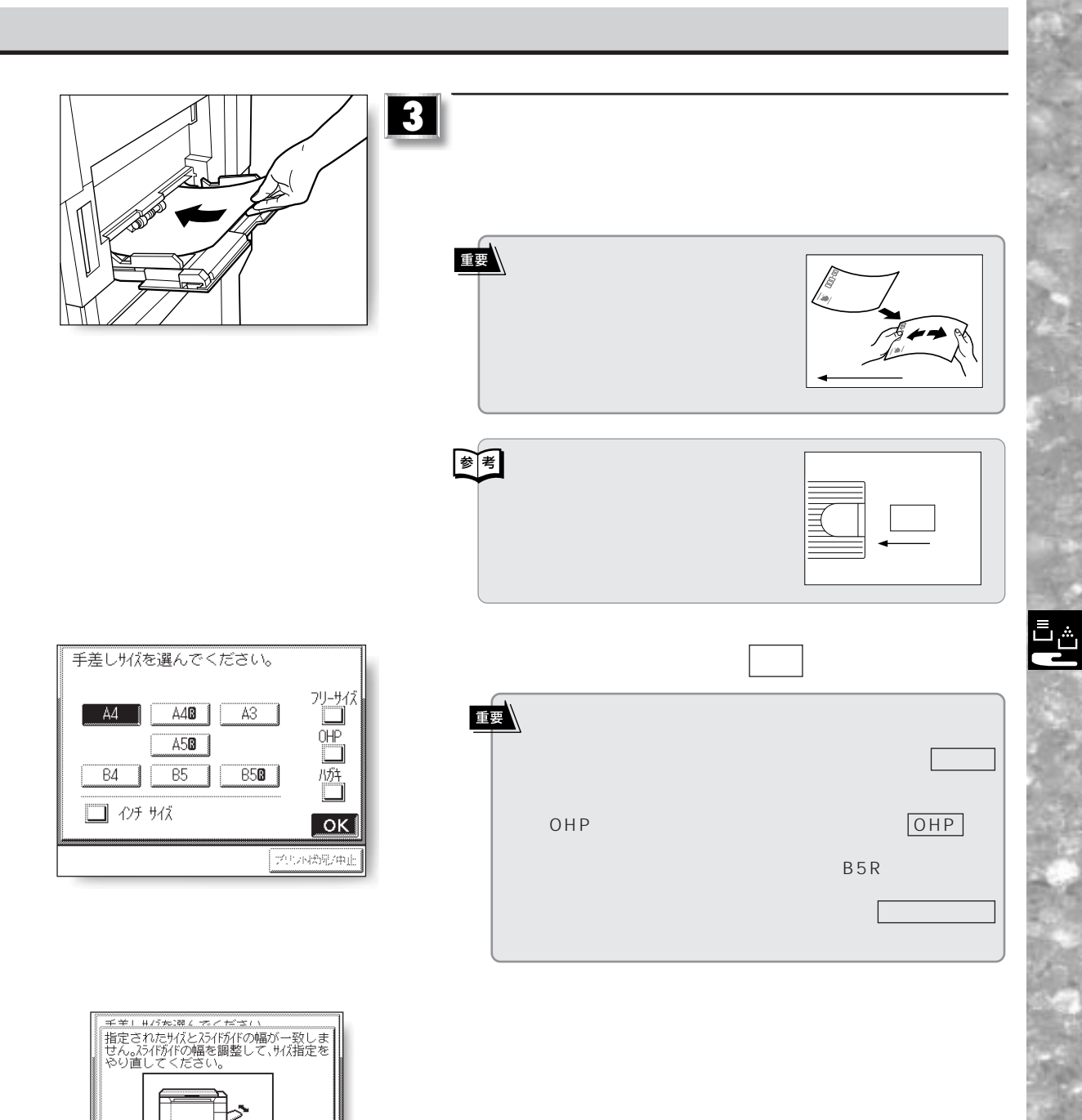

 $\frac{\sqrt{2}}{\sqrt{2}}$ ファットを引き上

٠

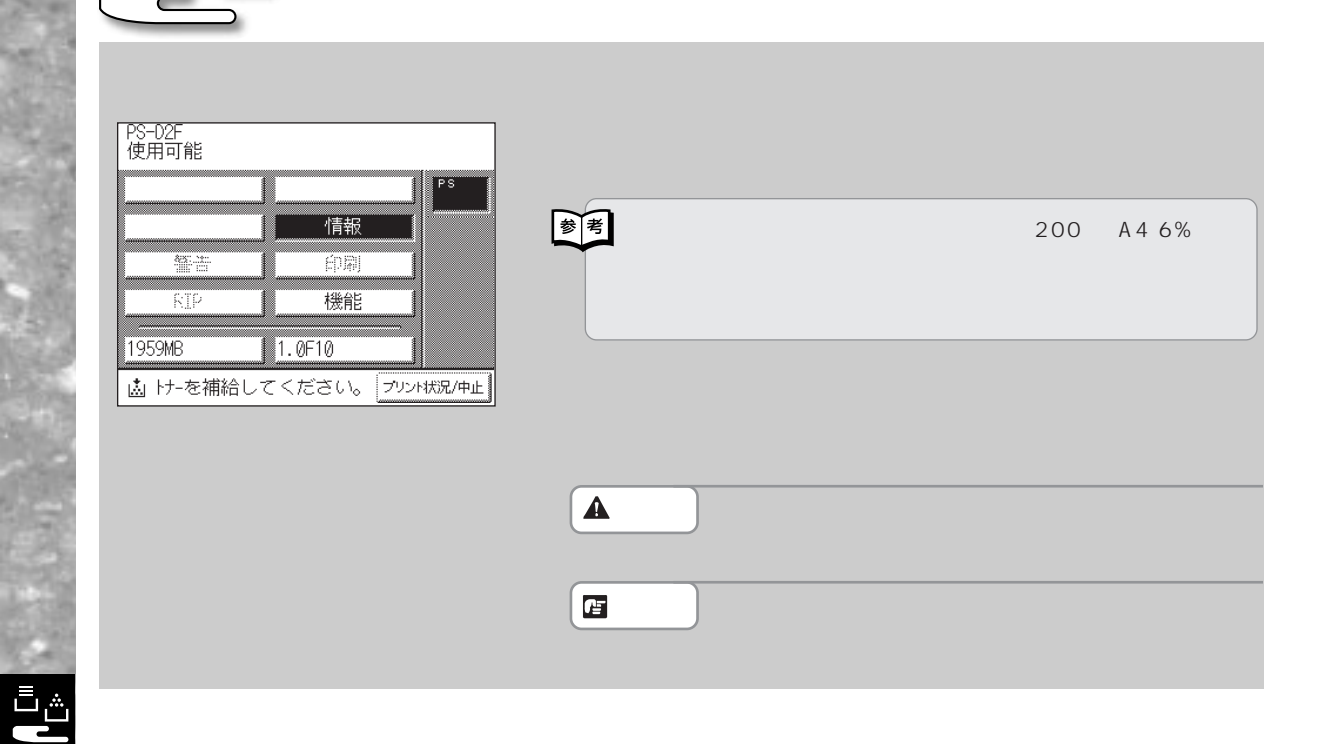

**トナーカートリッジの交換 トナーカートリッジの交換**

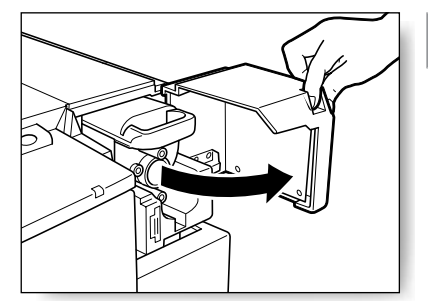

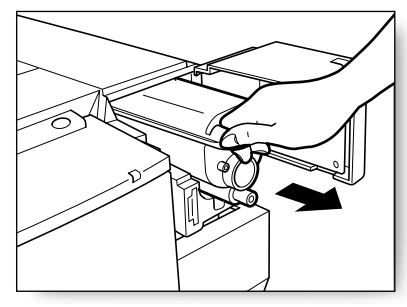

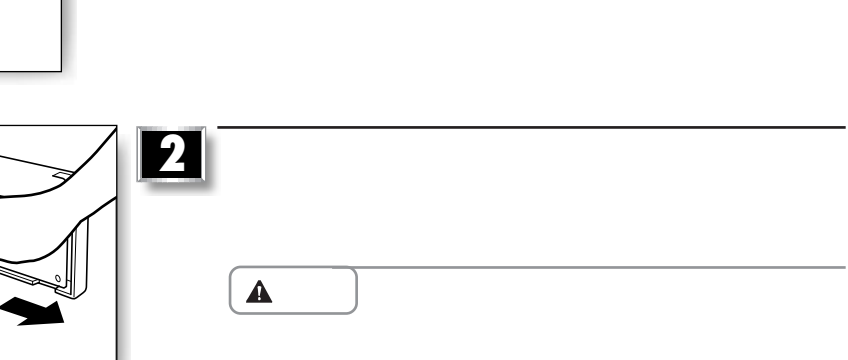

**1** トナー補給カバーを開けます。

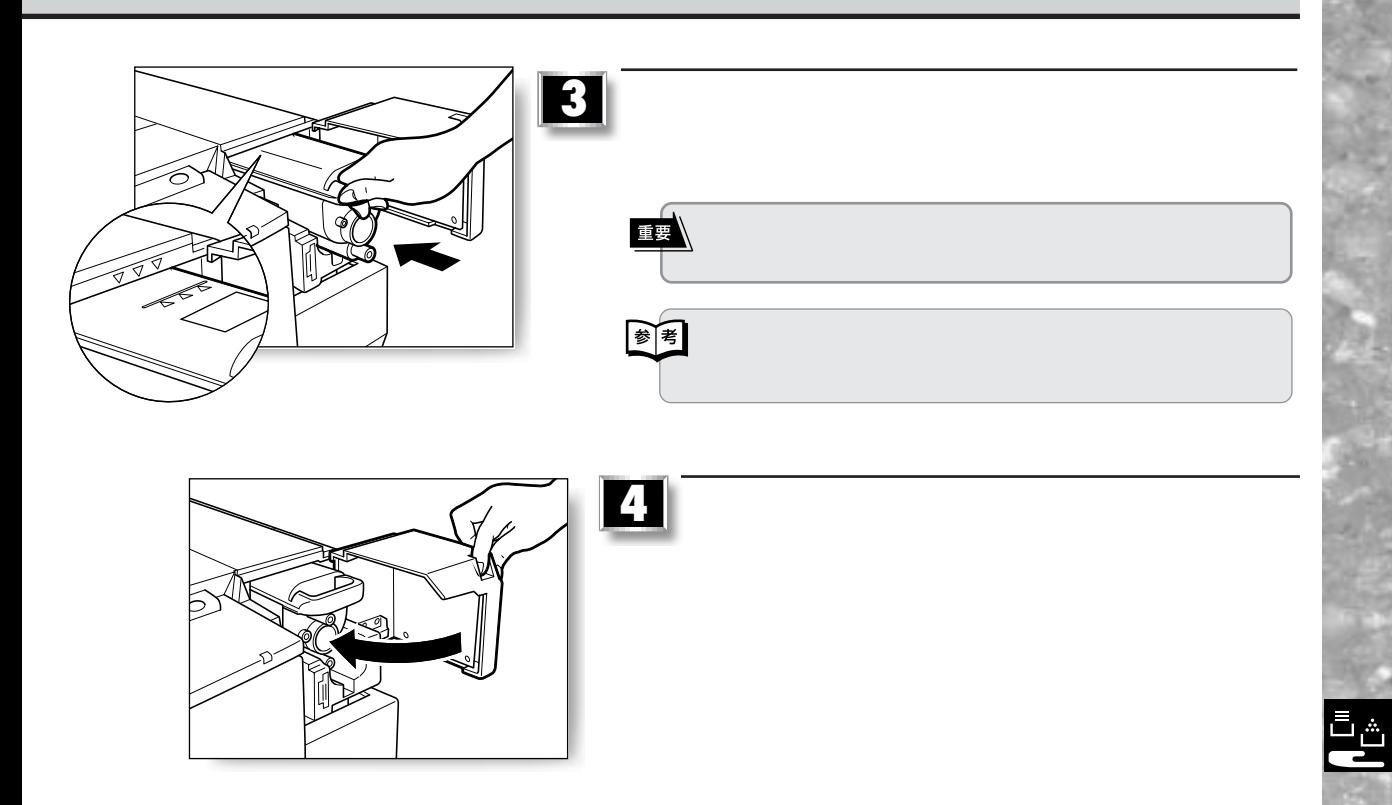

**トナーカートリッジの交換**

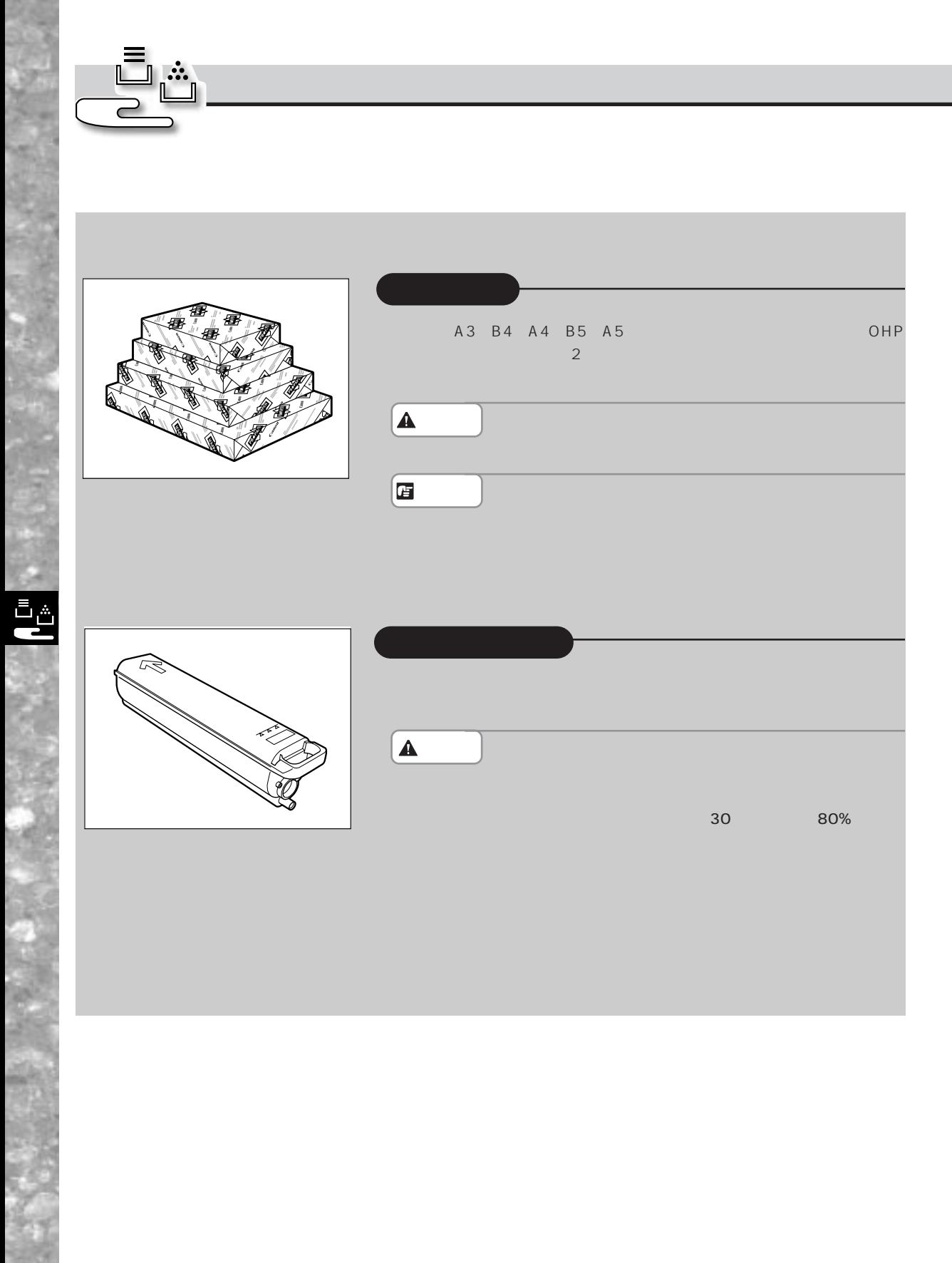

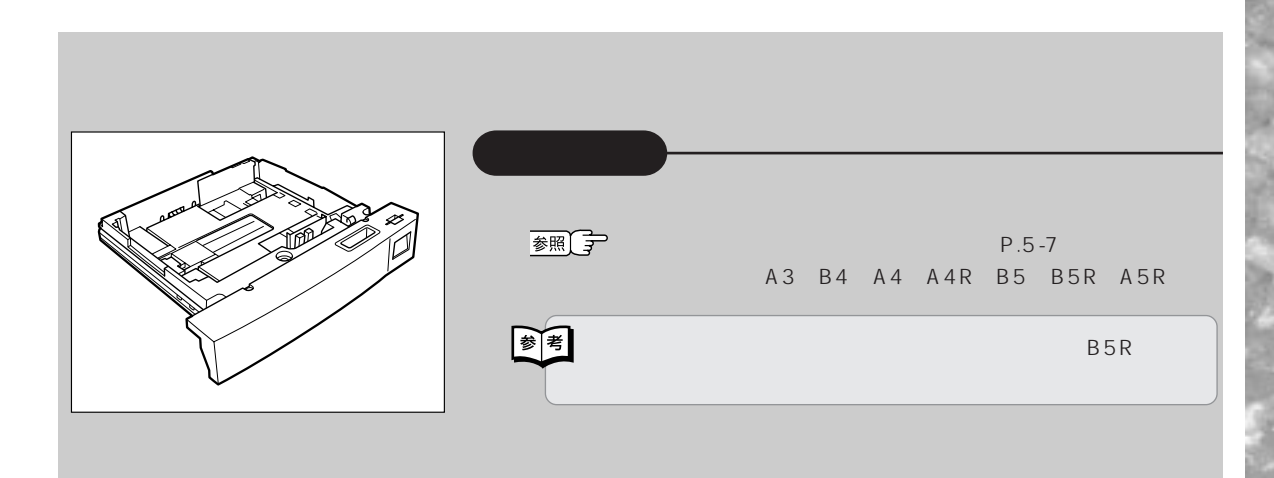

 $\frac{1}{\Box}$ 

*1* 

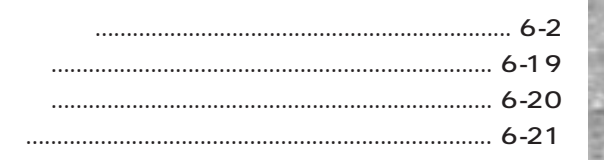

 $\begin{matrix} 6 \\ 1 \end{matrix}$ 

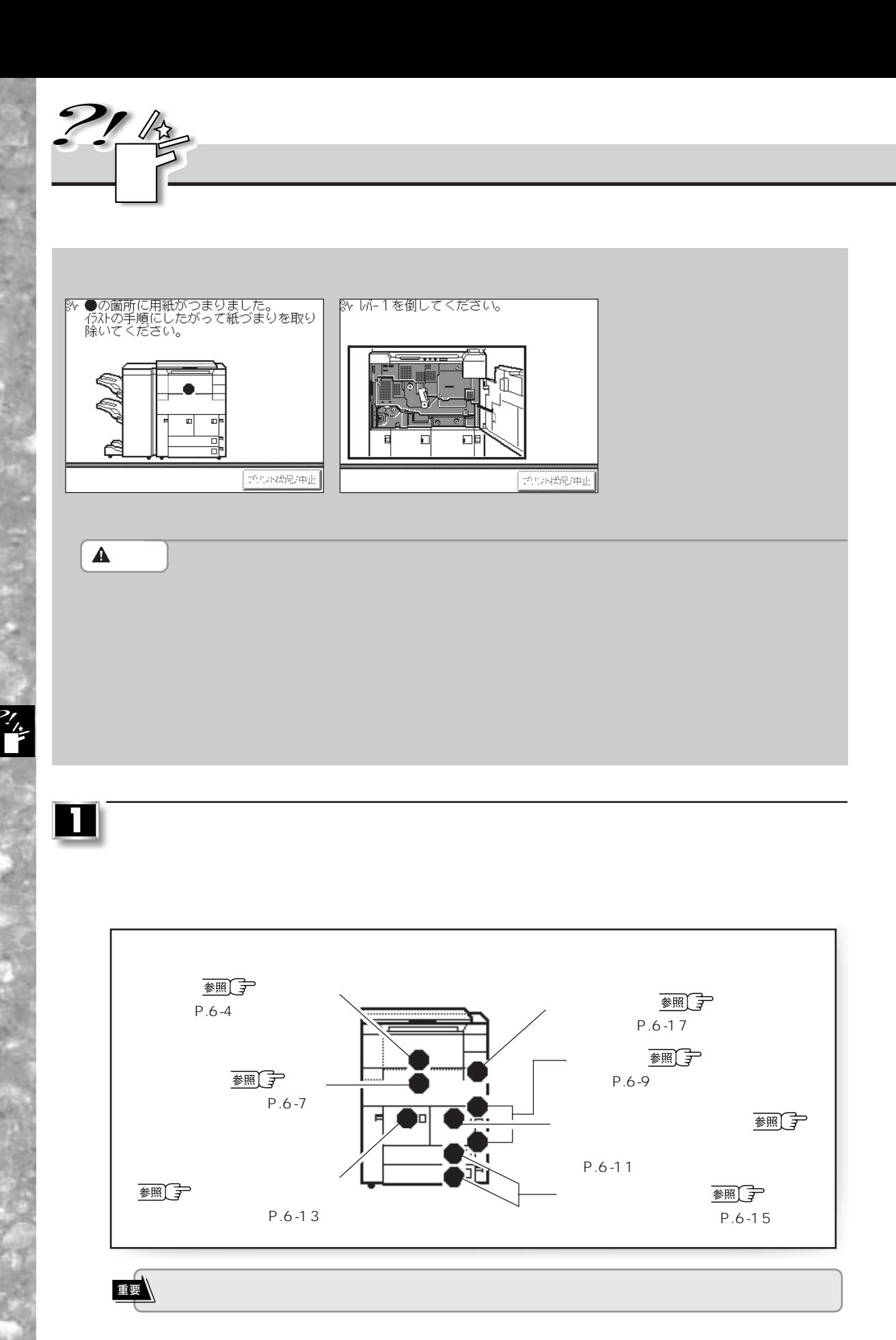

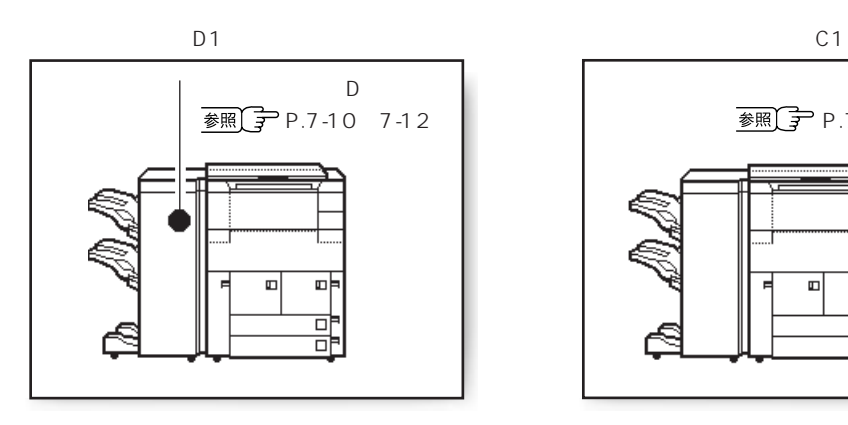

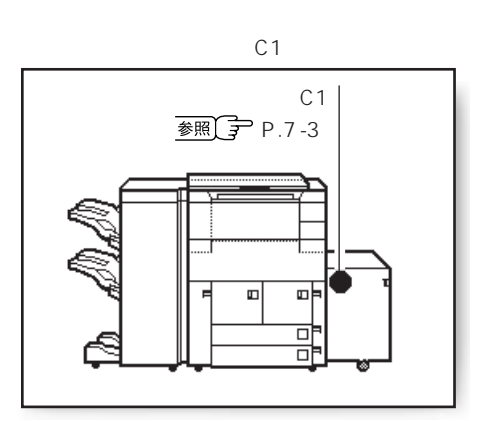

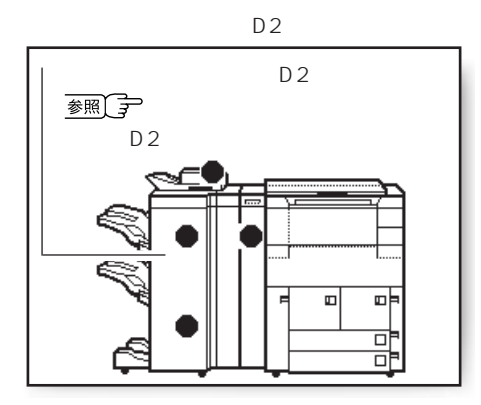

**2**

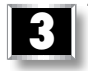

 $1$  or  $1$  or  $\mathbb{R}$  is the set of  $\mathbb{R}$ 

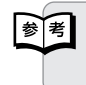

 $\frac{2}{\pi}$ 

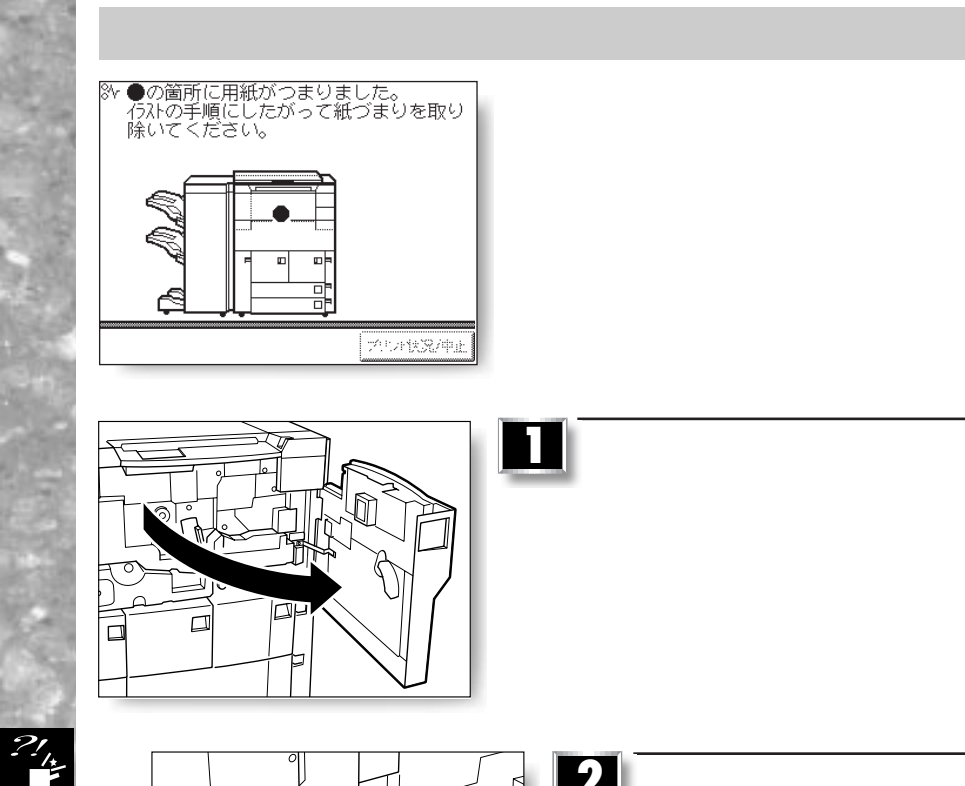

2 **1** 

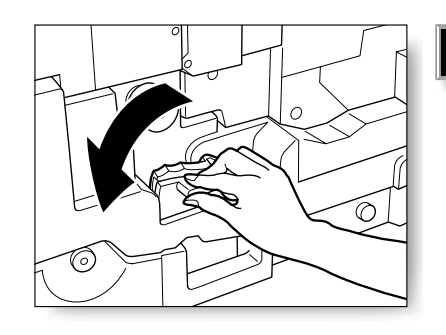

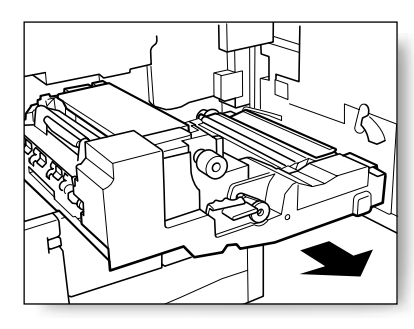

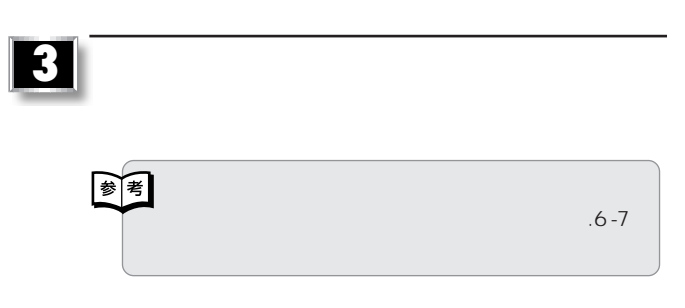

6–4

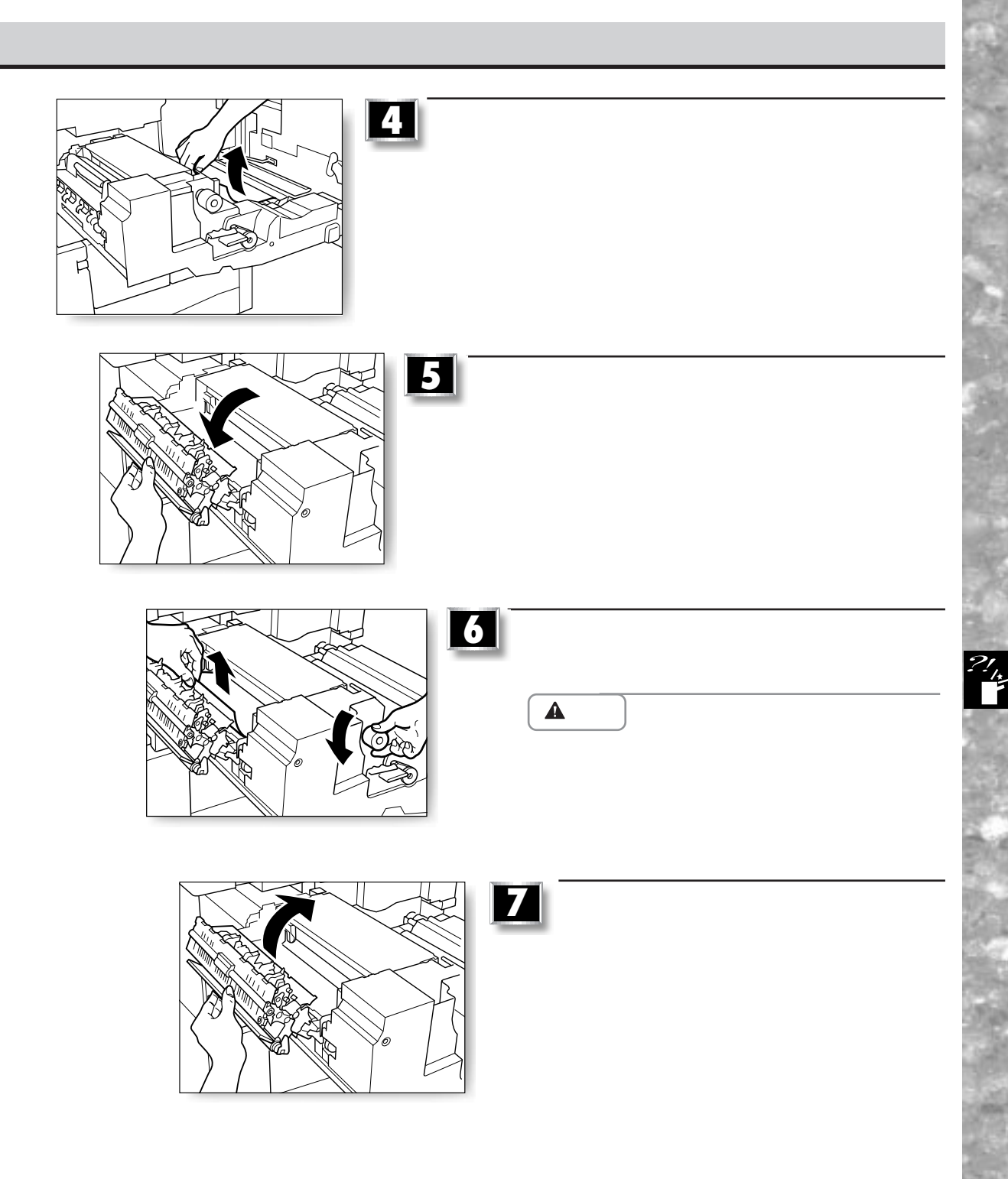

6–5

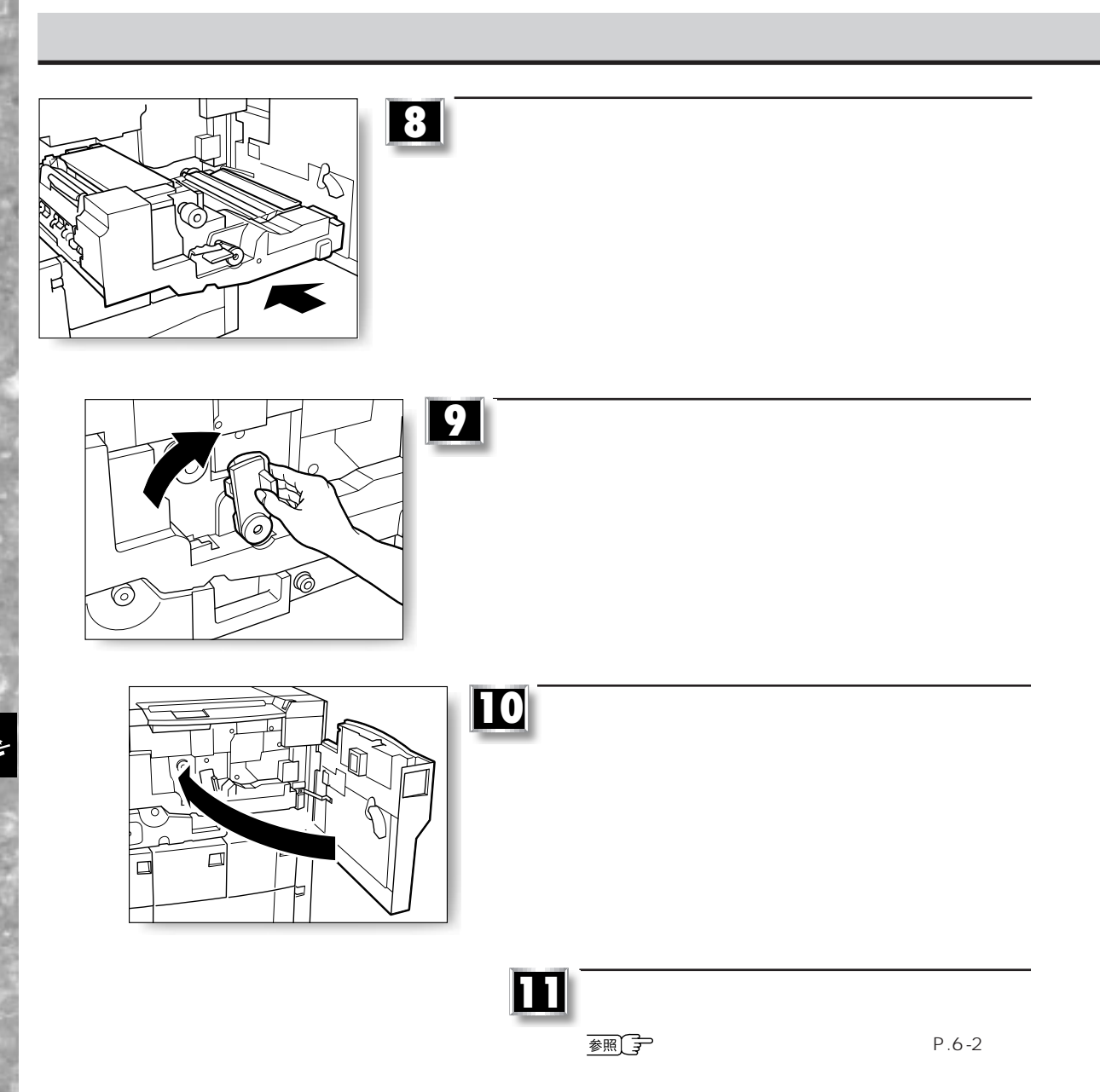

 $\tilde{z}$ 

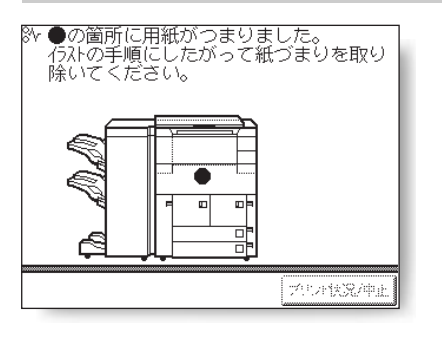

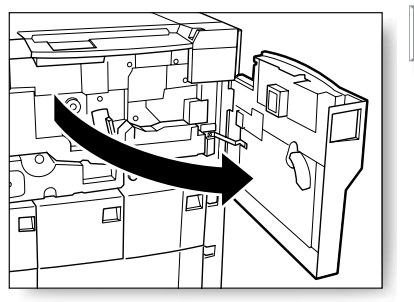

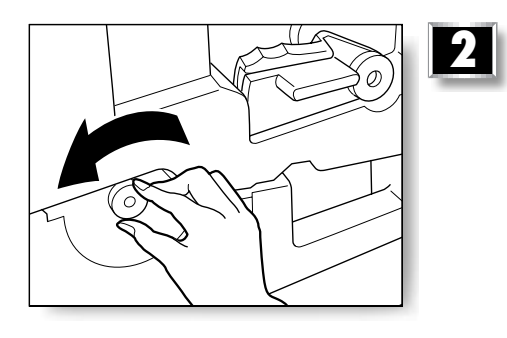

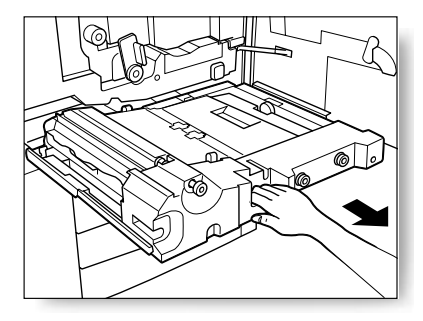

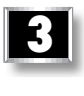

**1** 本体の前カバーを開きます。

**紙づまりが起きたときには**

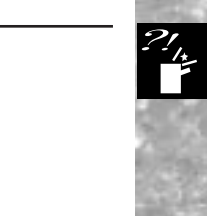

×

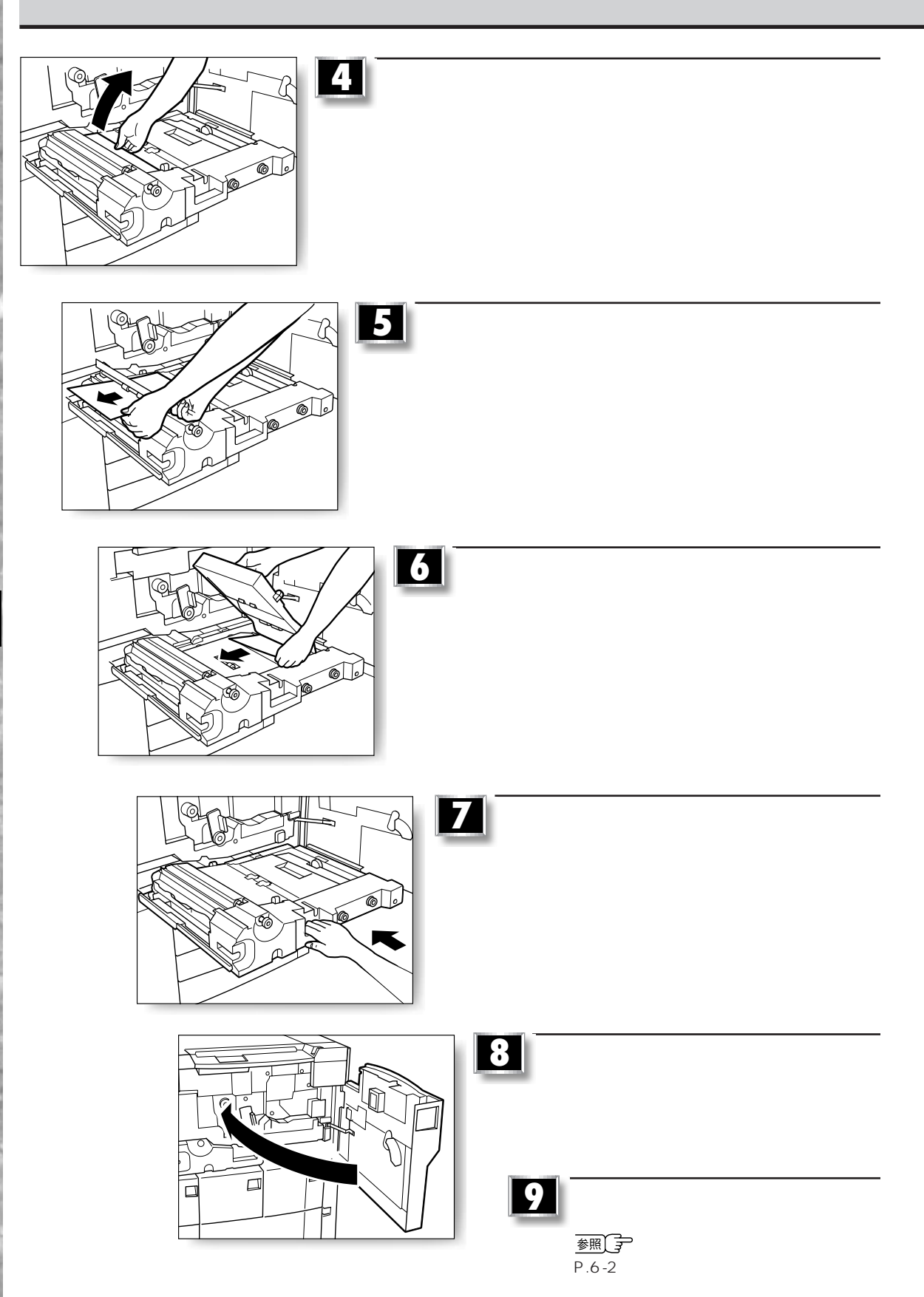

 $\frac{2}{1}$ 

**紙づまりが起きたときには**

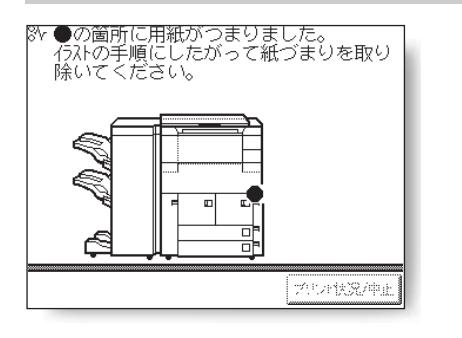

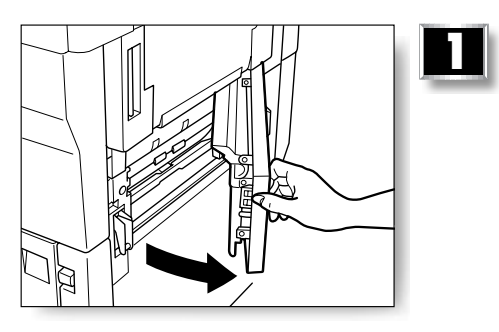

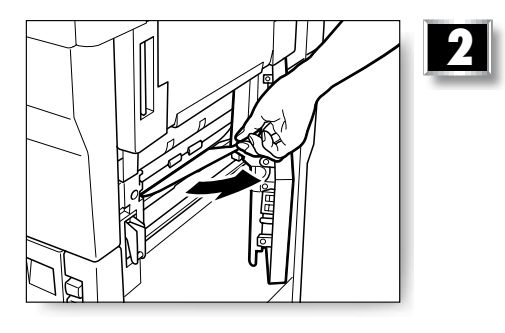

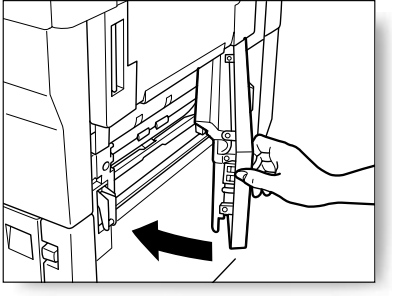

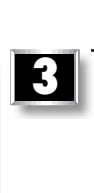

 $\overline{\mathbb{Z}}_{\mathbb{Z}}$ 

**紙づまりが起きたときには**

۰

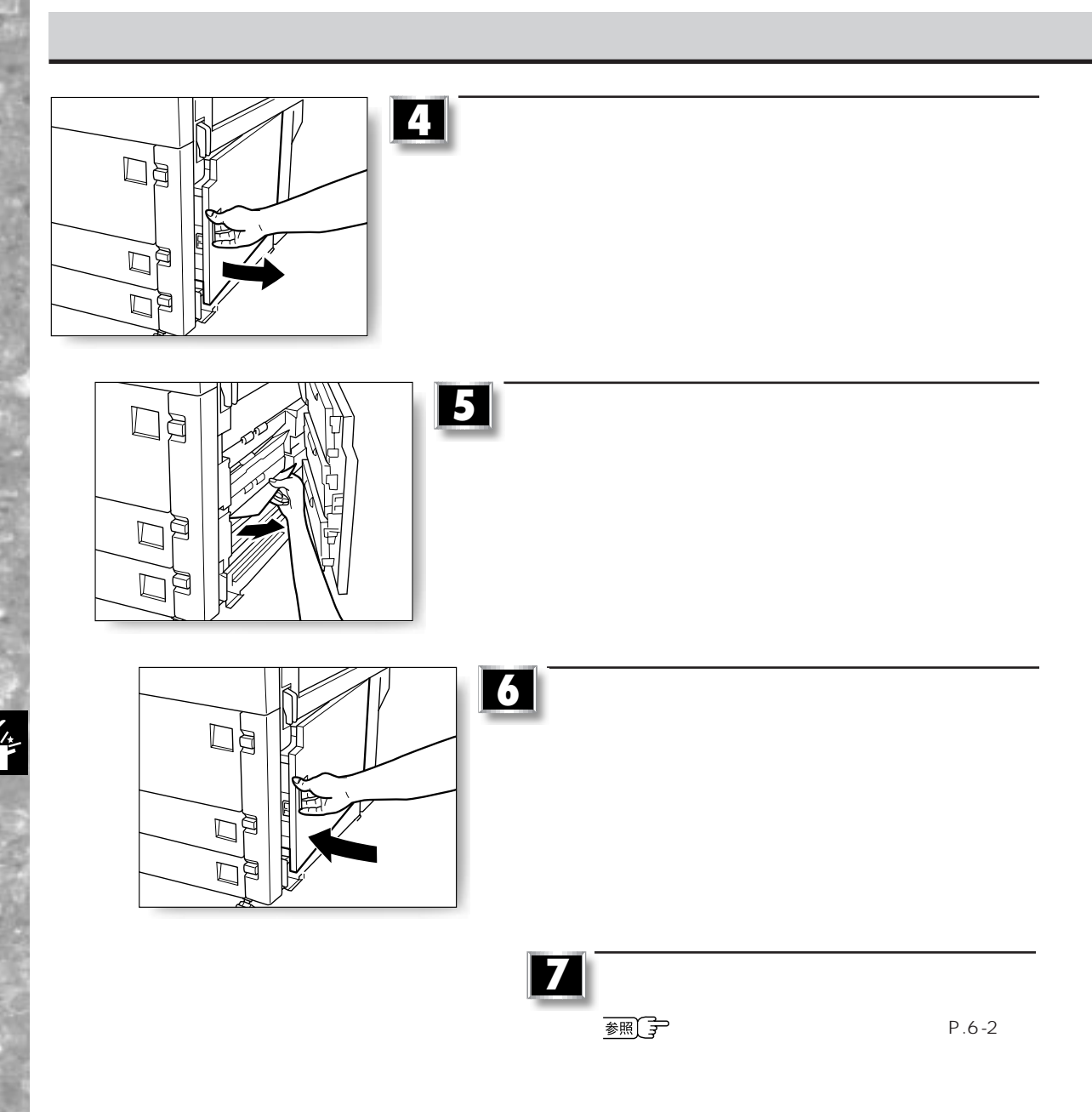

 $\tilde{z}$ 

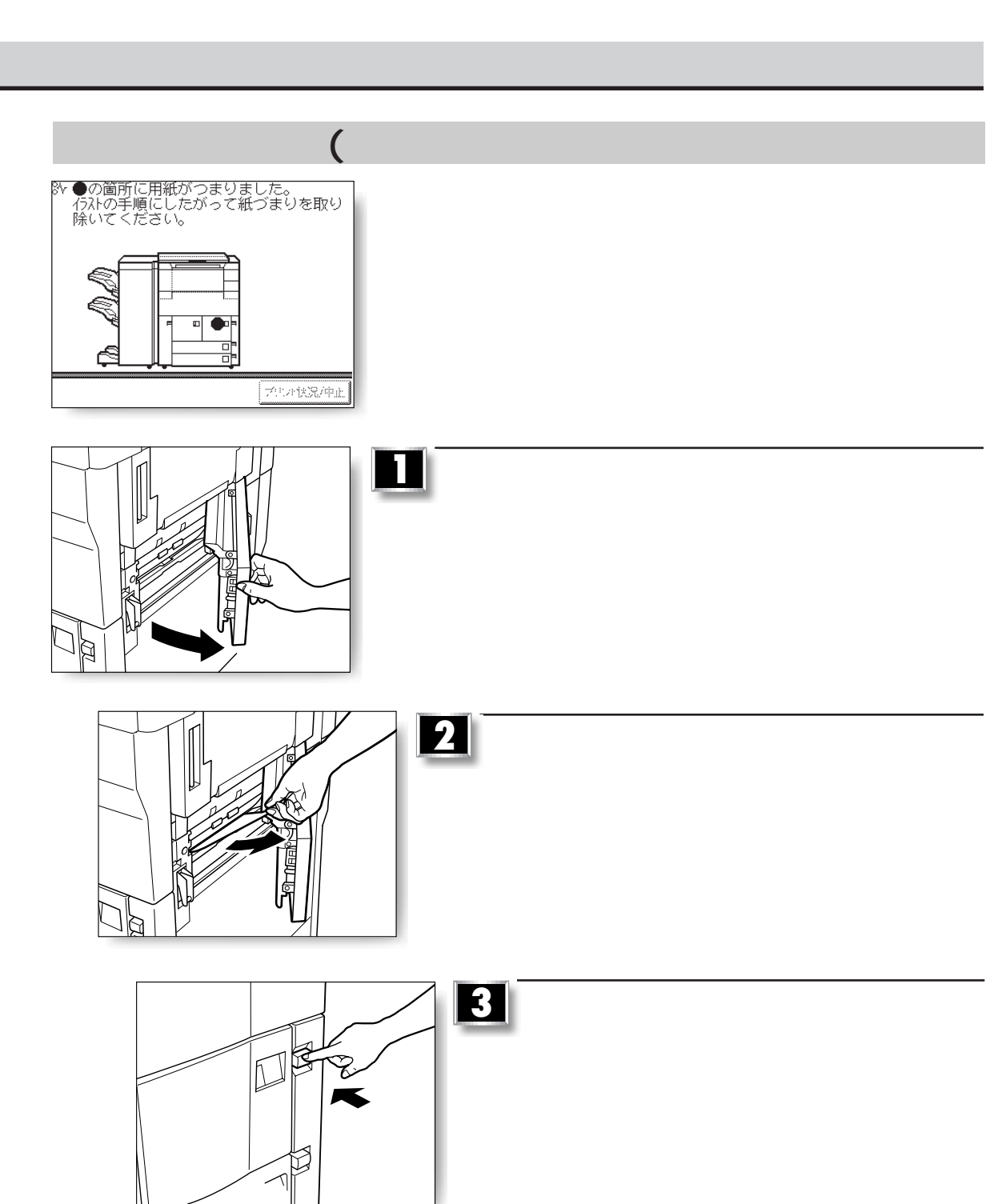

۰

 $\overline{\mathbb{Z}}_{\mathbb{Z}}$ 

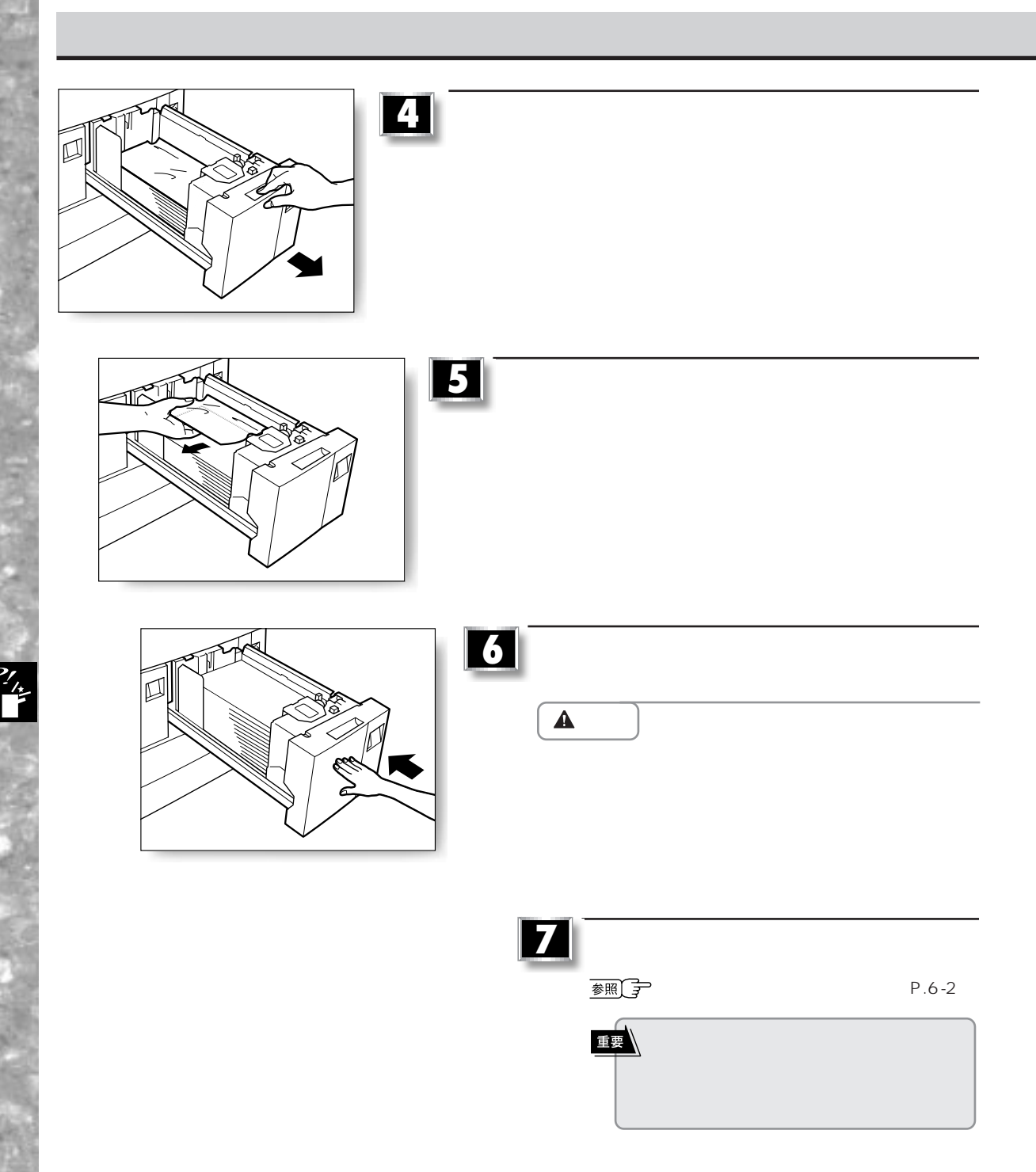

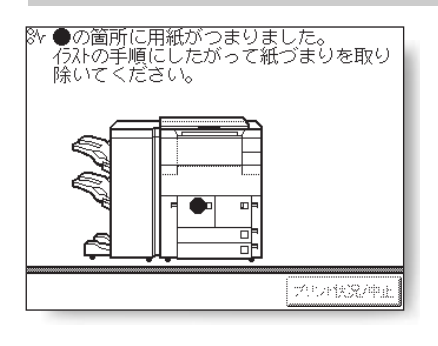

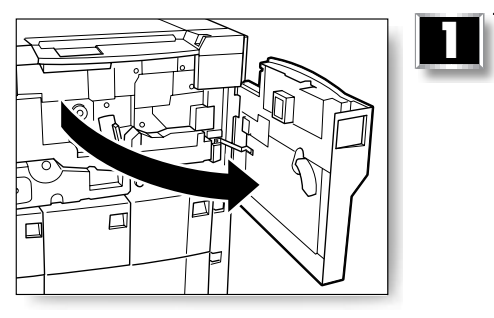

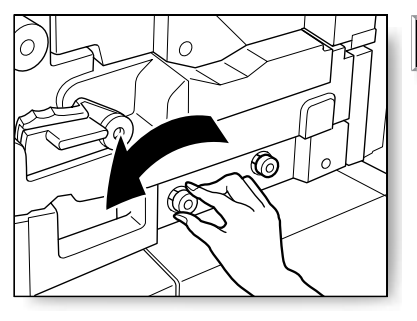

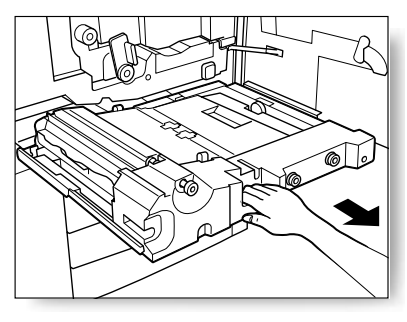

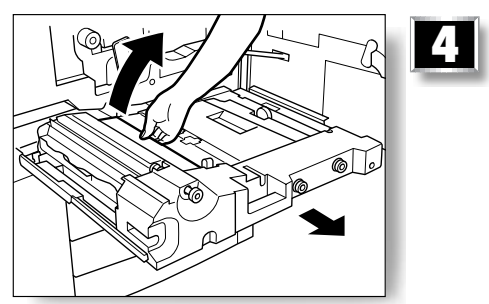

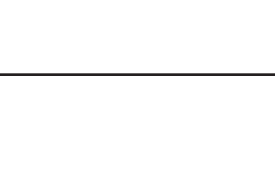

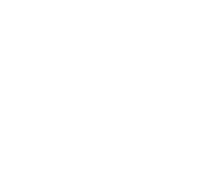

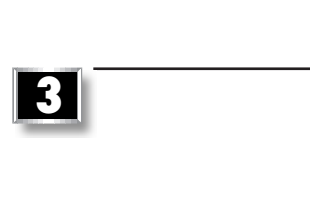

**2**

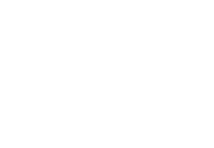

×

 $\frac{27}{15}$ 

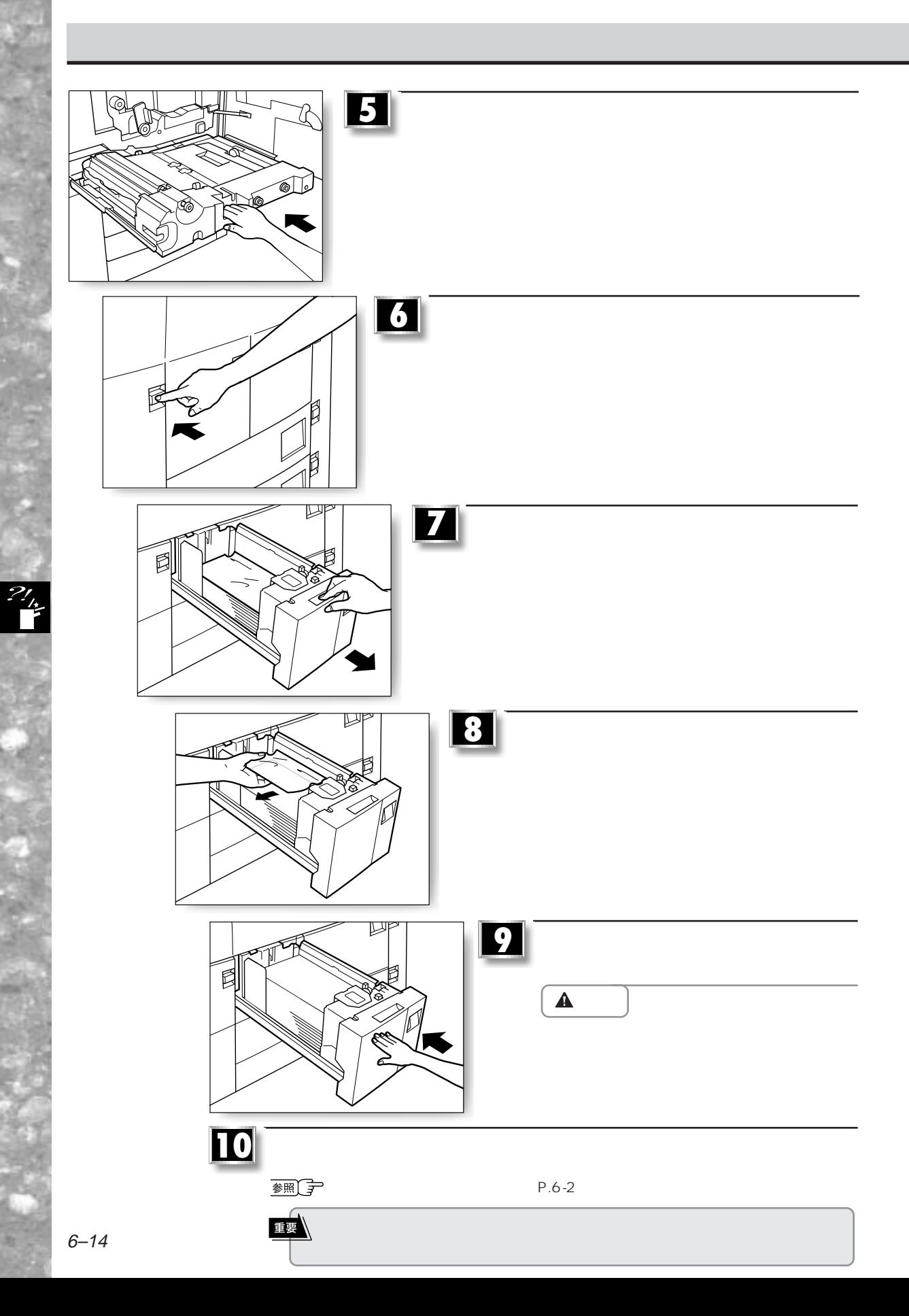

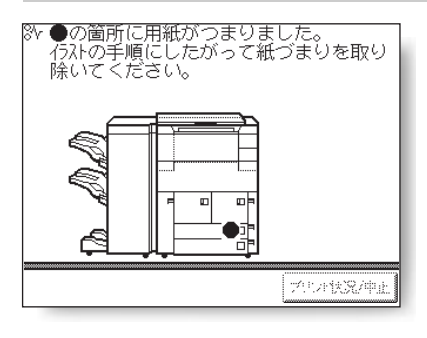

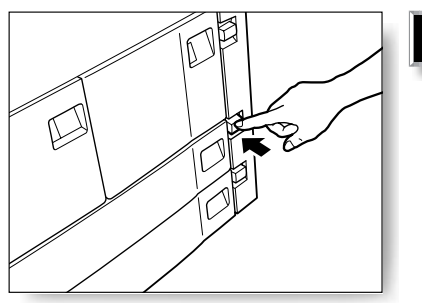

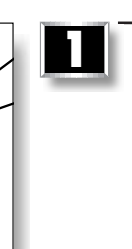

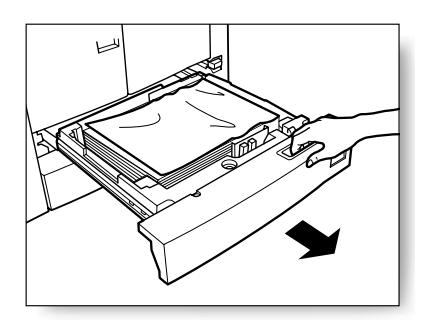

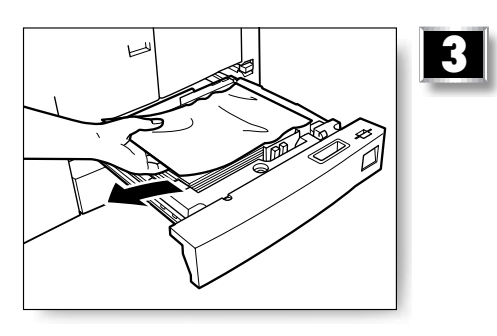

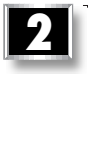

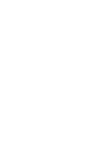

 $\frac{2l_{h}}{l}$ 

۰

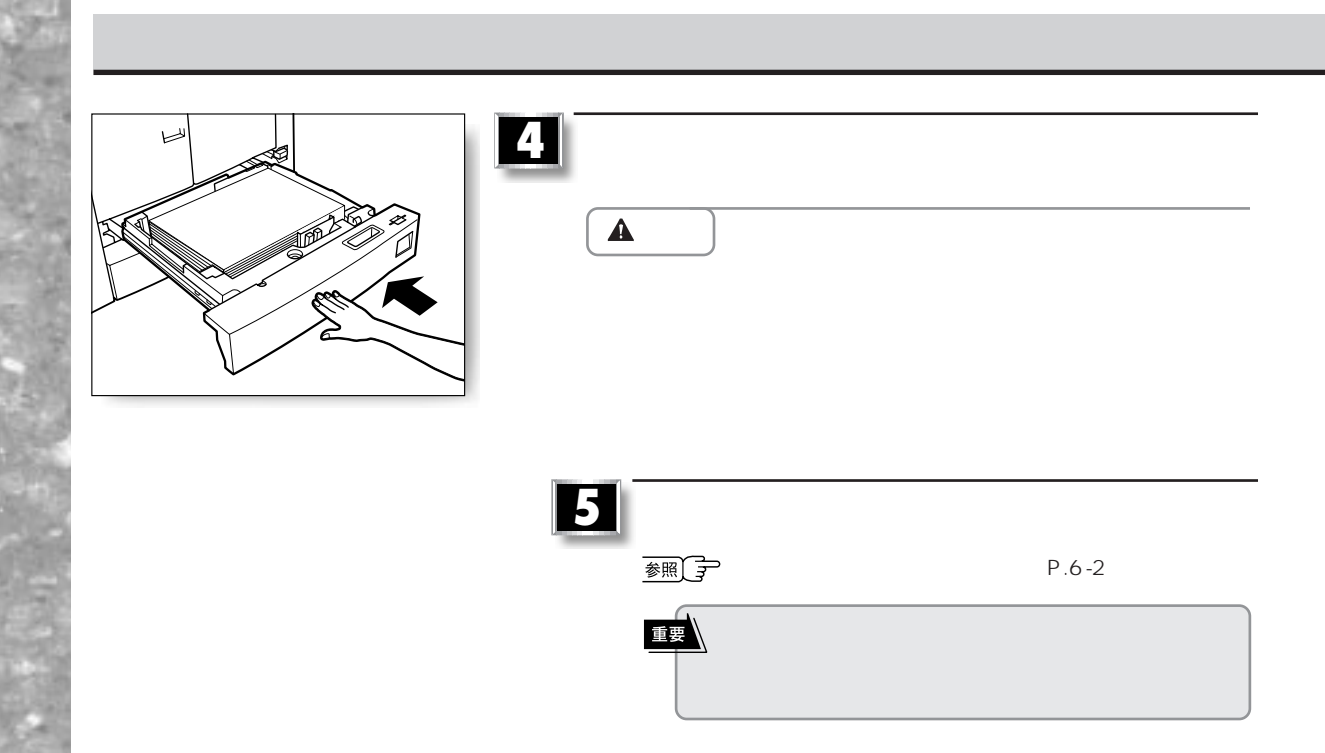

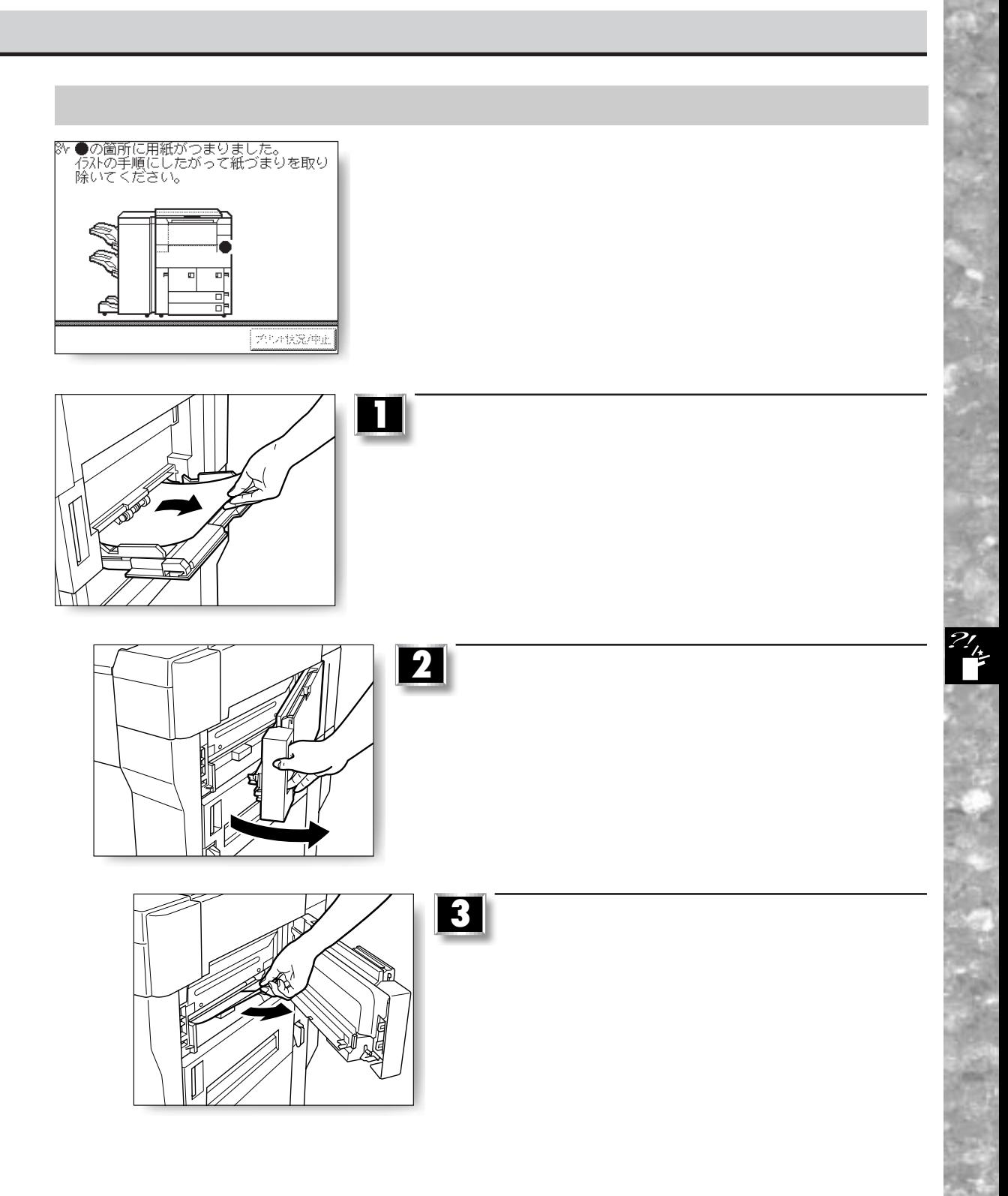

×

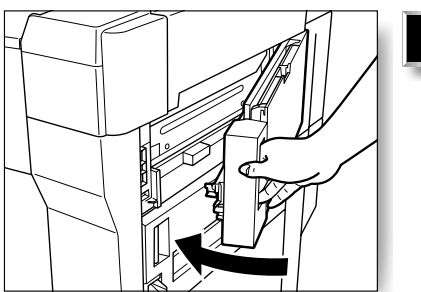

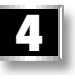

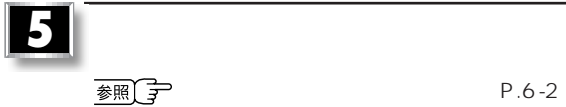

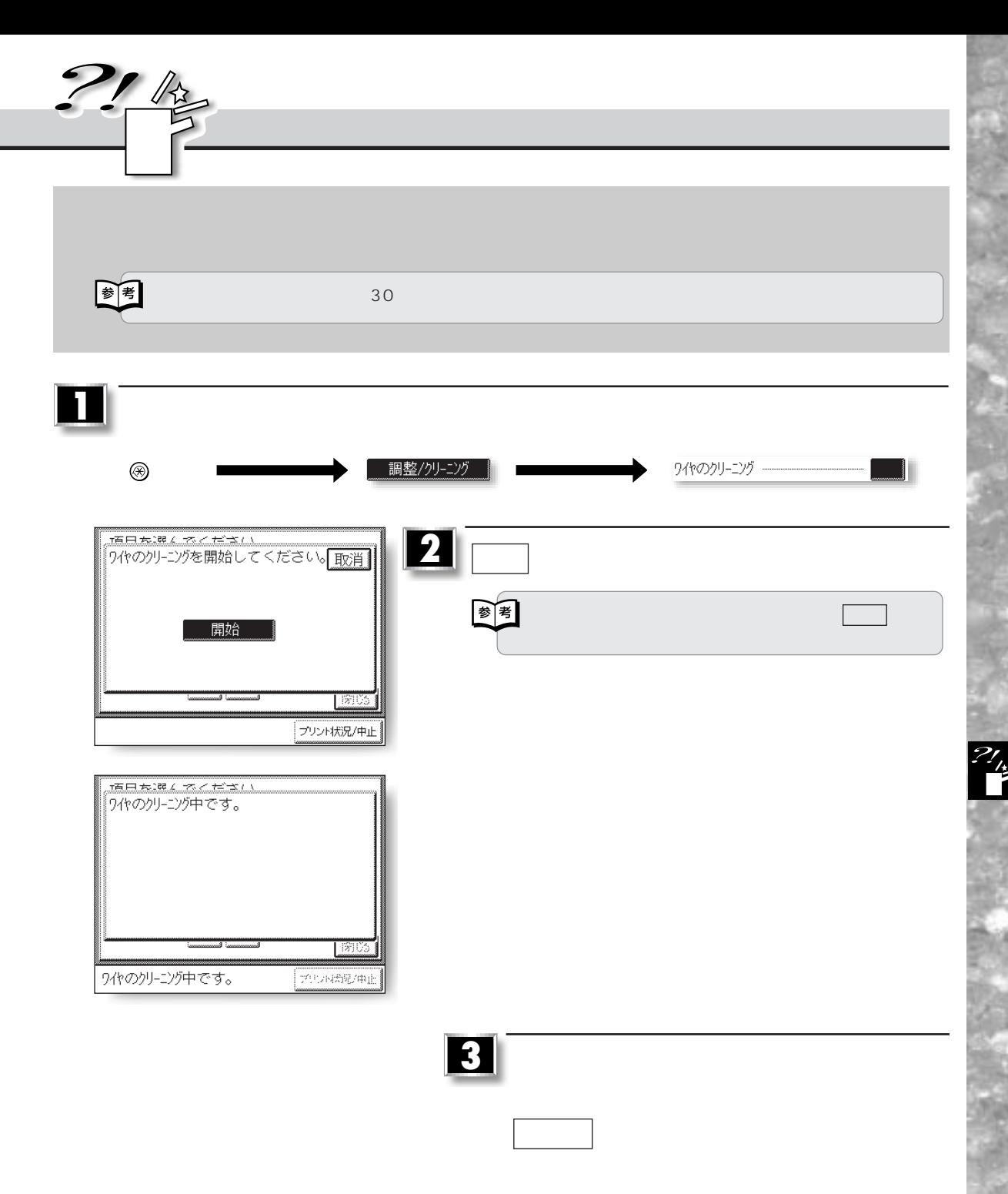

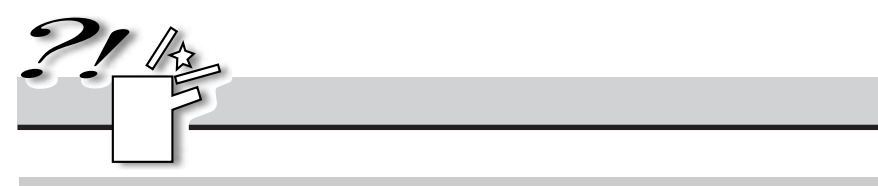

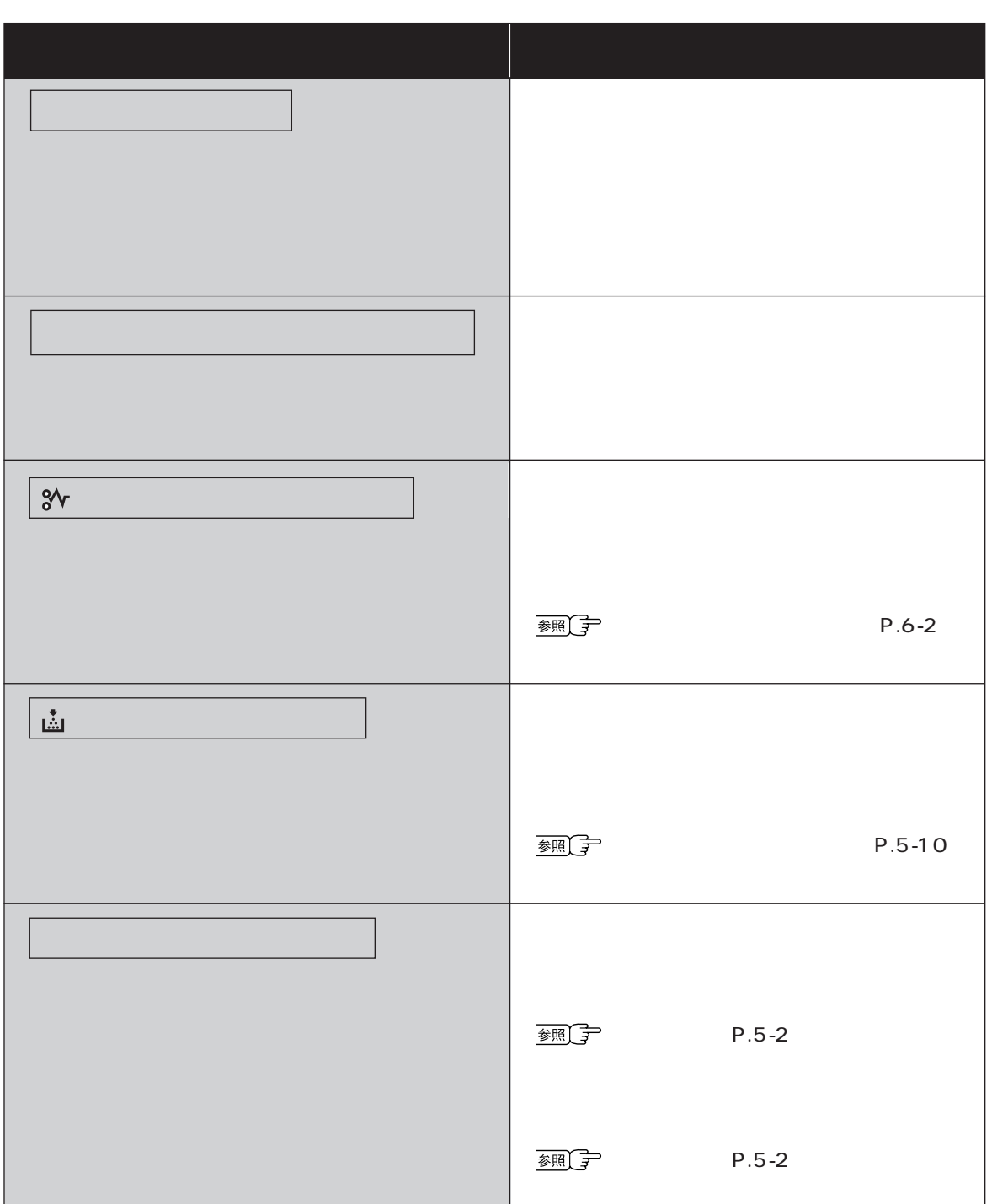

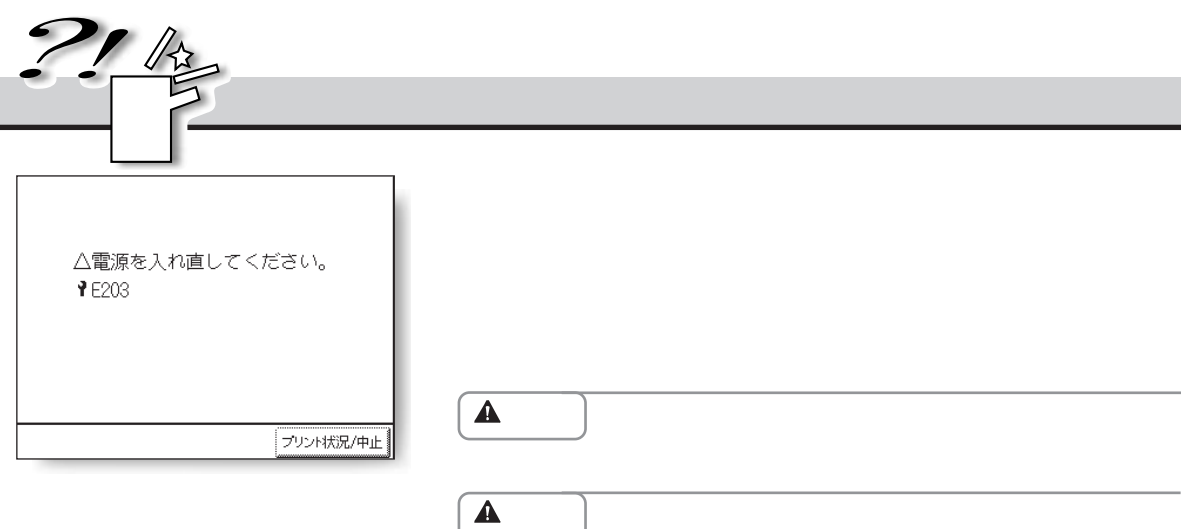

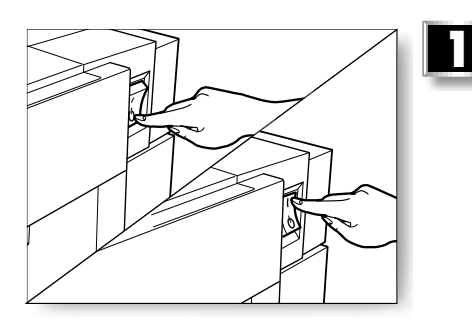

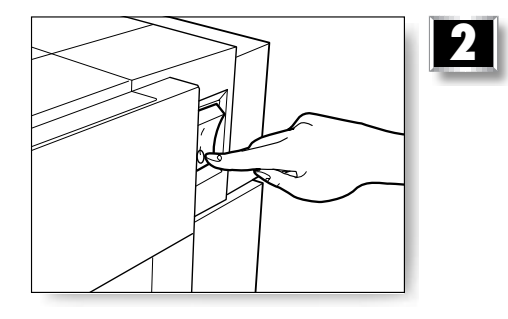

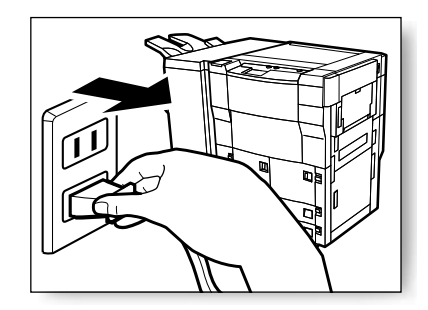

 $\sim$  10  $\sim$ 

 $\frac{1}{2}$ 

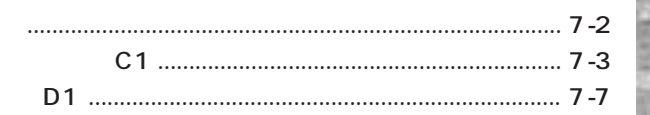

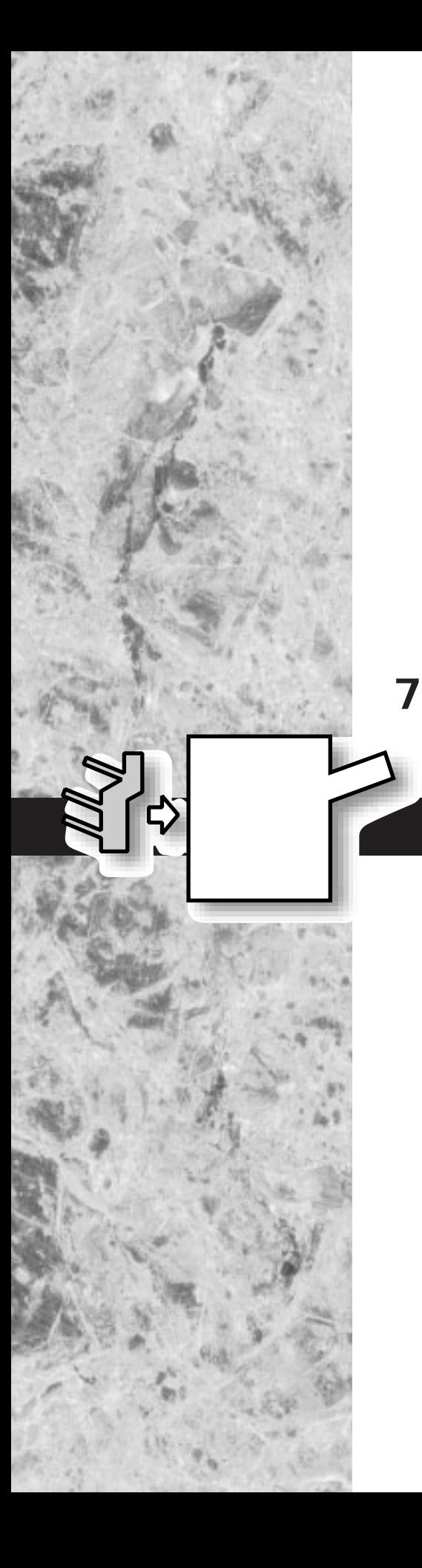

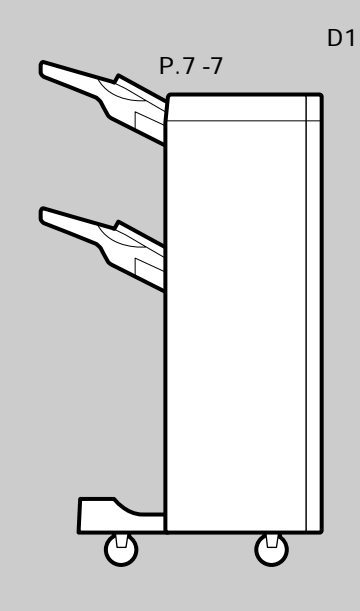

 $\frac{M}{c}$ 

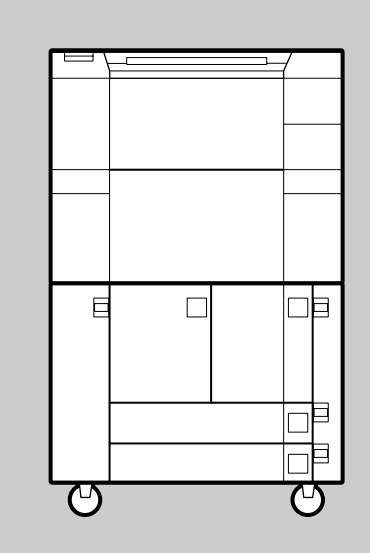

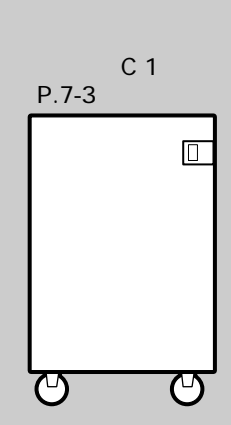

 $D<sub>2</sub>$ 

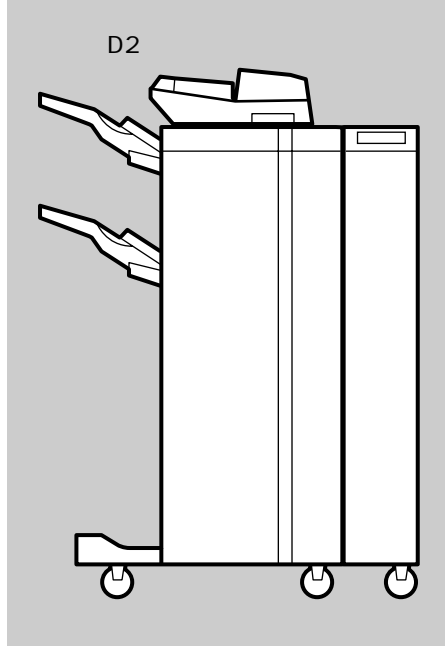

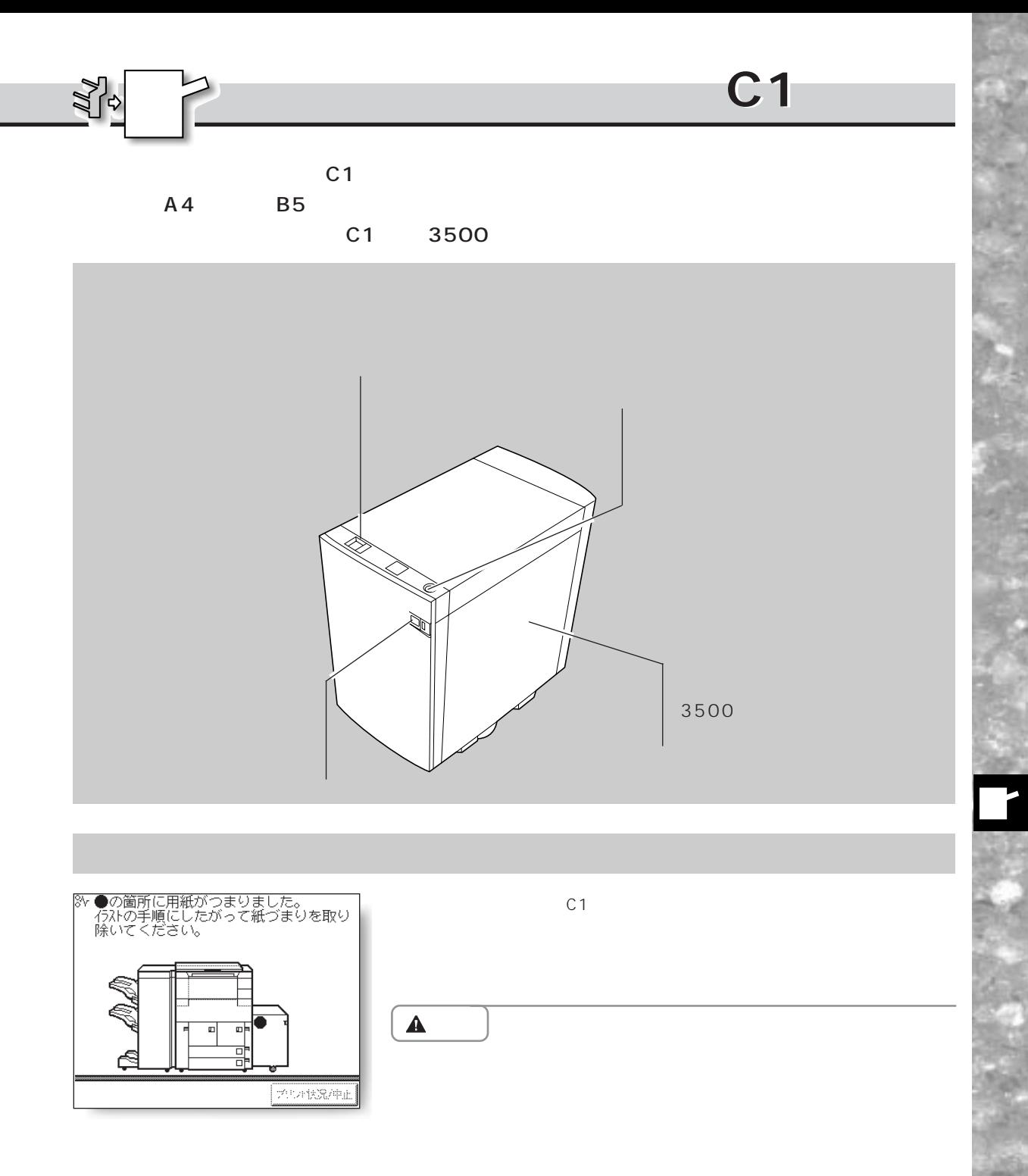

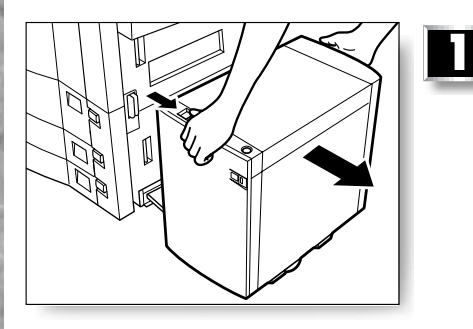

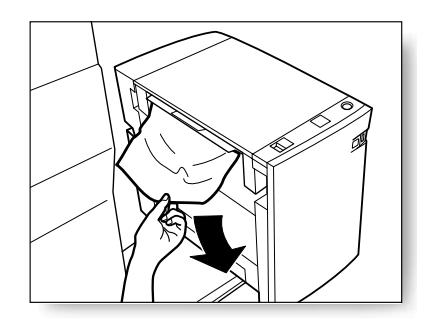

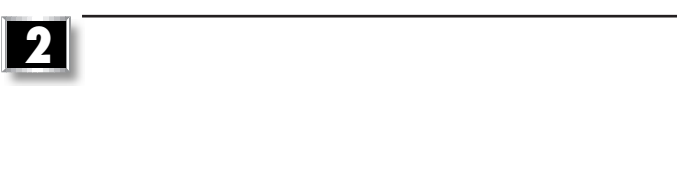

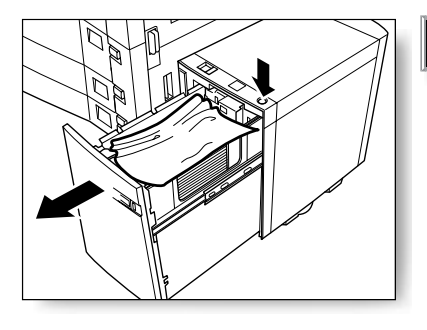

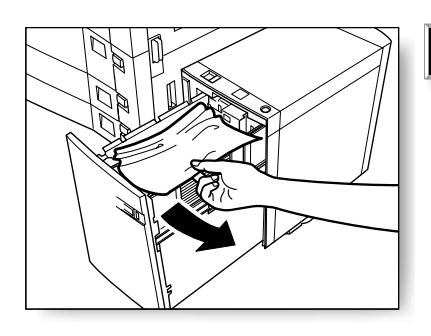

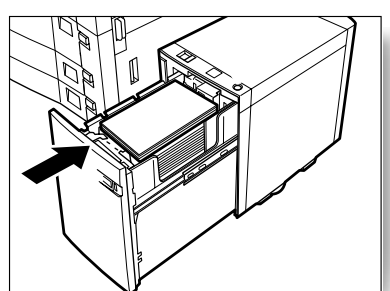

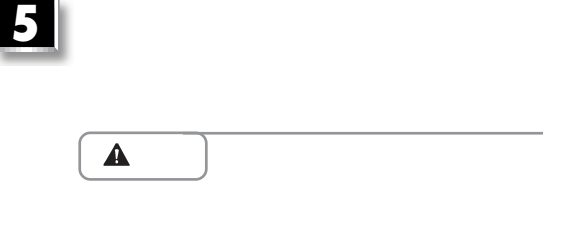

つまっている用紙を取り除きます。

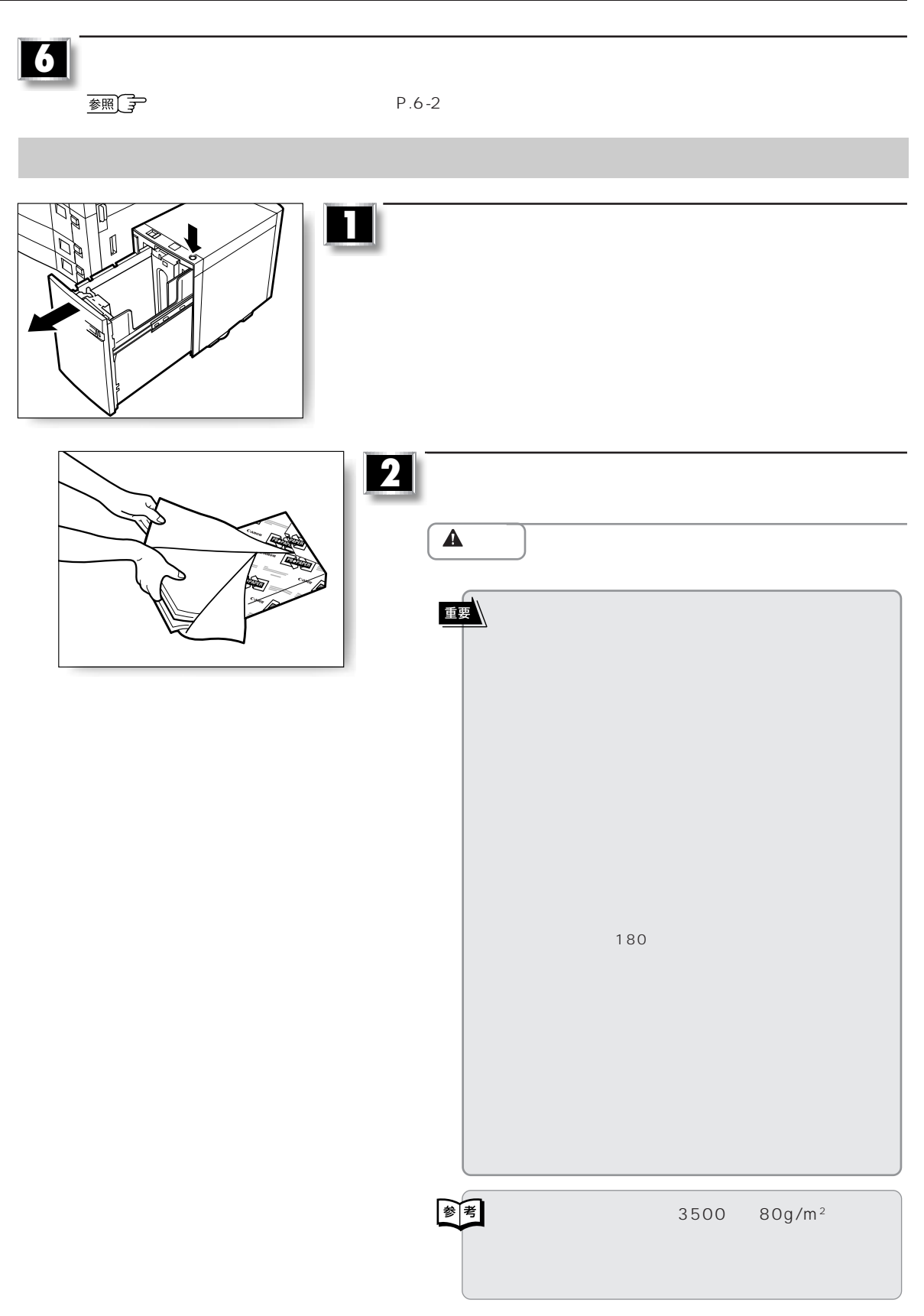

7–5

**サイドペーパーデッキ・C1**

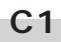

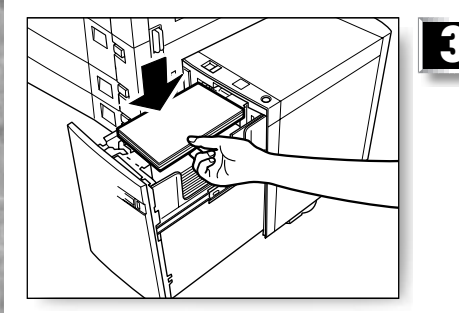

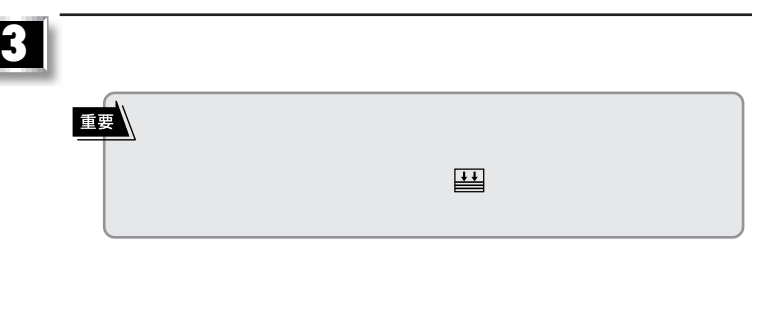

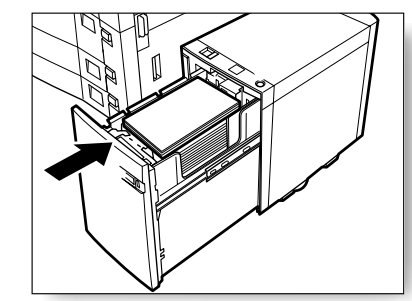

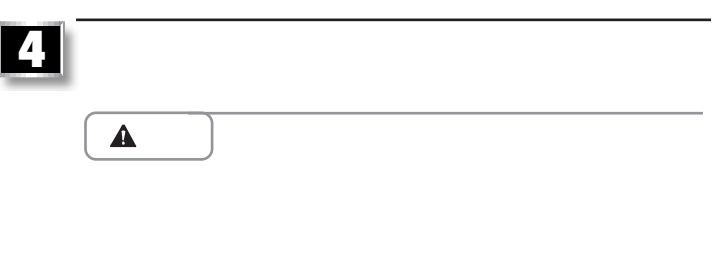

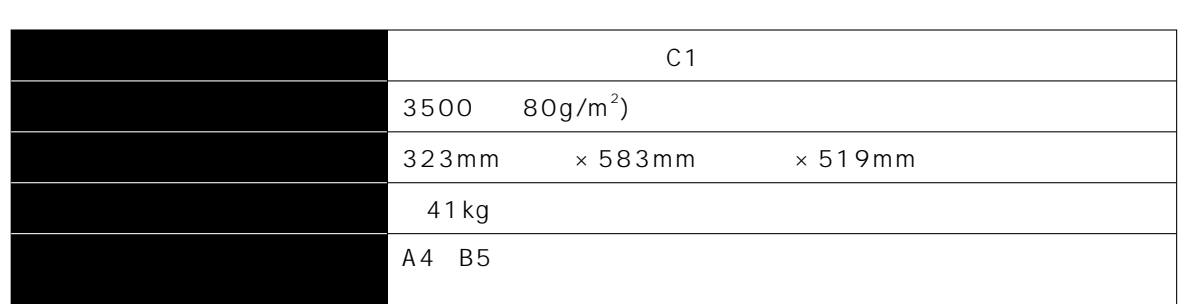

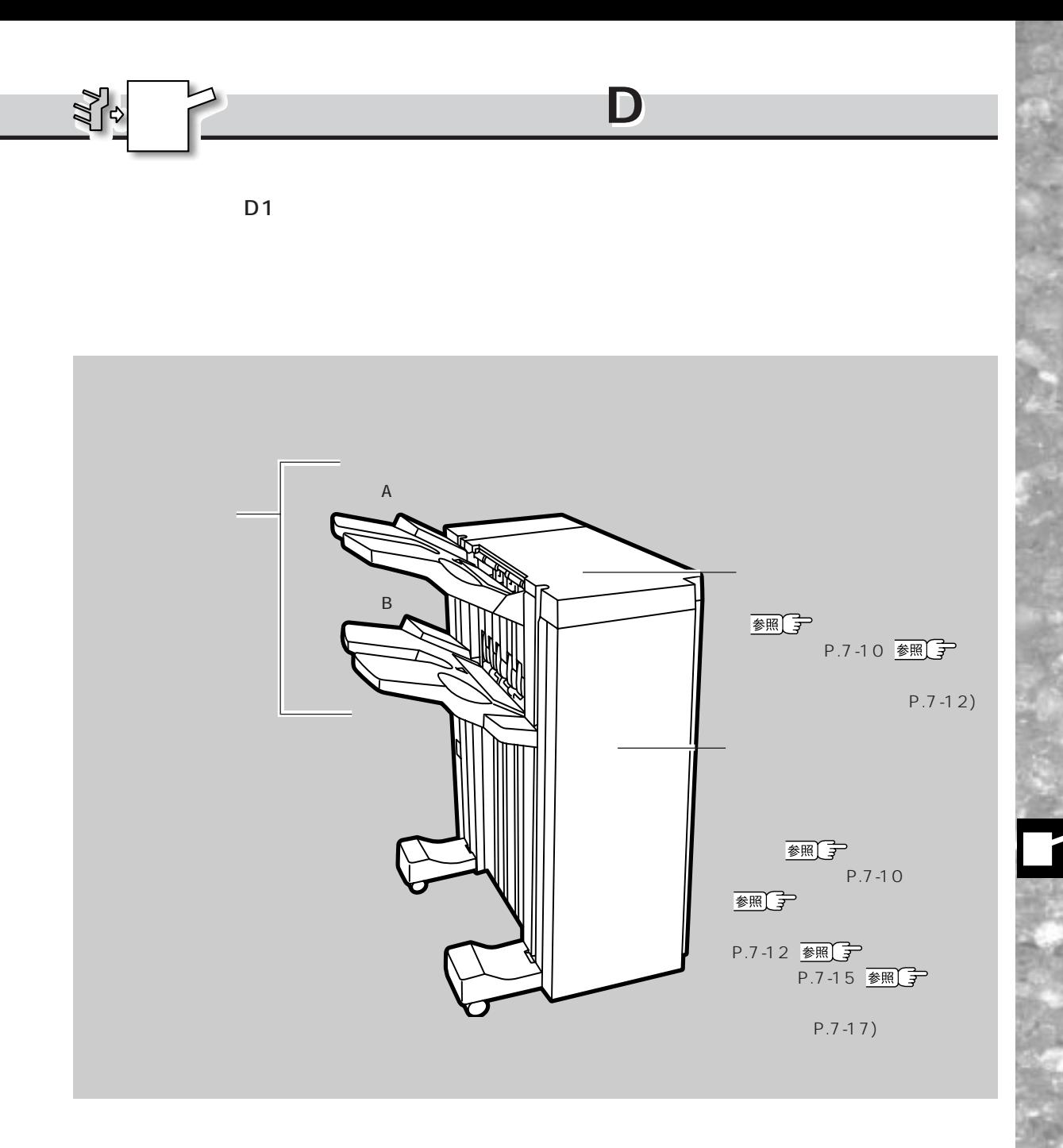

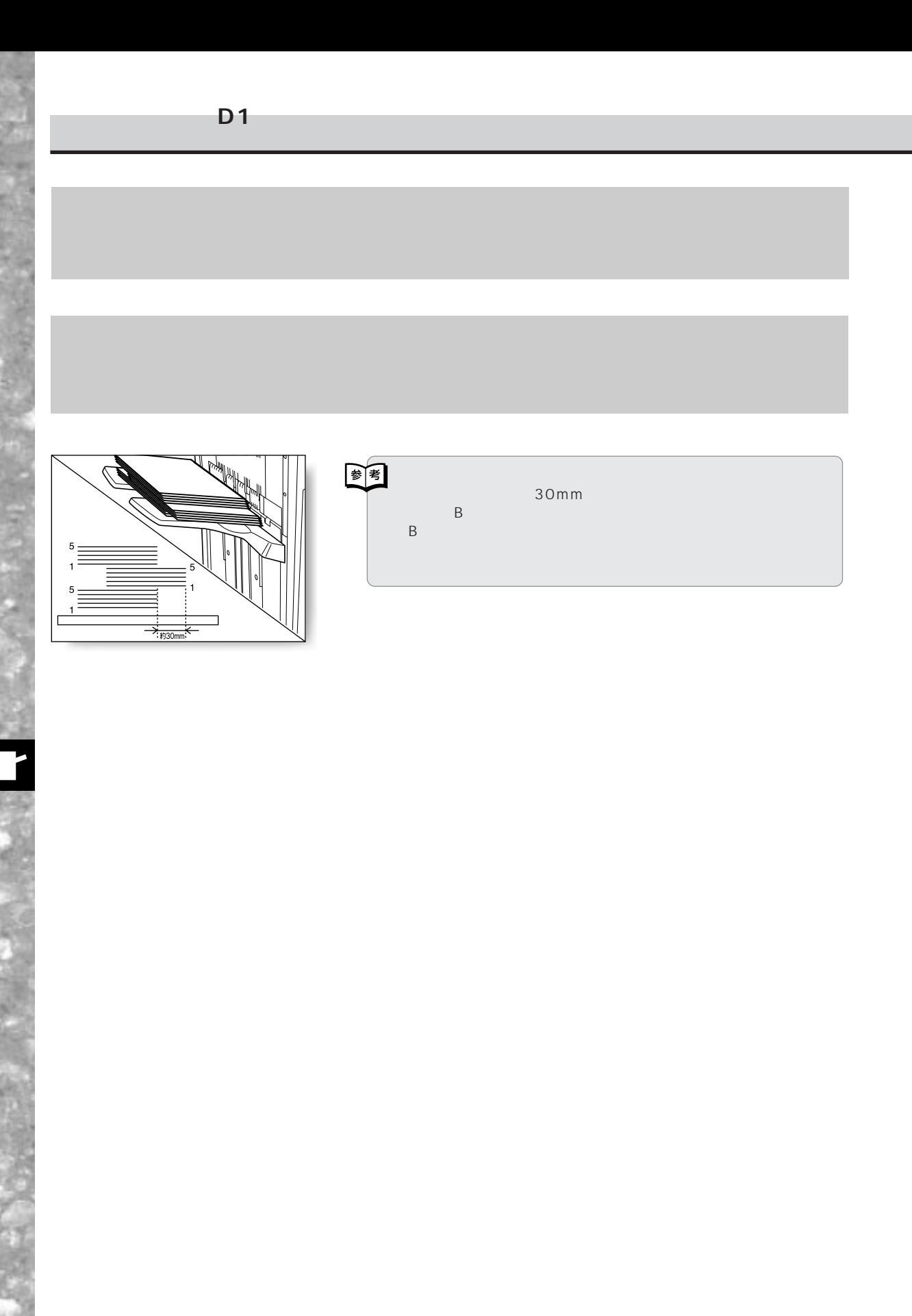

7–8

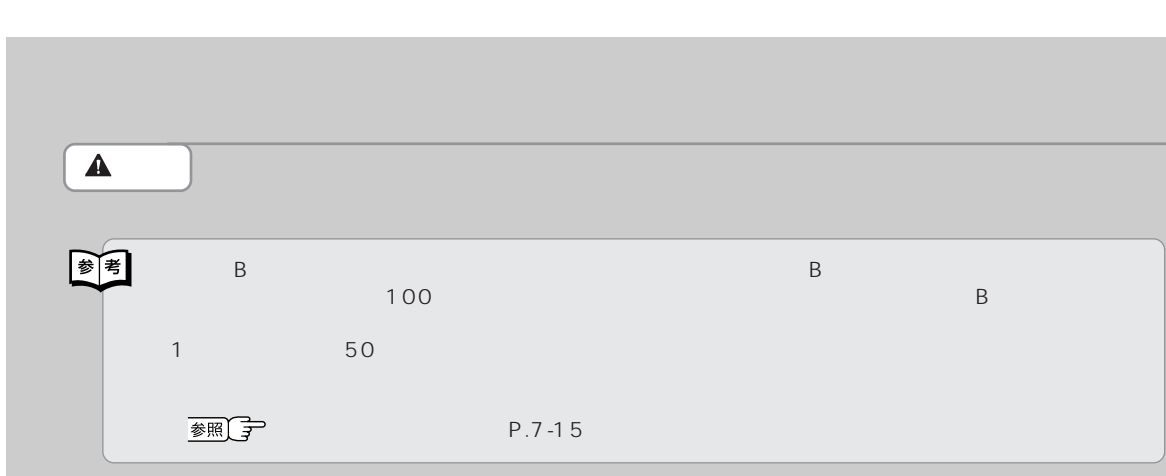

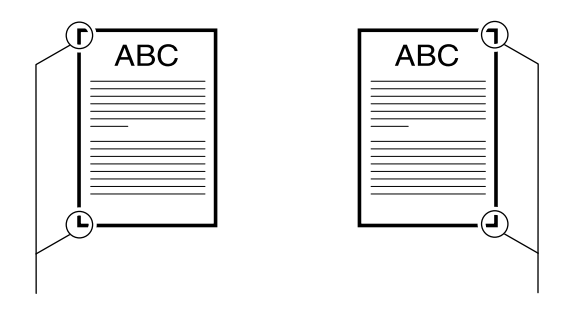

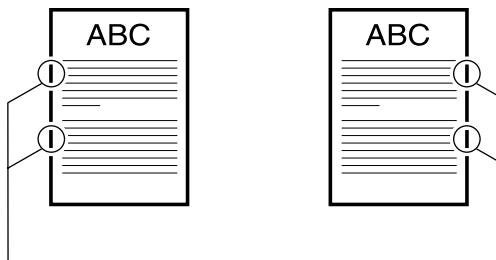

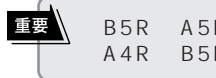

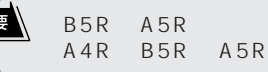

图考 ●ダブルステイプルのとじ幅を変更することができます。 **フィニッシャー・D1**

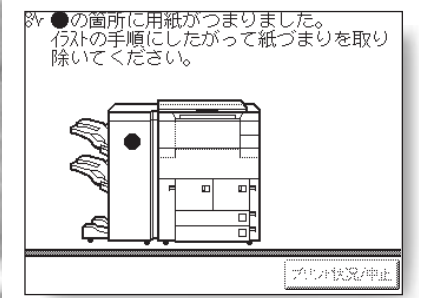

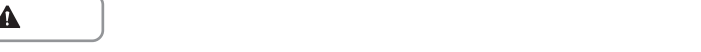

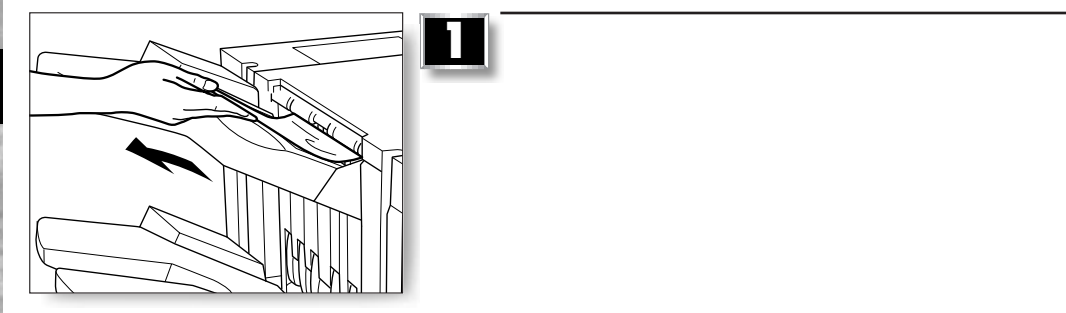

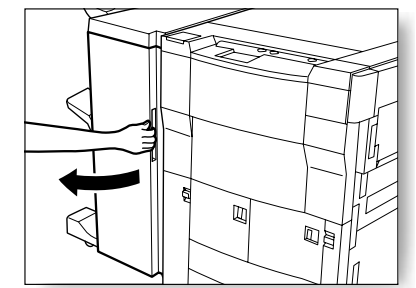

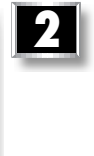

7–10
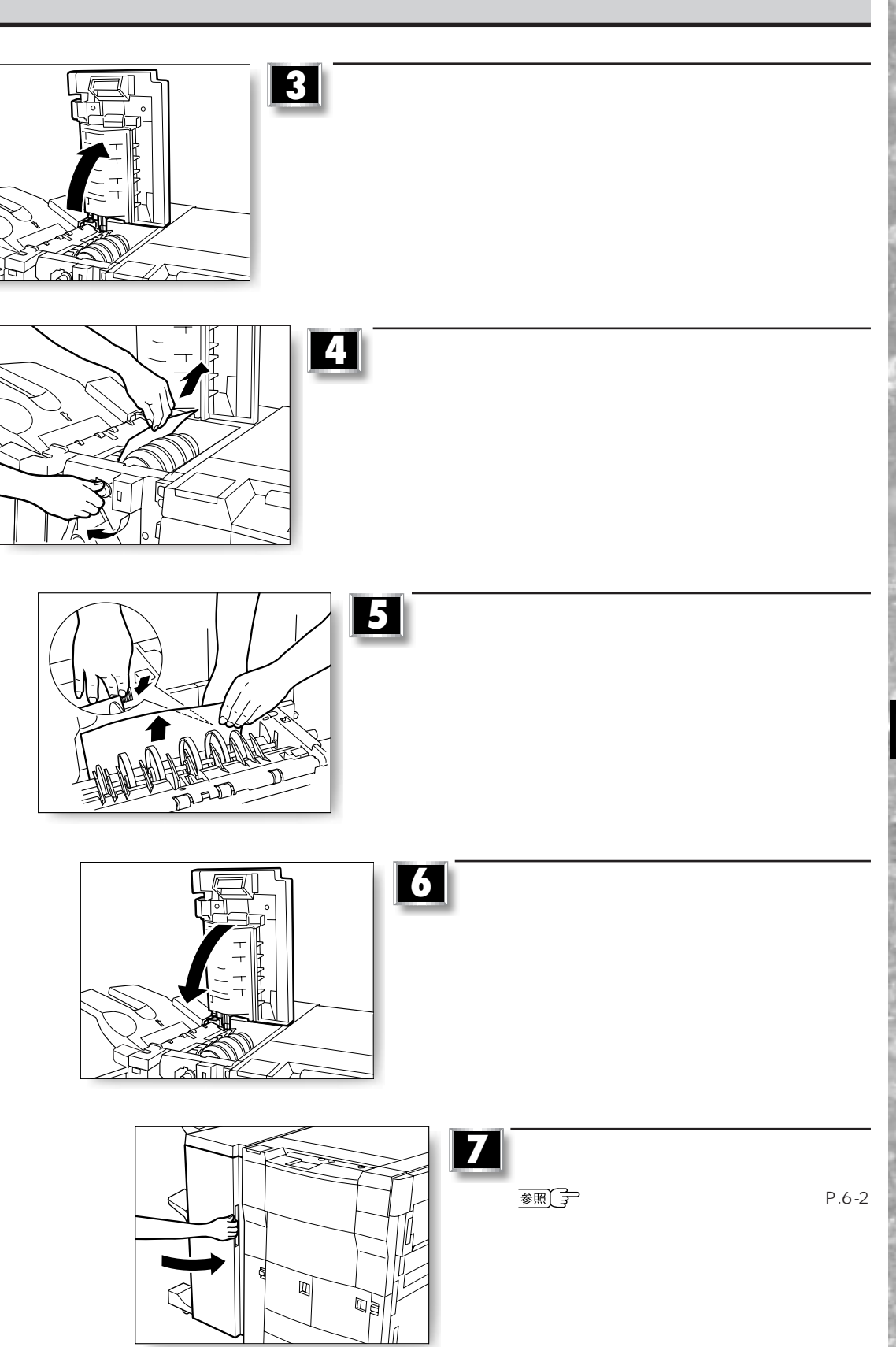

**フィニッシャー・D1**

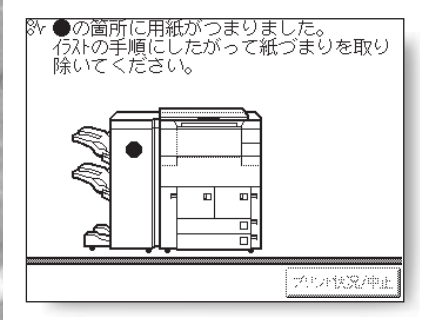

注意 ○紙づまりを取り除くときは、用紙の端で手を切ったりしな

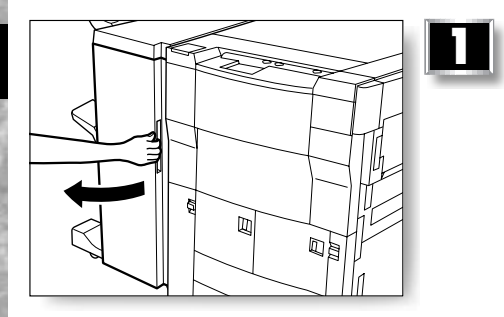

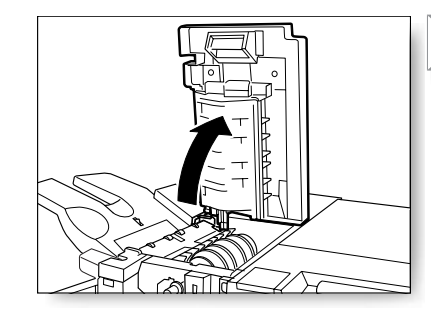

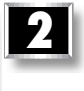

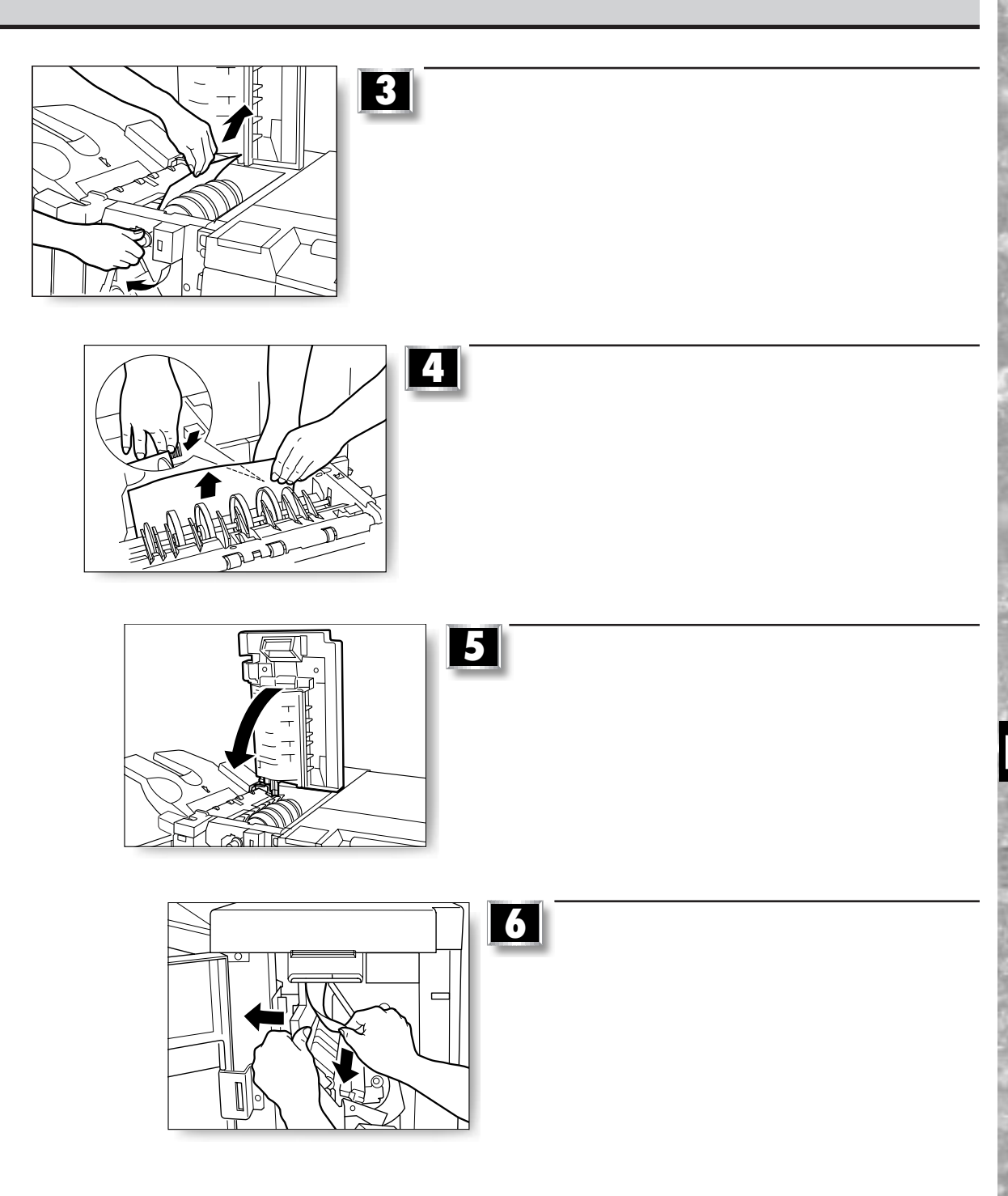

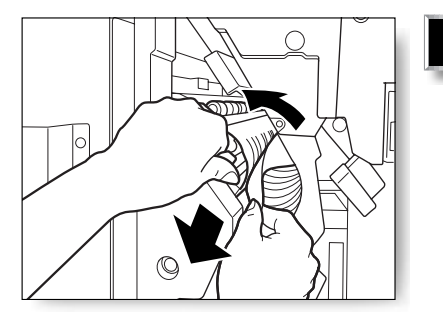

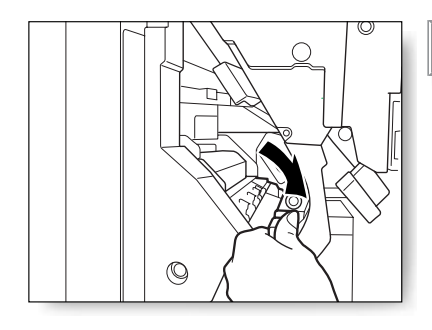

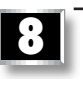

**7** レバーを上げて、つまっている用紙を取り除きます。

**9**

**10**

画

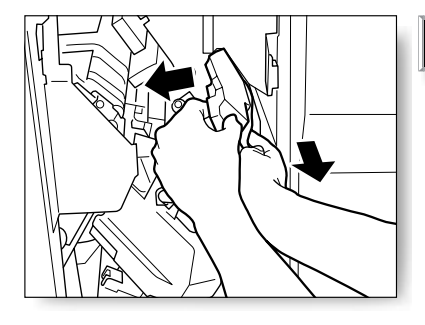

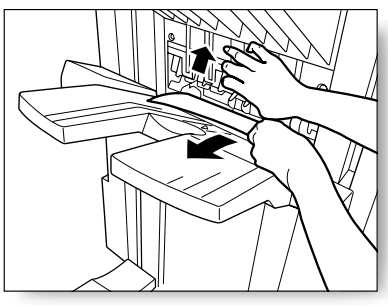

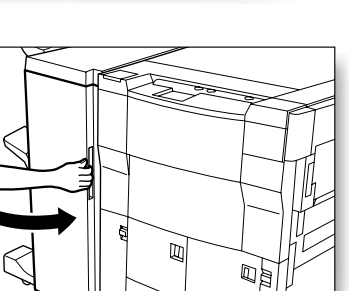

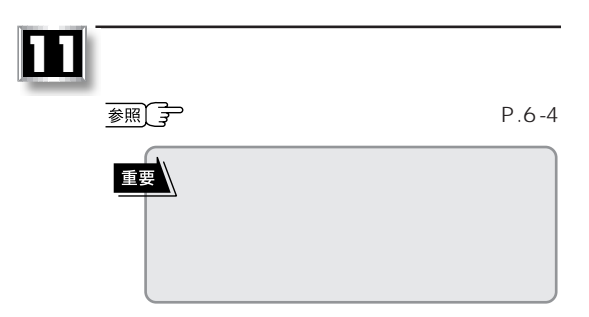

7–14

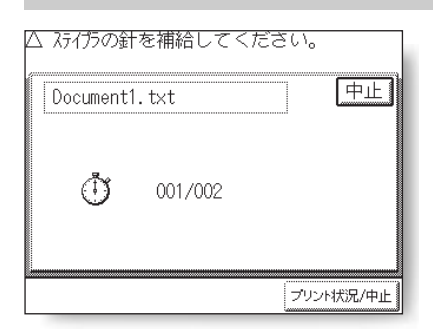

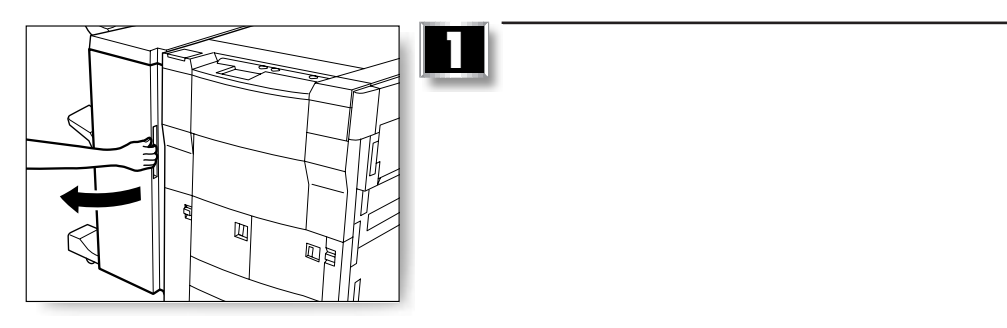

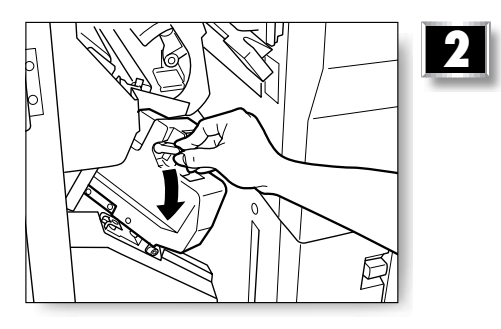

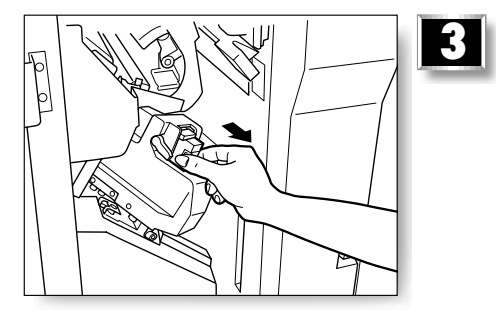

**フィニッシャー・D1**

×

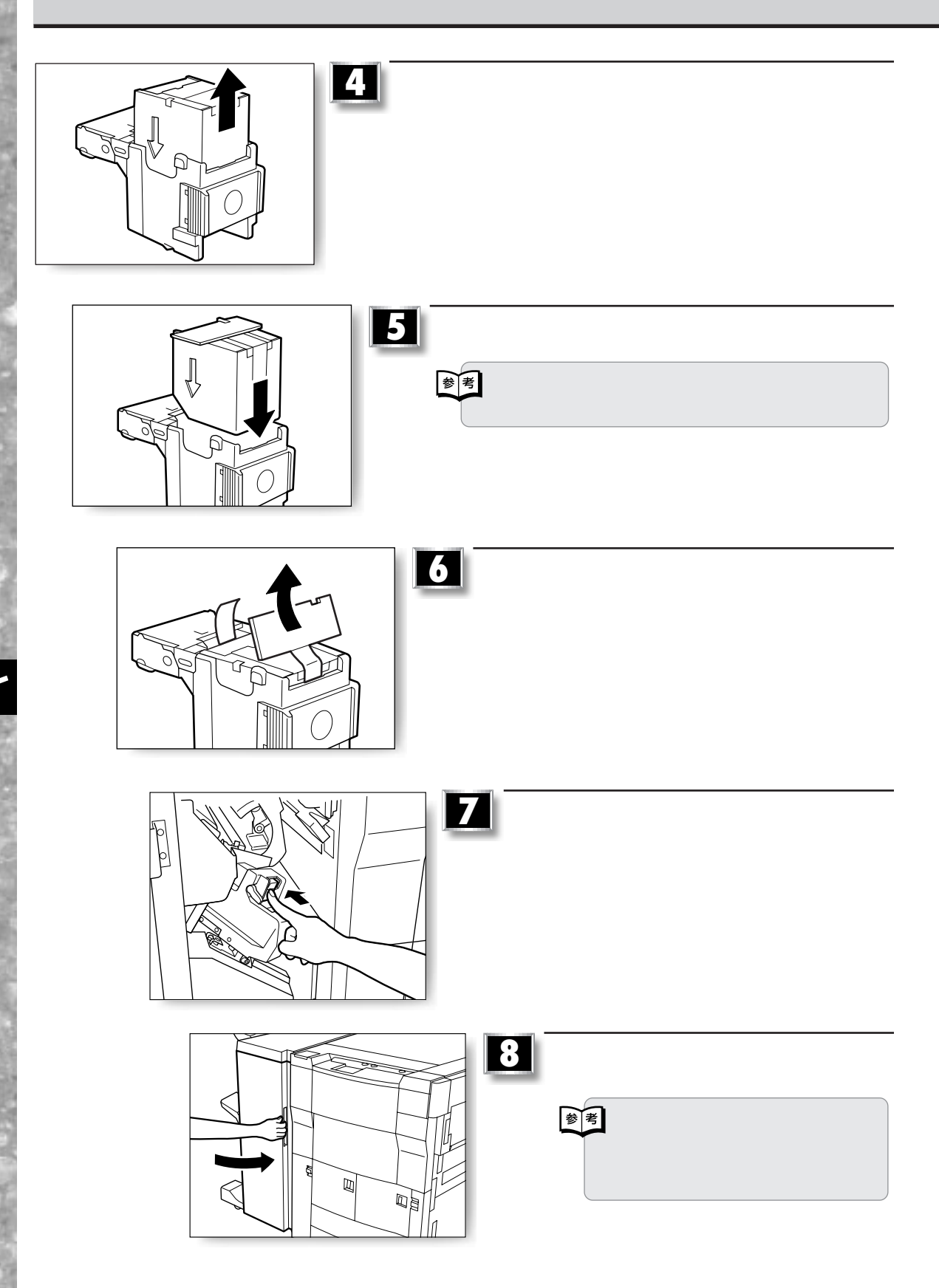

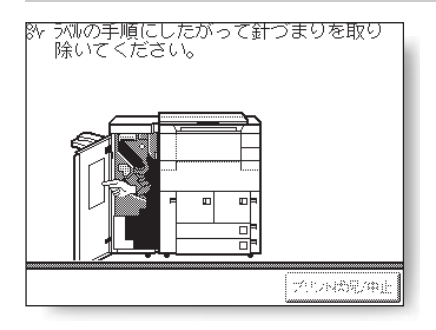

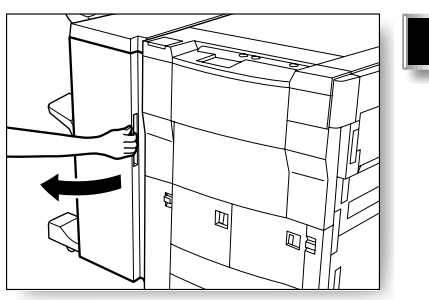

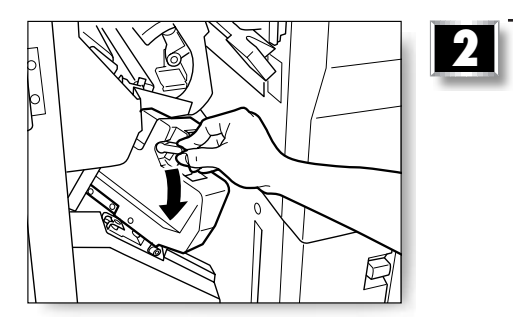

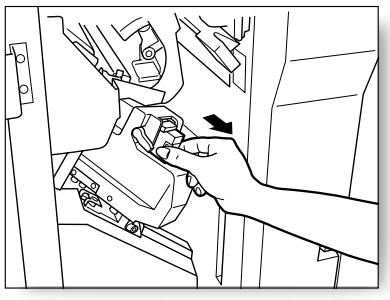

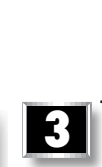

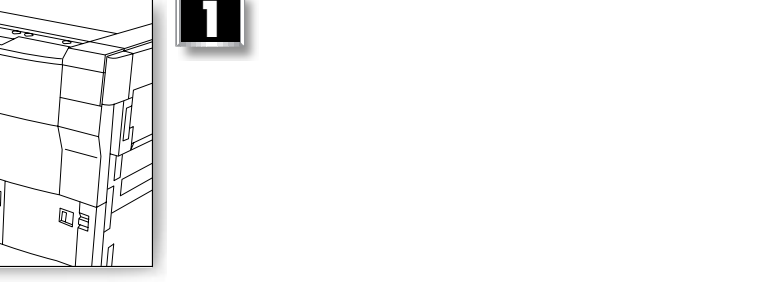

×

少し出てきた針カートリッジの左右をつま **<sup>ッ</sup>**

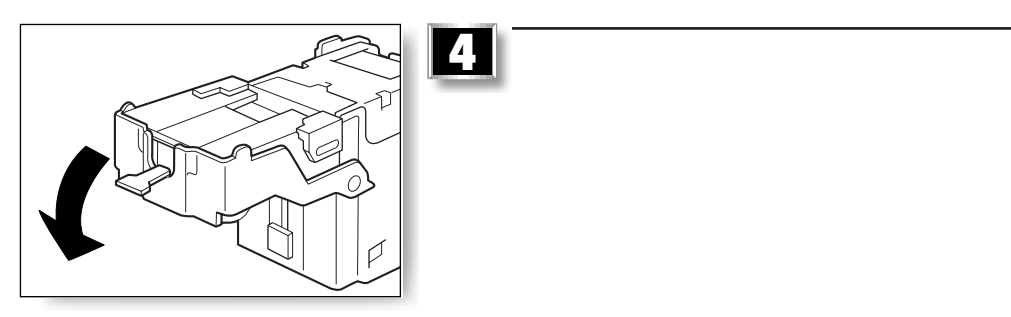

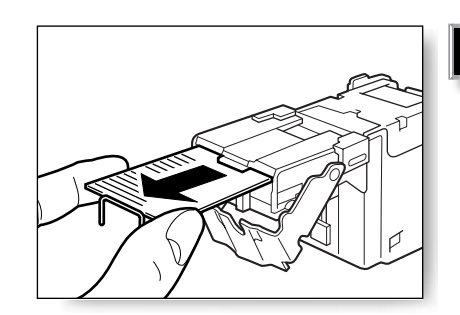

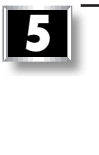

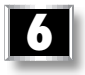

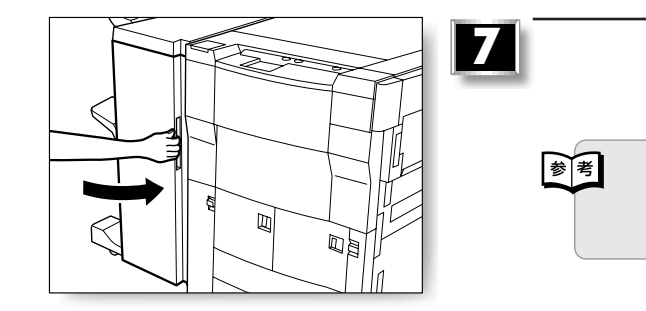

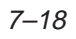

**フィニッシャー・D1**

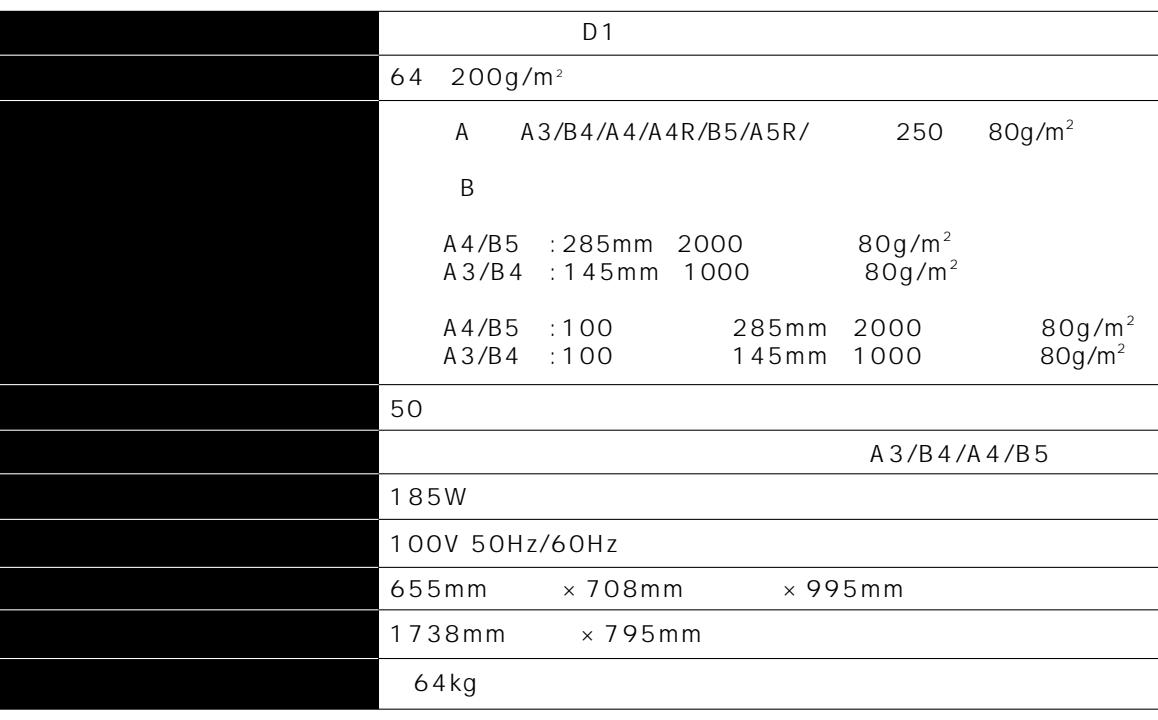

 $\sim$  3  $\sim$  3  $\sim$  3  $\sim$  3  $\sim$  3  $\sim$  3  $\sim$  3  $\sim$  3  $\sim$  3  $\sim$  3  $\sim$  3  $\sim$  3  $\sim$  4  $\sim$  3  $\sim$  4  $\sim$  5  $\sim$  5  $\sim$  5  $\sim$  5  $\sim$  5  $\sim$  5  $\sim$  5  $\sim$  5  $\sim$  5  $\sim$  5  $\sim$  5  $\sim$  5  $\sim$  5  $\sim$  5  $\sim$  5  $\sim$  5  $\sim$ 

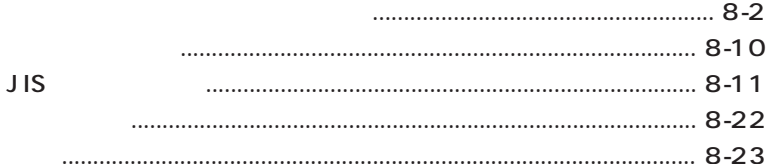

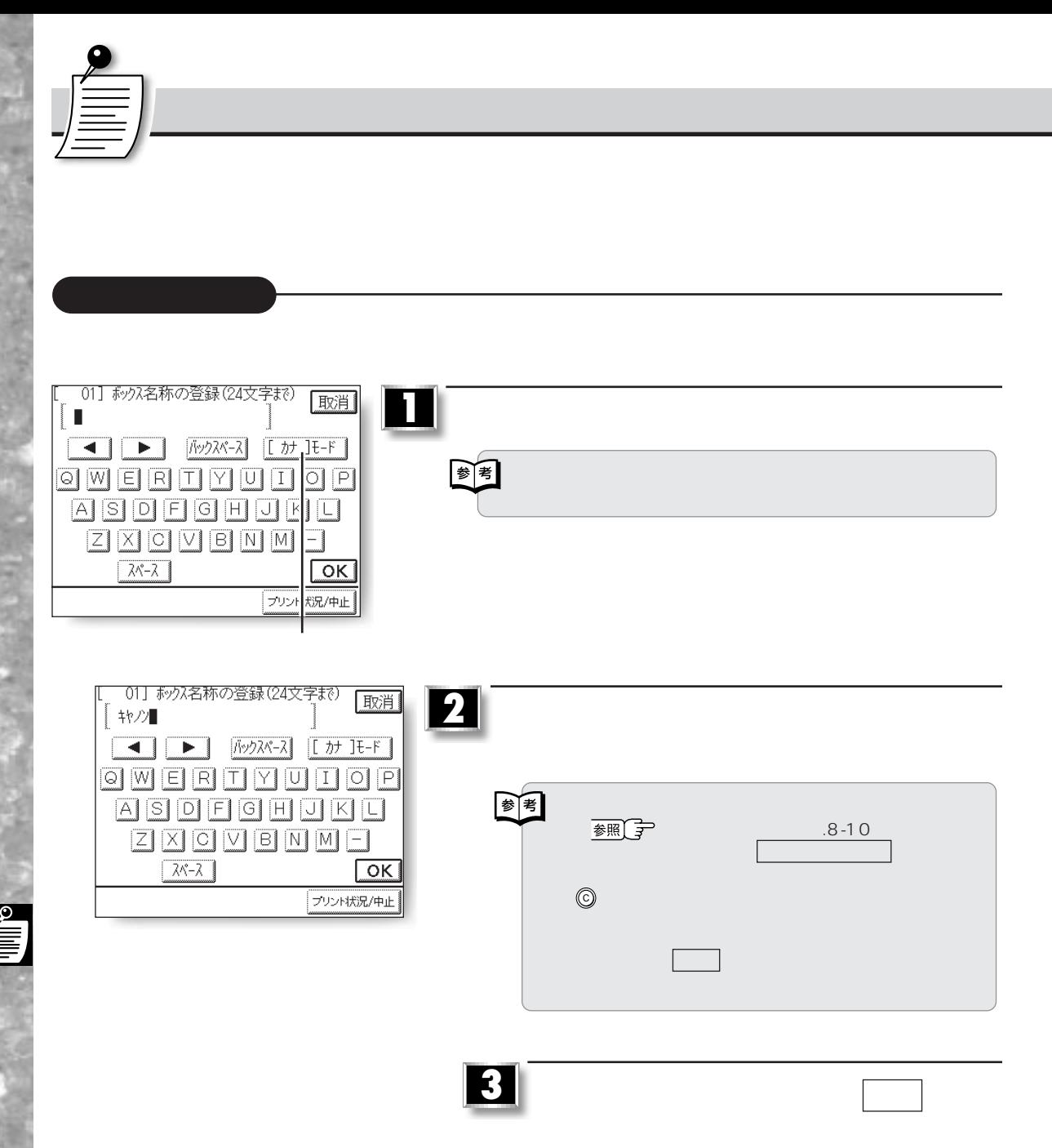

8–2

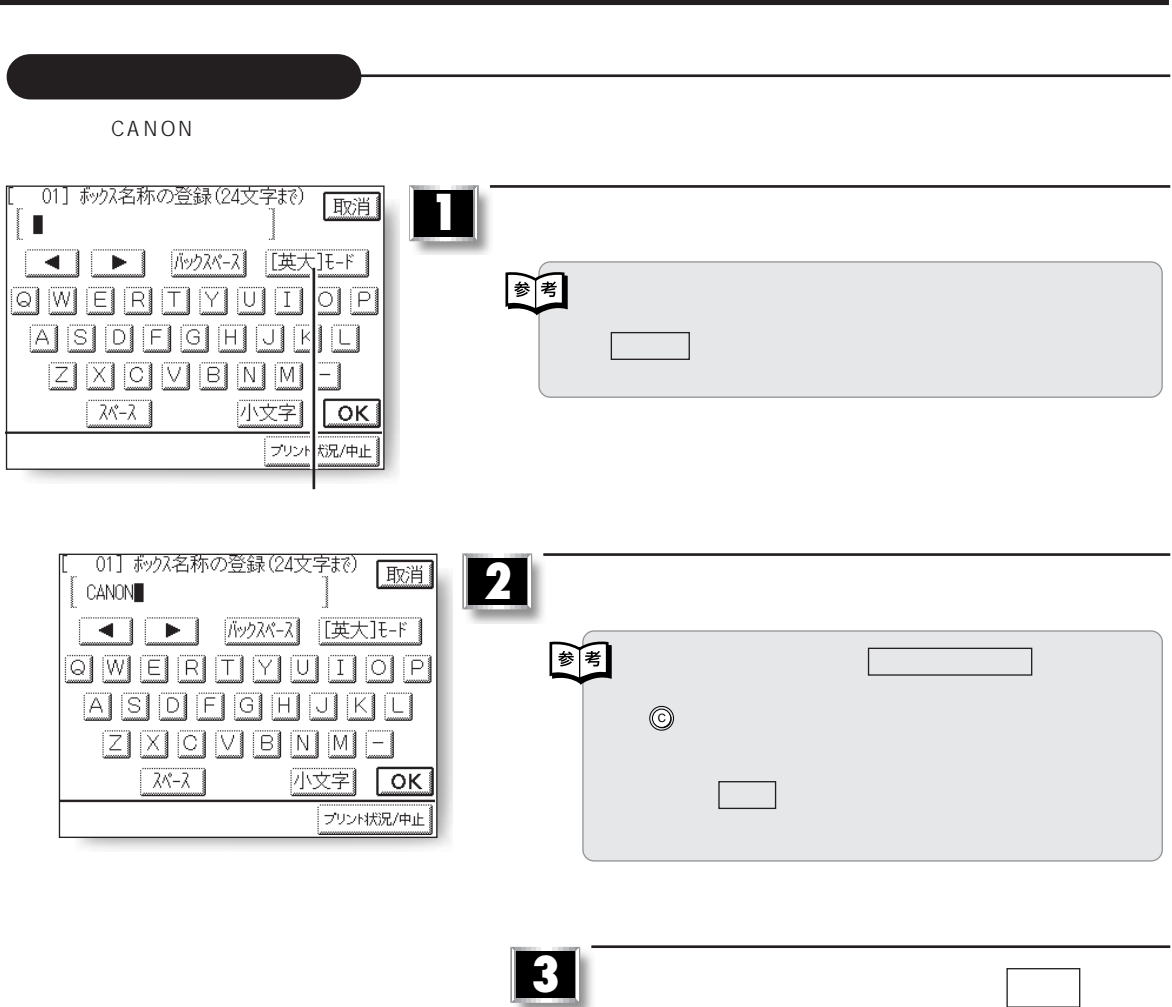

 $\overset{\circ}{\blacksquare}$ 

**ァ**

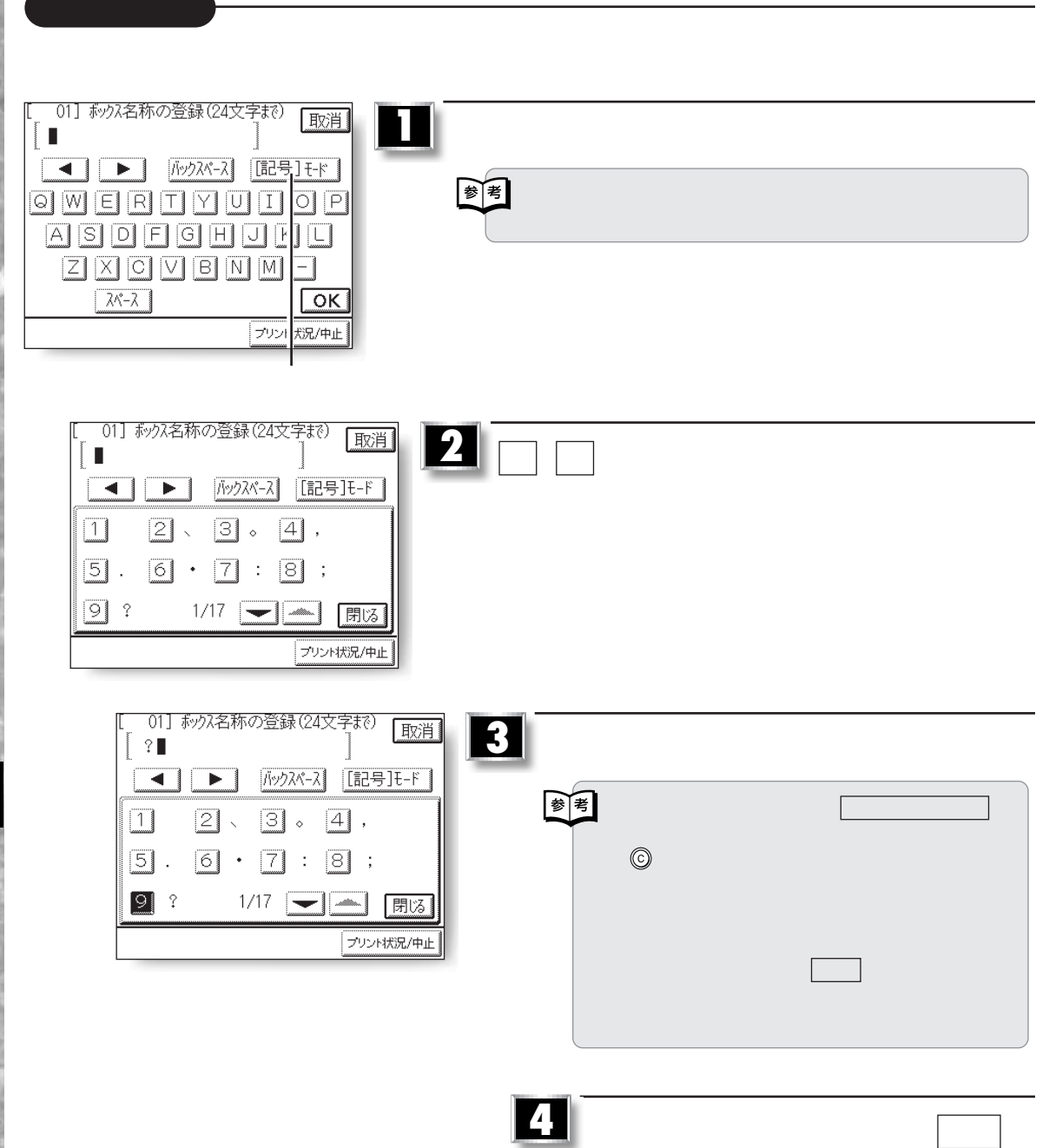

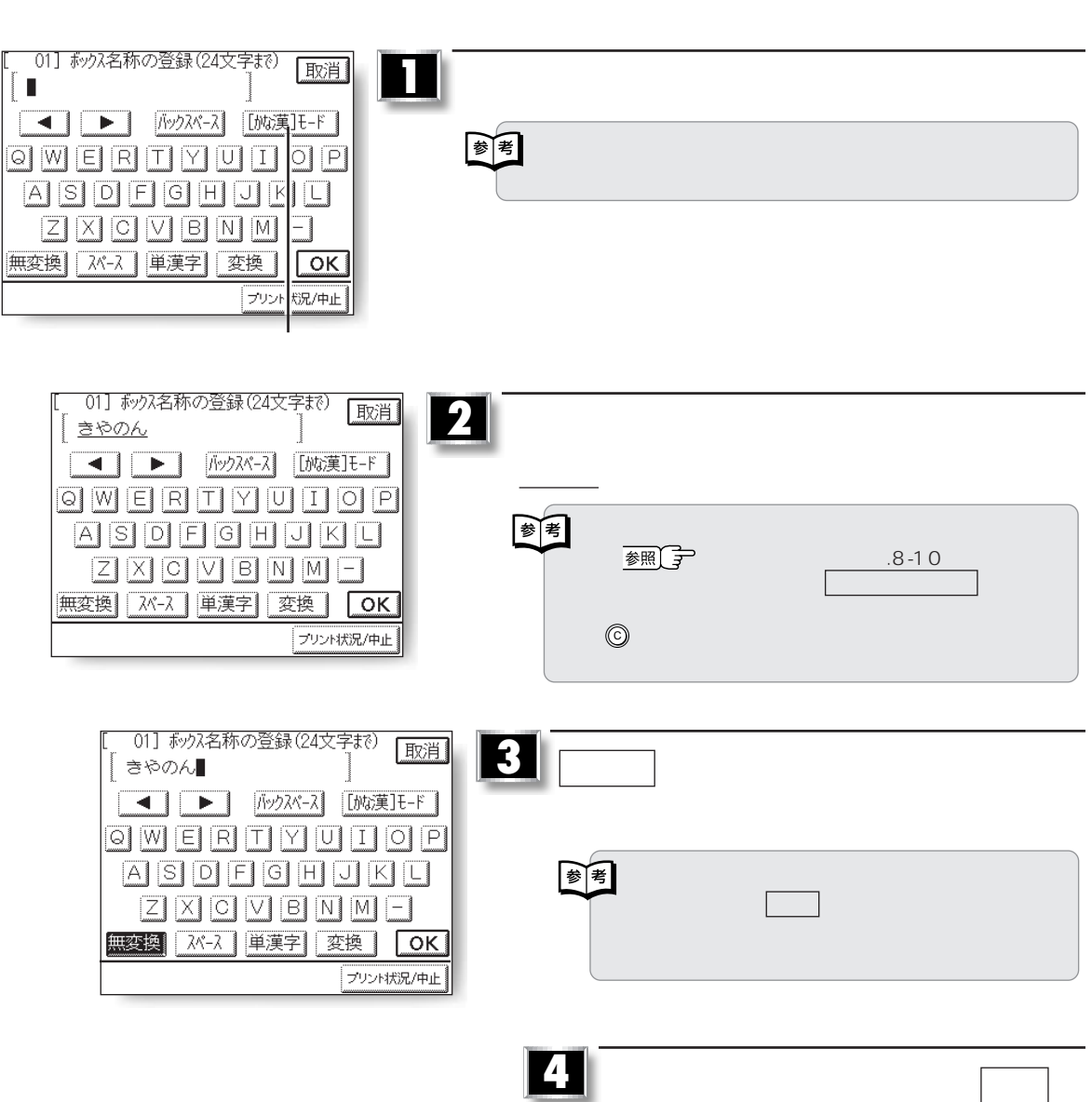

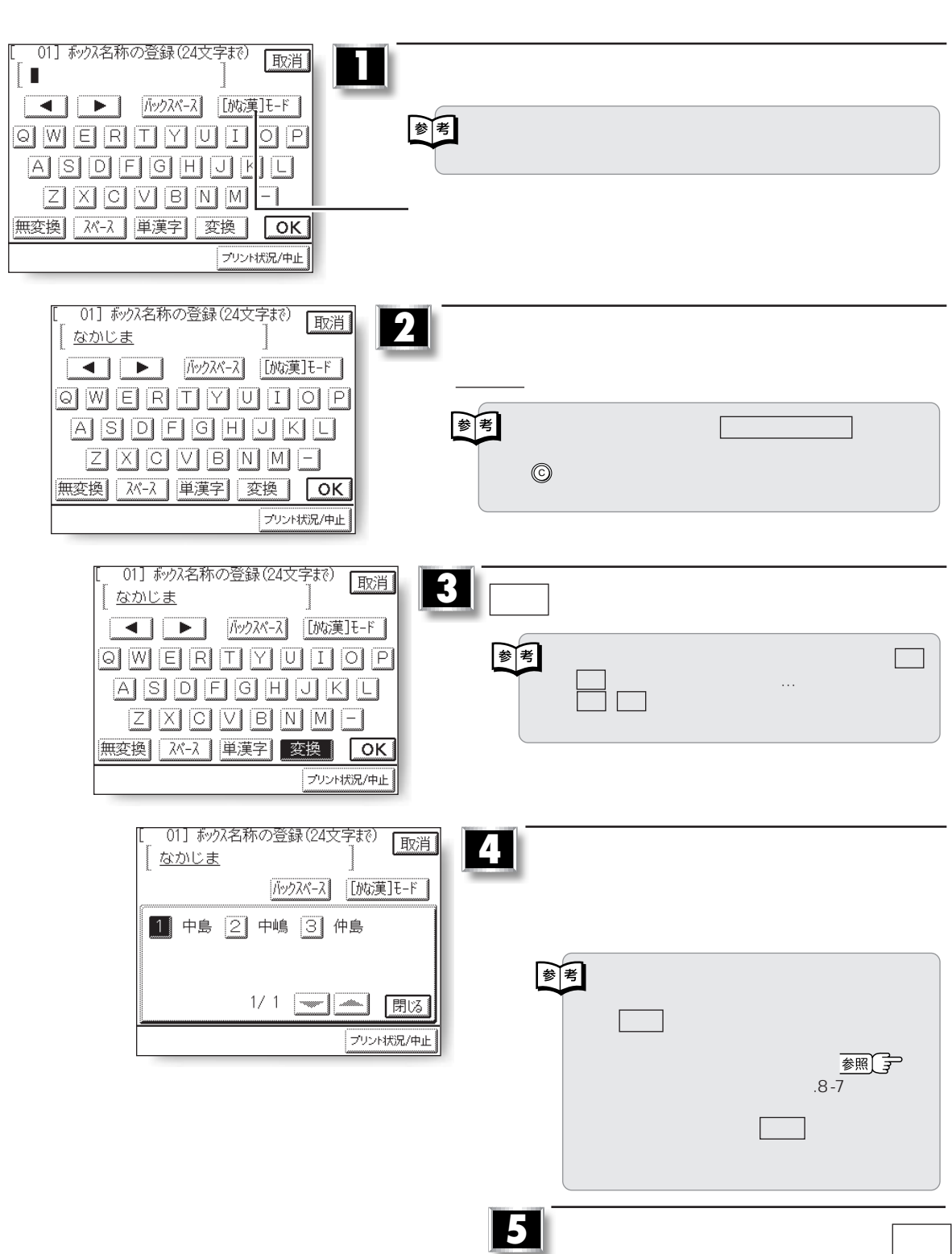

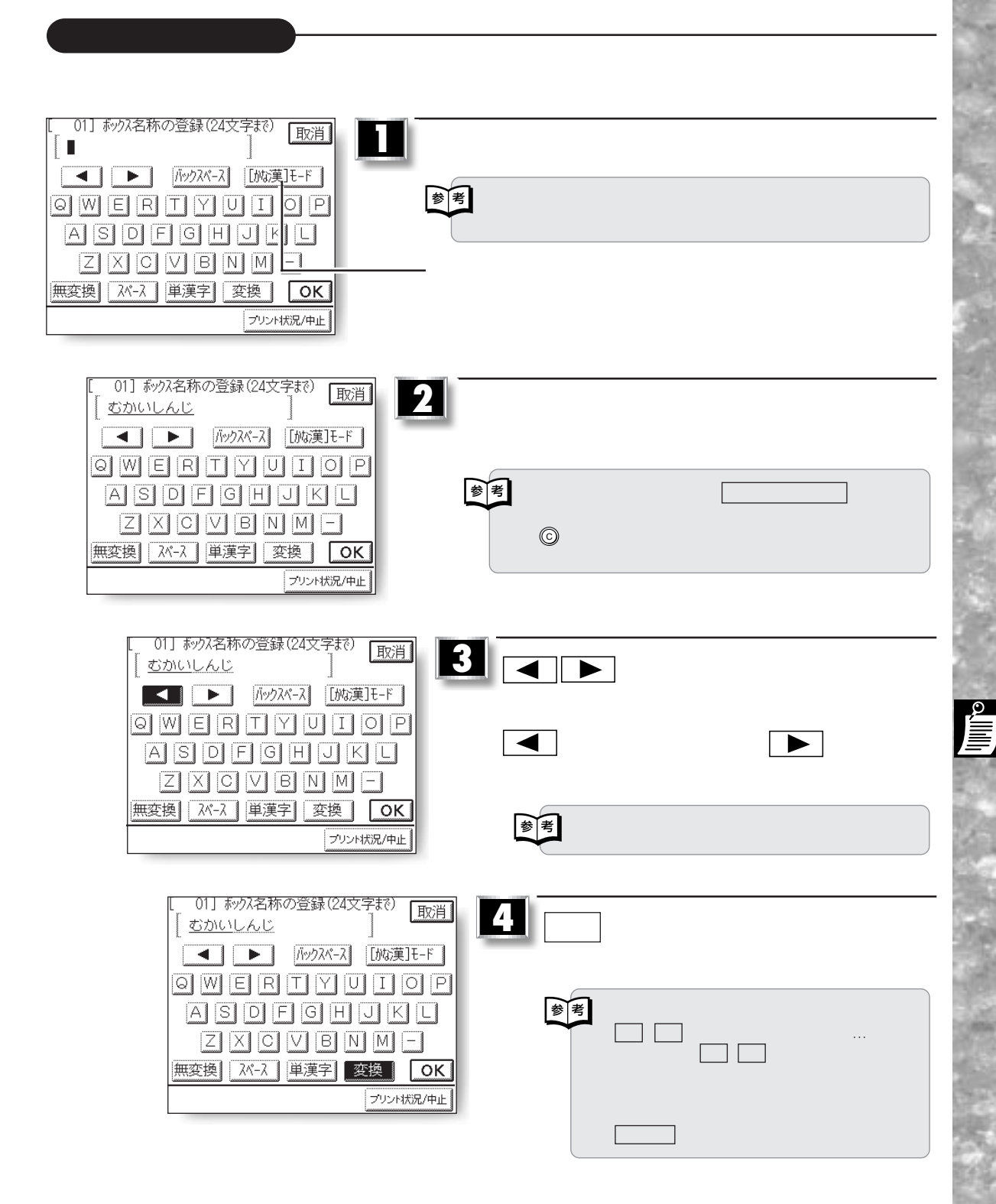

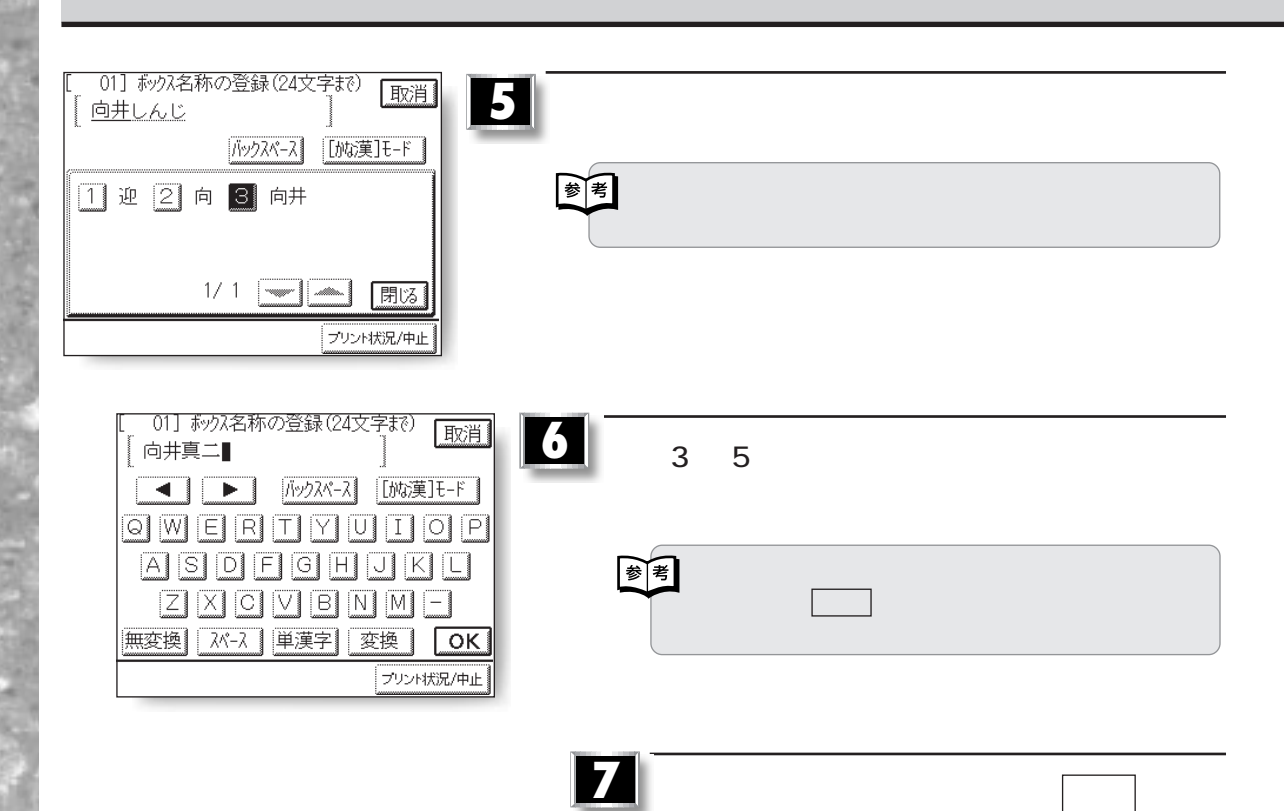

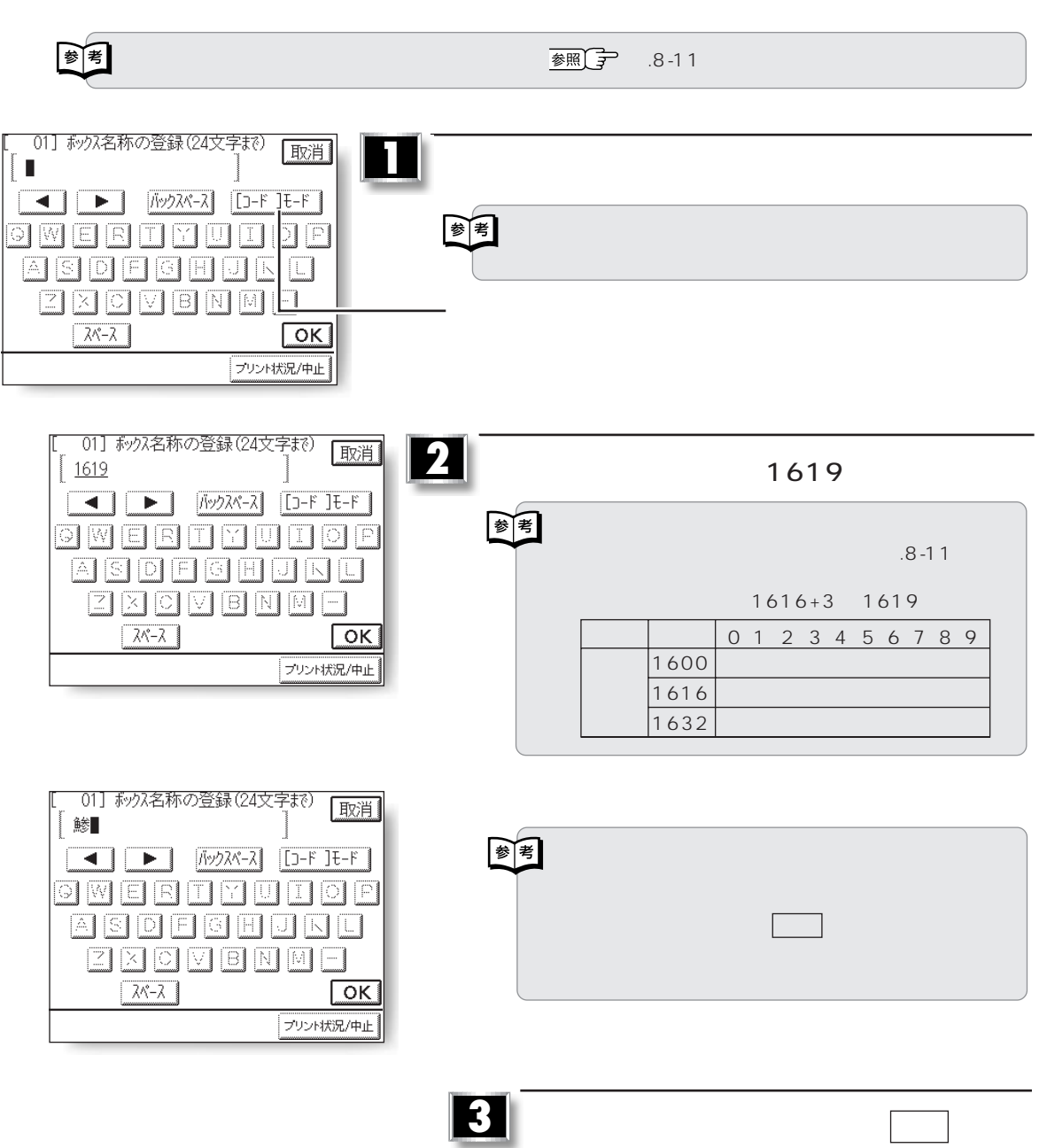

e<br>≣

すべて つうこうしょう

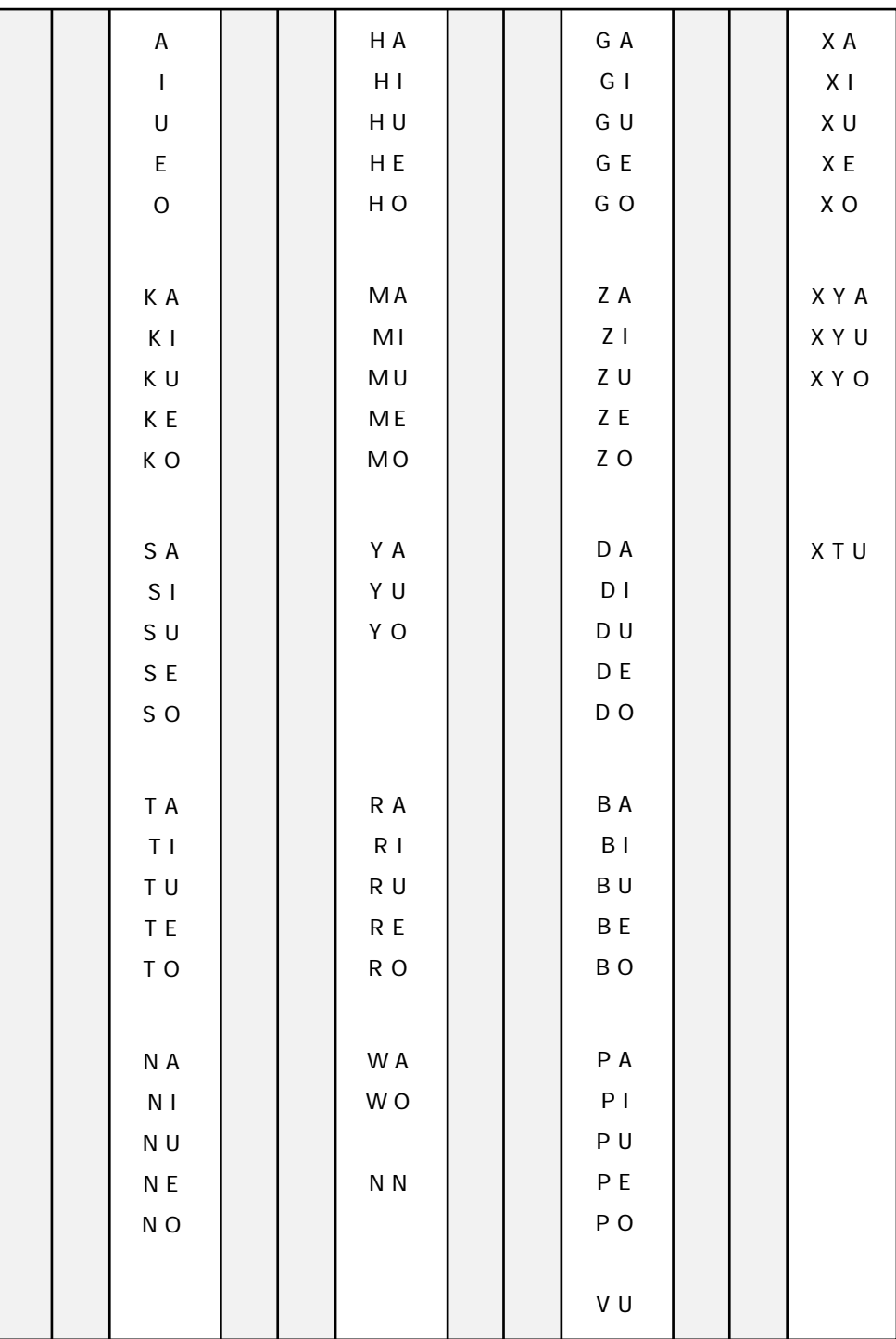

**o** 

 $\frac{2}{\frac{1}{2}}$ 

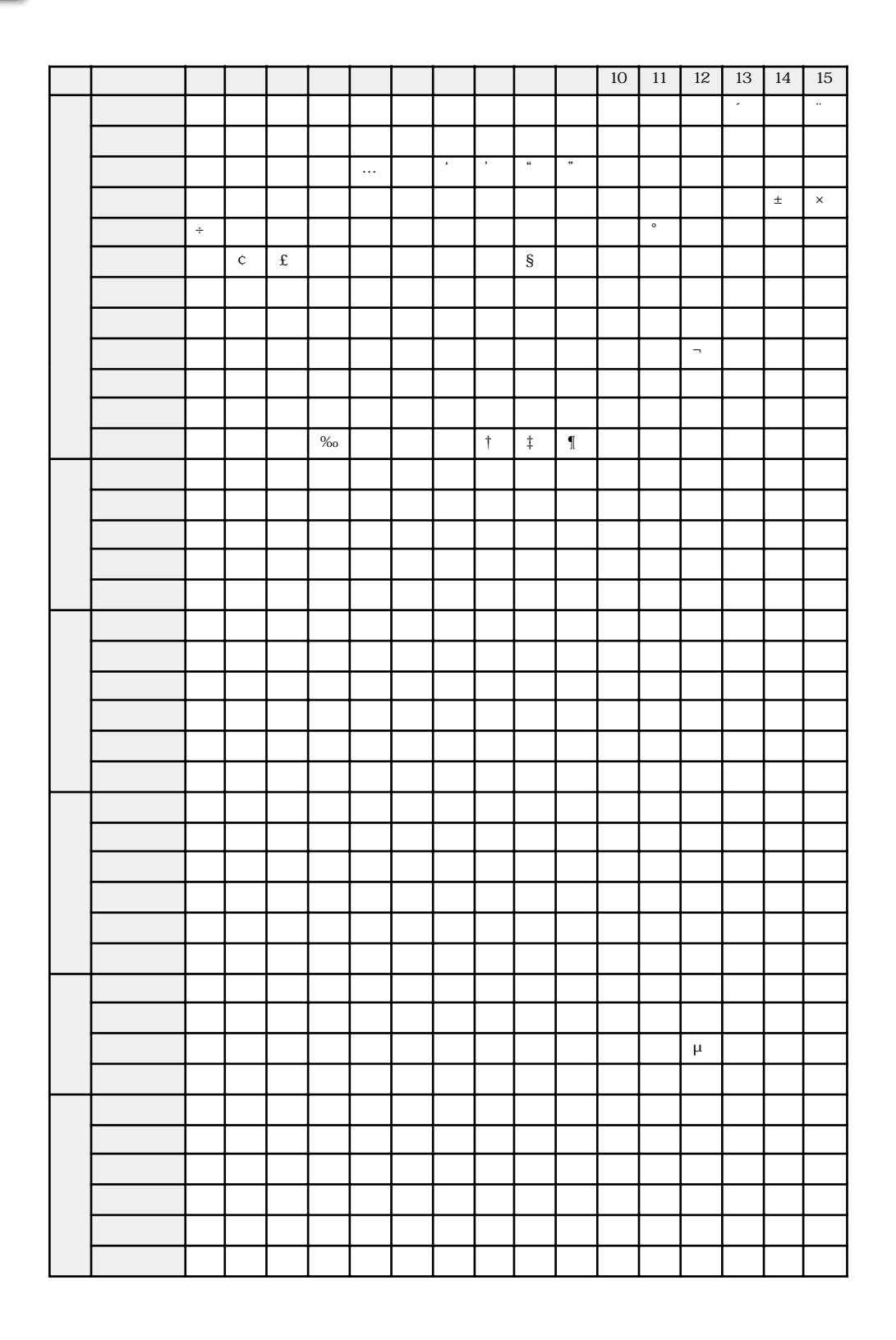

 $\overline{a}$ 

 $JIS$ 

e<br>■

×

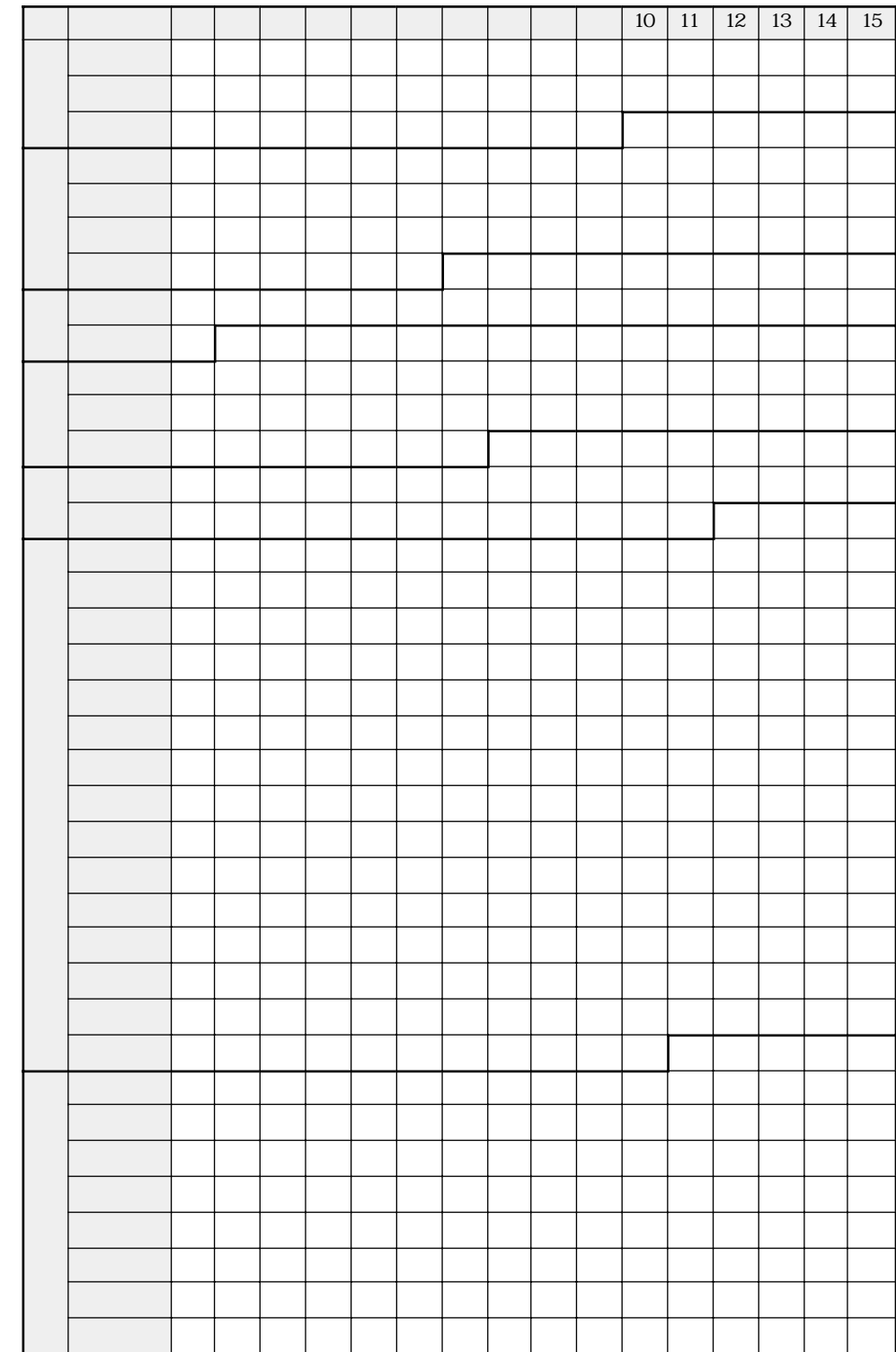

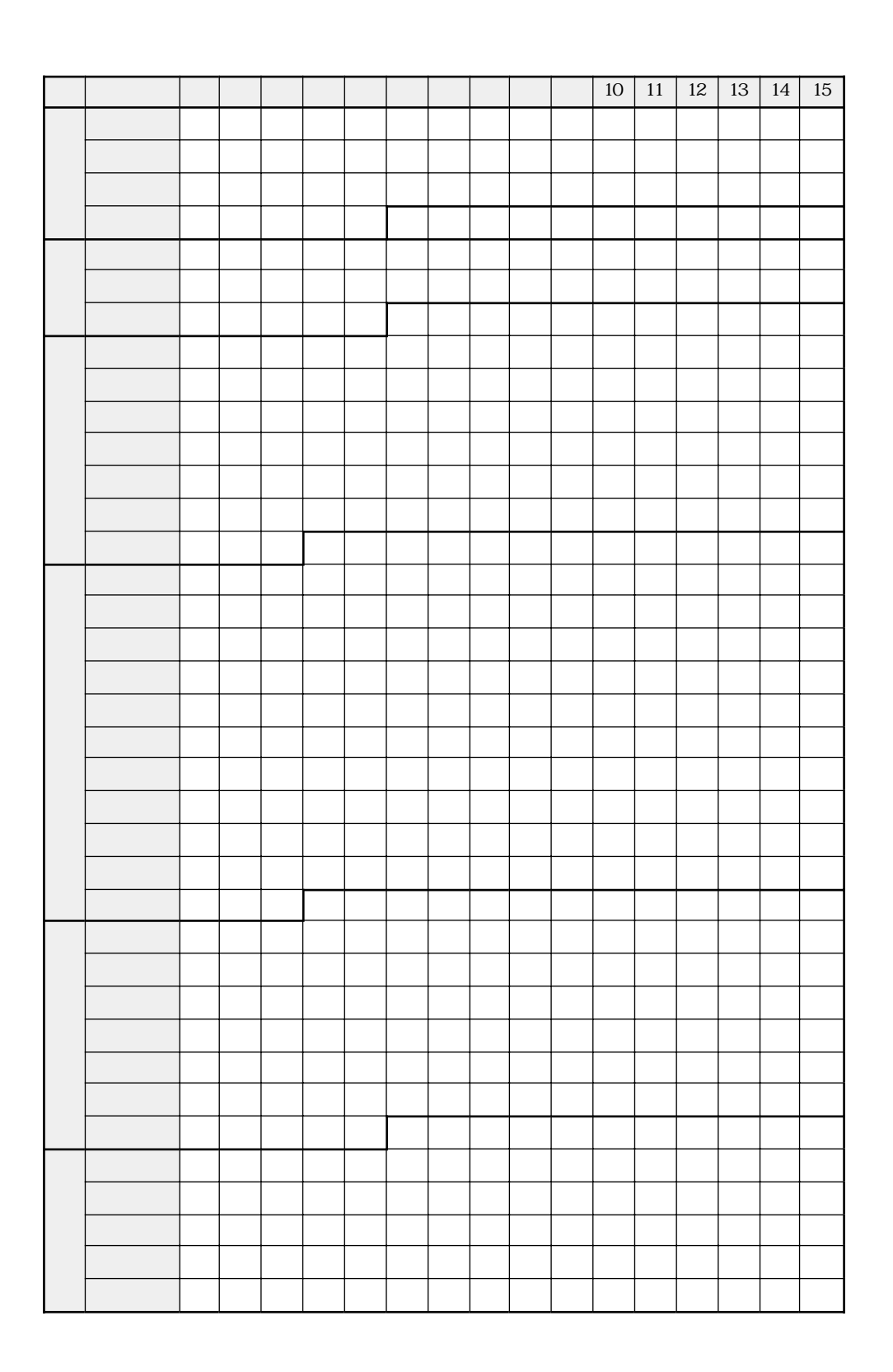

 $\stackrel{\circ}{\equiv}$ 

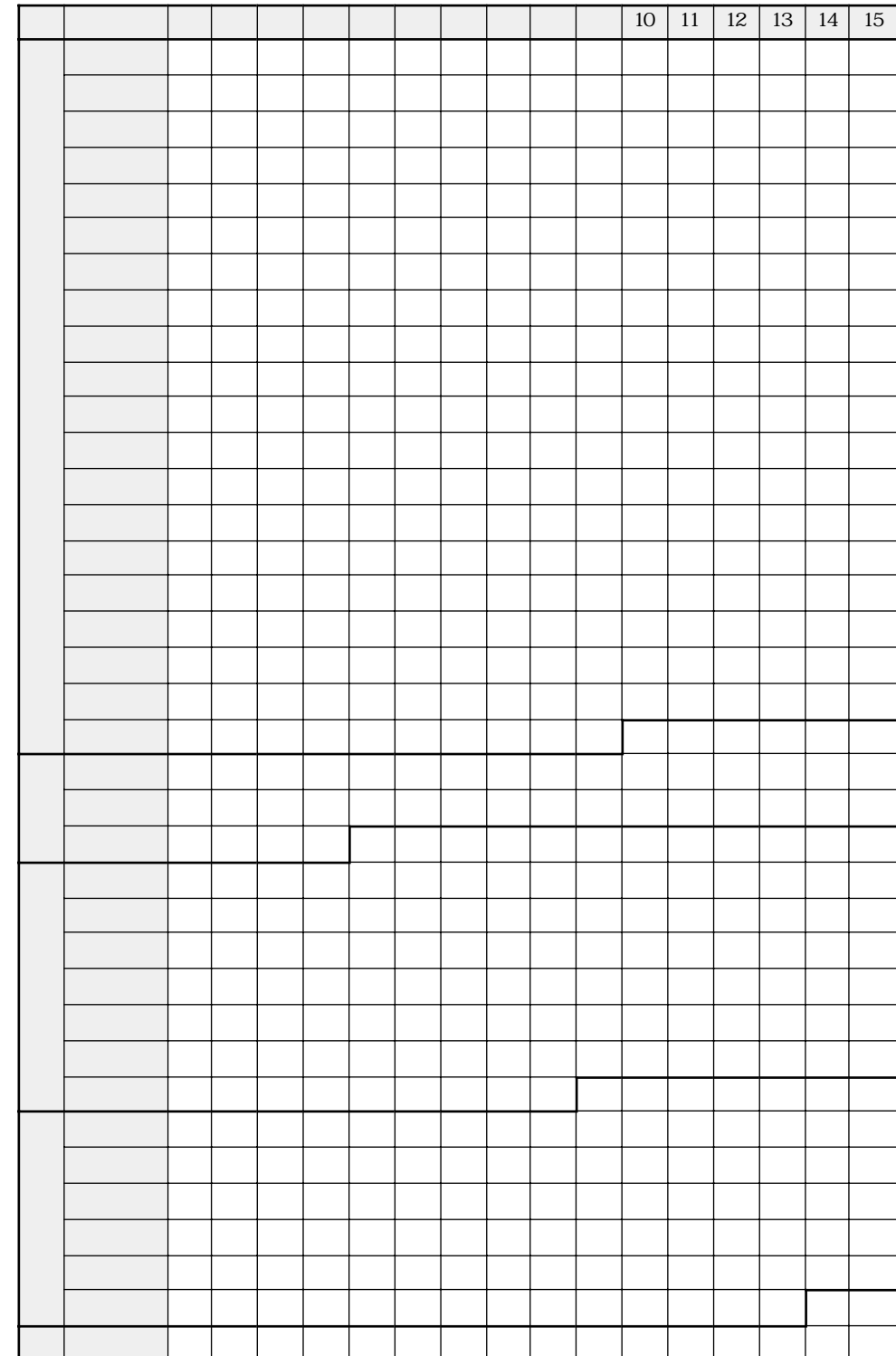

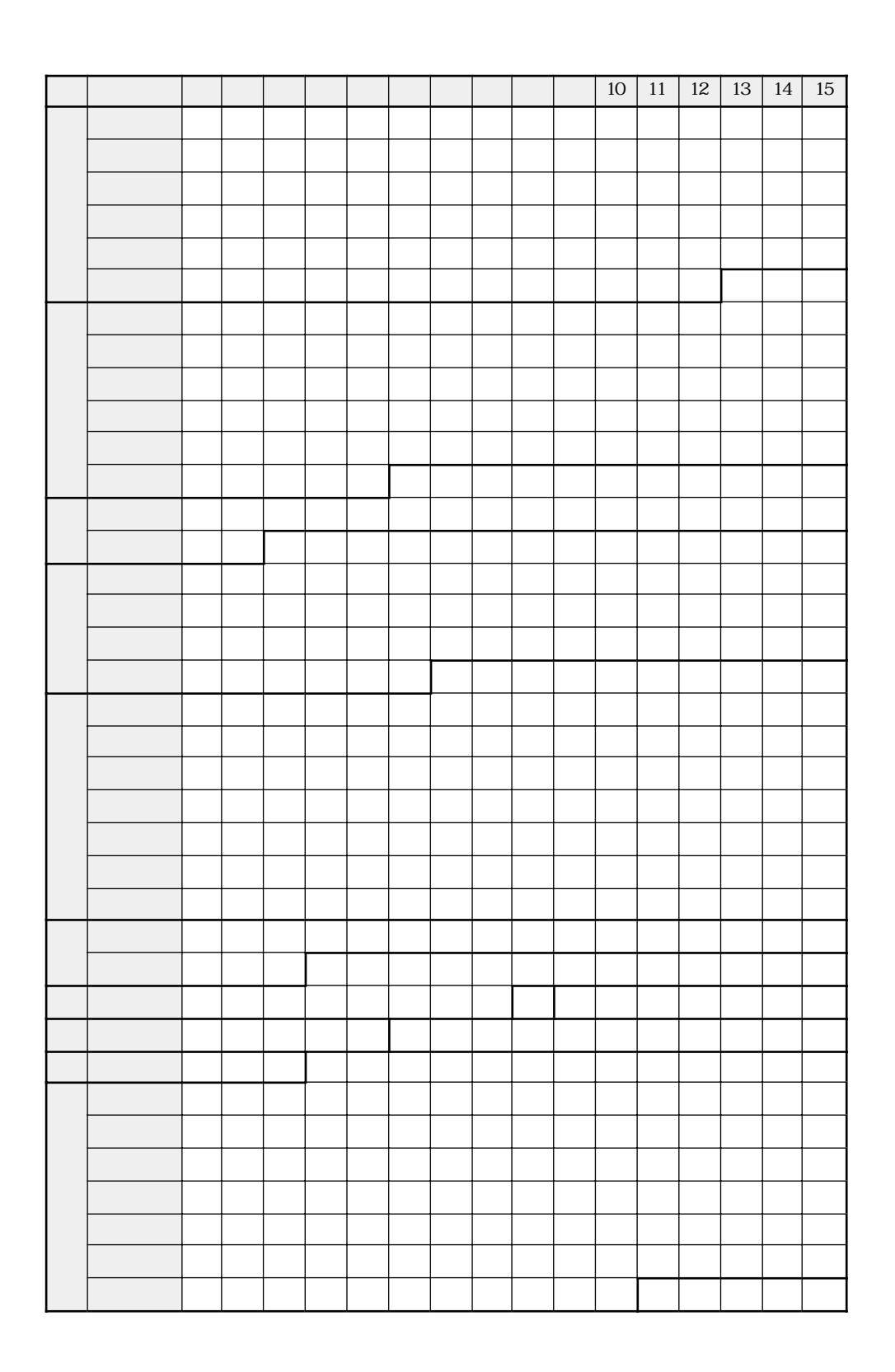

 $\stackrel{\circ}{\equiv}$ 

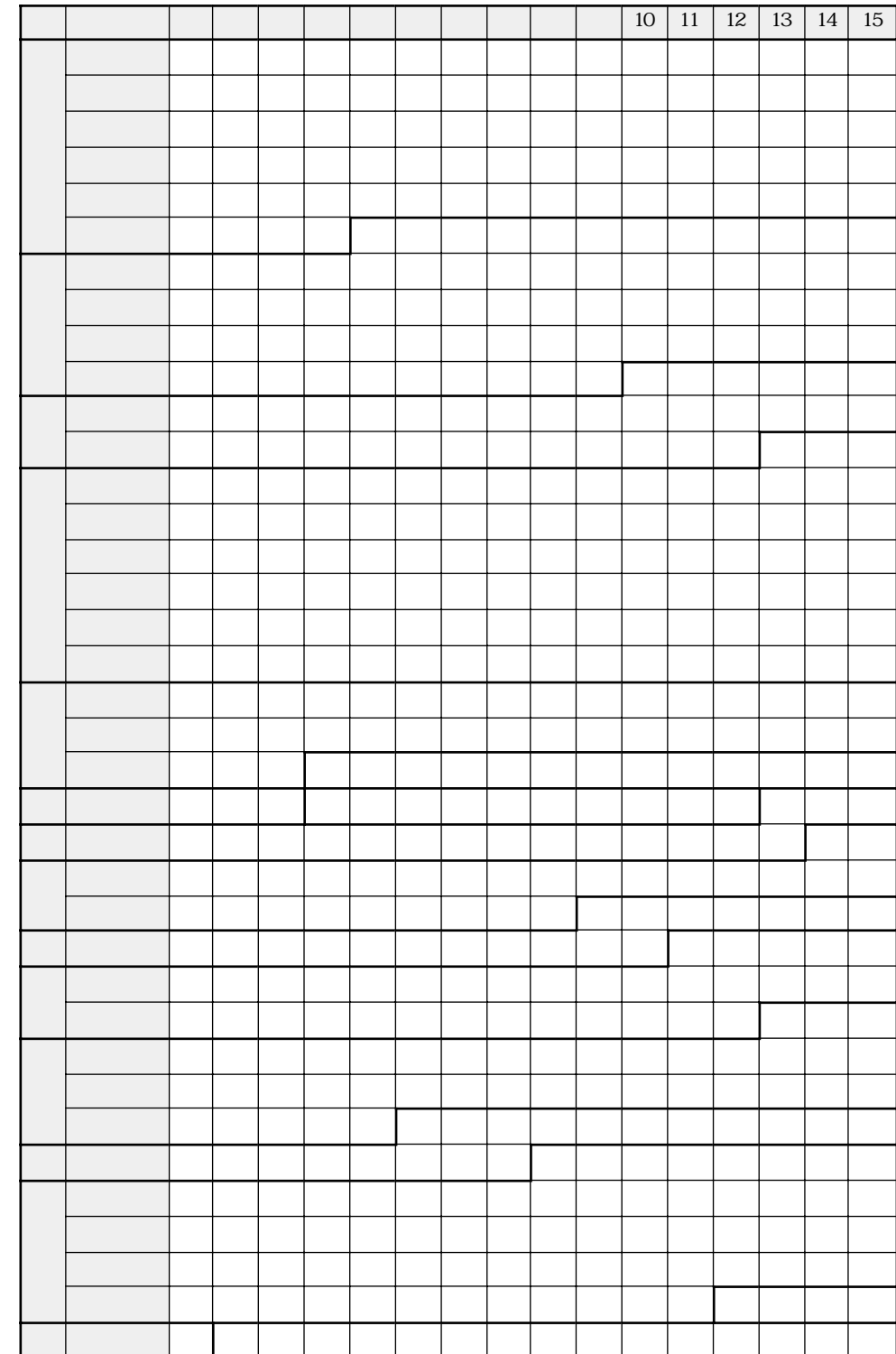

**JIS** 

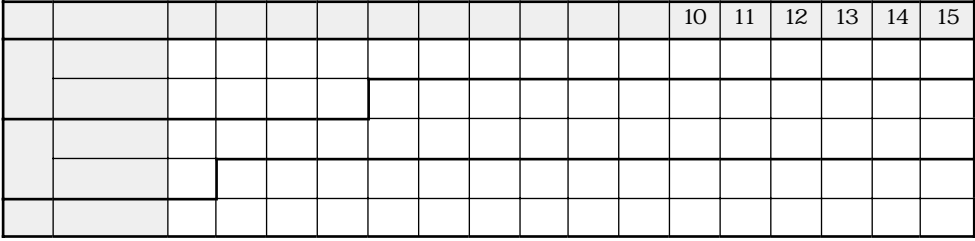

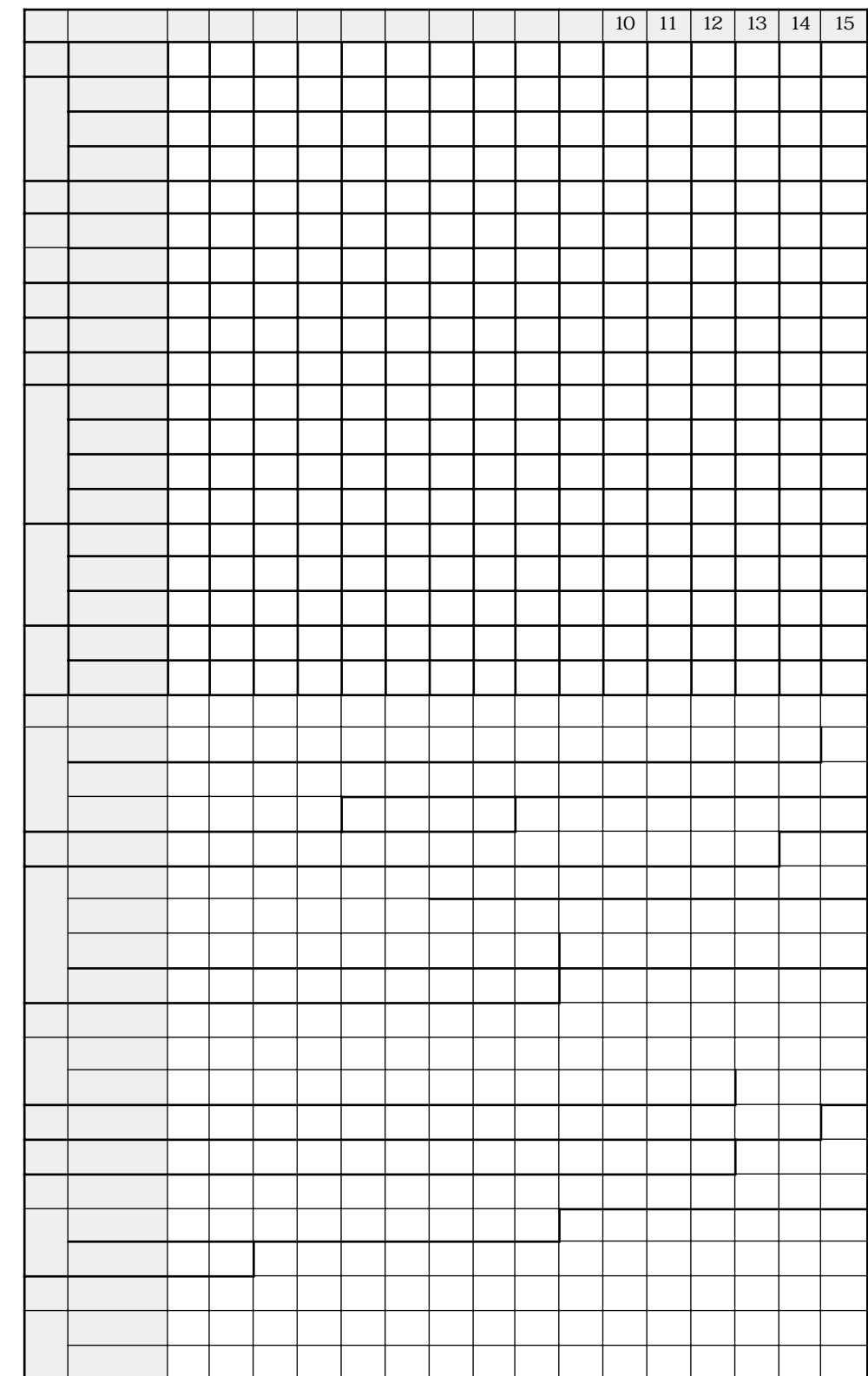

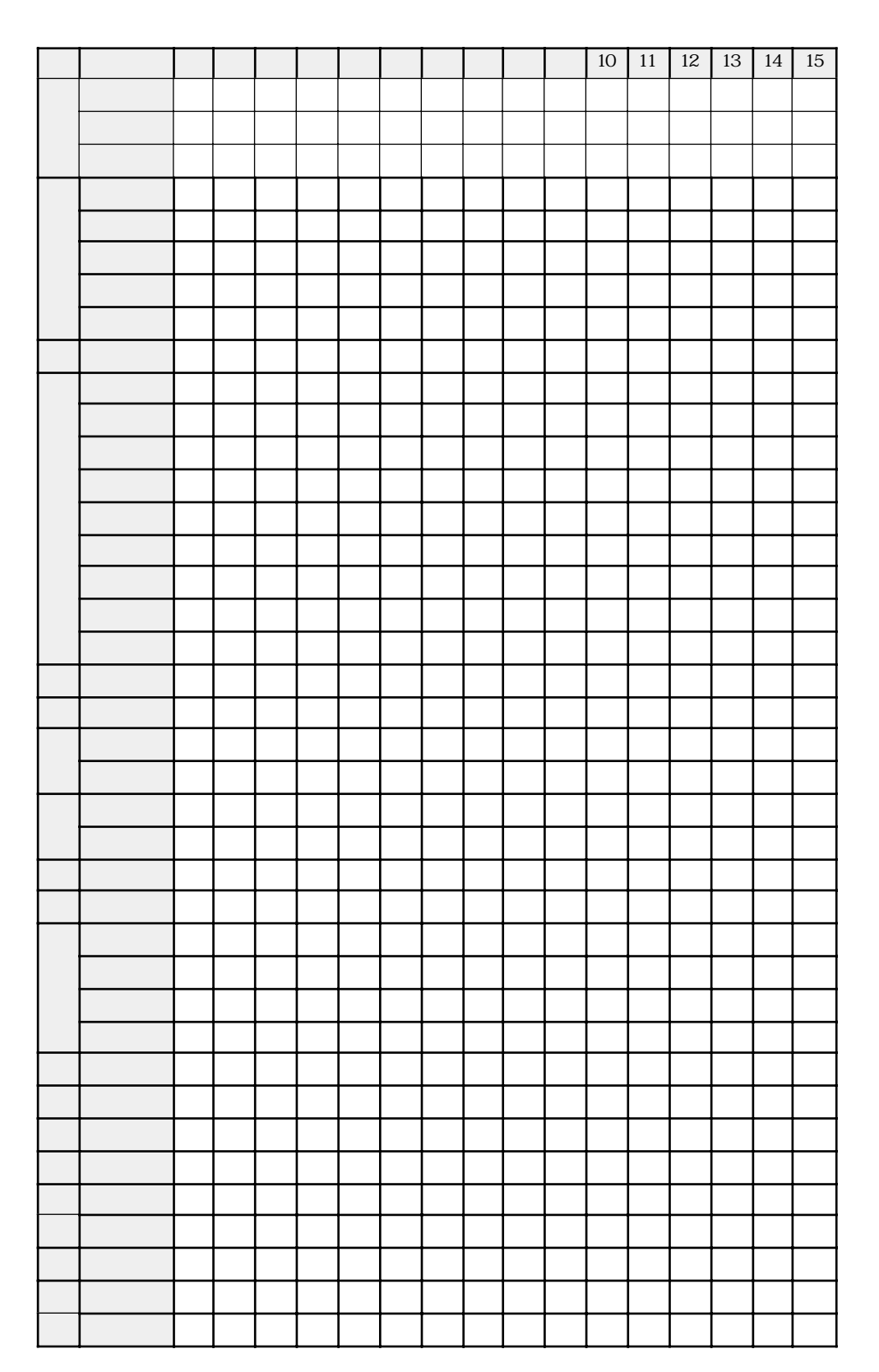

 $\frac{\rho}{\equiv}$ 

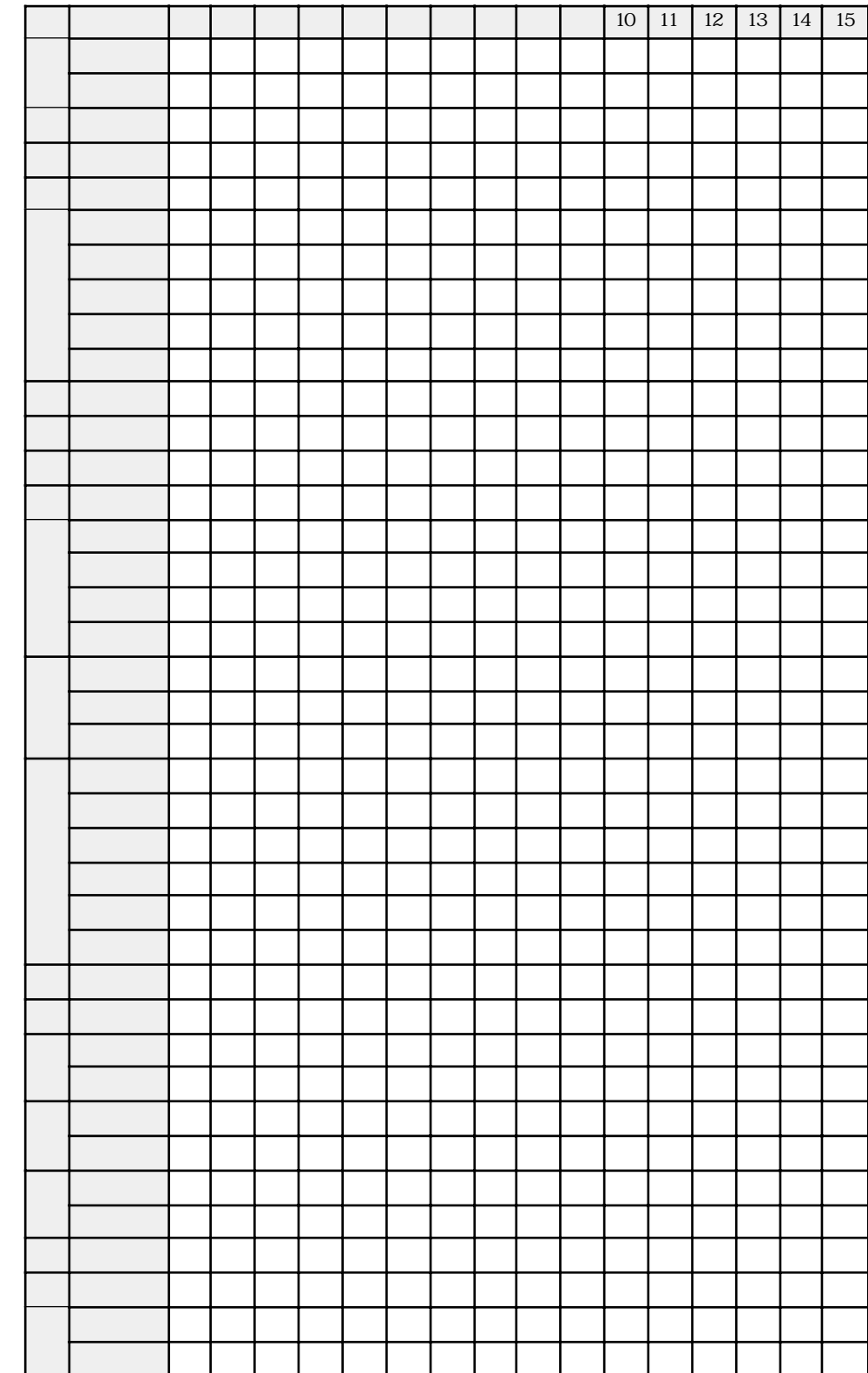

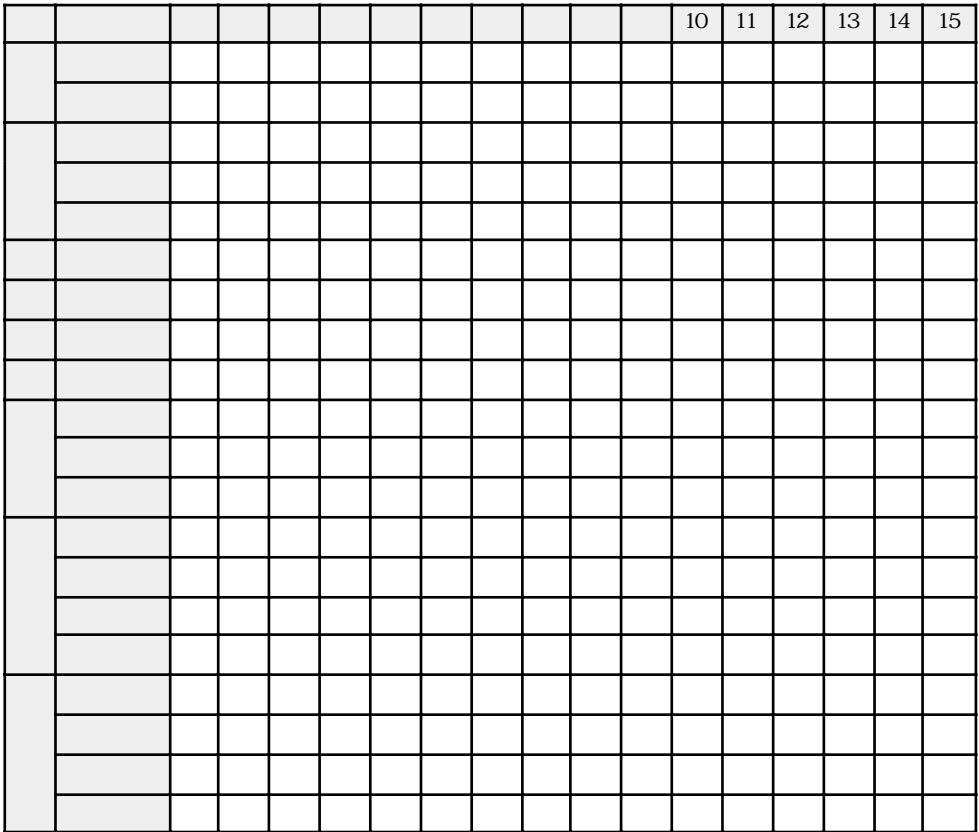

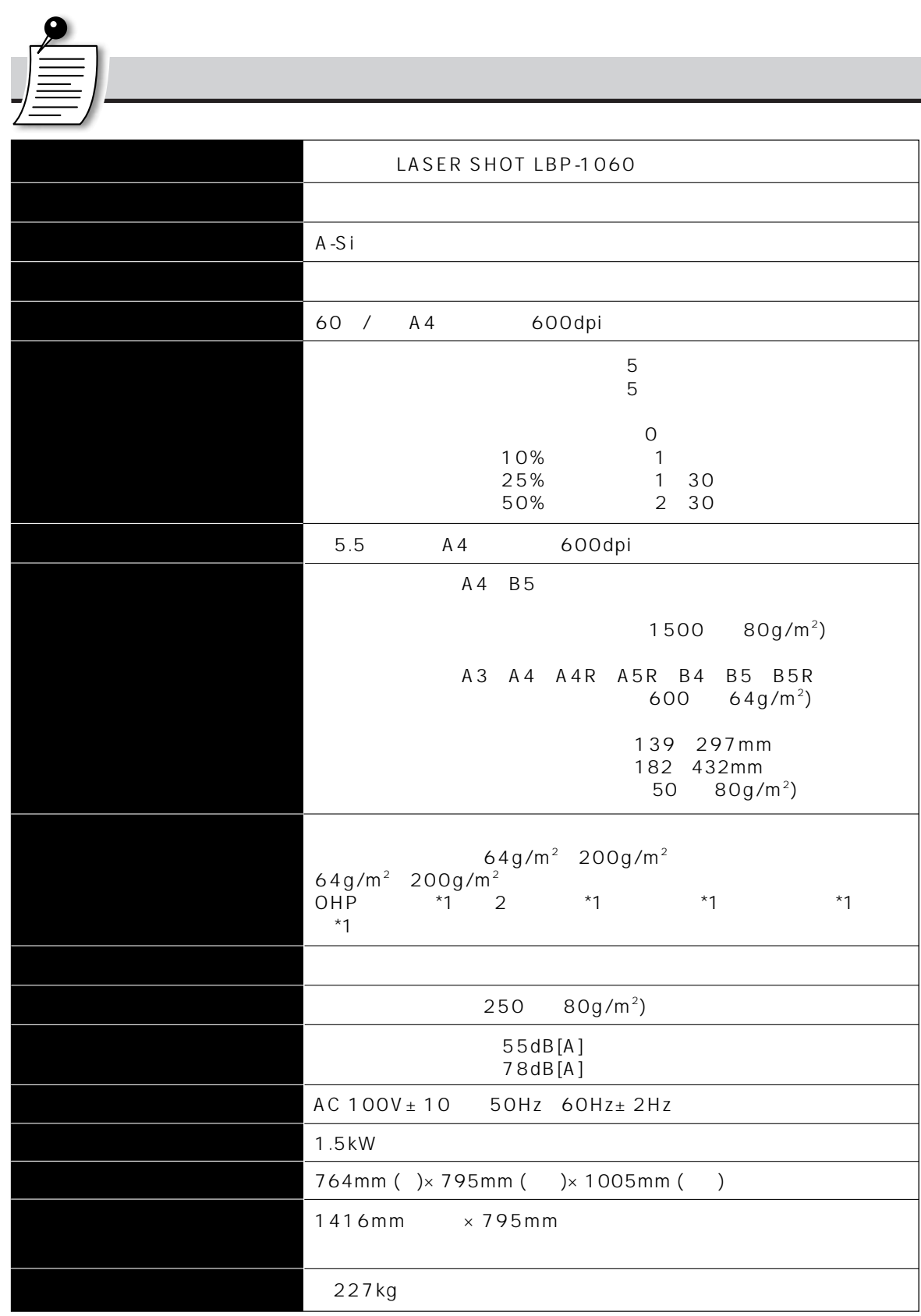

Ê

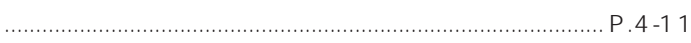

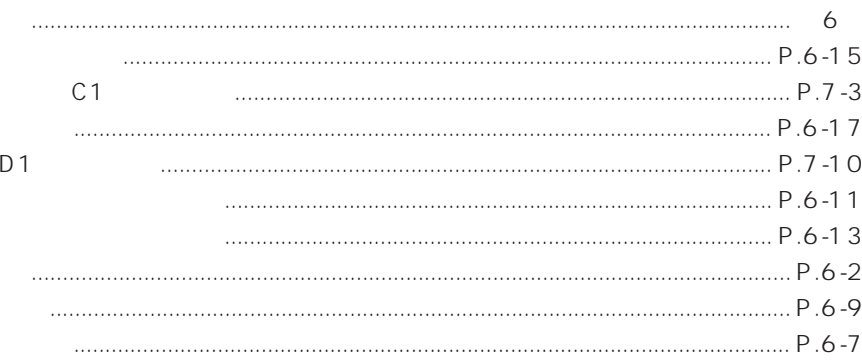

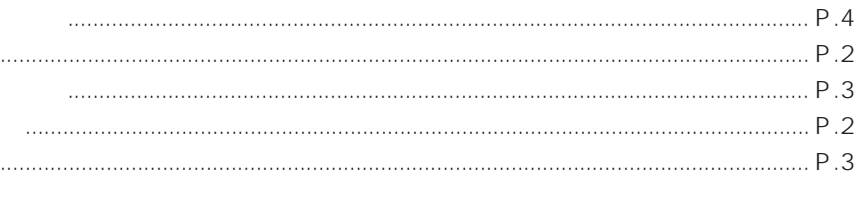

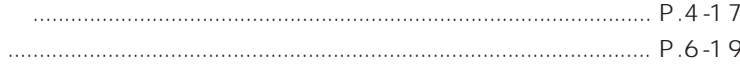

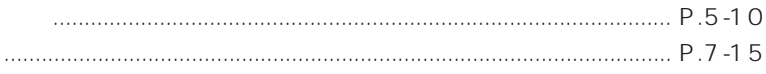

## 

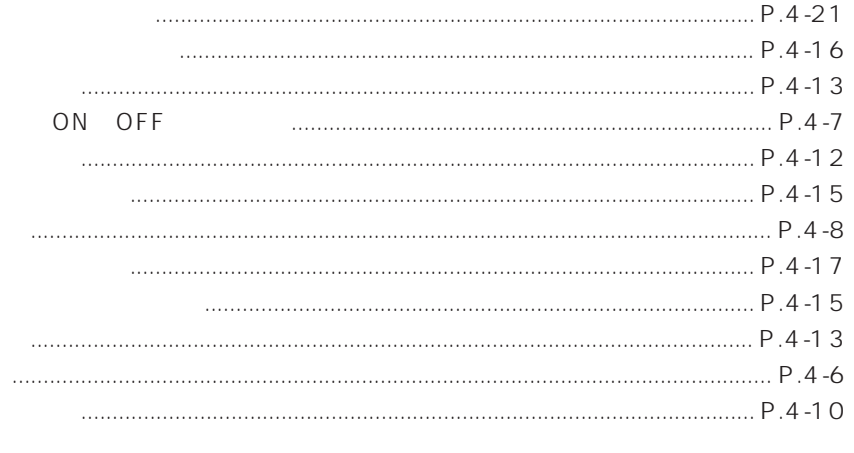

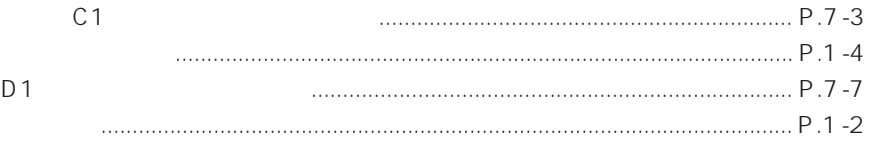

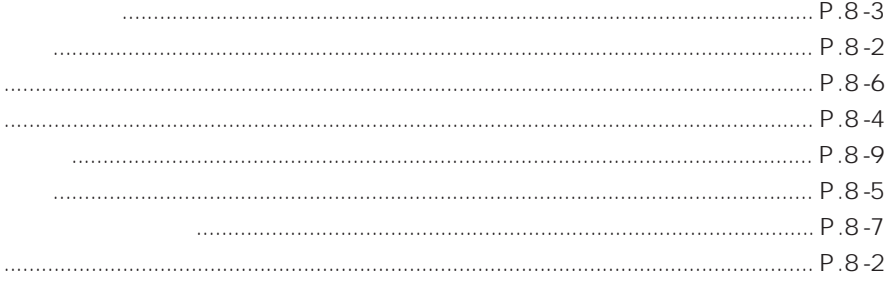

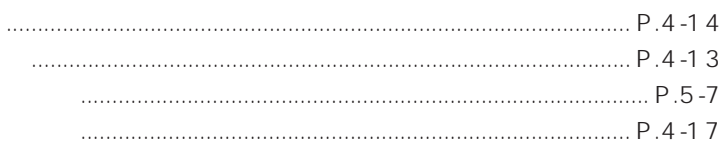

 $C<sub>1</sub>$ 

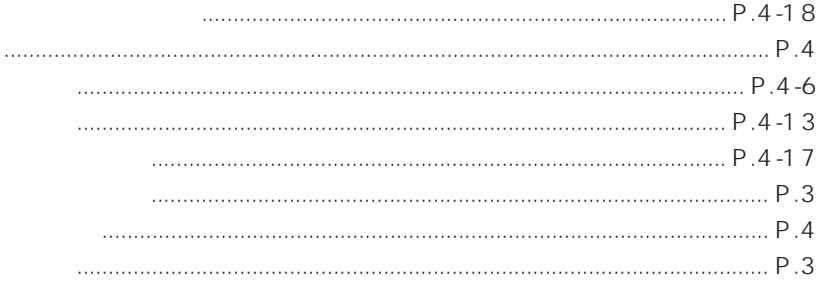

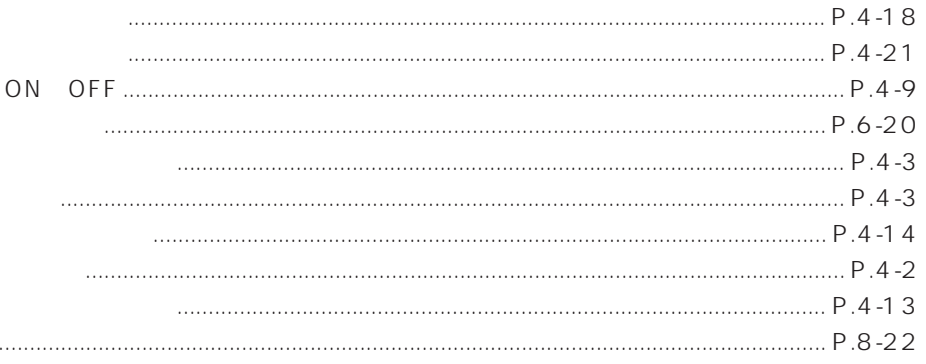

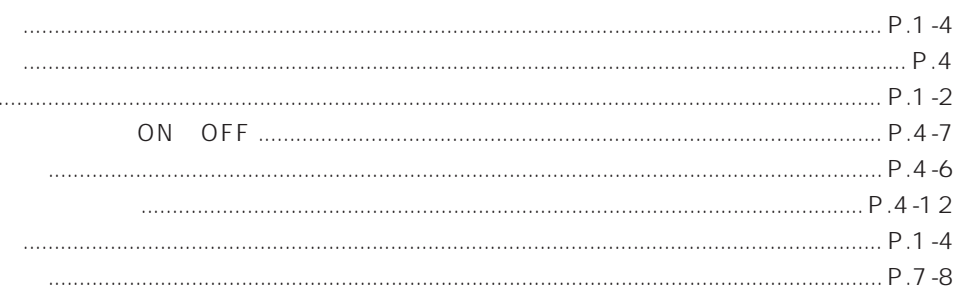

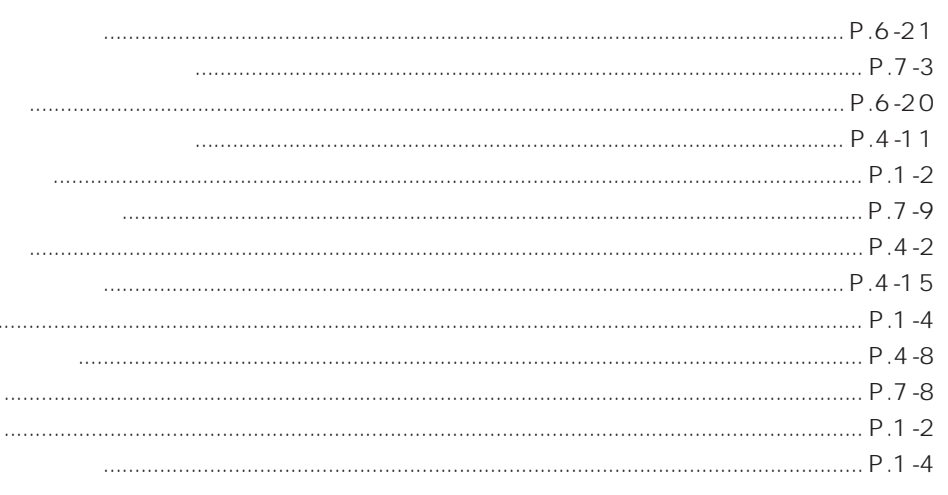

তু।<br>বি

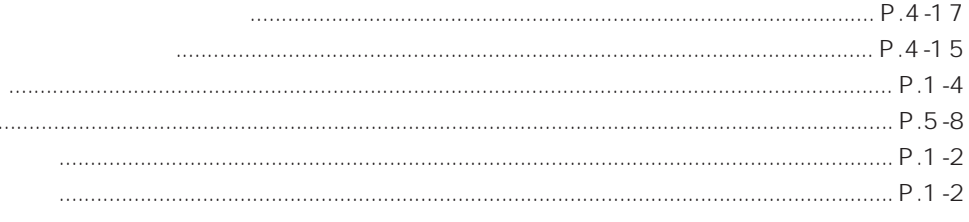

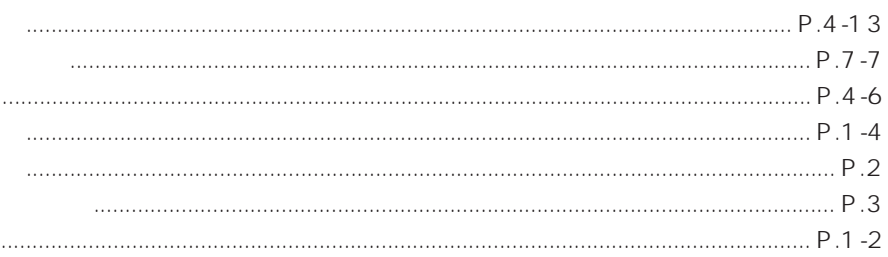

 $\cdots$ 

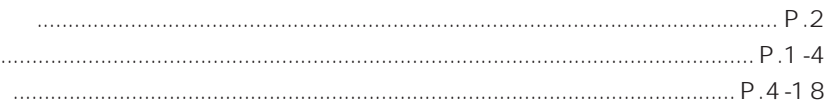

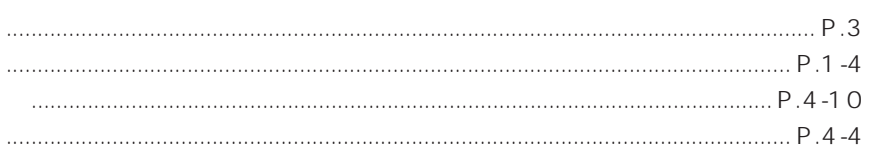

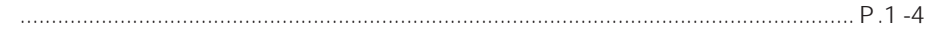
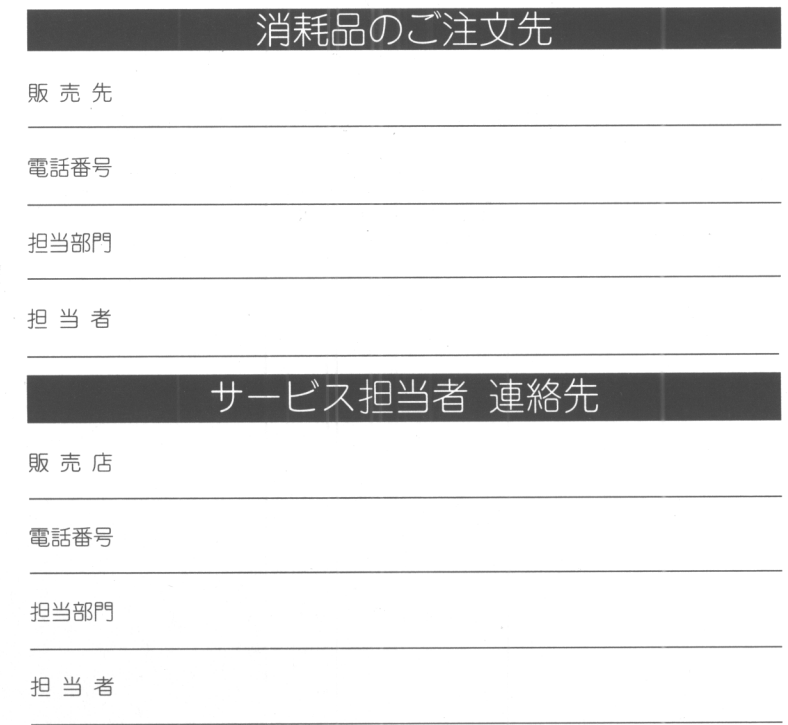

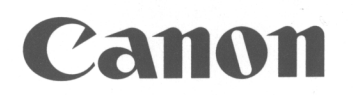

キヤノン株式会社・キヤノン販売株式会社

## 本体に関するお問い合わせ

0570-01-9000 お客様相談センター全国共通電話番号 キヤノンお客様サポートネット

音声メッセージに従って該当番号を選択してください。MEDIO の該当番号は 34 です。 (該当番号は都合により変更する場合がございますのでご了承ください。) 受付時間: 9:00~12:00 13:00~17:00 (土・日・祝祭日を除く)

全国64ケ所の最寄りサービス拠点までの通話料金のみで製品に関するご質問にお電話でお答えします。 尚、携帯電話などをご使用の場合は、043-211-9626をご利用ください。 東京・大阪・札幌・旭川・帯広・函館・青森・秋田・盛岡・山形・庄内・仙台・福島・郡山・新潟・長岡・長野・ 松本・前橋・宇都宮・水戸・つくば・千葉・大宮・甲府・立川・横浜・厚木・静岡・沼津・浜松・豊橋・名古屋・ 岡崎・岐阜・津・和歌山・福井・金沢・富山・京都・大津・神戸・姫路・岡山・高松・徳島・高知・松山・広島・ 福山・山口・鳥取・松江・北九州・福岡・久留米・大分・長崎・佐賀・熊本・宮崎・鹿児島・沖縄

受付時間: 9:00~12:00 13:00~17:00 (土・日・祝祭日を除く)

キヤノン販売株式会社

〒108-8011 東京都港区三田3-11-28